# **Precision 3280 CFF**

**Benutzerhandbuch** 

**Vorschriftenmodell: D18U Vorschriftentyp: D18U001 März 2024 Rev. A00**

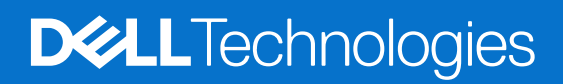

Hinweise, Vorsichtshinweise und Warnungen

**ANMERKUNG:** Eine ANMERKUNG macht auf wichtige Informationen aufmerksam, mit denen Sie Ihr Produkt besser einsetzen können.

**VORSICHT: Ein VORSICHTSHINWEIS warnt vor möglichen Beschädigungen der Hardware oder vor Datenverlust und zeigt, wie diese vermieden werden können.**

**WARNUNG: Mit WARNUNG wird auf eine potenziell gefährliche Situation hingewiesen, die zu Sachschäden, Verletzungen oder zum Tod führen kann.**

© 2024 Dell Inc. oder deren Tochtergesellschaften. Alle Rechte vorbehalten. Dell Technologies, Dell und andere Marken sind Marken von Dell Inc. oder ihren Tochtergesellschaften. Andere Marken können Marken ihrer jeweiligen Inhaber sein.

# Inhaltsverzeichnis

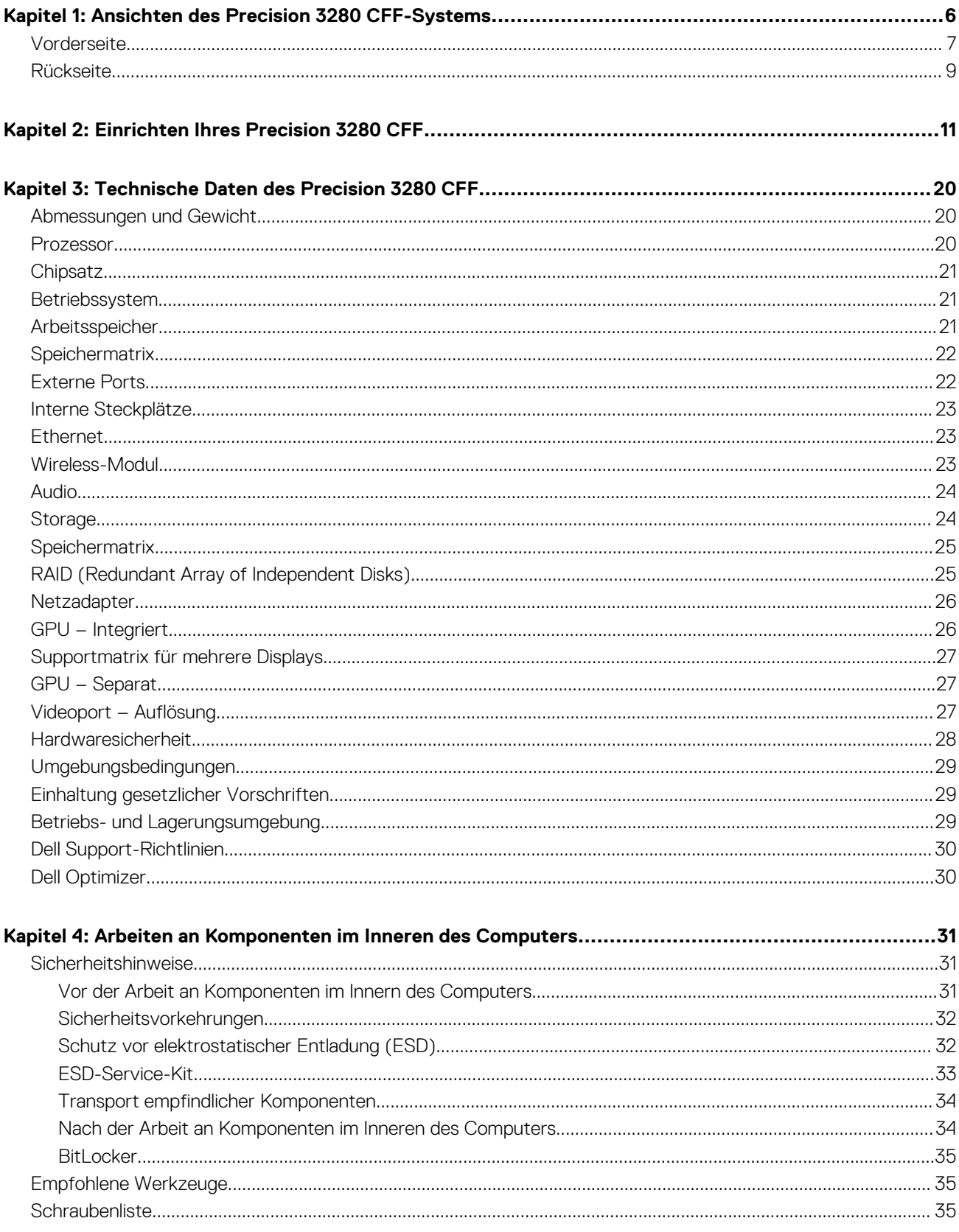

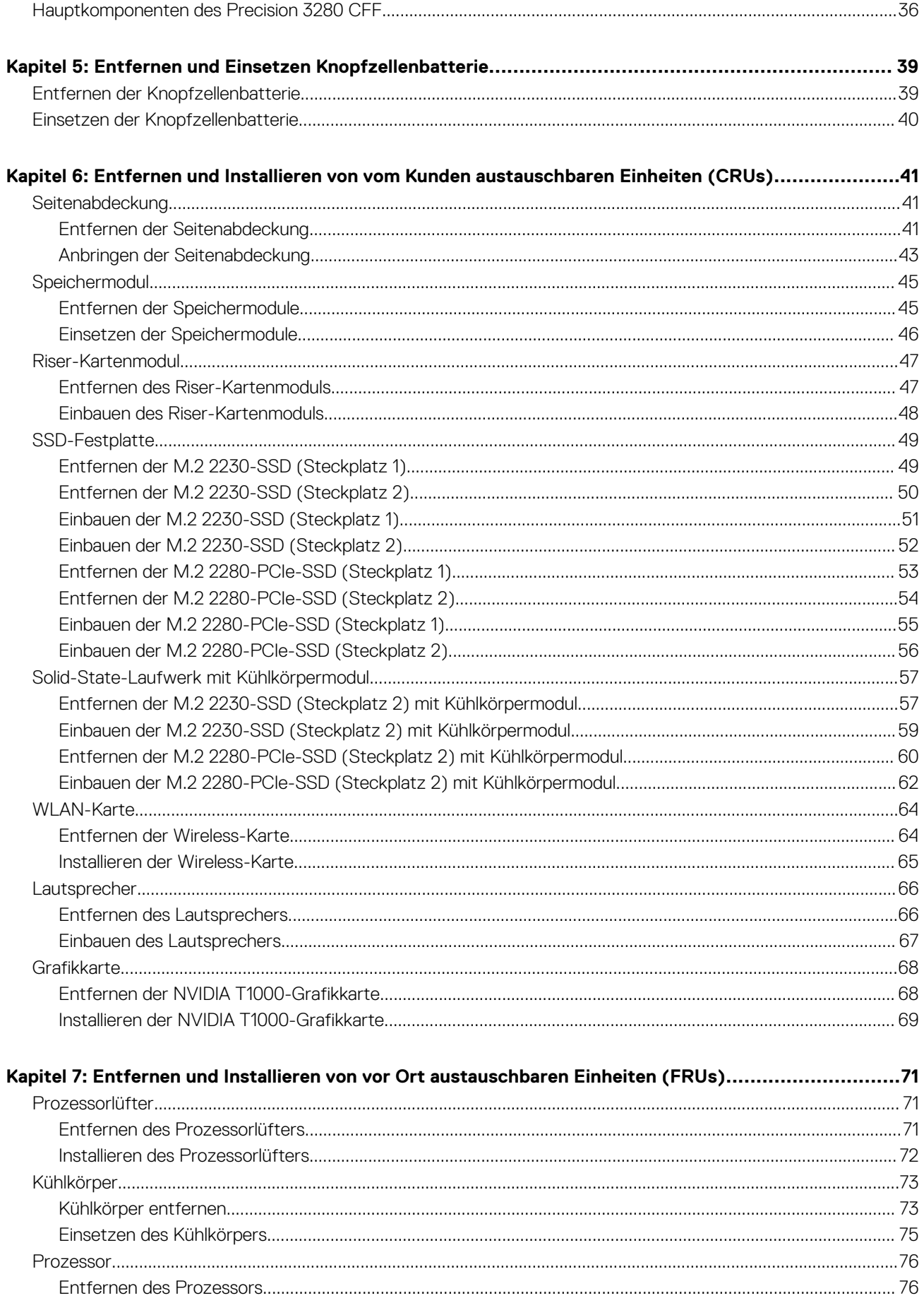

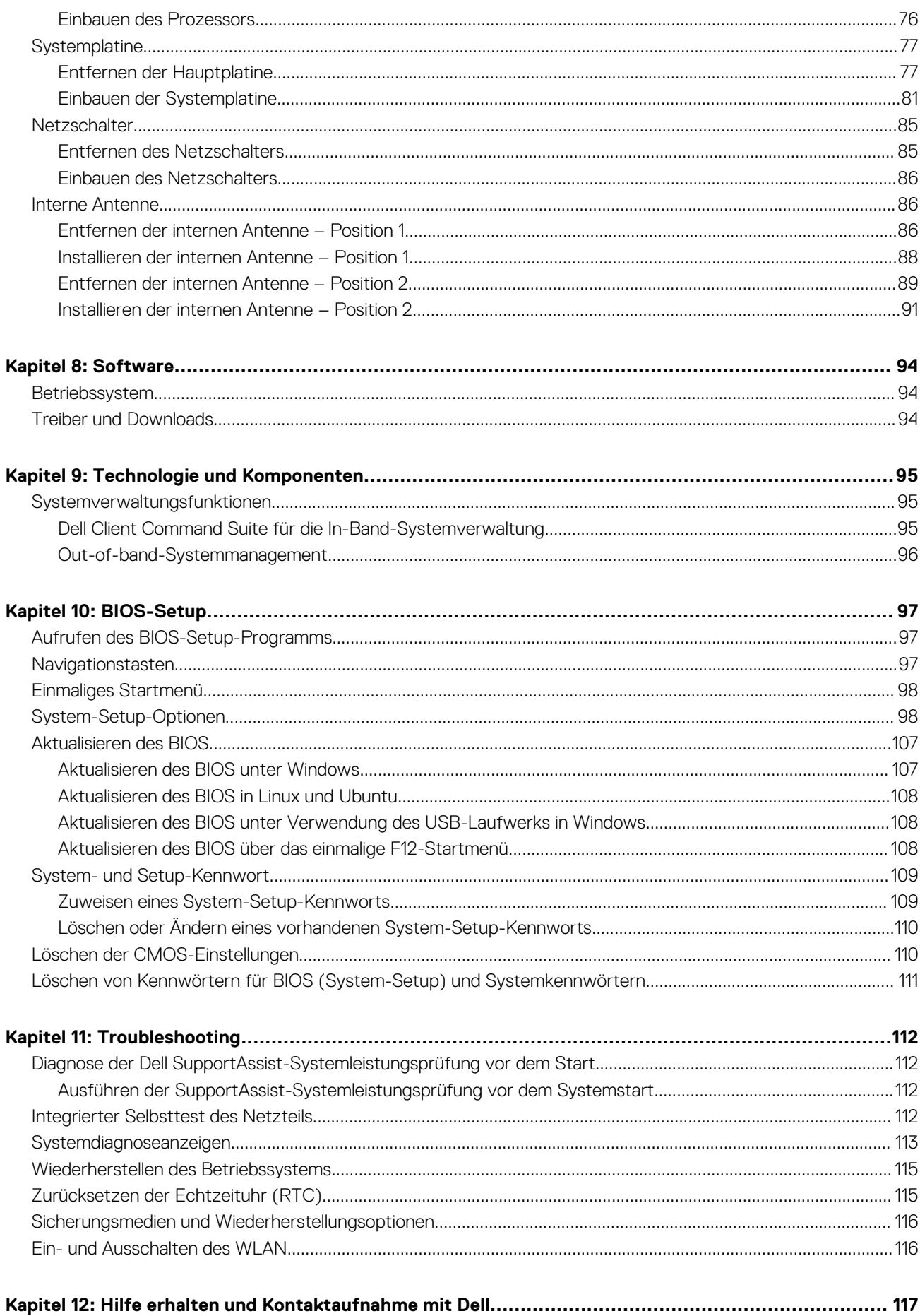

# <span id="page-6-0"></span>**Ansichten des Precision 3280 CFF-Systems**

## **Vorderseite**

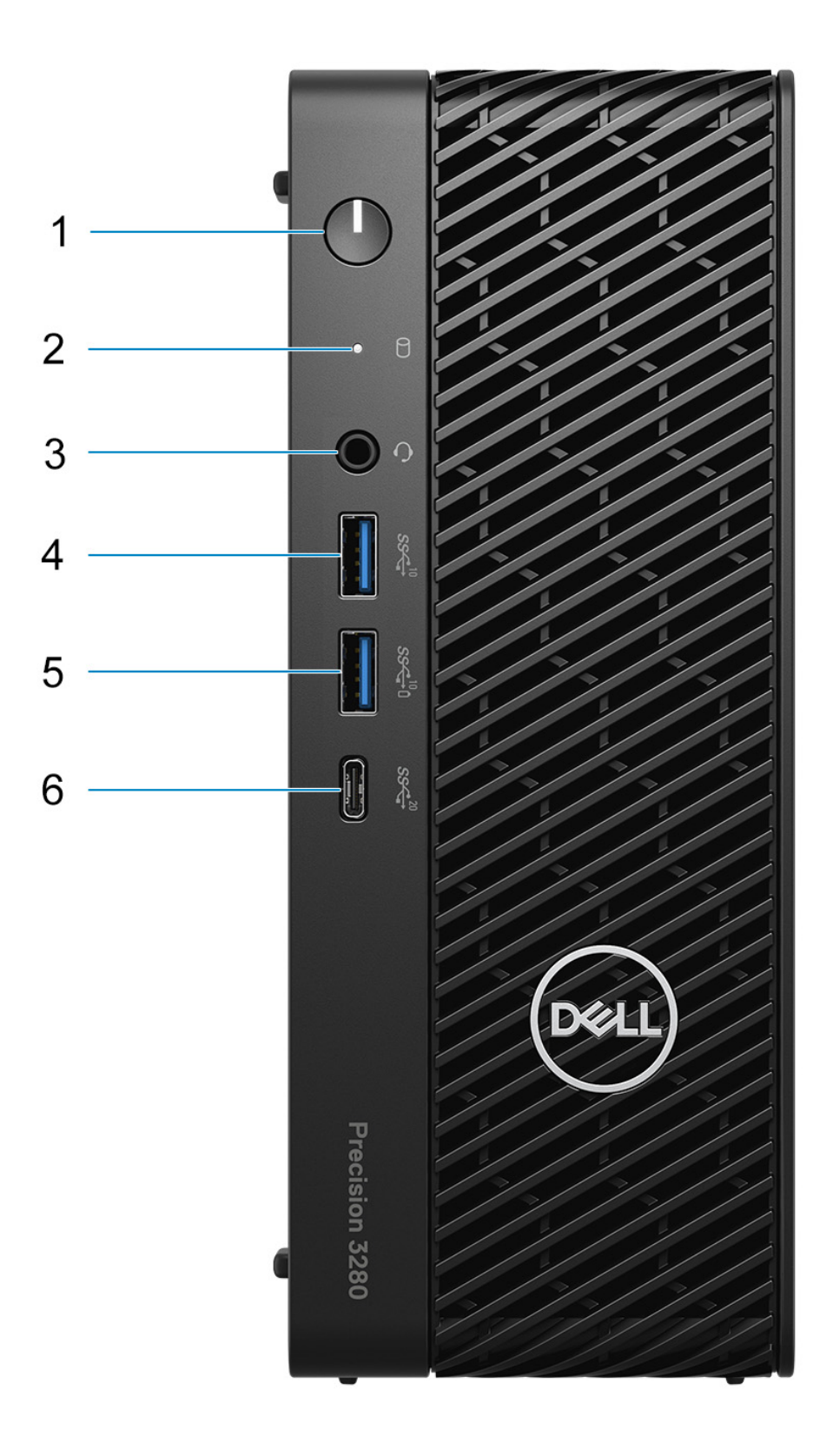

#### 1. **Netzschalter mit Diagnose-LED**

Drücken Sie den Betriebsschalter, um den Computer einzuschalten, wenn er ausgeschaltet, im Ruhezustand oder im Standby-Modus ist.

#### 2. **Festplattenaktivitätsanzeige**

Leuchtet, wenn der Computer auf das Festplattenlaufwerk zugreift. **ANMERKUNG:** Festplattenaktivitätsanzeige wird nur auf Computern mit einer Festplatte im Lieferumfang unterstützt.

#### 3. **Universeller Audioanschluss**

Zum Anschluss eines Kopfhörers oder eines Headsets (Kopfhörer-Mikrofon-Kombi).

#### 4. **USB 3.2-Gen2-Anschluss (10 Gbit/s)**

Zum Anschluss von Geräten, wie z. B. externen Speichergeräten und Druckern. Bietet Datenübertragungsgeschwindigkeiten von bis zu 10 Gbit/s.

#### 5. **USB 3.2 Gen 2-Anschluss (10 Gbit/s) mit PowerShare**

Zum Anschluss von Geräten, wie z. B. externen Speichergeräten und Druckern.

Bietet Datenübertragungsgeschwindigkeiten von bis zu 10 Gbit/s. PowerShare ermöglicht das Aufladen angeschlossener USB-Geräte.

### 6. **USB 3.2-Gen 2x2-Anschluss (Typ-C, 20 Gbit/s)**

Zum Anschließen von Geräten, wie z. B. externen Storage-Geräten, Druckern und externen Displays. Ermöglicht eine Datenübertragungsrate von bis zu 20 Gbit/s.

**ANMERKUNG:** Angeschlossene USB-Geräte werden nicht aufgeladen, wenn der Computer ausgeschaltet ist oder sich im Energiesparmodus befindet. Schalten Sie zum Starten des Ladevorgangs angeschlossener Geräte den Computer ein.

### <span id="page-8-0"></span>**Rückseite**

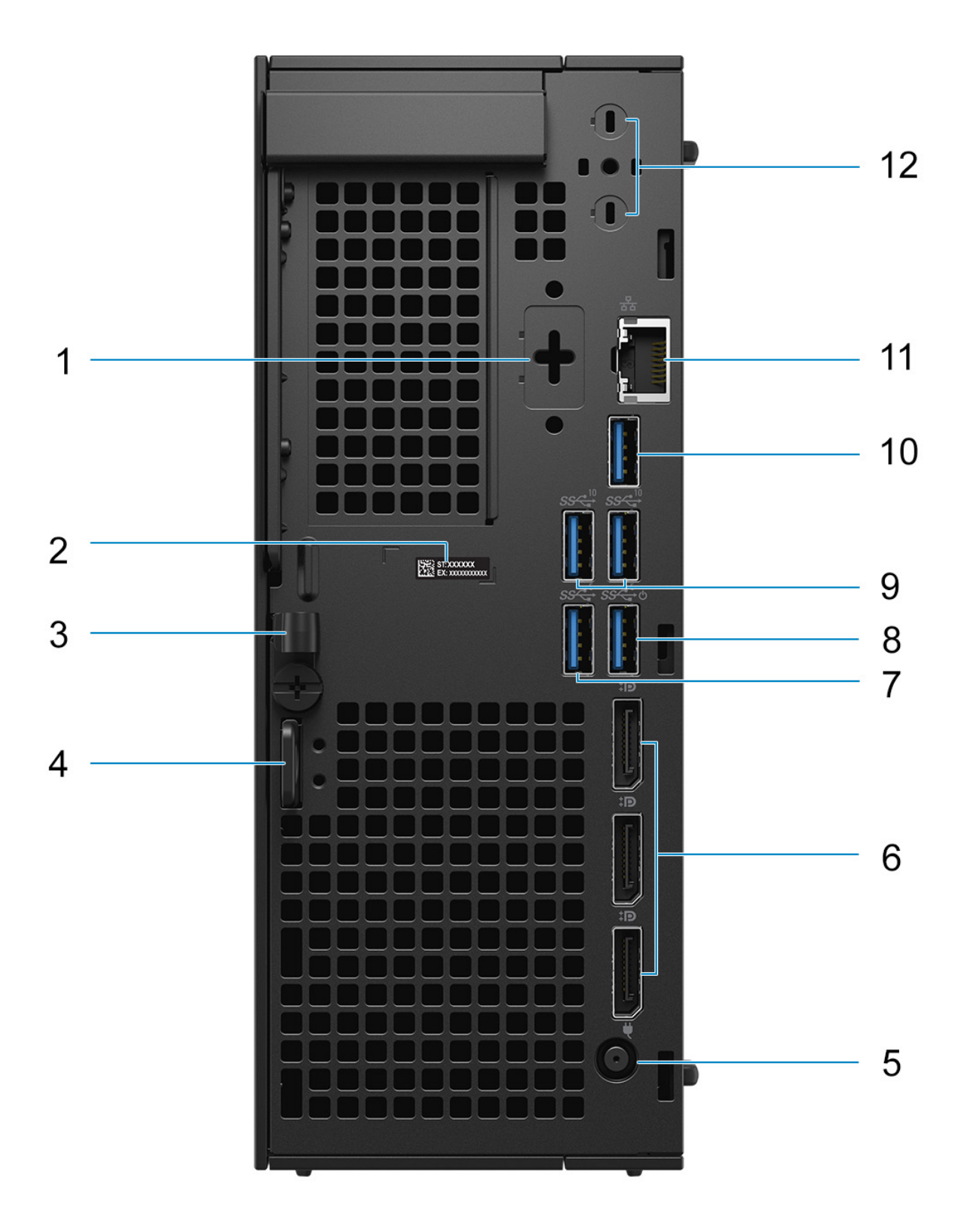

#### 1. **Optionaler Anschluss (HDMI 2.1/DisplayPort 1.4a (HBR3)/VGA/USB Typ-C mit DisplayPort Alternate-Modus)**

Der an diesem Standort verfügbare Port kann je nach optionaler E/A-Karte, die auf Ihrem Computer installiert ist, variieren.

#### ● **HDMI 2.1-Anschluss**

Zum Anschließen an einen Fernseher, ein externes Display oder ein anderes HDMI-In-fähiges Gerät. Maximale unterstützte Auflösung bis zu 4096 x 2160 bei 60 Hz.

#### ● **DisplayPort 1.4a (HBR3-Unterstützung)**

Zum Anschluss einer externen Anzeige oder eines Projektors. Maximale unterstützte Auflösung bis zu 5120 x 3200 bei 60 Hz.

#### ● **VGA-Anschluss**

Zum Anschluss einer externen Anzeige oder eines Projektors. Maximale unterstützte Auflösung bis zu 1920 x 1200 bei 60 Hz.

#### ● **USB Typ-C-Anschluss mit DisplayPort**

Zum Anschluss von Geräten, wie z. B. externen Speichergeräten und Druckern. Bietet Datenübertragungsgeschwindigkeiten von bis zu 10 Gbps. Maximale unterstützte Auflösung bis zu 5120 x 3200 bei 60 Hz mit einem Adapter von Typ-C auf DisplayPort.

#### 2. **Service-Tag-Etikett**

Das Service-Tag ist eine eindeutige alphanumerische Kennung, mit der Dell Servicetechniker die Hardwarekomponenten im Computer identifizieren und auf die Gewährleistungsinformationen zugreifen können.

#### 3. **DC-In-Kabelklemme**

Führung des Netzadapterkabels.

#### 4. **Entriegelungsriegel für Seitenabdeckung**

Lösen Sie den Riegel, um die Seitenabdeckung zu öffnen.

#### 5. **Netzkabelanschluss**

Zum Anschluss eines Stromkabels für die Stromversorgung des Computers.

#### 6. **Drei DisplayPort 1.4a (HBR2)**

Zum Anschluss einer externen Anzeige oder eines Projektors.

#### 7. **USB 3.2-Gen 1-Port (5 Gbit/s)**

Zum Anschluss von Geräten, wie z. B. externen Speichergeräten und Druckern. Bietet Datenübertragungsgeschwindigkeiten von bis zu 5 Gbps.

#### 8. **USB 3.2 Gen 1-Anschluss (5 Gbit/s) mit Smart Power On**

Zum Anschluss von Geräten, wie z. B. externen Speichergeräten und Druckern. Bietet Datenübertragungsgeschwindigkeiten von bis zu 5 Gbps.

#### 9. **Zwei USB 3.2-Gen 2-Ports (10 Gbit/s)**

Zum Anschluss von Geräten, wie z. B. externen Speichergeräten und Druckern. Bietet Datenübertragungsgeschwindigkeiten von bis zu 10 Gbit/s.

#### 10. **Ein USB 3.2-Gen2-Anschluss (10 Gbit/s)**

Zum Anschluss von Geräten, wie z. B. externen Speichergeräten und Druckern. Bietet Datenübertragungsgeschwindigkeiten von bis zu 10 Gbit/s.

### 11. **RJ45-Port mit 10/100/1000 MBit/s**

Anschluss eines Ethernet-Kabels (RJ45) von einem Router oder Breitbandmodem für den Netzwerk- oder Internetzugang mit einer Datenübertragungsrate von 10/100/1000 Mbit/s.

#### 12. **Ports für externen Antennenanschluss**

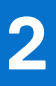

# **Einrichten Ihres Precision 3280 CFF**

### <span id="page-10-0"></span>**Info über diese Aufgabe**

**ANMERKUNG:** Die Abbildungen in diesem Dokument können von Ihrem System abweichen, je nach der von Ihnen bestellten Konfiguration.

#### **Schritte**

1. Schließen Sie Tastatur und Maus an.

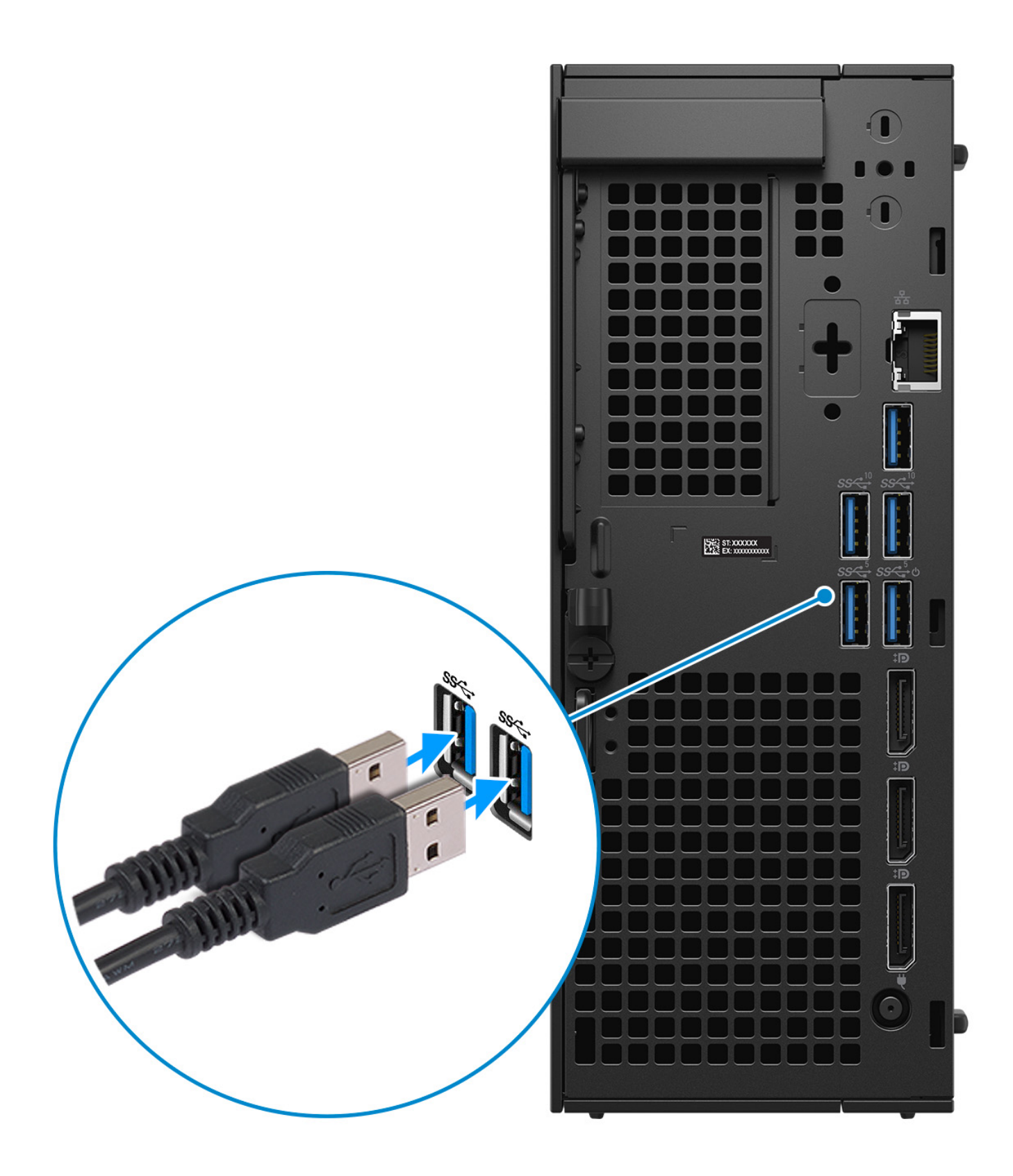

**Abbildung 3. Tastatur und Maus anschließen**

2. Verbinden Sie den Computer über Kabel mit dem Netzwerk oder stellen Sie eine Verbindung mit einem Wireless-Netzwerk her.

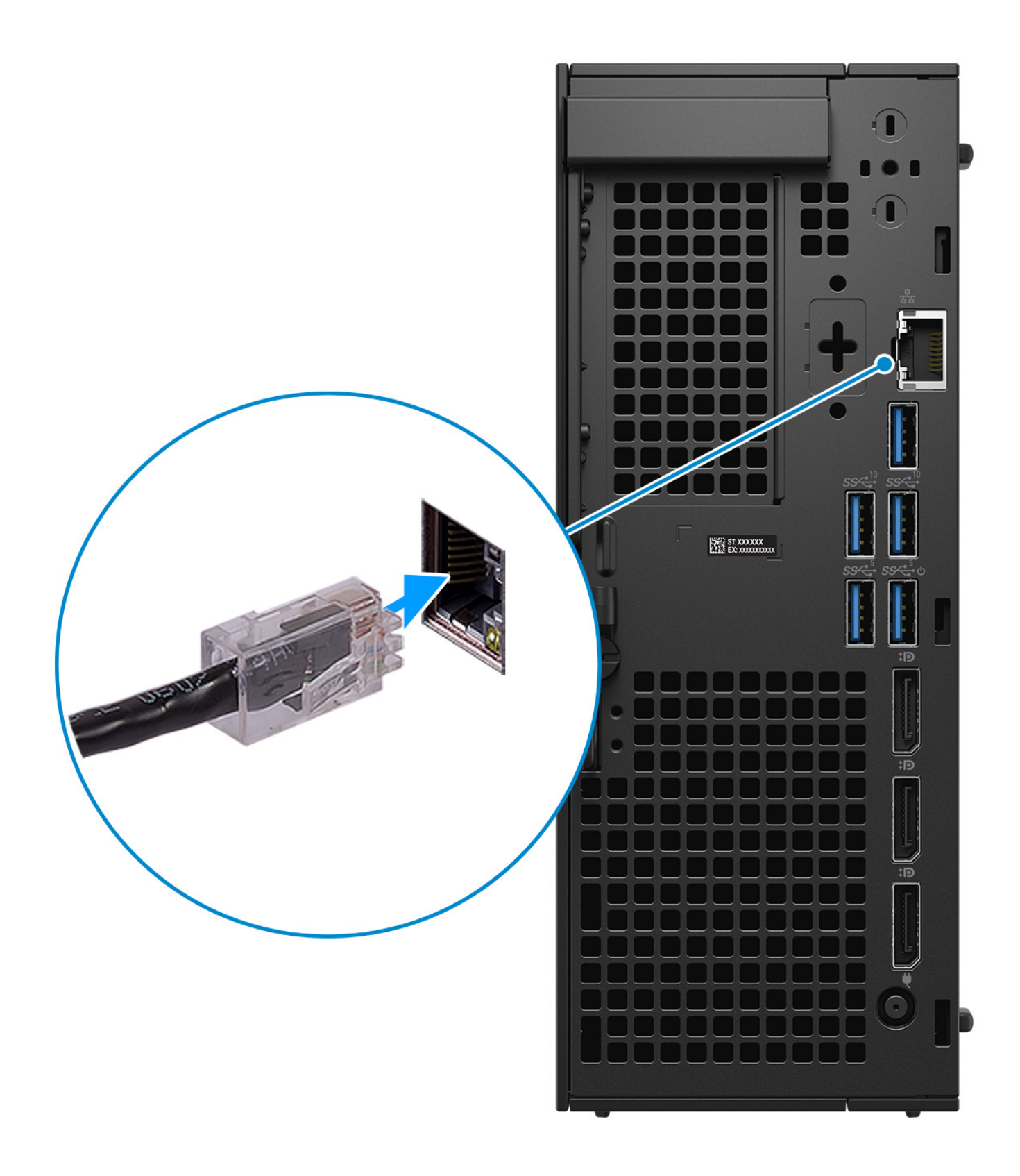

**Abbildung 4. Anschließen des Netzwerkkabels**

### 3. Schließen Sie den Bildschirm an.

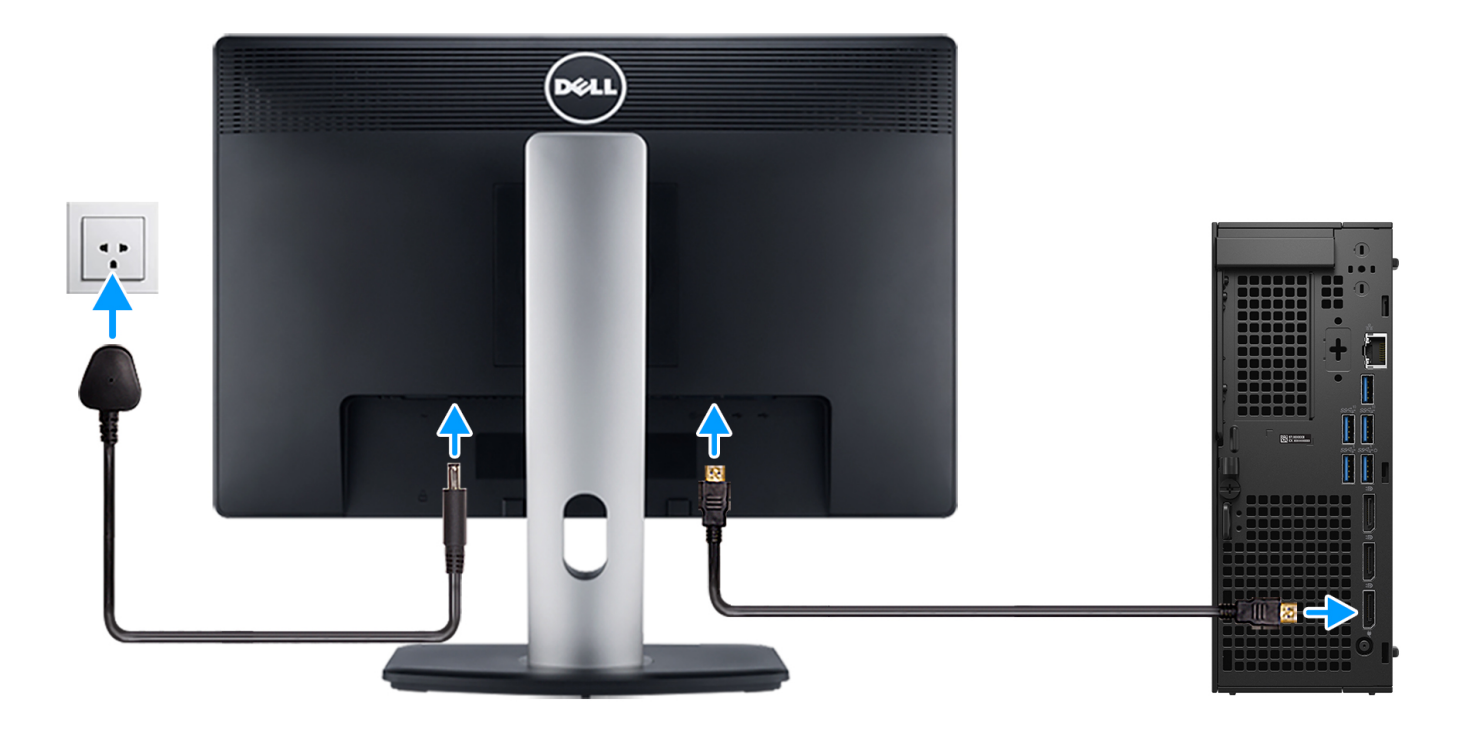

### **Abbildung 5. Anschließen des Bildschirms**

4. Schließen Sie das Stromkabel an.

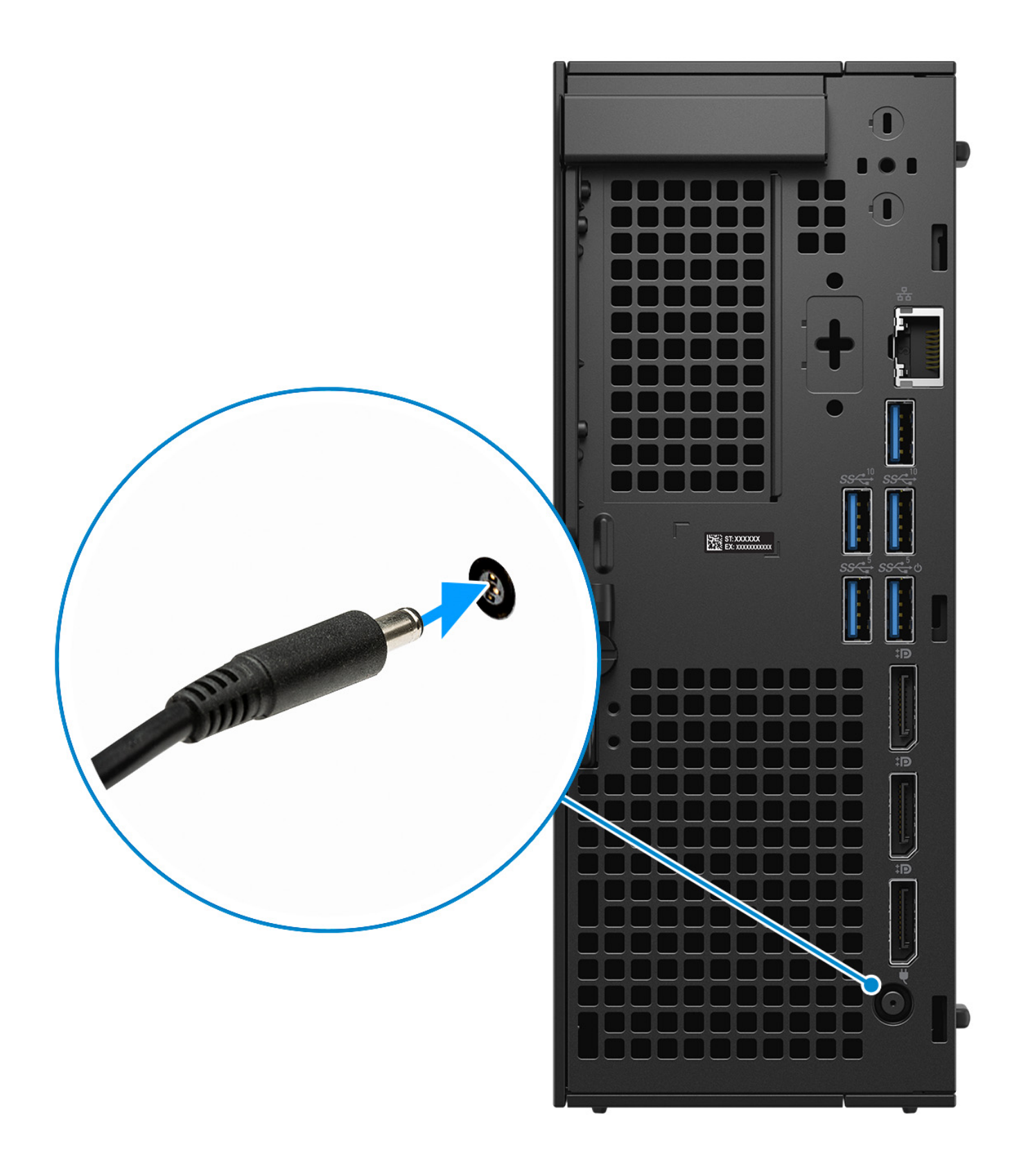

**Abbildung 6. Anschließen des Stromkabels**

5. Drücken Sie den Netzschalter.

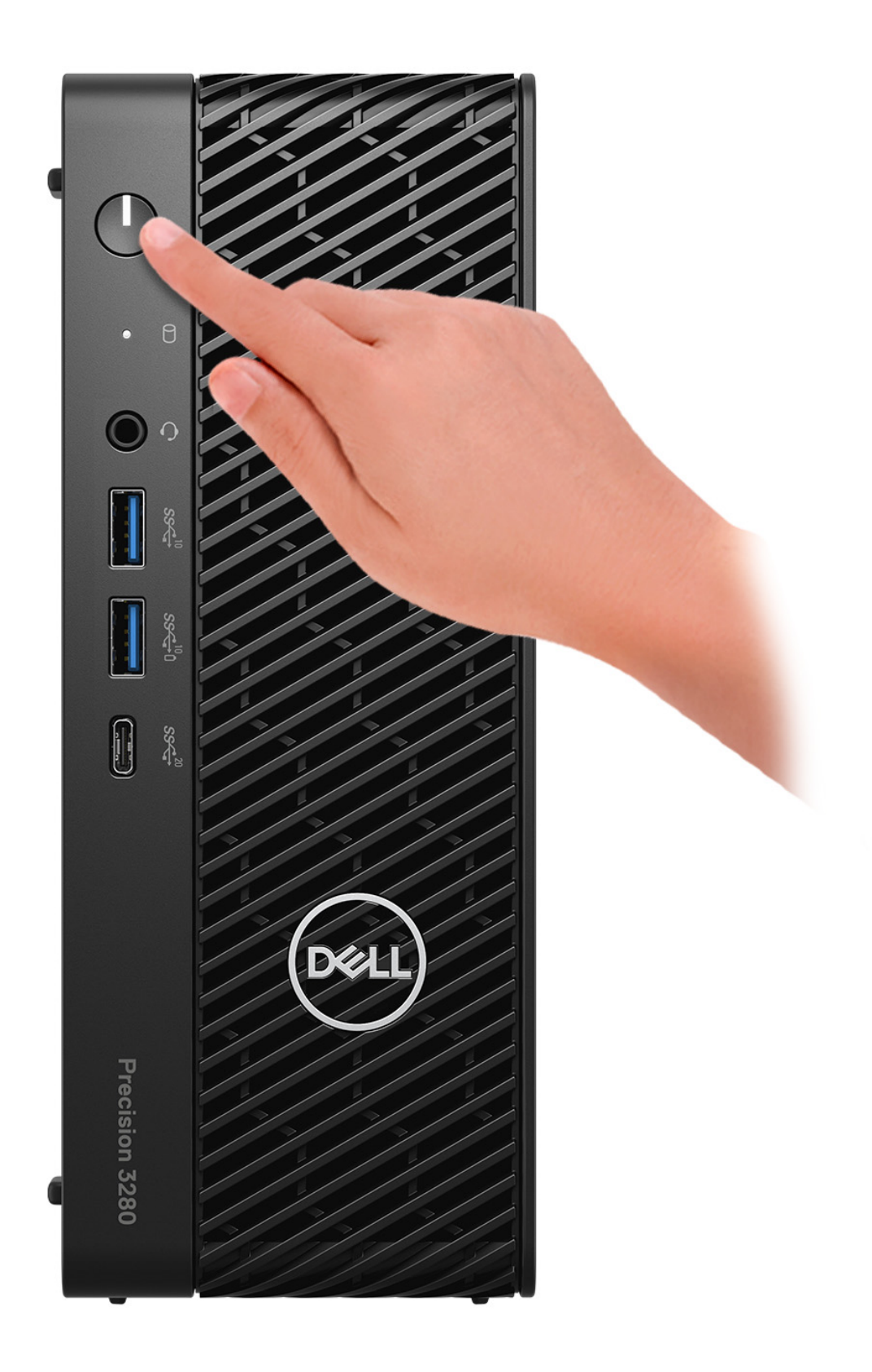

### **Abbildung 7. Drücken Sie den Netzschalter**

#### 6. Schließen Sie das Betriebssystem-Setup ab.

### **Für Ubuntu:**

Befolgen Sie die Anweisungen auf dem Bildschirm, um das Setup abzuschließen. Weitere Informationen zum Installieren und Konfigurieren von Ubuntu finden Sie in der Wissensdatenbank-Ressource auf der [Dell Support-Seite.](https://www.dell.com/support/)

### **Für Windows:**

Befolgen Sie die Anweisungen auf dem Bildschirm, um das Setup abzuschließen. Beim Einrichten wird Folgendes von Dell Technologies empfohlen:

- Stellen Sie eine Verbindung zu einem Netzwerk für Windows-Updates her. **ANMERKUNG:** Wenn Sie sich mit einem geschützten Wireless-Netzwerk verbinden, geben Sie das Kennwort für das Wireless-Netzwerk ein, wenn Sie dazu aufgefordert werden.
- Wenn Sie mit dem Internet verbunden sind, melden Sie sich mit einem Microsoft-Konto an oder erstellen Sie eins. Wenn Sie nicht mit dem Internet verbunden sind, erstellen Sie ein Konto offline.
- Geben Sie im Bildschirm **Support and Protection** (Support und Sicherung) Ihre Kontaktdaten ein.
- 7. Wir empfehlen, im Windows Startmenü nach Dell Apps zu suchen.

### **Tabelle 1. Dell Apps ausfindig machen**

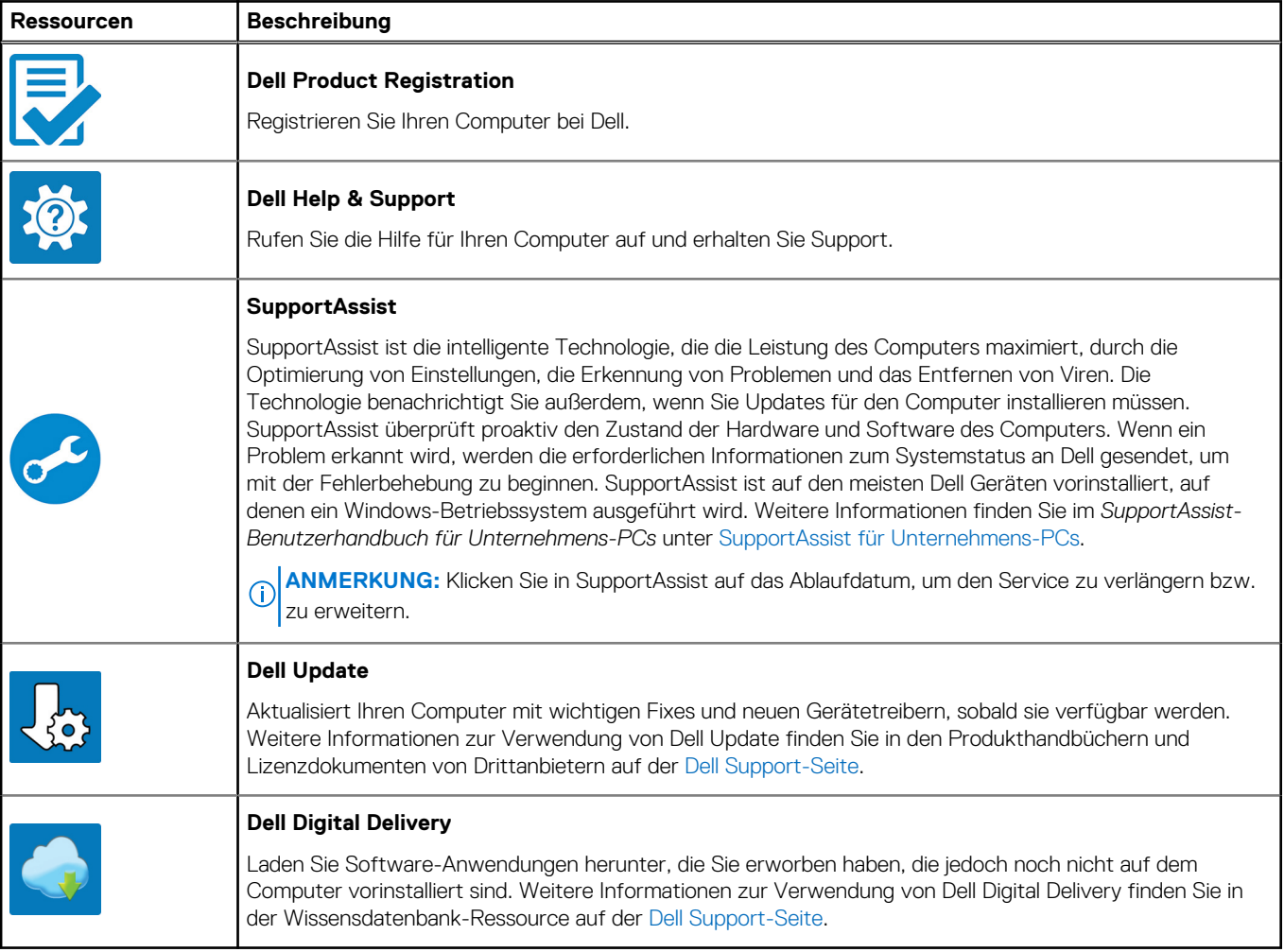

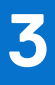

# <span id="page-19-0"></span>**Technische Daten des Precision 3280 CFF**

### **Abmessungen und Gewicht**

In der folgende Tabelle sind Höhe, Breite, Tiefe und Gewicht des Precision 3280 CFF-Systems aufgeführt.

### **Tabelle 2. Abmessungen und Gewicht**

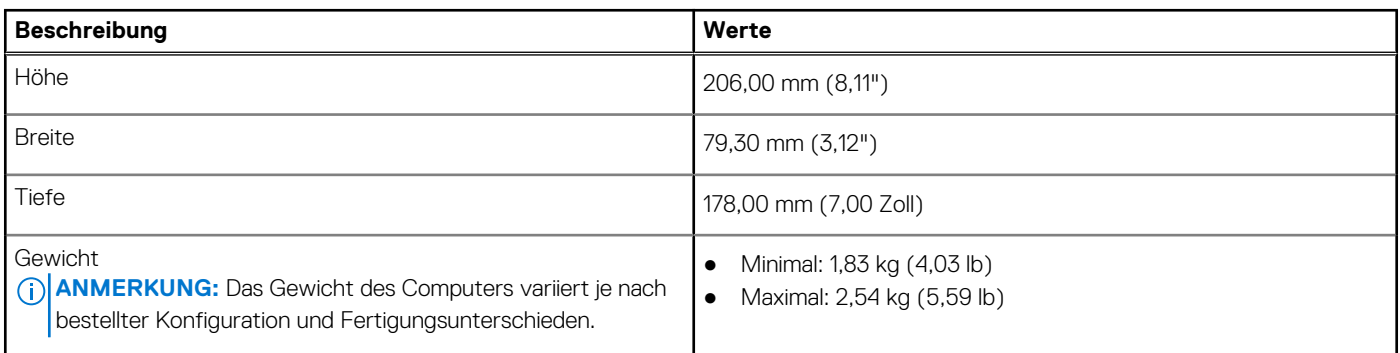

### **Prozessor**

In der folgenden Tabelle sind die Details der von Ihrem Precision 3280 CFF unterstützten Prozessoren aufgeführt.

### **Tabelle 3. Prozessor**

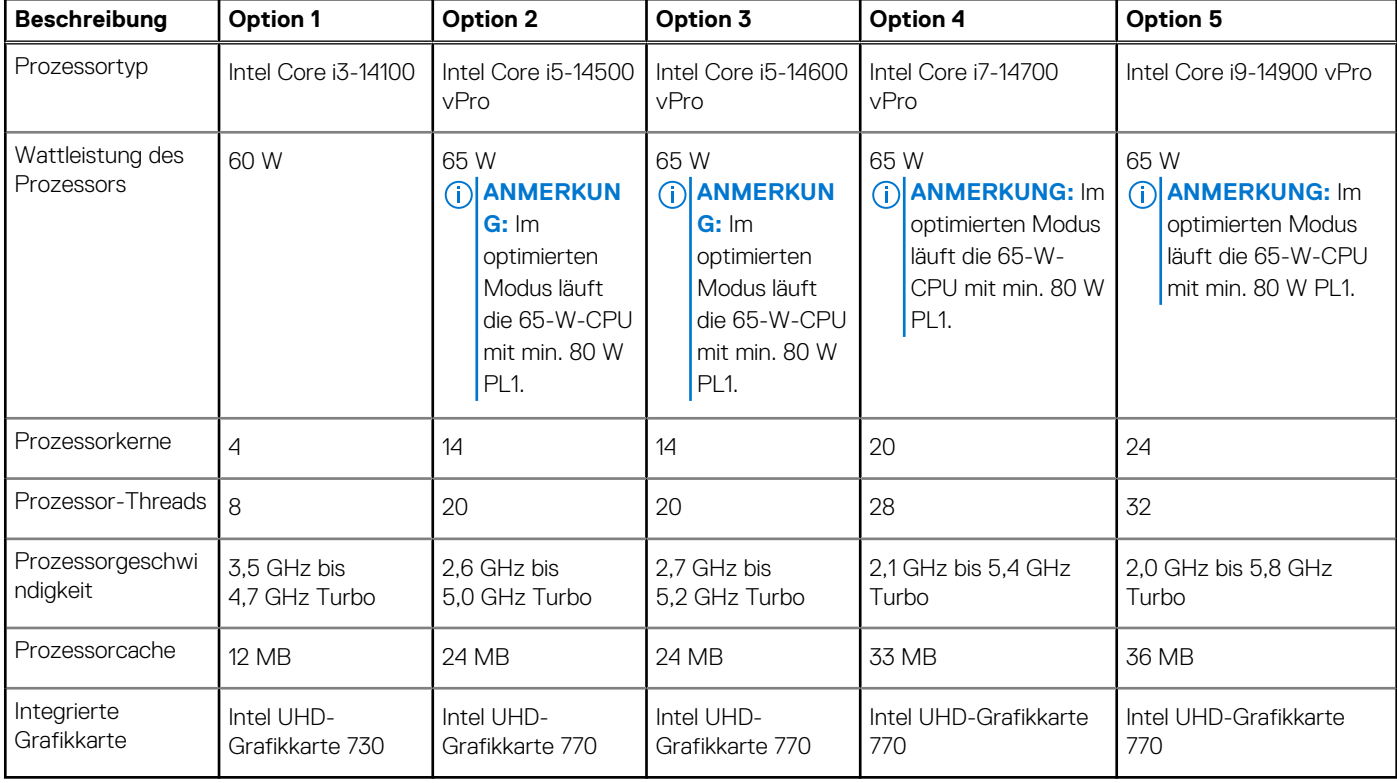

## <span id="page-20-0"></span>**Chipsatz**

In der folgenden Tabelle sind die Details des von Ihrem Precision 3280 CFF unterstützten Chipsatzes aufgeführt.

### **Tabelle 4. Chipsatz**

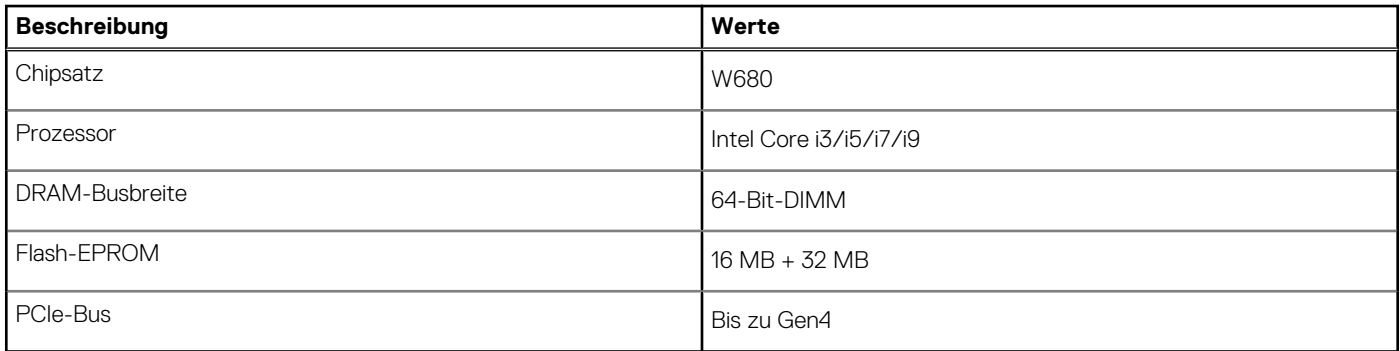

### **Betriebssystem**

Das Precision 3280 CFF-System unterstützt die folgenden Betriebssysteme:

- Windows 11 Home (64 Bit)
- Windows 11 Pro (64 Bit)
- Windows 11 Pro National Education (64 Bit)
- Windows 11 Pro für Workstations
- Red Hat Linux 9.4 Enterprise
- Ubuntu Linux 22.04 LTS, 64 Bit

## **Arbeitsspeicher**

Die folgende Tabelle enthält die technischen Daten des Speichers für das Precision 3280 CFF-System.

### **Tabelle 5. Arbeitsspeicher**

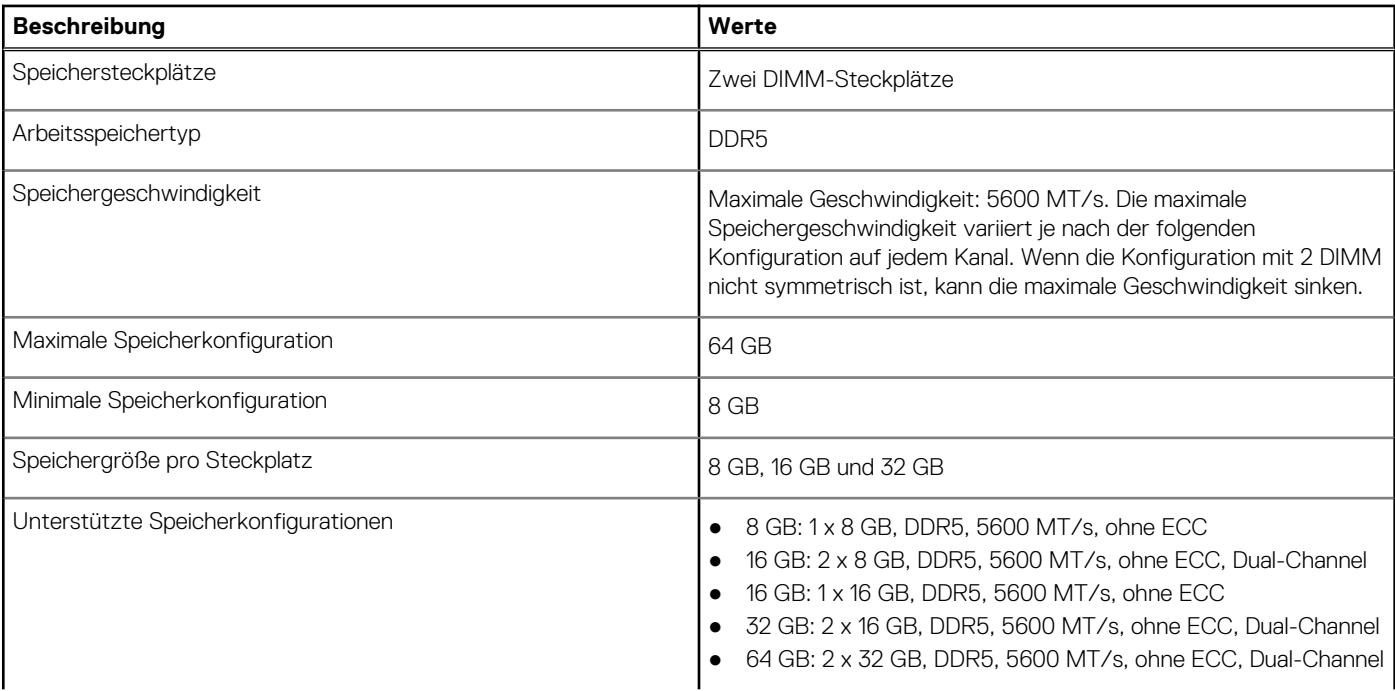

### <span id="page-21-0"></span>**Tabelle 5. Arbeitsspeicher (fortgesetzt)**

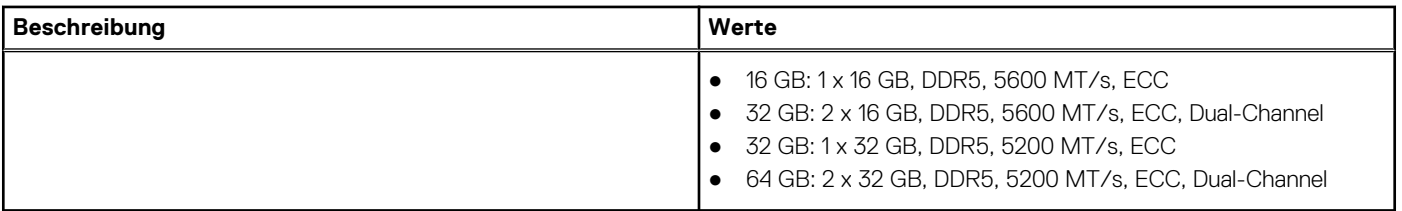

## **Speichermatrix**

In der folgenden Tabelle sind die unterstützten Speicherkonfigurationen des Precision 3280 CFF aufgeführt.

### **Tabelle 6. Arbeitsspeichermatrix für Nicht-ECC**

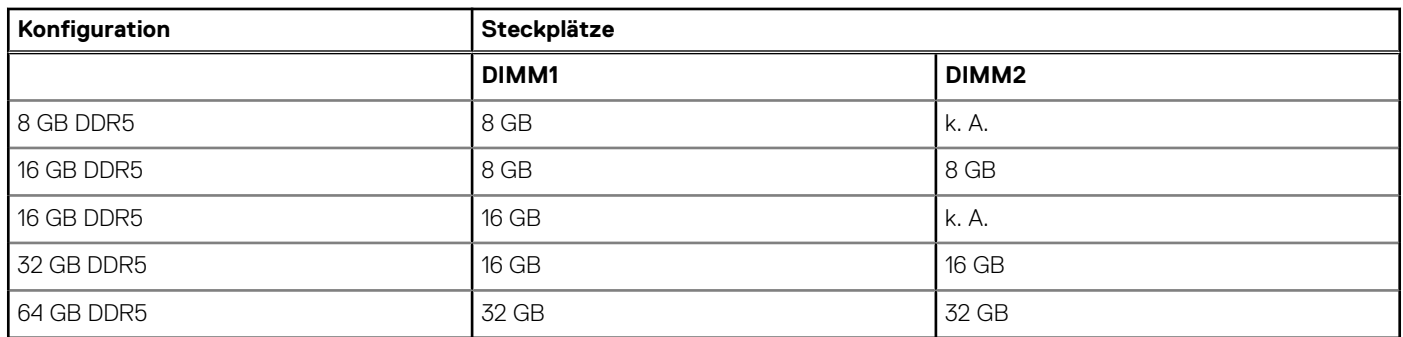

### **Tabelle 7. Arbeitsspeichermatrix für ECC**

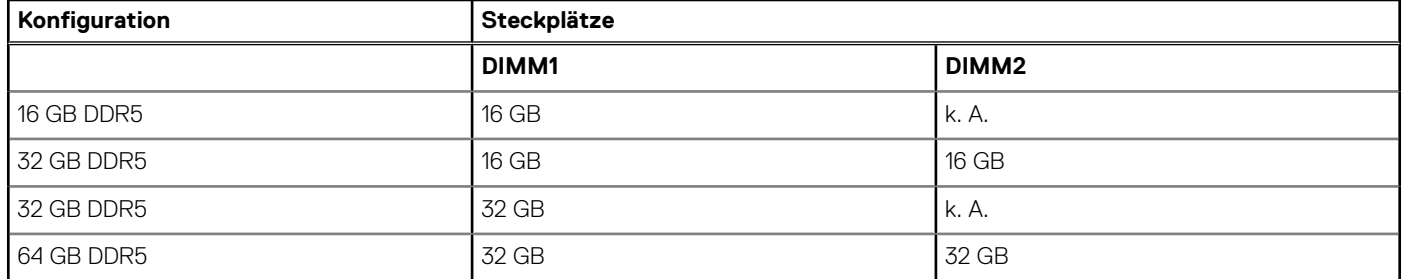

## **Externe Ports**

In der folgenden Tabelle sind die externen Anschlüsse des Precision 3280 CFF aufgeführt.

### **Tabelle 8. Externe Ports**

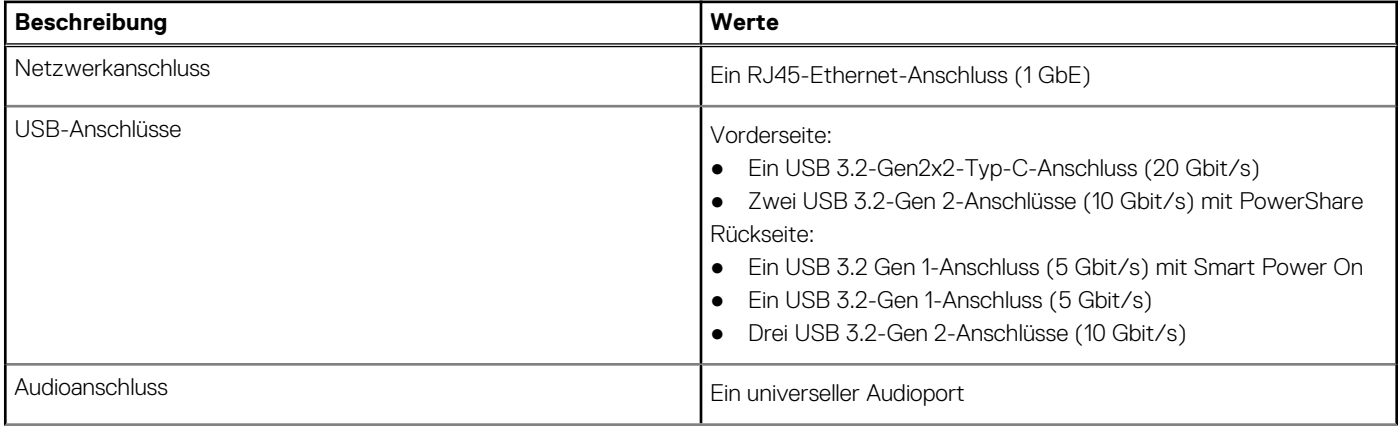

### <span id="page-22-0"></span>**Tabelle 8. Externe Ports (fortgesetzt)**

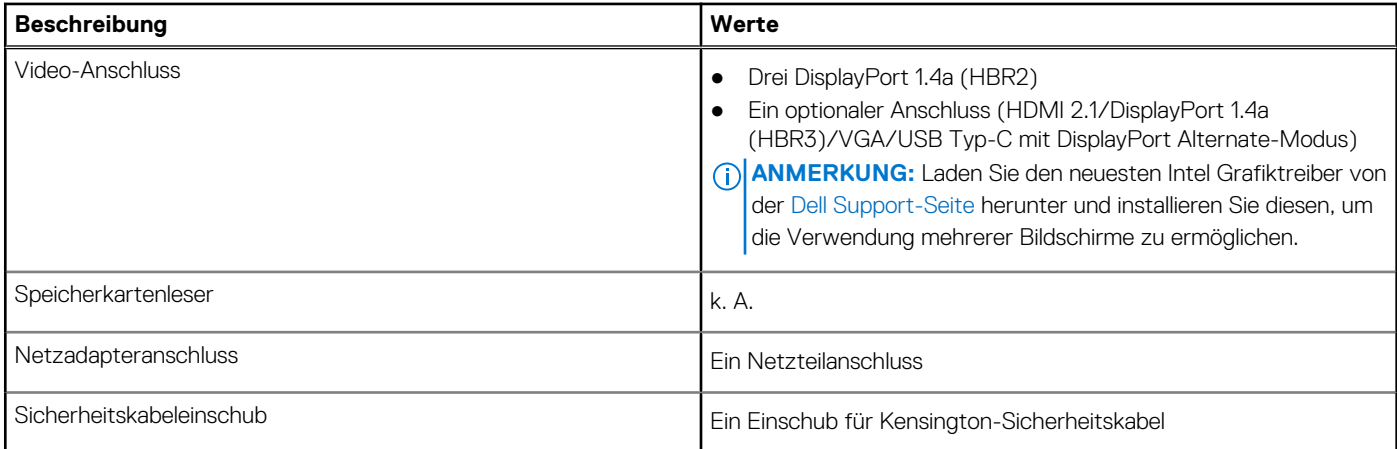

### **Interne Steckplätze**

In der folgenden Tabelle sind die internen Steckplätze des Precision 3280 CFF-Systems aufgeführt.

### **Tabelle 9. Interne Steckplätze**

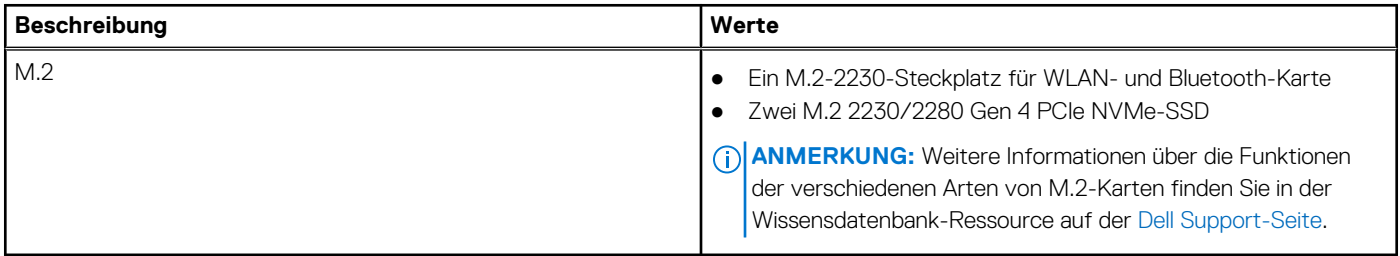

### **Ethernet**

Die folgende Tabelle listet die Spezifikationen des verdrahteten Ethernet-LAN (Local Area Network) des Precision 3280 CFF auf.

### **Tabelle 10. Ethernet – Technische Daten**

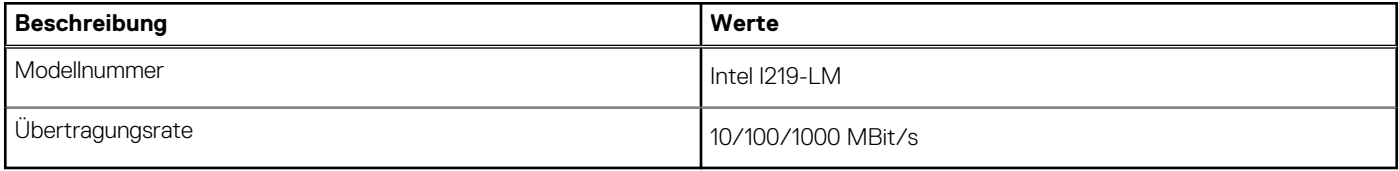

### **Wireless-Modul**

In der folgenden Tabelle ist das vom Precision 3280 CFF unterstützte WLAN-Modul (Wireless Local Area Network) aufgeführt.

### **Tabelle 11. Wireless-Modul – Technische Daten**

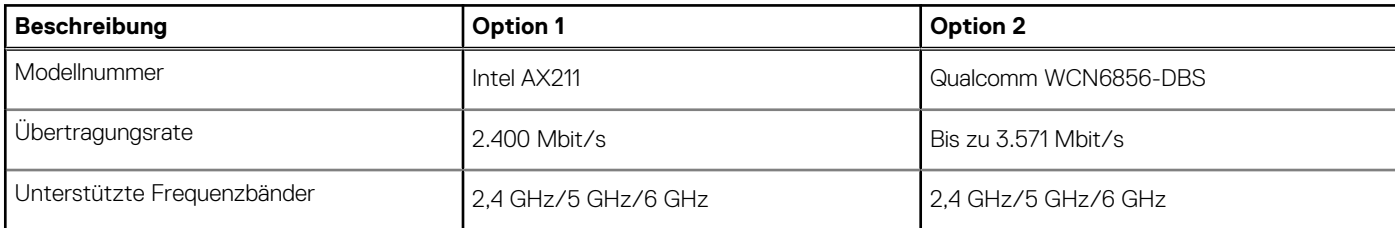

### <span id="page-23-0"></span>**Tabelle 11. Wireless-Modul – Technische Daten (fortgesetzt)**

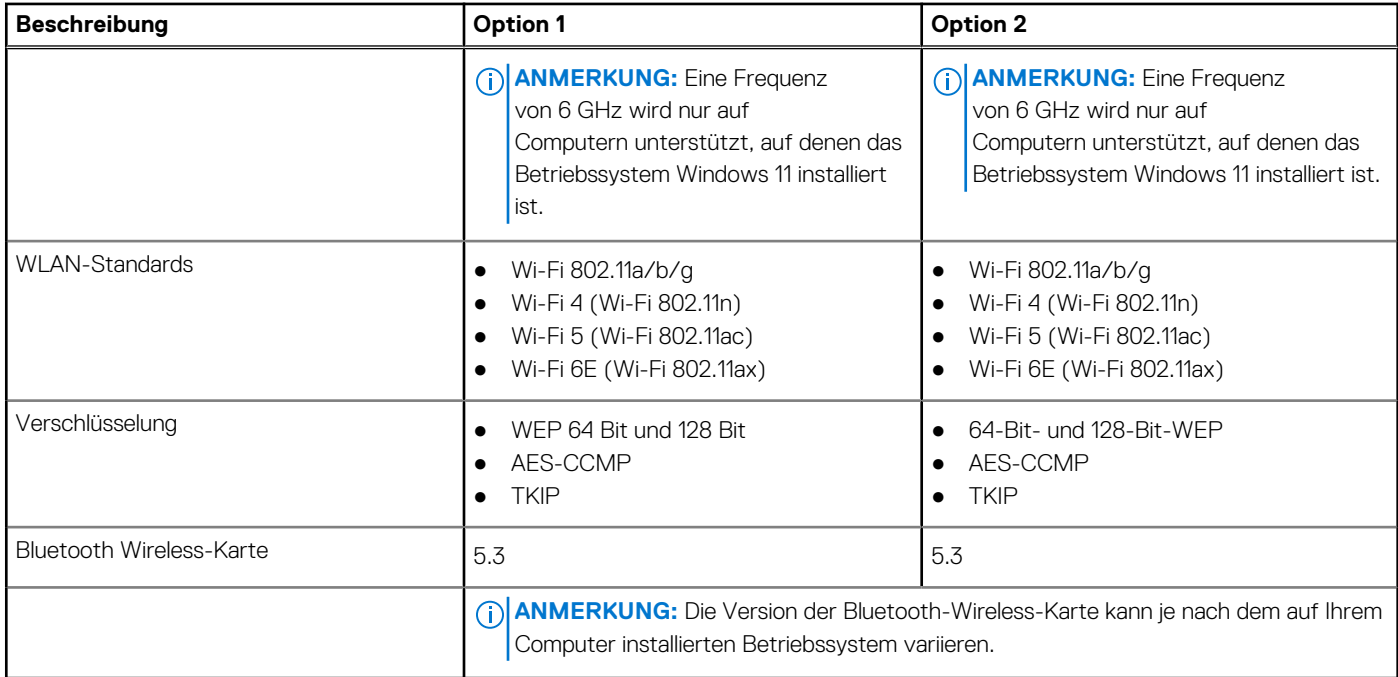

## **Audio**

Die folgende Tabelle enthält die technischen Daten des Audios für das Precision 3280 CFF-System.

### **Tabelle 12. Audio**

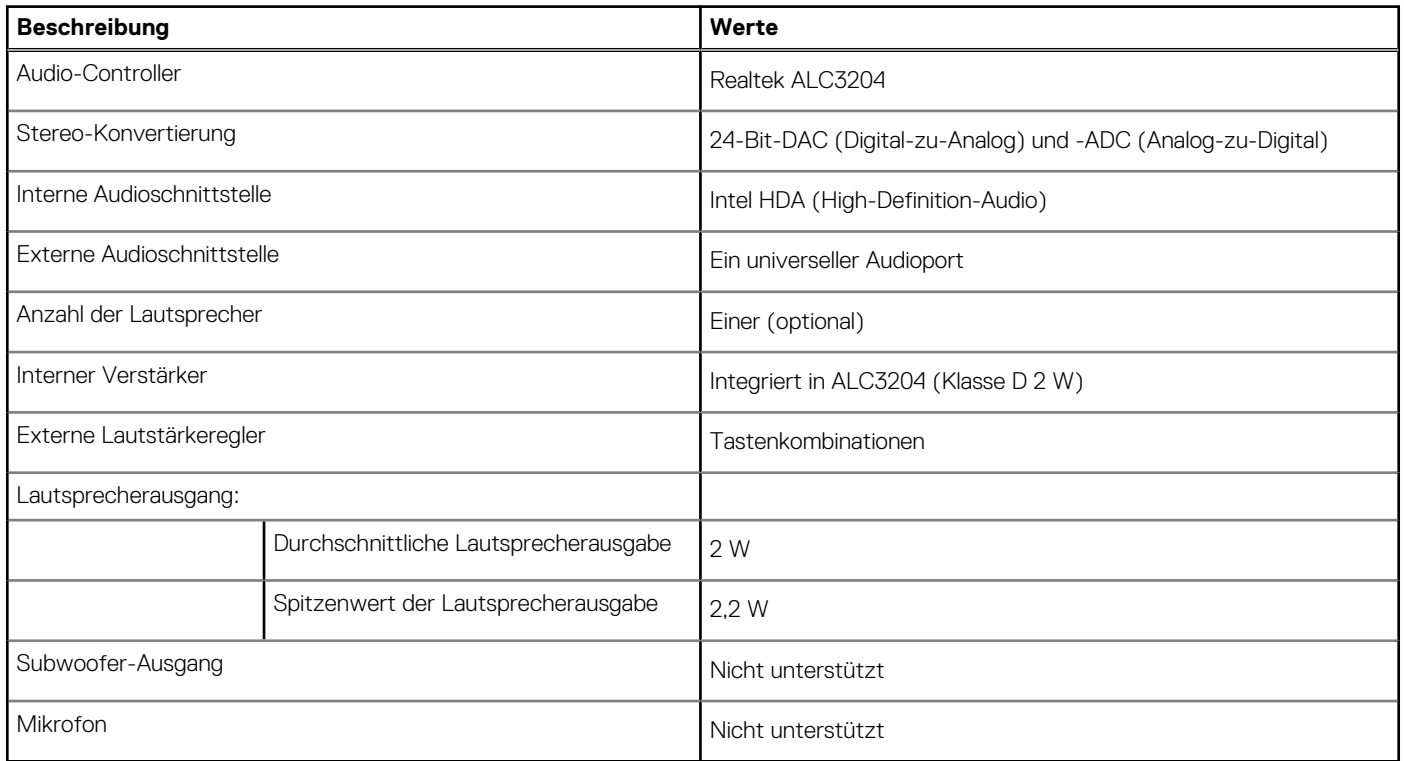

## **Storage**

In diesem Abschnitt sind die Storage-Optionen für das Precision 3280 CFF aufgeführt.

- <span id="page-24-0"></span>● M.2-SSD Start + optionale M.2-SSDs – Diese Konfiguration ermöglicht den Start auf M.2-NVMe-SSD mit bis zu einer zusätzlichen NVMe-SSD. Bei dieser Option werden keine SATA-Festplatten konfiguriert.
- M.2-SSD-Speicher in Steckplatz 2 erfordert einen Kühlkörper.
- RAID 0/1 verfügbar.

### **Tabelle 13. Technische Daten des Storage**

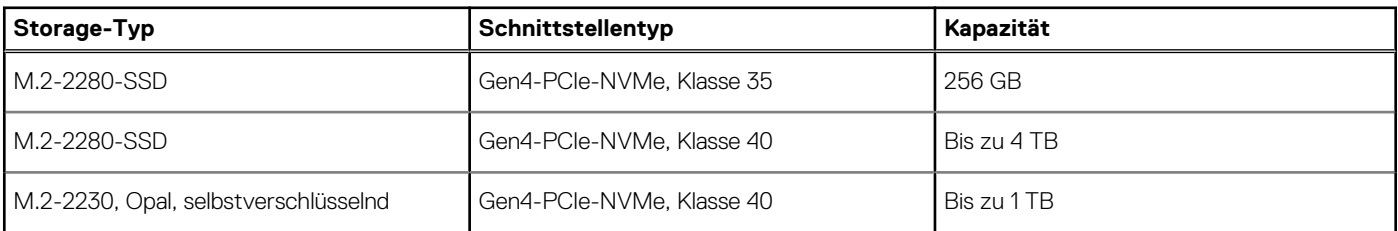

## **Speichermatrix**

Die folgende Tabelle enthält die Storage-Konfigurationen, die vom Precision 3280 CFF unterstützt werden.

### **Tabelle 14. Speichermatrix**

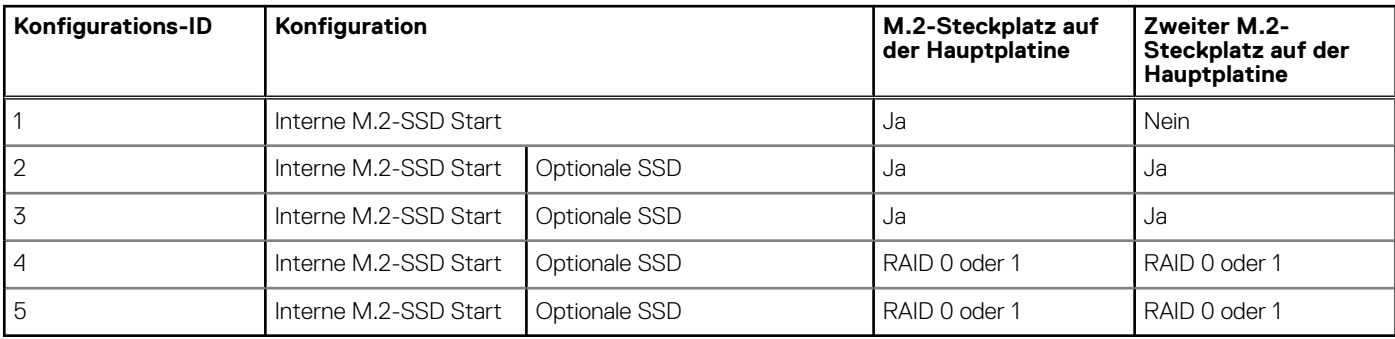

**ANMERKUNG:** M.2-SSD-Speicher in Steckplatz 2 erfordert einen Kühlkörper.

## **RAID (Redundant Array of Independent Disks)**

Um beim Konfigurieren der Laufwerke als RAID-Volume für optimale Leistung zu sorgen, empfiehlt Dell Technologies, identische Laufwerkmodelle zu verwenden.

**ANMERKUNG:** RAID wird auf Intel Optane-Konfigurationen nicht unterstützt.  $(i)$ 

RAID 0-Volumes (Striped, Leistung) profitieren von höherer Leistung, wenn die Laufwerke übereinstimmen, da die Daten auf mehrere Laufwerke aufgeteilt werden: Bei E/A-Vorgängen mit Blockgrößen, welche die Streifengröße überschreiten, werden die E/A-Vorgänge aufgeteilt und dabei durch das langsamste Laufwerk eingeschränkt. Bei RAID 0-E/A-Vorgängen mit Blockgrößen, die kleiner sind als die Streifengröße, bestimmt das Laufwerk, auf das der E/A-Vorgang abzielt, die Leistung, was zu größeren Unterschieden führt und inkonsistente Latenzzeiten verursacht. Diese Unterschiede sind bei Schreibvorgängen besonders ausgeprägt, was bei latenzempfindlichen Anwendungen zu Problemen führen kann. Ein Beispiel hierfür sind Anwendungen, die tausende zufällige Schreibvorgänge pro Sekunde in sehr kleinen Blockgrößen ausführen.

RAID 1-Volumes (Gespiegelt, Datenschutz) profitieren von höherer Leistung bei übereinstimmenden Laufwerken, da die Daten über mehrere Laufwerke hinweg gespiegelt werden: Sämtliche E/A-Vorgänge müssen auf beiden Laufwerken identisch ausgeführt werden. Dies hat zur Folge, dass bei Schwankungen der Laufwerkleistung aufgrund unterschiedlicher Modelle die E/A-Vorgänge nur so schnell abgeschlossen werden können, wie es das langsamste Laufwerk erlaubt. Obwohl dadurch die Probleme der unterschiedlichen Latenzzeiten bei kleineren, zufälligen E/A-Vorgängen, die bei RAID 0 mit heterogenen Laufwerken auftreten können, vermieden werden, hat dies dennoch starke Auswirkungen, da das Laufwerk mit der höheren Leistung bei sämtlichen E/A-Typen eingeschränkt wird. Eines der anschaulichsten Beispiele von eingeschränkter Leistung ist hierbei die Verwendung ungepufferter E/A. Um sicherzustellen, dass Schreibvorgänge vollständig auf nicht-flüchtige Bereiche des RAID-Volumes übertragen werden, vermeidet ungepufferte E/A den Cache (z. B. durch Verwendung des Bereichs "Force Unit Access" im NVMe-Protokoll) und der E/A-Vorgang wird erst abgeschlossen, wenn alle Laufwerke im RAID-Volume die angeforderte Datenübertragung abgeschlossen haben. Diese Art von E/A-Vorgang negiert sämtliche Vorteile eines Laufwerks mit höherer Leistung im Volume vollständig.

<span id="page-25-0"></span>Sie müssen darauf achten, dass der Laufwerkhersteller, die Kapazität und die Klasse sowie das spezifische Modell übereinstimmen. Laufwerke des gleichen Herstellers, die über die gleiche Kapazität verfügen und sich sogar innerhalb derselben Klasse befinden, können dennoch sehr unterschiedliche Leistungsmerkmale bei bestimmten Arten von E/A-Vorgängen aufweisen. Folglich wird durch übereinstimmende Modelle sichergestellt, dass die RAID-Volumes aus einem homogenen Array von Laufwerken bestehen, das sämtliche Vorteile eines RAID-Volumes liefert, aber keinen der Nachteile, die ansonsten auftreten, wenn im Volume ein Laufwerk oder mehrere schwächere Leistung erbringen.

Der Precision 3280 CFF unterstützt RAID bei Konfigurationen mit mehr als einer Festplatte.

### **Netzadapter**

Die folgende Tabelle enthält die technischen Daten des Netzadapters für das Precision 3280 CFF-System.

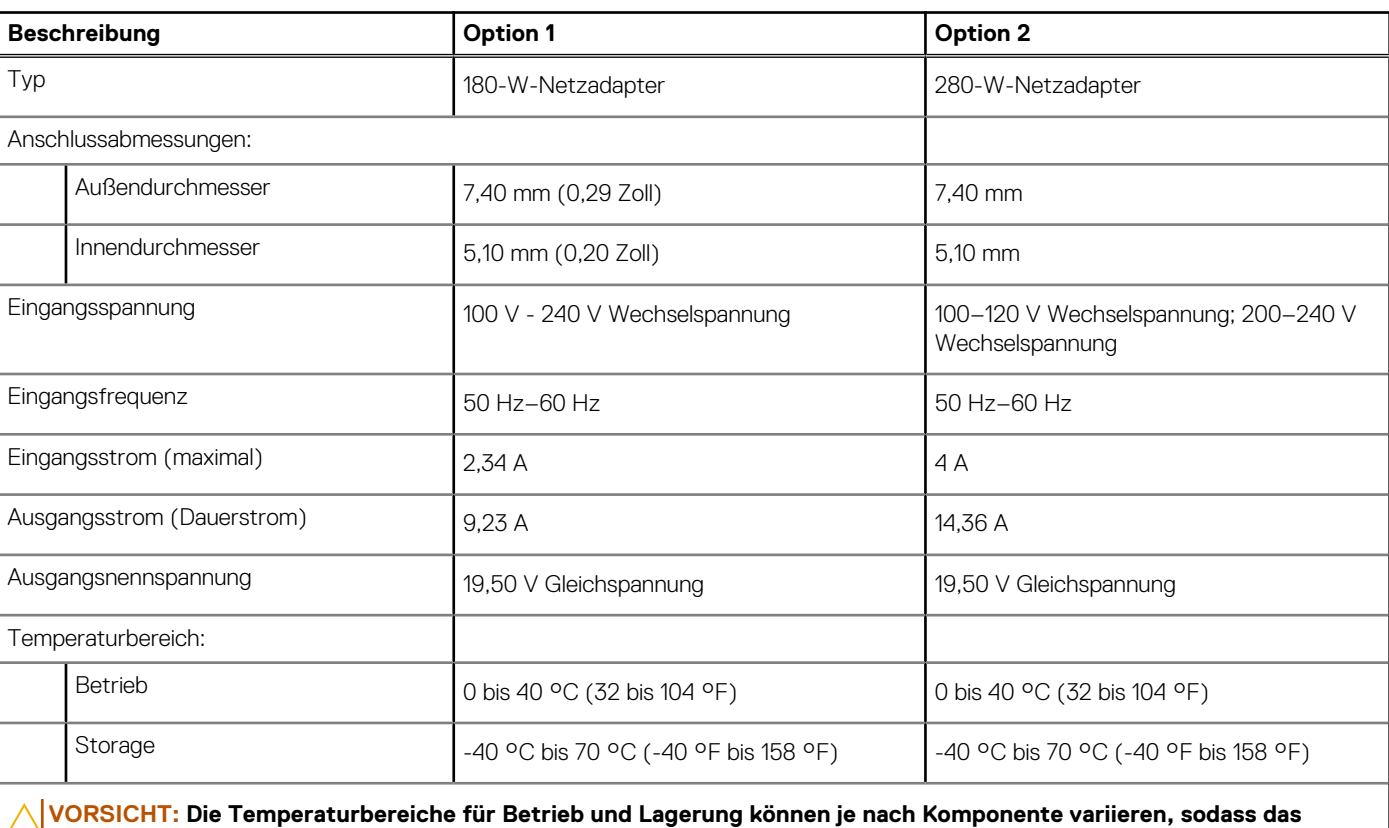

### **Tabelle 15. Netzadapter Technische Daten**

**Betreiben oder Lagern des Geräts außerhalb dieser Bereiche die Leistung bestimmter Komponenten beeinträchtigen kann.**

## **GPU – Integriert**

Die folgende Tabelle enthält die technischen Daten des vom Precision 3280 CFF unterstützten integrierten Grafikprozessors (GPU).

### **Tabelle 16. GPU – Integriert**

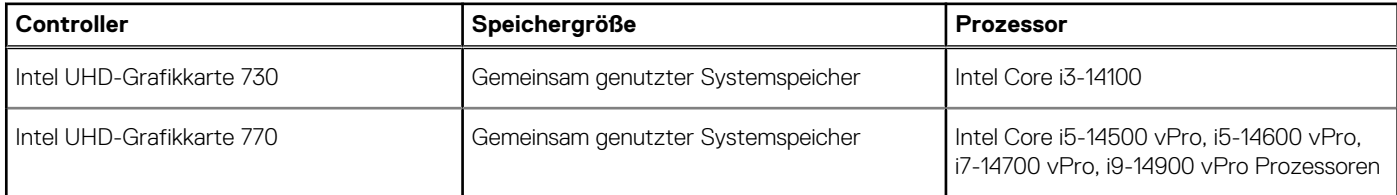

## <span id="page-26-0"></span>**Supportmatrix für mehrere Displays**

In der folgenden Tabelle finden Sie die Supportmatrix für mehrere Displays für den Precision 3280 CFF.

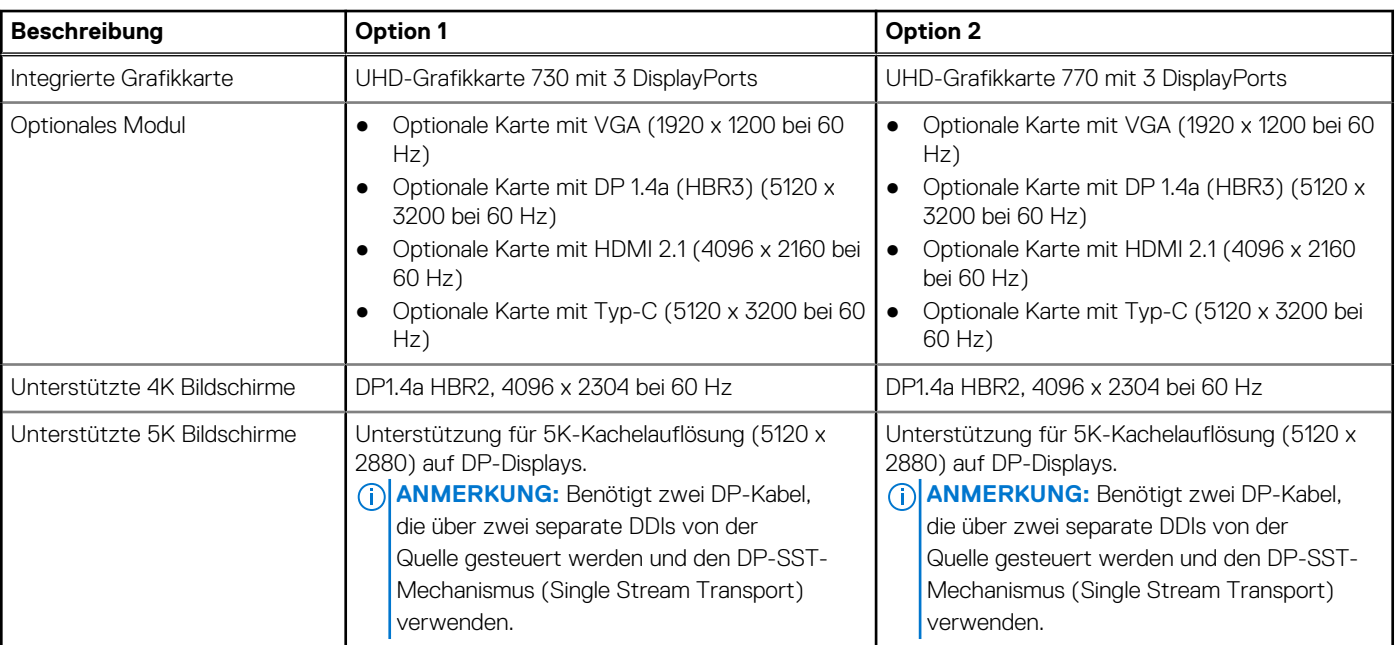

### **Tabelle 17. Supportmatrix für mehrere Displays**

### **GPU – Separat**

Die folgende Tabelle enthält die technischen Daten der vom Precision 3280 CFF unterstützten separaten Grafikprozessoren (GPU).

### **Tabelle 18. GPU – Separat**

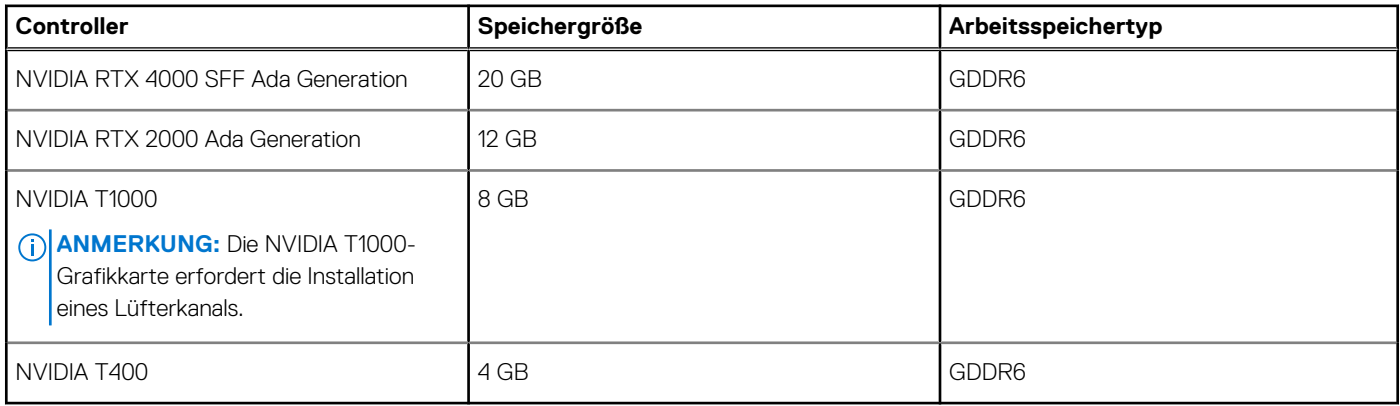

## **Videoport – Auflösung**

In der folgenden Tabelle ist die Auflösung für den Videoanschluss des Precision 3280 CFF aufgeführt.

### **Tabelle 19. Videoport – Auflösung**

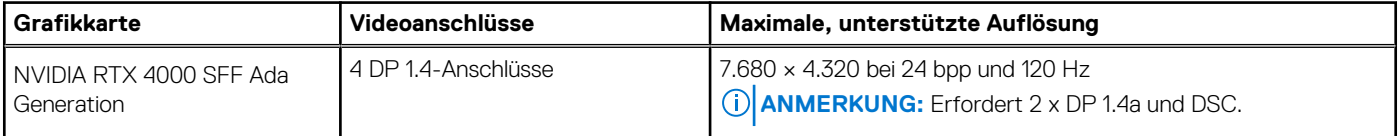

### <span id="page-27-0"></span>**Tabelle 19. Videoport – Auflösung (fortgesetzt)**

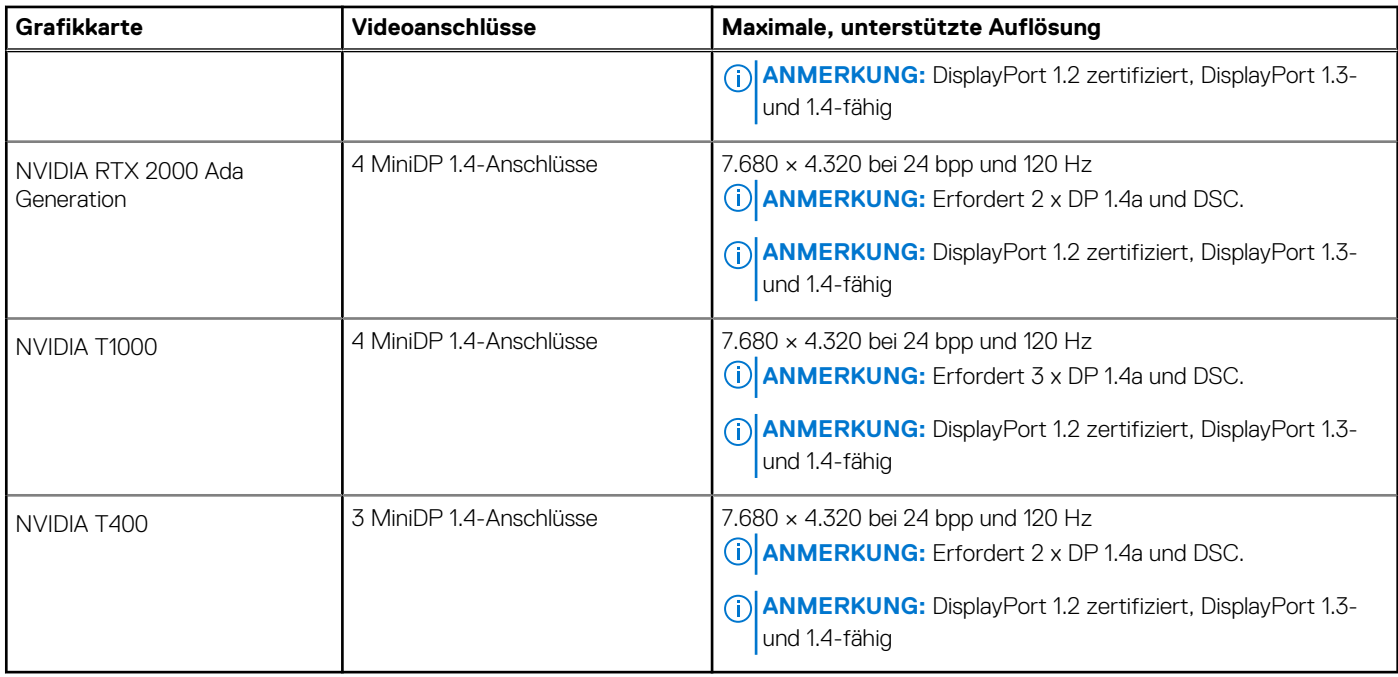

### **Hardwaresicherheit**

Die folgende Tabelle enthält Informationen zur Hardwaresicherheit für das Precision 3280 CFF-System.

### **Tabelle 20. Hardwaresicherheit**

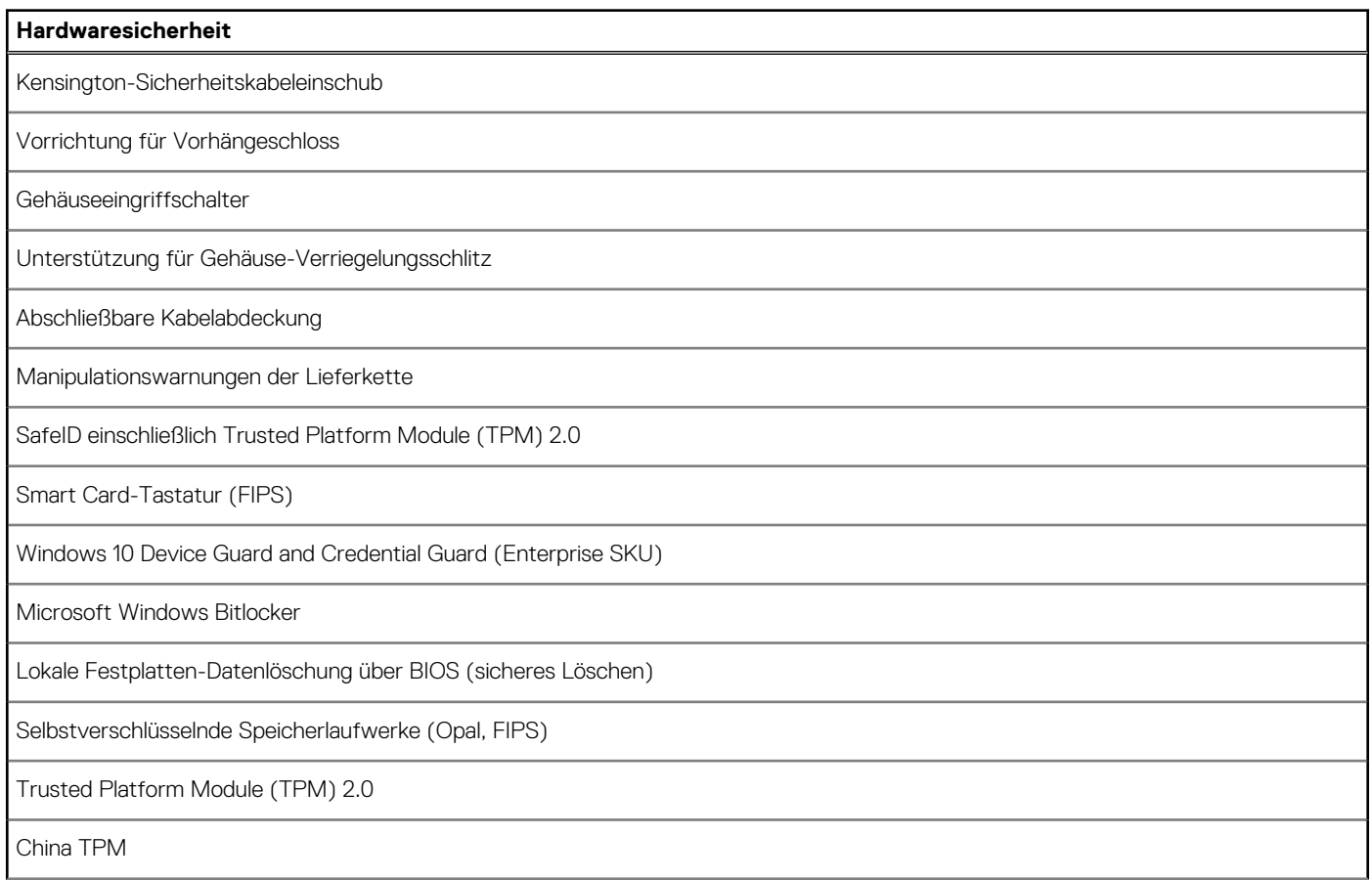

### <span id="page-28-0"></span>**Tabelle 20. Hardwaresicherheit (fortgesetzt)**

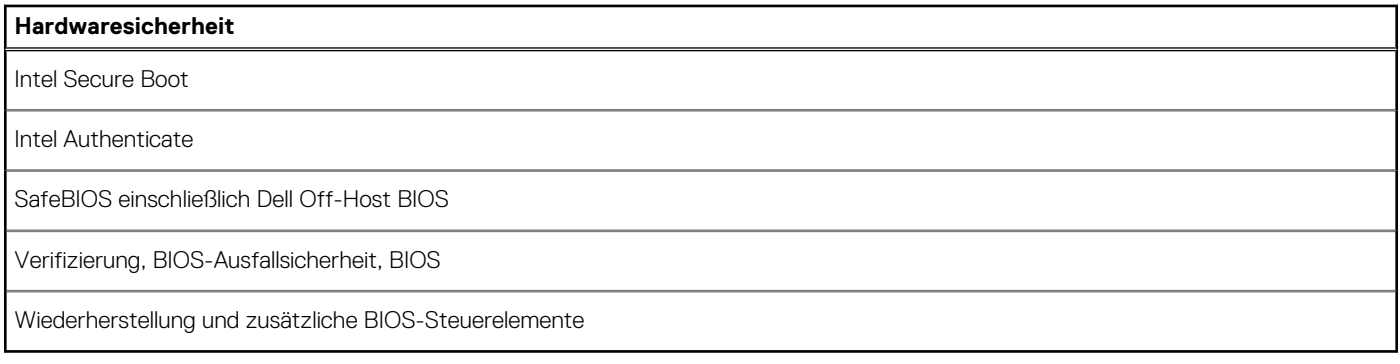

### **Umgebungsbedingungen**

Die folgende Tabelle enthält die Umgebungsbedingungen für den Precision 3280 CFF.

### **Tabelle 21. Umgebungsbedingungen**

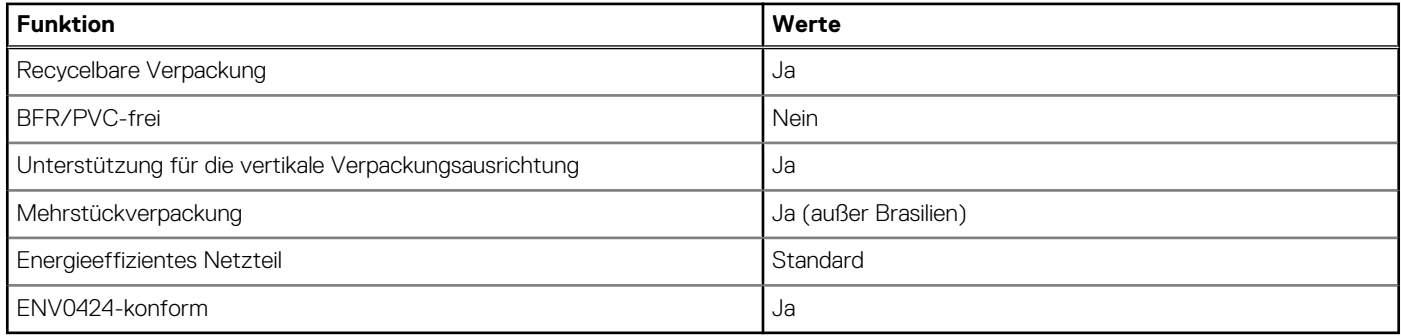

**ANMERKUNG:** Faserverpackung auf Holzbasis mit mindestens 35 % recyceltem Inhalt nach Gesamtgewicht der Fasern auf Holzbasis. Verpackungen, die keine Fasern auf Holzbasis enthalten, können als nicht zutreffend beanstandet werden. Die erwarteten erforderlichen Kriterien für EPEAT 2018.

### **Einhaltung gesetzlicher Vorschriften**

In der folgenden Tabelle ist die Einhaltung gesetzlicher Vorschriften Ihres Precision 3280 CFF-Systems aufgeführt.

### **Tabelle 22. Einhaltung gesetzlicher Vorschriften**

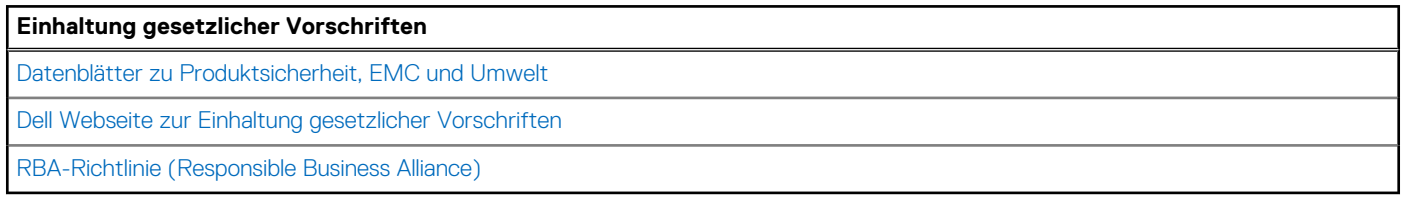

### **Betriebs- und Lagerungsumgebung**

In dieser Tabelle sind die Betriebs- und Lagerungsspezifikationen Ihres Precision 3280 CFF-System aufgeführt.

**Luftverschmutzungsklasse:** G1 gemäß ISA-S71.04-1985

### <span id="page-29-0"></span>**Tabelle 23. Computerumgebung**

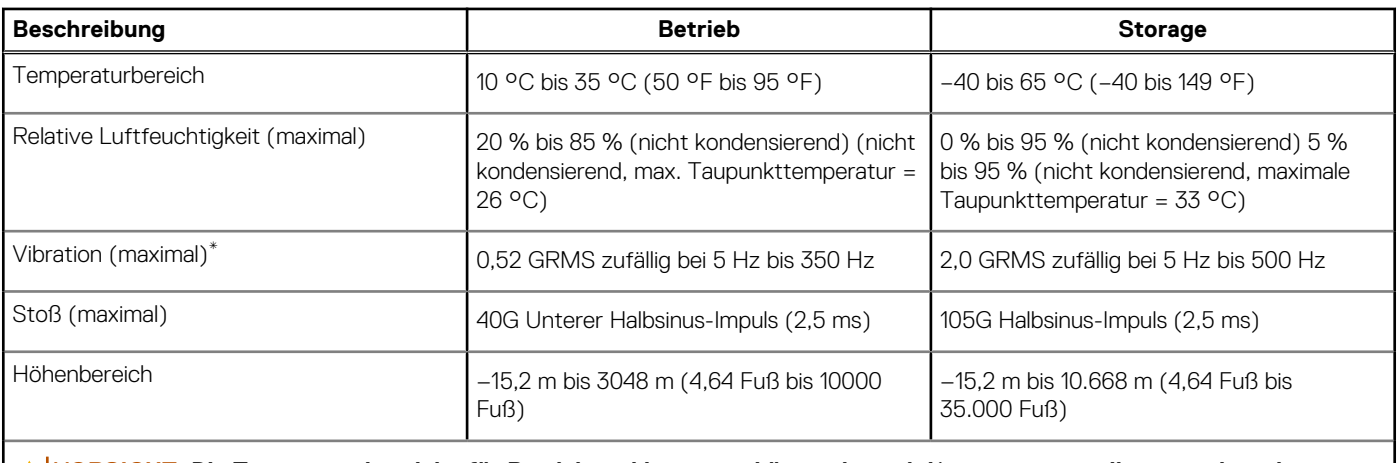

**VORSICHT: Die Temperaturbereiche für Betrieb und Lagerung können je nach Komponente variieren, sodass das Betreiben oder Lagern des Geräts außerhalb dieser Bereiche die Leistung bestimmter Komponenten beeinträchtigen kann.**

\* Gemessen über ein Vibrationsspektrum, das eine Benutzerumgebung simuliert.

† gemessen mit einem Halbsinus-Impuls von 2 ms.

## **Dell Support-Richtlinien**

Weitere Informationen zu den Dell Support-Richtlinien finden Sie in der Wissensdatenbank-Ressource auf der [Dell Support-Seite.](https://www.dell.com/support/)

# **Dell Optimizer**

In diesem Abschnitt werden die technischen Daten von Dell Optimizer für das Precision 3280 CFF-System beschrieben.

Auf dem Precision 3280 CFF-System mit Dell Optimizer werden folgende Funktionen unterstützt:

- **Express Connect**: Diese Funktion verbindet automatisch den Zugangspunkt mit dem stärksten Signal und leitet die Bandbreite an die Konferenzanwendungen weiter, wenn sie in Verwendung sind.
- **ExpressResponse**: Diese Funktion priorisiert die wichtigsten Anwendungen. Anwendungen lassen sich schneller öffnen und sind leistungsfähiger.
- **Audiooptimierung**: Diese Audiofunktion verbessert die Audiofunktionalität während Online-Meetings. Die Audiofunktion hilft dabei, Hintergrundgeräusche herauszufiltern, die Lautstärke zu stabilisieren und bevorzugtes Sprach-Streaming bei Online-Meetings zu priorisieren.

Weitere Informationen zur Konfiguration und Verwendung dieser Funktionen finden Sie im [Benutzerhandbuch für Dell Optimizer.](https://www.dell.com/support/home/en-in/product-support/product/dell-optimizer/docs)

**4**

# <span id="page-30-0"></span>**Arbeiten an Komponenten im Inneren des Computers**

### **Sicherheitshinweise**

Beachten Sie folgende Sicherheitsrichtlinien, damit Ihr Computer vor möglichen Schäden geschützt und Ihre eigene Sicherheit sichergestellt ist. Wenn nicht anders angegeben, wird bei jedem Verfahren in diesem Dokument davon ausgegangen, dass Sie die im Lieferumfang des Computers enthaltenen Sicherheitshinweise gelesen haben.

- **WARNUNG: Bevor Sie Arbeiten im Inneren des Computers ausführen, lesen Sie zunächst die im Lieferumfang**  ∧ **des Computers enthaltenen Sicherheitshinweise. Weitere Informationen zur bestmöglichen Einhaltung der Sicherheitsrichtlinien finden Sie auf der Hauptseite für Compliance auf der [Dell Hauptseite für Compliance.](https://www.dell.com/regulatory_compliance)**
- **WARNUNG: Trennen Sie den Computer von sämtlichen Stromquellen, bevor Sie die Computerabdeckung oder**  ∧ **Verkleidungselemente entfernen. Bringen Sie nach Abschluss der Arbeiten innerhalb des Computers wieder alle Abdeckungen, Verkleidungselemente und Schrauben an, bevor Sie den Computer erneut an das Stromnetz anschließen.**

**VORSICHT: Achten Sie auf eine ebene, trockene und saubere Arbeitsfläche, um Schäden am Computer zu vermeiden.**

- **VORSICHT: Greifen Sie Bauteile und Karten nur an den Außenkanten und berühren Sie keine Steckverbindungen oder Kontakte, um Schäden an diesen zu vermeiden.**
- **VORSICHT: Sie dürfen nur Fehlerbehebungsmaßnahmen durchführen und Reparaturen vornehmen, wenn Sie durch das Dell Team für technische Unterstützung dazu autorisiert oder angeleitet wurden. Schäden durch nicht von Dell genehmigte Wartungsversuche werden nicht durch die Garantie abgedeckt. Lesen Sie die Sicherheitshinweise, die Sie zusammen mit dem Produkt erhalten haben bzw. die auf der [Dell Hauptseite für Compliance](https://www.dell.com/regulatory_compliance) bereitgestellt werden.**
- **VORSICHT: Bevor Sie Komponenten im Innern des Computers berühren, müssen Sie sich erden. Berühren Sie dazu eine nicht lackierte Metalloberfläche, beispielsweise Metallteile an der Rückseite des Computers. Berühren Sie regelmäßig während der Arbeiten eine nicht lackierte metallene Oberfläche, um statische Aufladungen abzuleiten, die zur Beschädigung interner Komponenten führen können.**
- **VORSICHT: Ziehen Sie beim Trennen eines Kabels nur am Stecker oder an der Zuglasche und nicht am Kabel selbst. Einige Kabel verfügen über Anschlussstecker mit Sperrzungen oder Fingerschrauben, die vor dem Trennen des Kabels gelöst werden müssen. Ziehen Sie die Kabel beim Trennen möglichst gerade ab, um die Anschlussstifte nicht zu beschädigen bzw. zu verbiegen. Stellen Sie beim Anschließen von Kabeln sicher, dass die Anschlüsse korrekt orientiert und ausgerichtet sind.**
- **VORSICHT: Drücken Sie auf im Medienkartenlesegerät installierte Karten, um sie auszuwerfen.**
- **VORSICHT: Seien Sie vorsichtig beim Umgang mit wiederaufladbaren Lithium-Ionen-Akkus in Laptops. Geschwollene Akkus dürfen nicht verwendet werden und sollten ausgetauscht und fachgerecht entsorgt werden.**
- **ANMERKUNG:** Die Farbe Ihres Computers und bestimmter Komponenten kann von den in diesem Dokument gezeigten Farben ⋒ abweichen.

### **Vor der Arbeit an Komponenten im Innern des Computers**

### **Info über diese Aufgabe**

**ANMERKUNG:** Die Abbildungen in diesem Dokument können von Ihrem Computer abweichen, je nach der von Ihnen bestellten ⋒ Konfiguration.

#### <span id="page-31-0"></span>**Schritte**

- 1. Speichern und schließen Sie alle geöffneten Dateien und beenden Sie alle geöffneten Programme.
- 2. Fahren Sie den Computer herunter. Bei einem Windows Betriebssystem klicken Sie auf **Start** > **Ein/Aus** > **Herunterfahren**.

**ANMERKUNG:** Wenn Sie ein anderes Betriebssystem benutzen, lesen Sie bitte in der entsprechenden Betriebssystemdokumentation nach, wie der Computer heruntergefahren wird.

- 3. Trennen Sie Ihren Computer sowie alle daran angeschlossenen Geräte vom Stromnetz.
- 4. Trennen Sie alle angeschlossenen Netzwerkgeräte und Peripheriegeräte wie z. B. Tastatur, Maus und Monitor vom Computer.

#### **VORSICHT: Wenn Sie ein Netzwerkkabel trennen, ziehen Sie es zuerst am Computer und dann am Netzwerkgerät ab.**

5. Entfernen Sie alle Medienkarten und optische Datenträger aus dem Computer, falls vorhanden.

### **Sicherheitsvorkehrungen**

Im Kapitel zu den Vorsichtsmaßnahmen werden die primären Schritte, die vor der Demontage durchzuführen sind, detailliert beschrieben.

Lesen Sie die folgenden Vorsichtsmaßnahmen vor der Durchführung von Installations- oder Reparaturverfahren, bei denen es sich um Demontage oder Neumontage handelt:

- Schalten Sie den Computer und alle angeschlossenen Peripheriegeräte aus.
- Trennen Sie den Computer und alle angeschlossenen Peripheriegeräte von der Netzstromversorgung.
- Trennen Sie alle Netzwerkkabel, Telefon- und Telekommunikationsverbindungen vom Computer.
- Verwenden Sie ein ESD-Service-Kit beim Arbeiten im Inneren eines Desktops, um Schäden durch elektrostatische Entladungen (ESD) zu vermeiden.
- Nach dem Entfernen von Computerkomponenten setzen Sie die entfernte Komponente vorsichtig auf eine antistatische Matte.
- Tragen Sie Schuhe mit nicht leitenden Gummisohlen, um das Risiko eines Stromschlags zu reduzieren.
- Nach dem Trennen von der Stromversorgung und dem Gedrückthalten des Betriebsschalters für 15 Sekunden sollte der Reststrom von der Systemplatine entladen sein.

### Standby-Stromversorgung

Dell-Produkte mit Standby-Stromversorgung müssen vom Strom getrennt sein, bevor das Gehäuse geöffnet wird. Systeme mit Standby-Stromversorgung werden im ausgeschalteten Zustand mit Strom versorgt. Durch die interne Stromversorgung kann der Computer remote eingeschaltet werden (Wake on LAN), vorübergehend in einen Ruhemodus versetzt werden und verfügt über andere erweiterte Energieverwaltungsfunktionen.

### **Bonding**

Bonding ist eine Methode zum Anschließen von zwei oder mehreren Erdungsleitern an dieselbe elektrische Spannung. Dies erfolgt durch die Nutzung eines Field Service Electrostatic Discharge (ESD)-Kits. Stellen Sie beim Anschließen eines Bonddrahts sicher, dass er mit blankem Metall und nicht mit einer lackierten oder nicht metallischen Fläche verbunden ist. Das Armband sollte sicher sitzen und sich in vollem Kontakt mit Ihrer Haut befinden. Entfernen Sie außerdem sämtlichen Schmuck wie Uhren, Armbänder oder Ringe, bevor Sie die Bonding-Verbindung mit dem Geräte herstellen.

### **Schutz vor elektrostatischer Entladung (ESD)**

Die elektrostatische Entladung ist beim Umgang mit elektronischen Komponenten, insbesondere empfindlichen Komponenten wie z. B. Erweiterungskarten, Prozessoren, Speichermodulen und Systemplatinen, ein wichtiges Thema. Leichte Ladungen können Schaltkreise bereits auf eine Weise schädigen, die eventuell nicht offensichtlich ist (z. B. zeitweilige Probleme oder eine verkürzte Produktlebensdauer). Da die Branche auf geringeren Leistungsbedarf und höhere Dichte drängt, ist der ESD-Schutz von zunehmender Bedeutung.

Aufgrund der höheren Dichte von Halbleitern, die in aktuellen Produkten von Dell verwendet werden, ist die Empfindlichkeit gegenüber Beschädigungen durch elektrostatische Entladungen inzwischen größer als bei früheren Dell-Produkten. Aus diesem Grund sind einige zuvor genehmigte Verfahren zur Handhabung von Komponenten nicht mehr anwendbar.

Es gibt zwei anerkannte Arten von Schäden durch elektrostatische Entladung (ESD): katastrophale und gelegentliche Ausfälle.

● **Katastrophal**: Katastrophale Ausfälle machen etwa 20 Prozent der ESD-bezogenen Ausfälle aus. Der Schaden verursacht einen sofortigen und kompletten Verlust der Gerätefunktion. Ein Beispiel eines katastrophalen Ausfalls ist ein Speicher-DIMM, das

<span id="page-32-0"></span>einen elektrostatischen Schock erhalten hat und sofort das Symptom "No POST/No Video" (Kein POST/Kein Video) mit einem Signaltoncode erzeugt, der im Falle von fehlendem oder nicht funktionsfähigem Speicher ertönt.

● **Gelegentlich**: Gelegentliche Ausfälle machen etwa 80 Prozent der ESD-bezogenen Ausfälle aus. Die hohe Rate gelegentlicher Ausfälle bedeutet, dass auftretende Schäden in den meisten Fällen nicht sofort zu erkennen sind. Das DIMM erhält einen elektrostatischen Schock, aber die Ablaufverfolgung erfolgt nur langsam, sodass nicht sofort ausgehende Symptome im Bezug auf die Beschädigung erzeugt werden. Die Verlangsamung der Ablaufverfolgung kann Wochen oder Monate andauern und kann in der Zwischenzeit zur Verschlechterung der Speicherintegrität, zu zeitweiligen Speicherfehlern usw. führen.

Gelegentliche Ausfälle (auch bekannt als latente Ausfälle oder "walking wounded") sind deutlich schwieriger zu erkennen und zu beheben.

Führen Sie die folgenden Schritte durch, um Beschädigungen durch elektrostatische Entladungen zu vermeiden:

- Verwenden Sie ein kabelgebundenes ESD-Armband, das ordnungsgemäß geerdet ist. Kabellose, antistatische Armbänder bieten keinen ausreichenden Schutz. Das Berühren des Gehäuses vor der Handhabung von Komponenten bietet keinen angemessenen ESD-Schutz auf Teilen mit erhöhter Empfindlichkeit auf ESD-Schäden.
- Arbeiten Sie mit statikempfindlichen Komponenten ausschließlich in einer statikfreien Umgebung. Verwenden Sie nach Möglichkeit antistatische Bodenmatten und Werkbankunterlagen.
- Beim Auspacken einer statikempfindlichen Komponente aus dem Versandkarton, entfernen Sie die Komponente erst aus der antistatischen Verpackung, wenn Sie bereit sind, die Komponente tatsächlich zu installieren. Stellen Sie vor dem Entfernen der antistatischen Verpackung sicher, dass Sie statische Elektrizität aus Ihrem Körper ableiten.
- Legen Sie eine statikempfindliche Komponente vor deren Transport in einen antistatischen Behälter oder eine antistatische Verpackung.

### **ESD-Service-Kit**

Das nicht kontrollierte Service-Kit ist das am häufigsten verwendete Service-Kit. Jedes Service-Kit beinhaltet drei Hauptkomponenten: antistatische Matte, Armband, und Bonddraht.

### Komponenten eines ESD-Service-Kits

ESD-Service-Kits enthalten folgende Komponenten:

- **Antistatische Matte:** Die antistatische Matte ist ableitfähig. Während Wartungsverfahren sollten Sie Teile darauf ablegen. Wenn Sie mit einer antistatischen Matte arbeiten, sollte Ihr Armband fest angelegt und der Bonddraht mit der Matte und mit sämtlichen blanken Metallteilen am Computer verbunden sein, an denen Sie arbeiten. Nach ordnungsgemäßer Bereitstellung können Ersatzteile aus dem ESD-Beutel entnommen und auf der Matte platziert werden. ESD-empfindliche Elemente sind in Ihrer Hand, auf der ESD-Matte, im Computer oder innerhalb des ESD-Beutels sicher geschützt.
- **Armband und Bonddraht:** Das Armband und der Bonddraht können entweder direkt zwischen Ihrem Handgelenk und blankem Metall auf der Hardware befestigt werden, falls die ESD-Matte nicht erforderlich ist, oder mit der antistatischen Matte verbunden werden, sodass Hardware geschützt wird, die vorübergehend auf der Matte platziert wird. Die physische Verbindung zwischen dem Armband bzw. dem Bonddraht und Ihrer Haut, der ESD-Matte und der Hardware wird als Bonding bezeichnet. Verwenden Sie nur Service-Kits mit einem Armband, einer Matte und Bonddraht. Verwenden Sie niemals kabellose Armbänder. Bedenken Sie immer, dass bei den internen Kabeln eines Erdungsarmbands die Gefahr besteht, dass sie durch normale Abnutzung beschädigt werden, und daher müssen Sie regelmäßig mit einem Armbandtester geprüft werden, um versehentliche ESD-Hardwareschäden zu vermeiden. Es wird empfohlen, das Armband und den Bonddraht mindestens einmal pro Woche zu überprüfen.
- **ESD-Armbandtester**: Die Kabel innerhalb eines ESD-Armbands sind anfällig für Schäden im Laufe der Zeit. Bei der Verwendung eines nicht kontrollierten Kits sollten Sie das Armband regelmäßig vor jeder Wartungsanfrage bzw. mindestens einmal pro Woche testen. Ein Armbandtester ist für diese Zwecke die beste Lösung. Wenn Sie kein eigenes Prüfgerät für Armbänder besitzen, fragen Sie bei Ihrer Zweigniederlassung nach, um herauszufinden, ob dort eines zur Verfügung steht. Stecken Sie für den Test den Bonddraht des Armbands in den Tester (während das Armband an Ihrem Handgelenk angelegt ist) und drücken Sie die Taste zum Testen. Eine grüne LED leuchtet auf, wenn der Test erfolgreich war. Eine rote LED leuchtet auf und ein Alarmton wird ausgegeben, wenn der Test fehlschlägt.
- **Isolatorelemente**: Es ist sehr wichtig, ESD-empfindliche Geräte, wie z. B. Kunststoff-Kühlkörpergehäuse, von internen Teilen fernzuhalten, die Isolatoren und oft stark geladen sind.
- **Arbeitsumgebung:** Vor der Bereitstellung des ESD-Service-Kits sollten Sie die Situation am Standort des Kunden überprüfen. Zum Beispiel unterscheidet sich die Bereitstellung des Kits für eine Serverumgebung von der Bereitstellung für eine Desktop-PCoder Laptop-Umgebung. Server werden in der Regel in einem Rack innerhalb eines Rechenzentrums montiert. Desktop-PCs oder Laptops befinden sich normalerweise auf Schreibtischen oder an Arbeitsplätzen. Achten Sie stets darauf, dass Sie über einen großen, offenen, ebenen und übersichtlichen Arbeitsbereich mit ausreichend Platz für die Bereitstellung des ESD-Kits und mit zusätzlichem Platz für den jeweiligen zu reparierenden Computertyp verfügen. Der Arbeitsbereich sollte zudem frei von Isolatoren sein, die zu einem ESD-Ereignis führen können. Isolatoren wie z. B. Styropor und andere Kunststoffe sollten vor dem physischen Umgang mit Hardwarekomponenten im Arbeitsbereich immer mit mindestens 12" bzw. 30 cm Abstand von empfindlichen Teilen platziert werden.
- <span id="page-33-0"></span>● **ESD-Verpackung:** Alle ESD-empfindlichen Geräte müssen in einer Schutzverpackung zur Vermeidung von elektrostatischer Aufladung geliefert und empfangen werden. Antistatische Beutel aus Metall werden bevorzugt. Beschädigte Teile sollten Sie immer unter Verwendung des gleichen ESD-Beutels und der gleichen ESD-Verpackung zurückschicken, die auch für den Versand des Teils verwendet wurde. Der ESD-Beutel sollte zugefaltet und mit Klebeband verschlossen werden und Sie sollten dasselbe Schaumstoffverpackungsmaterial verwenden, das in der Originalverpackung des neuen Teils genutzt wurde. ESD-empfindliche Geräte sollten aus der Verpackung nur an einer ESD-geschützten Arbeitsfläche entnommen werden und Ersatzteile sollte nie auf dem ESD-Beutel platziert werden, da nur die Innenseite des Beutels abgeschirmt ist. Legen Sie Teile immer in Ihre Hand, auf die ESD-Matte, in den Computer oder in einen antistatischen Beutel.
- **Transport von empfindlichen Komponenten**: Wenn empfindliche ESD-Komponenten, wie z. B. Ersatzteile oder Teile, die an Dell zurückgesendet werden sollen, transportiert werden, ist es äußerst wichtig, diese Teile für den sicheren Transport in antistatischen Beuteln zu platzieren.

### ESD-Schutz – Zusammenfassung

Es wird empfohlen, immer das herkömmliche verkabelte ESD-Erdungsarmband und die antistatische Schutzmatte bei der Wartung von Dell Produkten zu verwenden. Darüber hinaus ist es äußerst wichtig, dass Techniker während der Wartung empfindliche Teile separat von allen Isolatorteilen aufbewahren und einen antistatischen Beutel für den Transport empfindlicher Komponenten verwenden.

### **Transport empfindlicher Komponenten**

Wenn empfindliche ESD-Komponenten, wie z. B. Ersatzteile oder Teile, die an Dell zurückgesendet werden sollen, transportiert werden, ist es äußerst wichtig, diese Teile für den sicheren Transport in antistatischen Beuteln zu platzieren.

### **Hebevorrichtung**

Beachten Sie die folgenden Richtlinien beim Heben von schweren Geräten:

### **VORSICHT: Heben Sie nicht mehr als 23 Kilo. Besorgen Sie sich immer zusätzliche Helfer oder verwenden Sie eine mechanische Hebevorrichtung.**

- 1. Stehen Sie gerade und verteilen Sie Ihr Gewicht auf beide Füße. Um einen stabilen Stand zu haben, stellen Sie die Füße etwas auseinander und drehen Sie die Zehen nach außen.
- 2. Spannen Sie die Bauchmuskeln an. Die Bauchmuskulatur unterstützt den Rücken, wenn Sie etwas anheben, und gleichen die Last aus.
- 3. Heben Sie die Last mit den Beinen, nicht mit dem Rücken.
- 4. Halten Sie die Last nahe am Körper. Je näher die Last am Rücken ist, desto weniger wird Ihr Rücken belastet.
- 5. Halten Sie den Rücken gerade, unabhängig davon, ob Sie die Last anheben oder absetzen. Heben Sie nicht noch zusätzlich zu der Last Ihr Körpergewicht an. Verdrehen Sie weder Ihren Körper an sich noch Ihren Rücken.
- 6. Befolgen Sie die gleiche Technik in umgekehrter Reihenfolge zum Abstellen der Last.

### **Nach der Arbeit an Komponenten im Inneren des Computers**

#### **Info über diese Aufgabe**

**VORSICHT: Im Inneren des Computers vergessene oder lose Schrauben können den Computer erheblich beschädigen.**

#### **Schritte**

- 1. Bringen Sie alle Schrauben wieder an und stellen Sie sicher, dass sich im Inneren des Computers keine losen Schrauben mehr befinden.
- 2. Schließen Sie alle externen Geräte, Peripheriegeräte oder Kabel wieder an, die Sie vor dem Arbeiten an Ihrem Computer entfernt haben.
- 3. Setzen Sie alle Medienkarten, Laufwerke oder andere Teile wieder ein, die Sie vor dem Arbeiten an Ihrem Computer entfernt haben.
- 4. Schließen Sie den Computer sowie alle daran angeschlossenen Geräte an das Stromnetz an.
- 5. Schalten Sie den Computer ein.

### <span id="page-34-0"></span>**BitLocker**

**VORSICHT: Wenn BitLocker vor der Aktualisierung des BIOS nicht ausgesetzt wird, wird beim nächsten Neustart des Systems der BitLocker-Schlüssel nicht erkannt. Sie werden dann aufgefordert, den Wiederherstellungsschlüssel einzugeben, um fortfahren zu können, und das System fragt bei jedem Neustart erneut nach dem Wiederherstellungsschlüssel. Wenn der Wiederherstellungsschlüssel nicht bekannt ist, kann dies zu Datenverlust oder einer unnötigen Neuinstallation des Betriebssystems führen. Weitere Informationen zu diesem Thema finden Sie im Wissensdatenbank-Artikel: [Aktualisieren des BIOS auf Dell Systemen mit aktiviertem BitLocker.](https://www.dell.com/support/kbdoc/000134415)**

Der Einbau der folgenden Komponenten löst BitLocker aus:

- Festplattenlaufwerk oder Solid-State-Laufwerk
- Systemplatine

## **Empfohlene Werkzeuge**

Für die in diesem Dokument beschriebenen Arbeitsschritte können die folgenden Werkzeuge erforderlich sein:

- Kreuzschlitzschraubendreher Größe 0
- Kreuzschlitzschraubendreher Größe 1
- Kunststoffstift

# **Schraubenliste**

- **ANMERKUNG:** Beim Entfernen der Schrauben von einer Komponente wird empfohlen, sich den Schraubentyp und die Menge der Schrauben zu notieren und die Schrauben anschließend in einer Box aufzubewahren. So wird sichergestellt, dass die richtige Anzahl der Schrauben und der richtige Schraubentyp wieder angebracht werden, wenn die Komponente ausgetauscht wird.
- **ANMERKUNG:** Manche Computer verfügen über magnetische Oberflächen. Stellen Sie sicher, dass die Schrauben nicht an solchen Oberflächen befestigt bleiben, wenn Sie eine Komponente austauschen.

**ANMERKUNG:** Die Farbe der Schraube kann je nach bestellter Konfiguration variieren.

### **Tabelle 24. Schraubenliste**

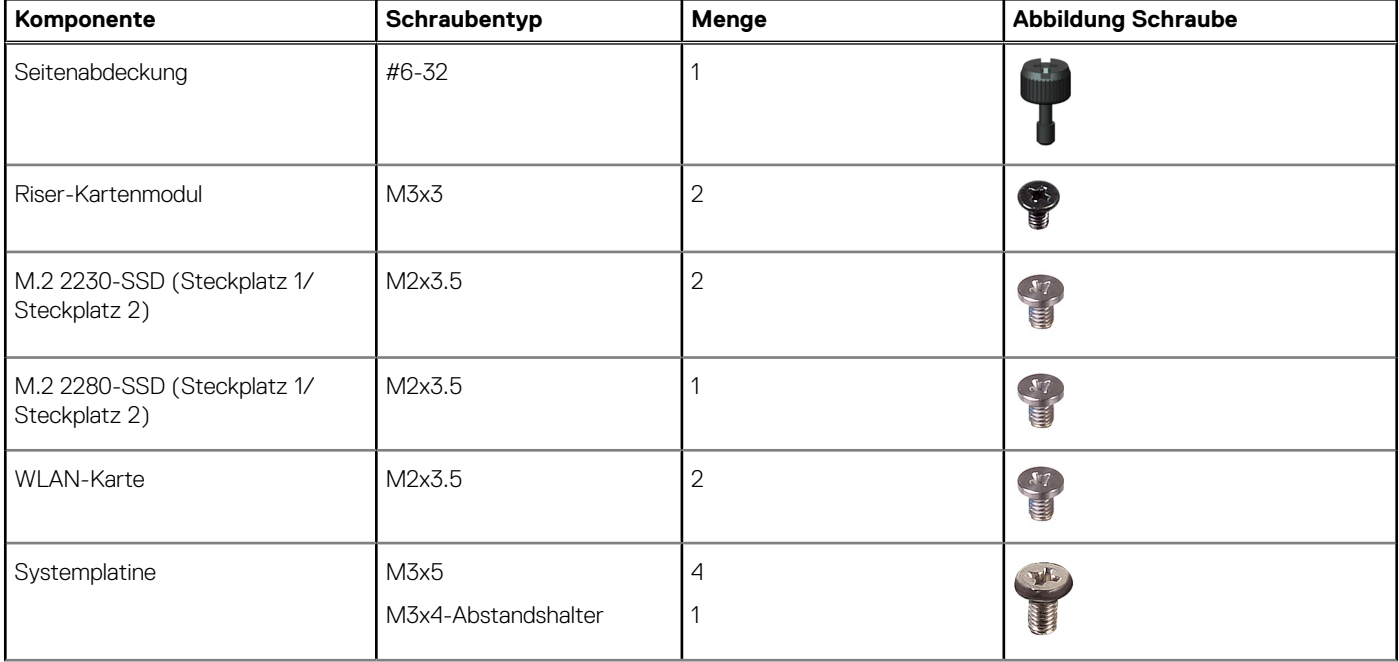

### <span id="page-35-0"></span>**Tabelle 24. Schraubenliste (fortgesetzt)**

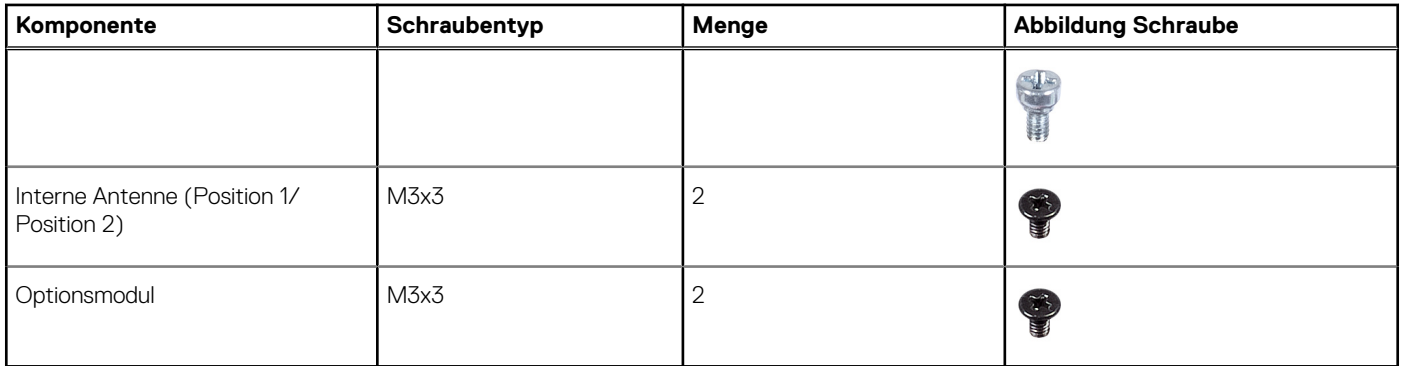

## **Hauptkomponenten des Precision 3280 CFF**

Das folgende Bild zeigt die wichtigsten Komponenten des Precision 3280 CFF.
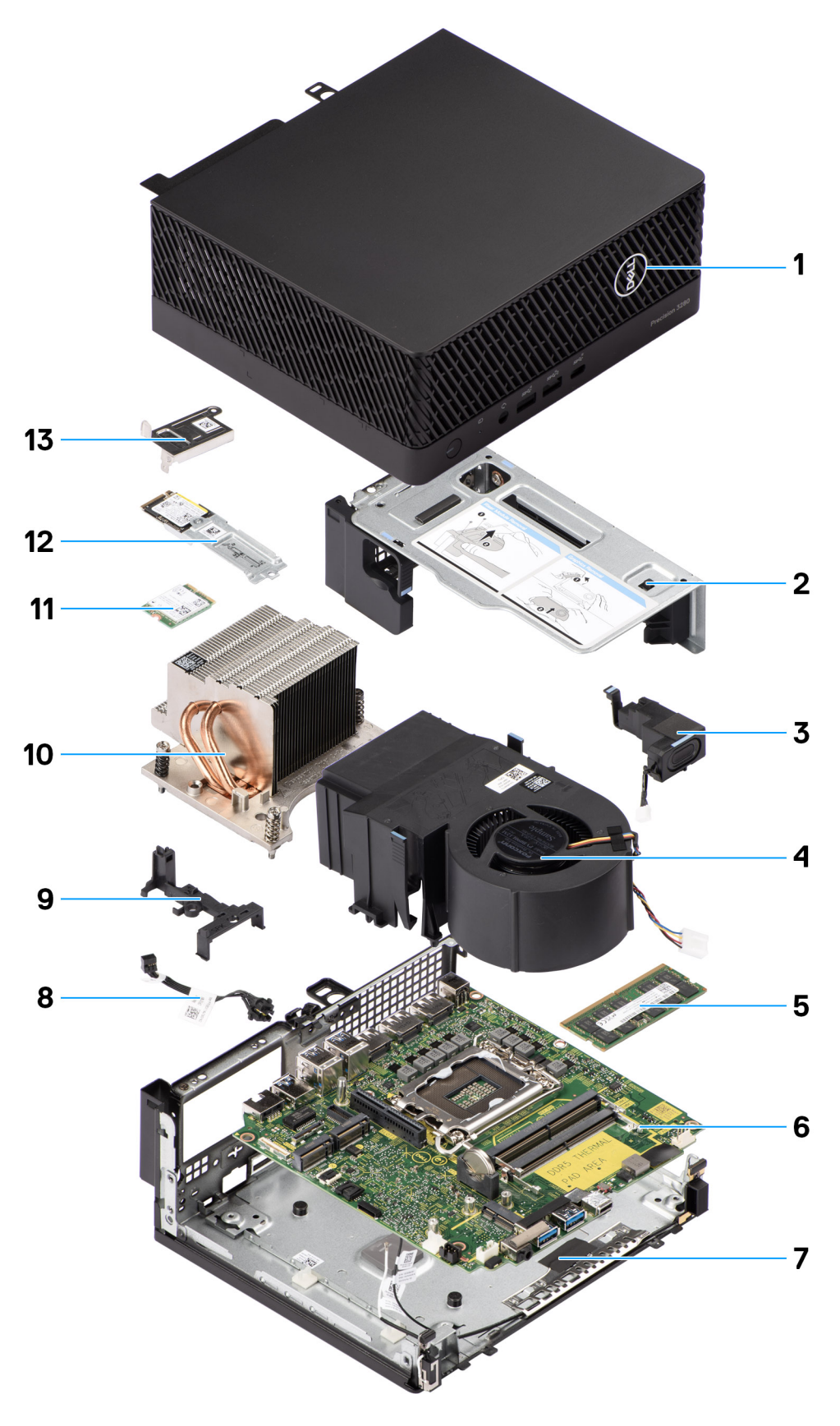

- 
- 
- 5. Speichermodul 6. Systemplatine
- 7. Unteres Gehäuse 8. Netzschalter
- 1. Seitenabdeckung 2. Riser-Kartenhalterung
- 3. Lautsprecher 4. Prozessorlüfter
	-
	-
- 9. Lautsprecherhalterung 10. Kühlkörper
- 
- 13. Wireless-Kartenhalterung
- 
- 11. Wireless-Karte 12. M.2-2230-Solid-State-Laufwerk

**ANMERKUNG:** Dell stellt eine Liste der Komponenten und ihrer Artikelnummern für die ursprüngliche erworbene Computerkonfiguration bereit. Diese Teile sind gemäß der vom Kunden erworbenen Gewährleistung verfügbar. Wenden Sie sich bezüglich Kaufoptionen an Ihren Dell Vertriebsmitarbeiter.

# **Entfernen und Einsetzen Knopfzellenbatterie**

## **Entfernen der Knopfzellenbatterie**

**WARNUNG: Dieser Computer enthält eine Knopfzellenbatterie; diese erfordert geschulte Techniker für die Handhabung.**

**VORSICHT: Durch das Entfernen der Knopfzellenbatterie wird das CMOS gelöscht und die BIOS-Einstellungen zurückgesetzt.**

#### **Voraussetzungen**

- 1. Befolgen Sie die Anweisungen im Abschnitt [Vor der Arbeit an Komponenten im Inneren des Computers.](#page-30-0)
- 2. Entfernen Sie die [Seitenabdeckung.](#page-40-0)
- 3. Entfernen Sie das [Riser-Kartenmodul.](#page-46-0)
- 4. Entfernen Sie den [Lautsprecher.](#page-65-0)

#### **Info über diese Aufgabe**

Die nachfolgende Abbildung zeigt die Position der Knopfzellenbatterie und bietet eine visuelle Darstellung des Verfahrens zum Entfernen.

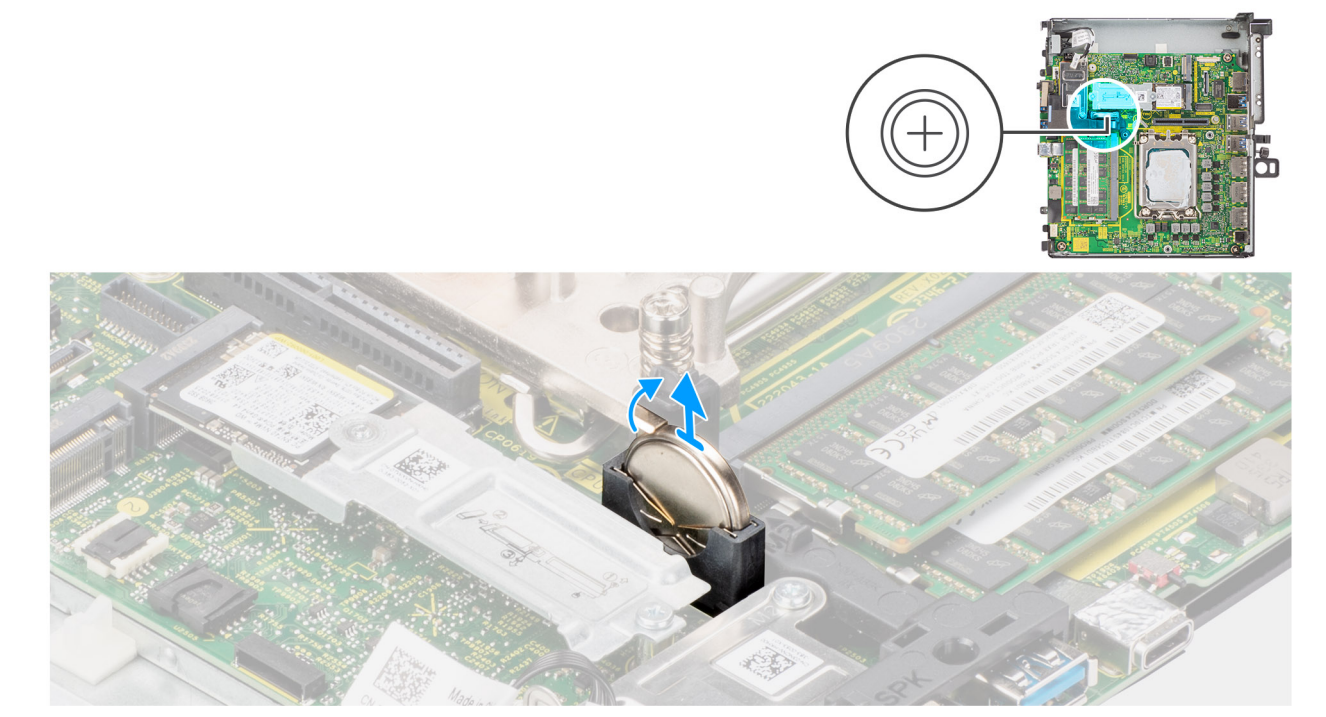

#### **Abbildung 8. Entfernen der Knopfzellenbatterie**

#### **Schritte**

- 1. Drücken Sie mit einem Kunststoffstift auf die Sicherungsklammer der Knopfzellenbatterie, die sich auf dem Knopfzellenbatteriesockel befindet, um die Knopfzellenbatterie zu lösen.
- 2. Entfernen Sie die Knopfzellenbatterie aus dem System.

## **Einsetzen der Knopfzellenbatterie**

**WARNUNG: Dieser Computer enthält eine Knopfzellenbatterie; diese erfordert geschulte Techniker für die Handhabung.**

#### **Voraussetzungen**

Wenn Sie eine Komponente austauschen, muss die vorhandene Komponente entfernt werden, bevor Sie das Installationsverfahren durchführen.

#### **Info über diese Aufgabe**

Die folgende Abbildung zeigt die Position der Knopfzellenbatterie und stellt das Installationsverfahren bildlich dar.

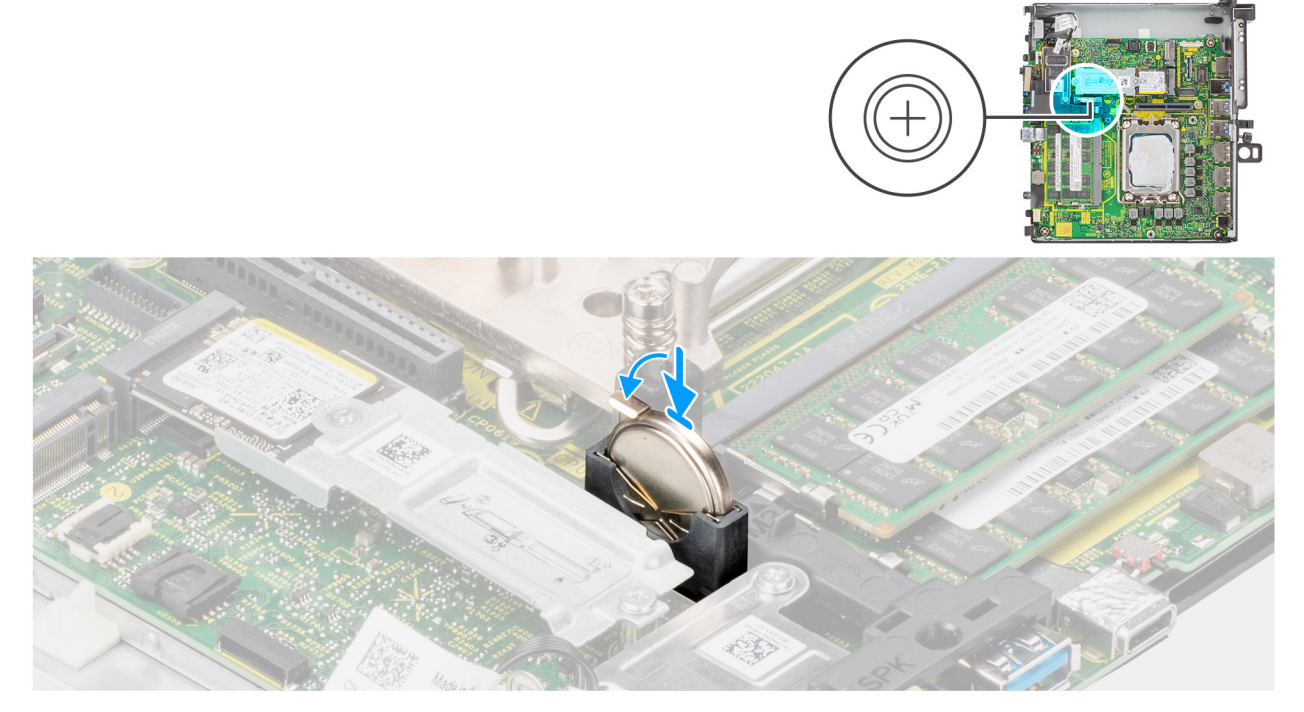

#### **Abbildung 9. Einsetzen der Knopfzellenbatterie**

#### **Schritte**

Setzen Sie die Knopfzellenbatterie mit der Kennzeichnung für den positiven Pol (+) nach oben in den Sockel ein und drücken Sie die Batterie in den Sockel.

#### **Nächste Schritte**

- 1. Installieren Sie den [Lautsprecher.](#page-66-0)
- 2. Bauen Sie das [Riser-Kartenmodul](#page-47-0) ein.
- 3. Bringen Sie die [Seitenabdeckung](#page-42-0) an.
- 4. Befolgen Sie die Anweisungen im Abschnitt [Nach der Arbeit an Komponenten im Inneren des Computers.](#page-33-0)

# <span id="page-40-0"></span>**Entfernen und Installieren von vom Kunden austauschbaren Einheiten (CRUs)**

Die austauschbaren Komponenten in diesem Kapitel sind vom Kunden austauschbare Einheiten (Customer Replaceable Units, CRUs). **VORSICHT: Kunden können nur die vom Kunden austauschbaren Einheiten (CRUs) gemäß den Sicherheitsvorkehrungen und Austauschverfahren ersetzen.**

**ANMERKUNG:** Die Abbildungen in diesem Dokument können von Ihrem Computer abweichen, je nach der von Ihnen bestellten ⋒ Konfiguration.

## **Seitenabdeckung**

## **Entfernen der Seitenabdeckung**

#### **Voraussetzungen**

1. Befolgen Sie die Anweisungen im Abschnitt [Vor der Arbeit an Komponenten im Inneren des Computers.](#page-30-0) **ANMERKUNG:** Entfernen Sie das Sicherheitskabel vom Sicherheitskabeleinschub (falls vorhanden).

#### **Info über diese Aufgabe**

Die nachfolgenden Abbildungen zeigen die Position der Seitenabdeckung und stellen das Verfahren zum Entfernen bildlich dar.

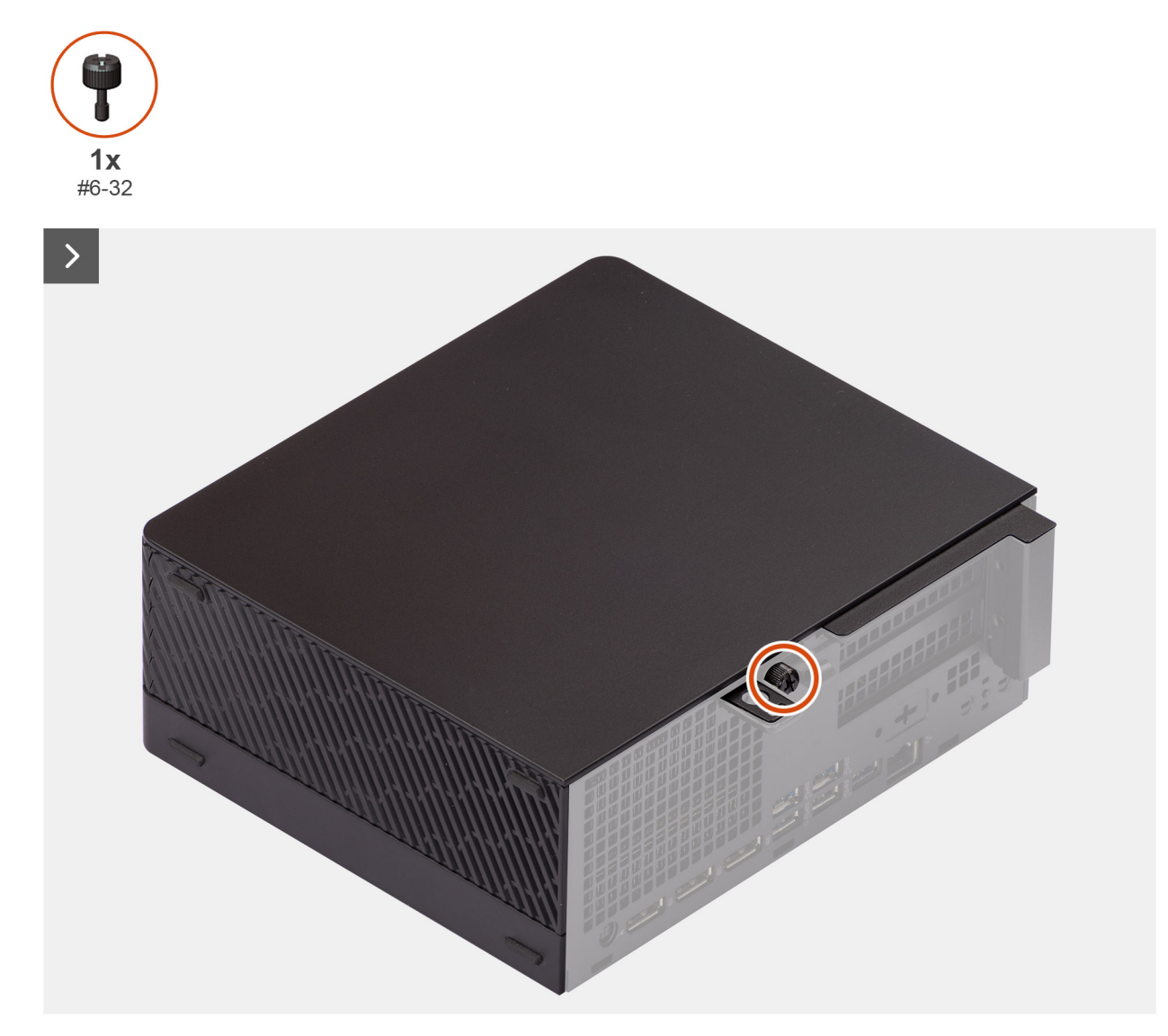

**Abbildung 10. Entfernen der Seitenabdeckung**

<span id="page-42-0"></span>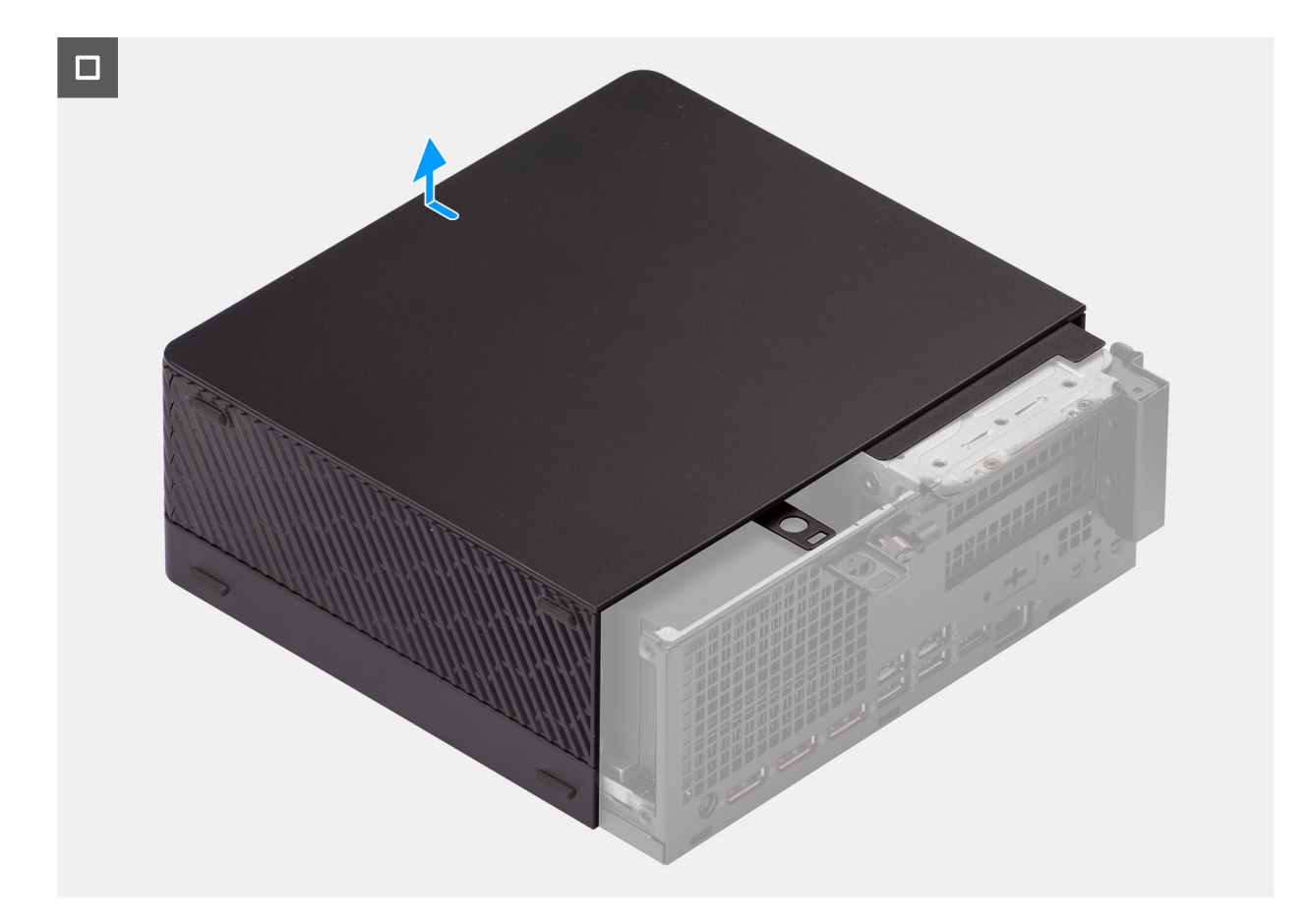

#### **Abbildung 11. Entfernen der Seitenabdeckung**

#### **Schritte**

- 1. Lösen Sie die Flügelschraube (#6-32), mit der die Seitenabdeckung am Gehäuse befestigt ist.
- 2. Schieben Sie die Seitenabdeckung in Richtung der Vorderseite des Systems und heben Sie sie vom Gehäuse ab.

### **Anbringen der Seitenabdeckung**

#### **Voraussetzungen**

Wenn Sie eine Komponente austauschen, muss die vorhandene Komponente entfernt werden, bevor Sie das Installationsverfahren durchführen.

#### **Info über diese Aufgabe**

Die folgende Abbildung zeigt die Position der Seitenabdeckungen und stellt das Installationsverfahren bildlich dar.

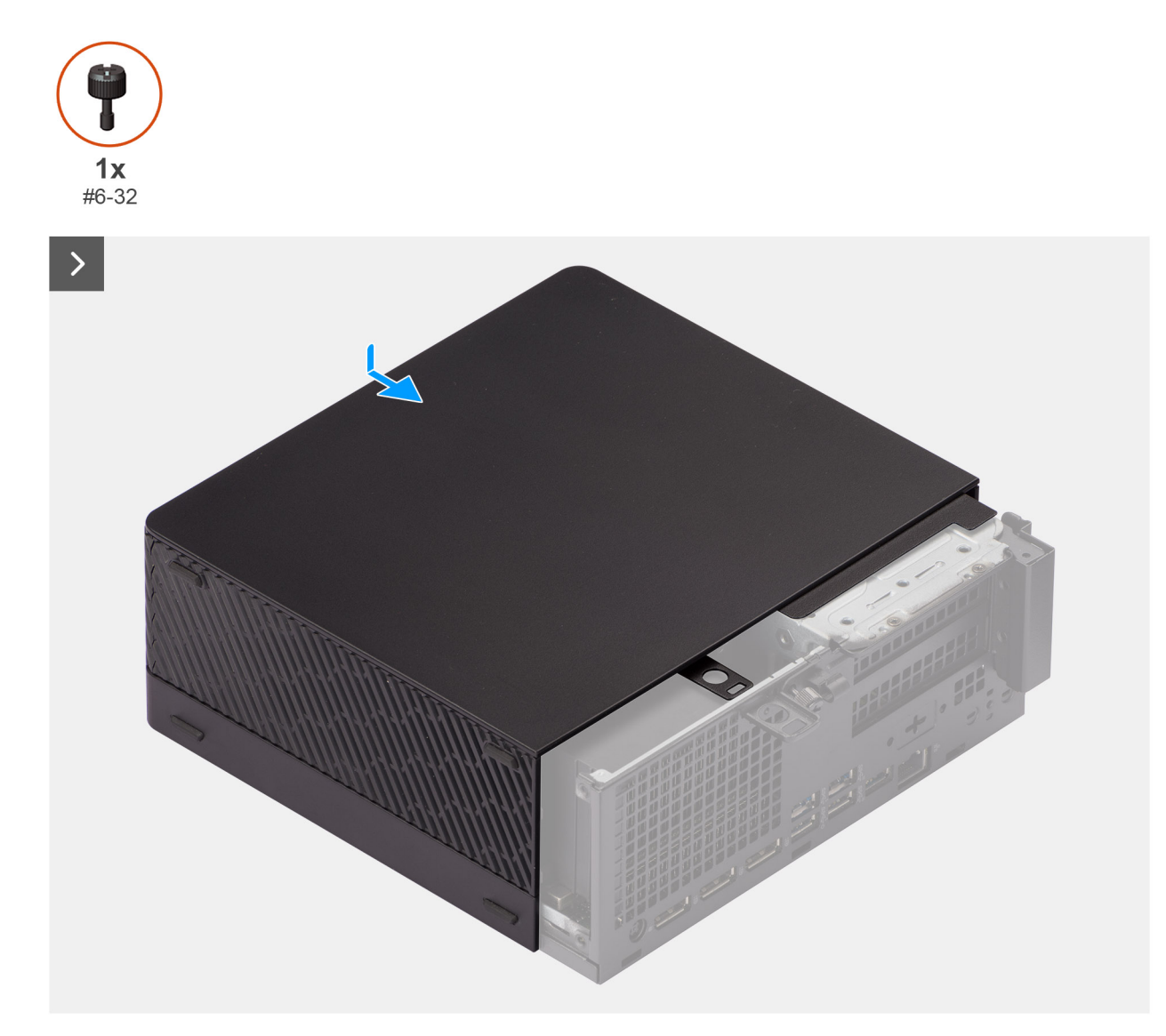

**Abbildung 12. Anbringen der Seitenabdeckung**

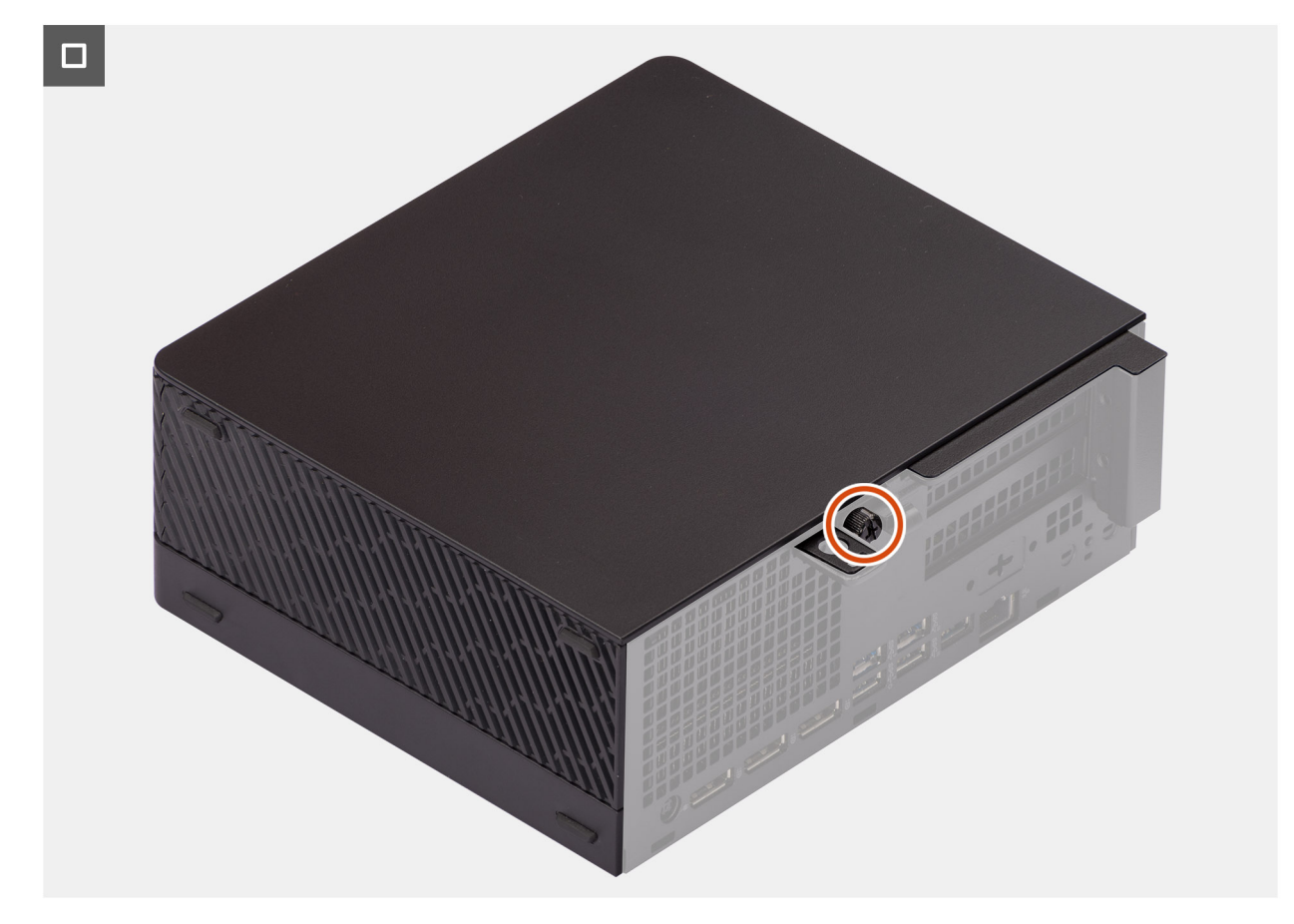

#### **Abbildung 13. Anbringen der Seitenabdeckung**

#### **Schritte**

- 1. Richten Sie die Seitenabdeckung an den Halterungen auf dem Gehäuse aus.
- 2. Schieben Sie die Seitenabdeckung in das Gehäuse in Richtung der Vorderseite des Systems.
- 3. Ziehen Sie die Flügelschraube (#6-32) zur Befestigung der Seitenabdeckung am Gehäuse an.

#### **Nächste Schritte**

1. Befolgen Sie die Anweisungen im Abschnitt [Nach der Arbeit an Komponenten im Inneren des Computers.](#page-33-0)

## **Speichermodul**

## **Entfernen der Speichermodule**

#### **Voraussetzungen**

- 1. Befolgen Sie die Anweisungen im Abschnitt [Vor der Arbeit an Komponenten im Inneren des Computers.](#page-30-0)
- 2. Entfernen Sie die [Seitenabdeckung.](#page-40-0)

#### **Info über diese Aufgabe**

Die nachfolgenden Abbildungen zeigen die Position der Speichermodule und stellen das Verfahren zum Entfernen bildlich dar.

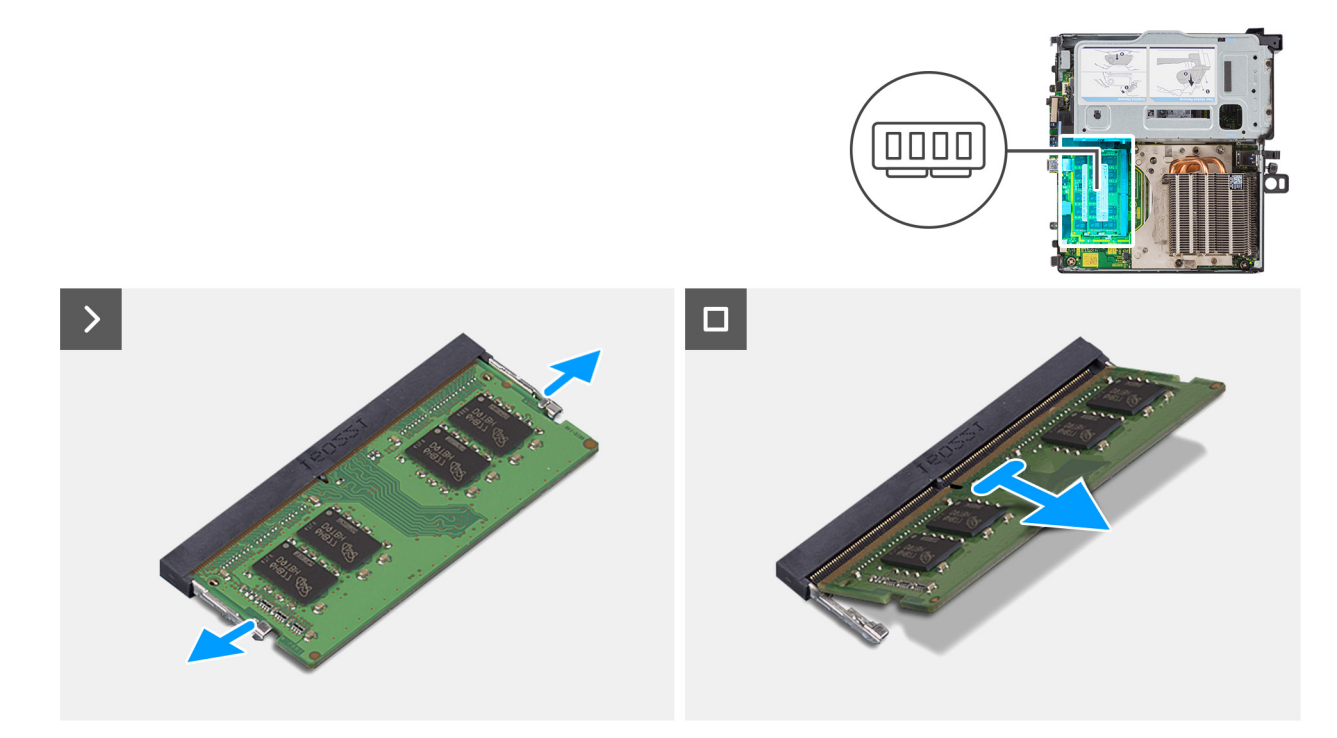

#### **Abbildung 14. Entfernen der Speichermodule**

#### **Schritte**

- 1. Legen Sie den Computer seitlich auf eine Arbeitsfläche, sodass die linke Seite nach oben weist.
- 2. Ziehen Sie an den Befestigungsclips auf beiden Seiten des Speichermoduls, bis das Speichermodul herausspringt.
- 3. Schieben Sie das Speichermodul aus dem Speichermodulsteckplatz.
	- **VORSICHT: Halten Sie das Speichermodul an den Kanten, um Schäden am Speichermodul zu verhindern. Berühren Sie nicht die Komponenten auf den Speichermodulen.**
	- **ANMERKUNG:** Wiederholen Sie die Schritte 2 bis 3, um weitere im Computer installierte Speichermodule zu entfernen.
	- **ANMERKUNG:** Notieren Sie sich den Steckplatz und die Ausrichtung des Speichermoduls, um es später wieder im richtigen Steckplatz einzusetzen.

### **Einsetzen der Speichermodule**

#### **Voraussetzungen**

Wenn Sie eine Komponente austauschen, muss die vorhandene Komponente entfernt werden, bevor Sie das Installationsverfahren durchführen.

#### **Info über diese Aufgabe**

Die nachfolgenden Abbildungen zeigen die Position der Speichermodule und bieten eine visuelle Darstellung des Installationsverfahrens.

<span id="page-46-0"></span>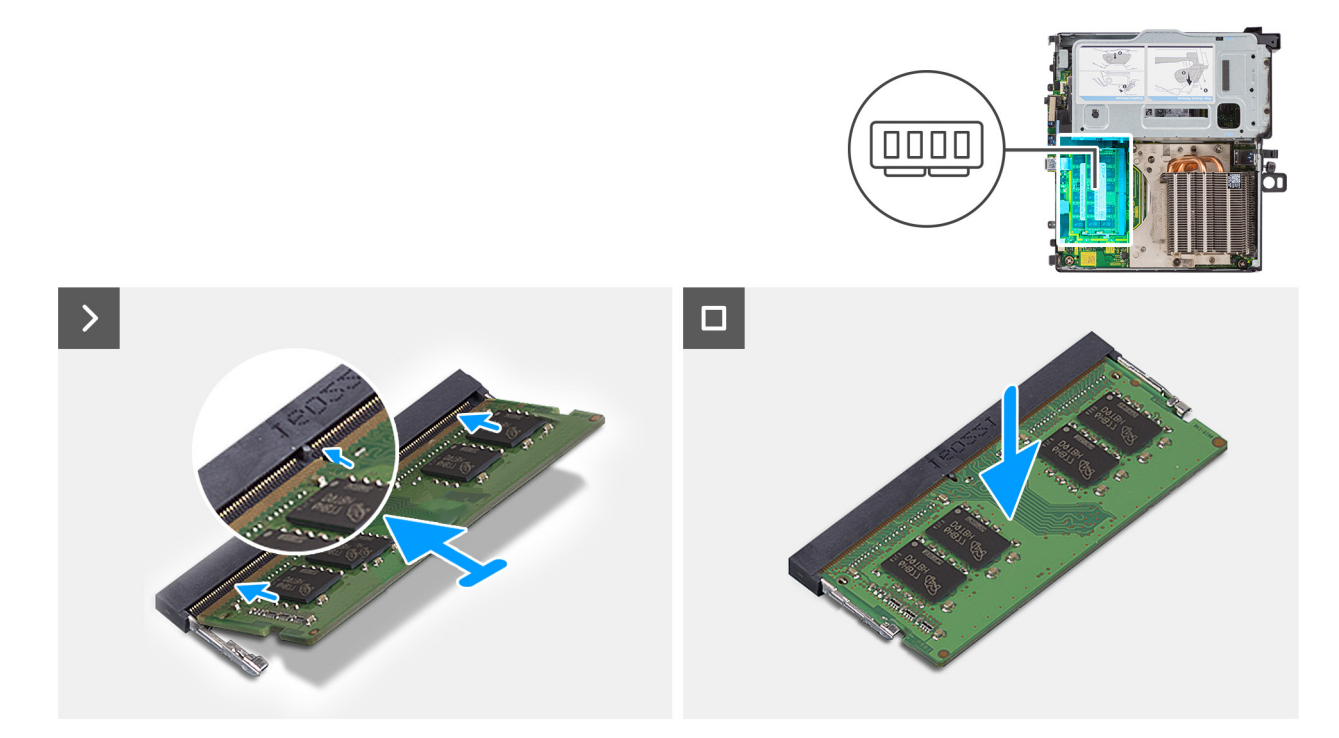

#### **Abbildung 15. Einsetzen der Speichermodule**

#### **Schritte**

- 1. Richten Sie die Kerbe am Speichermodul an der Halterung des Speichermodulsteckplatzes aus.
- 2. Schieben Sie das Speichermodul fest und schräg in den Steckplatz und drücken Sie es nach unten, bis es mit einem Klicken einrastet. **VORSICHT: Halten Sie das Speichermodul an den Kanten, um Schäden am Speichermodul zu verhindern. Berühren Sie nicht die Komponenten auf den Speichermodulen.**
	- **ANMERKUNG:** Die Sicherungsklammern kehren in die verriegelte Position zurück. Wenn kein Klicken zu vernehmen ist, entfernen Sie das Speichermodul und installieren Sie es erneut.
	- **ANMERKUNG:** Wiederholen Sie Schritt 1 und 2 bei der Installation von mehr als einem Speichermodul in Ihrem Computer.

#### **Nächste Schritte**

- 1. Bringen Sie die [Seitenabdeckung](#page-42-0) an.
- 2. Befolgen Sie die Anweisungen im Abschnitt [Nach der Arbeit an Komponenten im Inneren des Computers.](#page-33-0)

## **Riser-Kartenmodul**

### **Entfernen des Riser-Kartenmoduls**

#### **Voraussetzungen**

- 1. Befolgen Sie die Anweisungen im Abschnitt [Vor der Arbeit an Komponenten im Inneren des Computers.](#page-30-0)
- 2. Entfernen Sie die [Seitenabdeckung.](#page-40-0)

#### **Info über diese Aufgabe**

Die nachfolgende Abbildung zeigt die Position des Riser-Kartenmoduls und bietet eine visuelle Darstellung des Verfahrens zum Entfernen.

<span id="page-47-0"></span>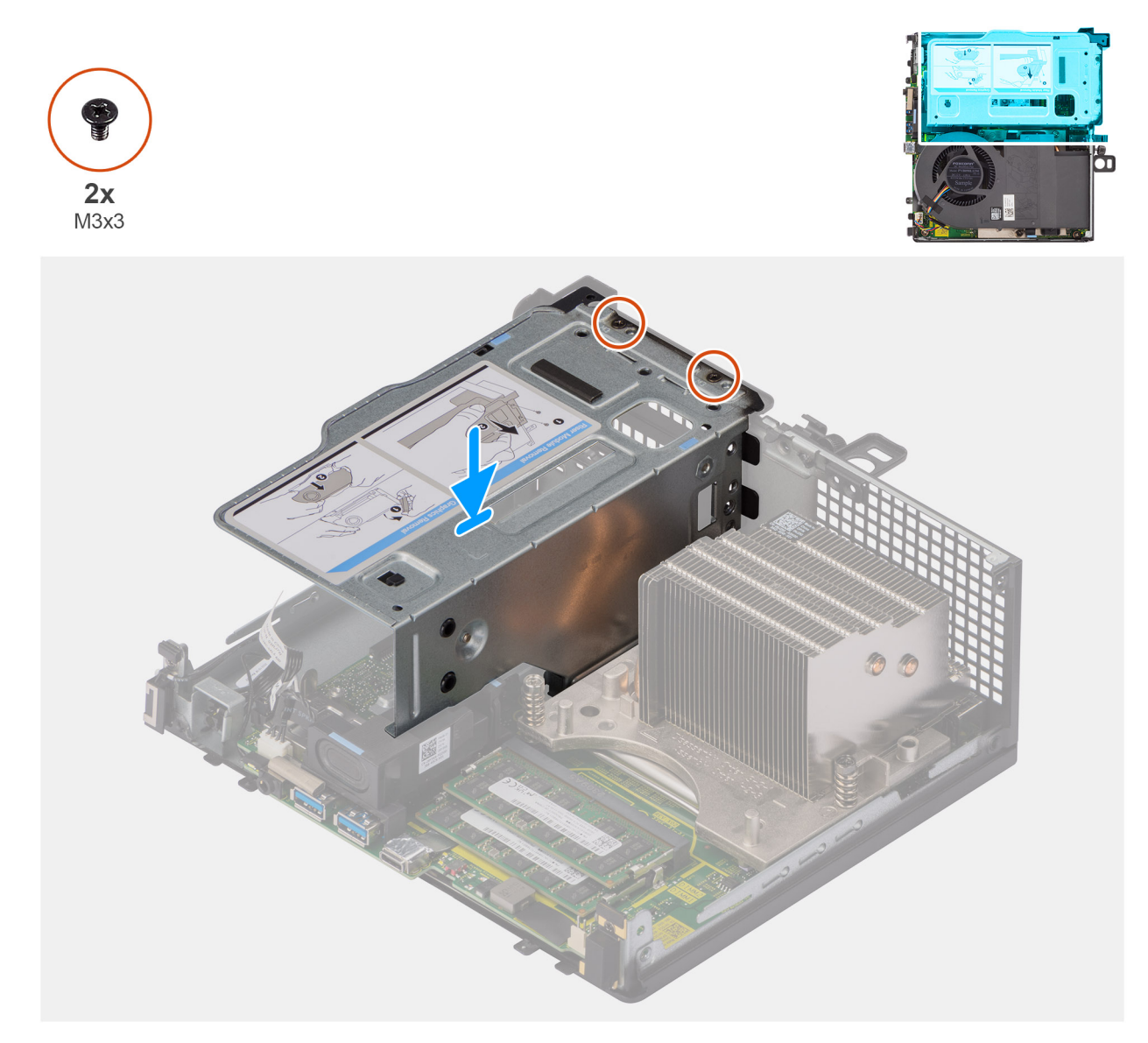

#### **Abbildung 16. Entfernen des Riser-Kartenmoduls**

#### **Schritte**

- 1. Entfernen Sie die zwei Schrauben (M3x3), mit denen das Riser-Kartenmodul am Gehäuse befestigt ist.
- 2. Heben Sie das Riser-Kartenmodul aus dem Computer.

## **Einbauen des Riser-Kartenmoduls**

#### **Voraussetzungen**

Wenn Sie eine Komponente austauschen, muss die vorhandene Komponente entfernt werden, bevor Sie das Installationsverfahren durchführen.

#### **Info über diese Aufgabe**

Die nachfolgende Abbildung zeigt die Position des Riser-Kartenmoduls und bietet eine visuelle Darstellung des Einbauverfahrens.

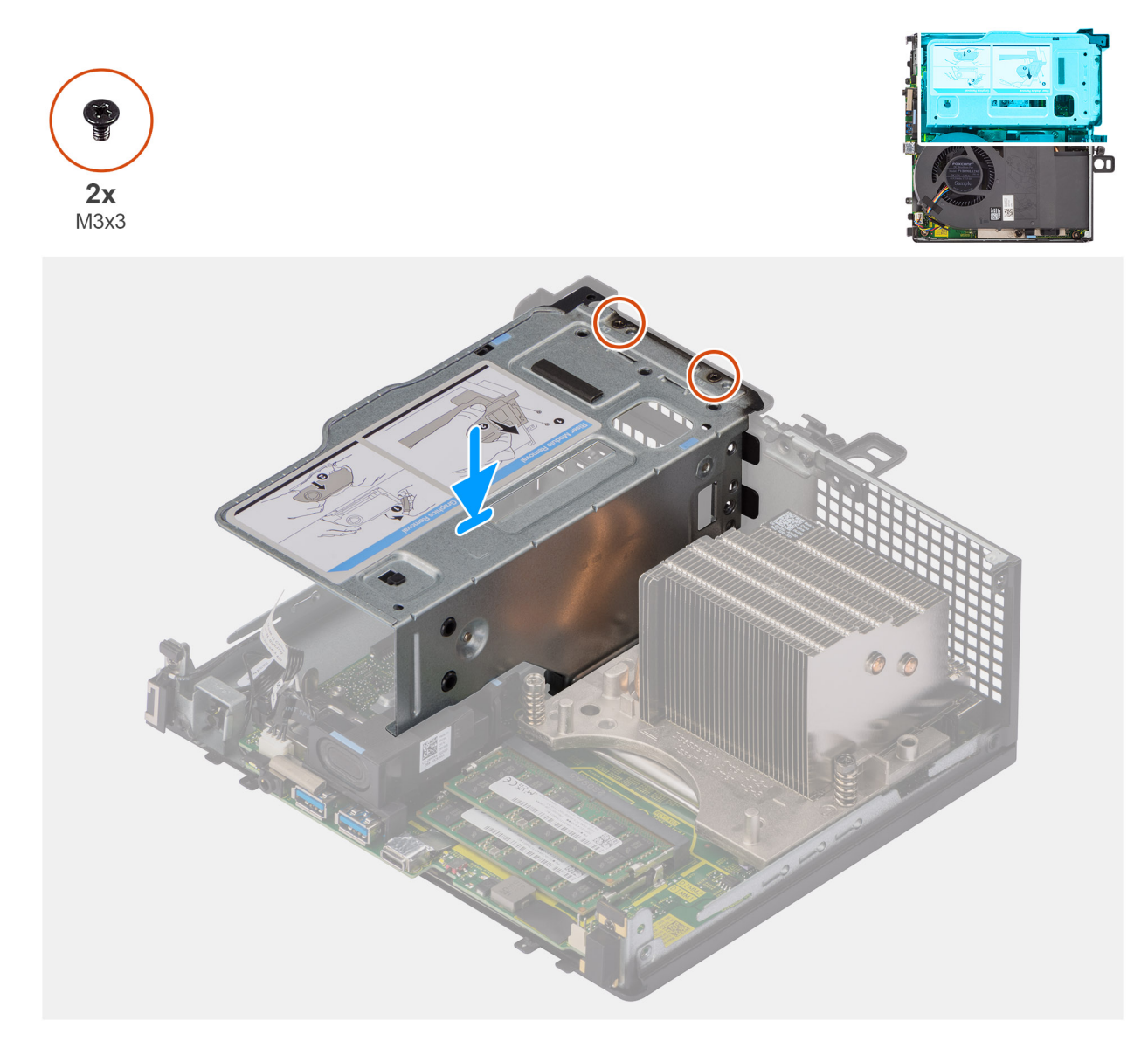

#### **Abbildung 17. Einbauen des Riser-Kartenmoduls**

#### **Schritte**

- 1. Richten Sie die Schraubenbohrungen des Riser-Kartenmoduls mit den Schraubenbohrungen am Gehäuse aus.
- 2. Bringen Sie die zwei Schrauben (M3x3) zur Befestigung des Riser-Kartenmoduls am Gehäuse wieder an.

#### **Nächste Schritte**

- 1. Bringen Sie die [Seitenabdeckung](#page-42-0) an.
- 2. Befolgen Sie die Anweisungen im Abschnitt [Nach der Arbeit an Komponenten im Inneren des Computers.](#page-33-0)

## **SSD-Festplatte**

## **Entfernen der M.2 2230-SSD (Steckplatz 1)**

#### **Voraussetzungen**

- 1. Befolgen Sie die Anweisungen im Abschnitt [Vor der Arbeit an Komponenten im Inneren des Computers.](#page-30-0)
- 2. Entfernen Sie die [Seitenabdeckung.](#page-40-0)

#### 3. Entfernen Sie das [Riser-Kartenmodul.](#page-46-0)

#### **Info über diese Aufgabe**

Die nachfolgenden Abbildungen zeigen die Position der SSD und stellen das Verfahren zum Entfernen bildlich dar.

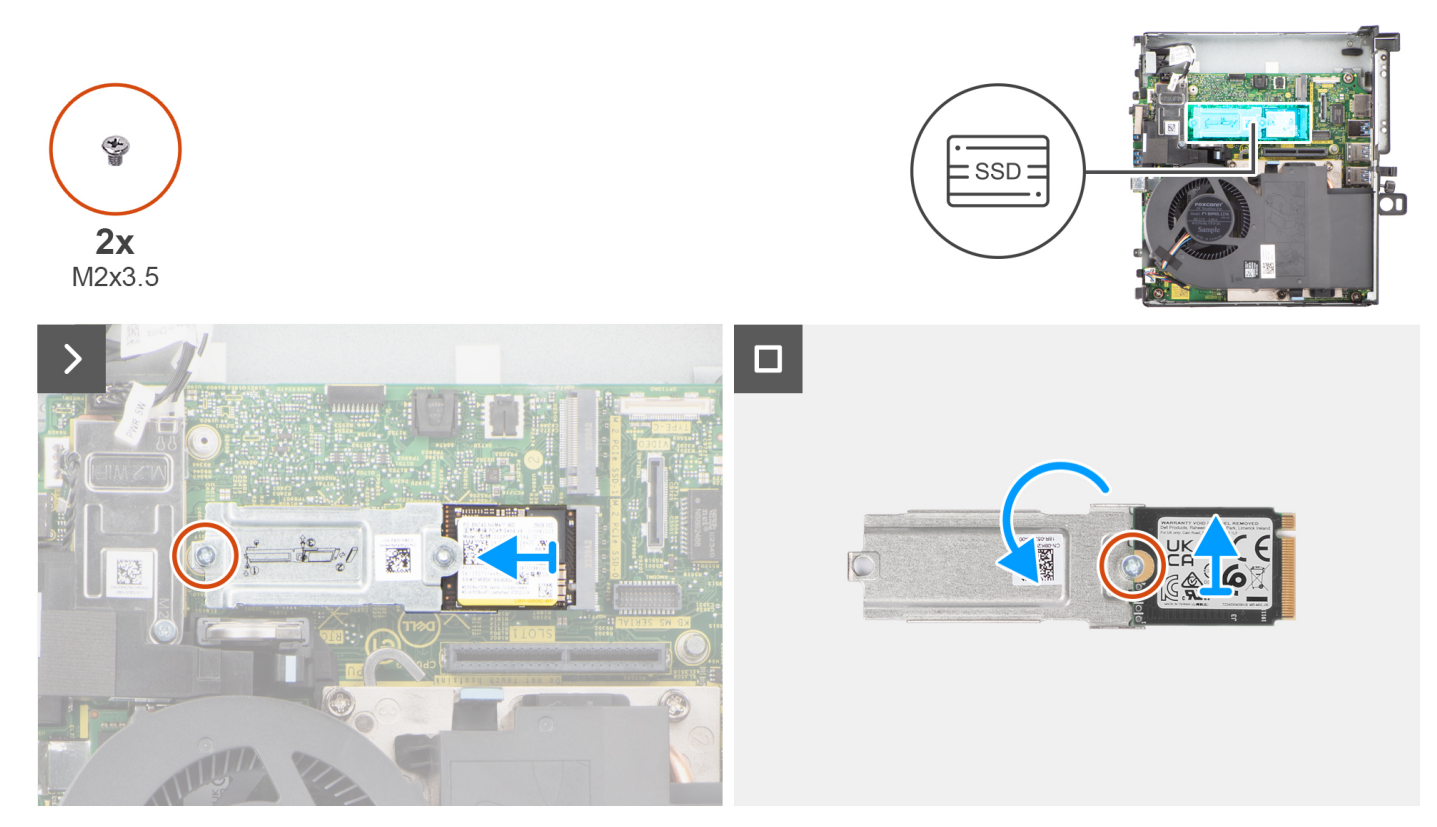

#### **Abbildung 18. Entfernen des M.2 2230-PCIe-SSD-Laufwerks (Steckplatz 1)**

#### **Schritte**

- 1. Entfernen Sie die Schraube (M2x3.5), mit der die SSD-Extender-Halterung an der Hauptplatine befestigt ist.
- 2. Schieben und heben Sie die SSD-Extender-Halterung von der Hauptplatine ab.
- 3. Drehen Sie den Extender um und entfernen Sie die Schraube (M2x3.5), mit der die M.2 2230-SSD an der Extender-Halterung befestigt ist.

## **Entfernen der M.2 2230-SSD (Steckplatz 2)**

#### **Voraussetzungen**

- 1. Befolgen Sie die Anweisungen im Abschnitt [Vor der Arbeit an Komponenten im Inneren des Computers.](#page-30-0)
- 2. Entfernen Sie die [Seitenabdeckung.](#page-40-0)
- 3. Entfernen Sie das [Riser-Kartenmodul.](#page-46-0)

#### **Info über diese Aufgabe**

Die nachfolgende Abbildung zeigt die Position der SSD und bietet eine visuelle Darstellung des Verfahrens zum Entfernen.

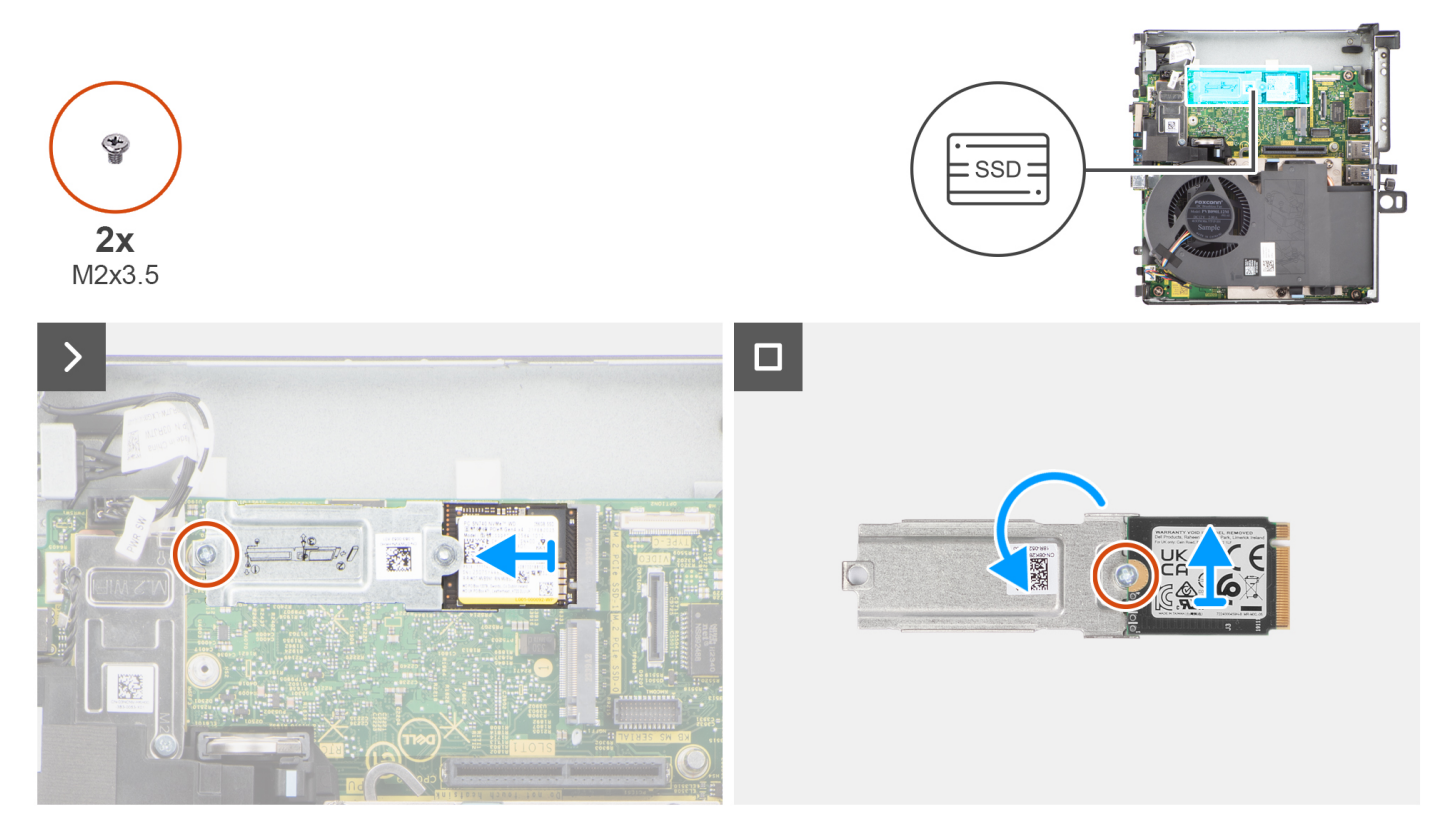

**Abbildung 19. Entfernen des M.2 2230-PCIe-SSD-Laufwerks (Steckplatz 2)**

- 1. Entfernen Sie die Schraube (M2x3.5), mit der die SSD-Extender-Halterung an der Hauptplatine befestigt ist.
- 2. Schieben und heben Sie die SSD-Extender-Halterung von der Hauptplatine ab.
- 3. Drehen Sie den Extender um und entfernen Sie die Schraube (M2x3.5), mit der die M.2 2230-SSD an der Extender-Halterung befestigt ist.

### **Einbauen der M.2 2230-SSD (Steckplatz 1)**

#### **Voraussetzungen**

Wenn Sie eine Komponente austauschen, muss die vorhandene Komponente entfernt werden, bevor Sie das Installationsverfahren durchführen.

#### **Info über diese Aufgabe**

Die nachfolgende Abbildung zeigt die Position der SSD und stellt das Verfahren zum Installieren bildlich dar.

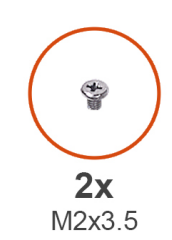

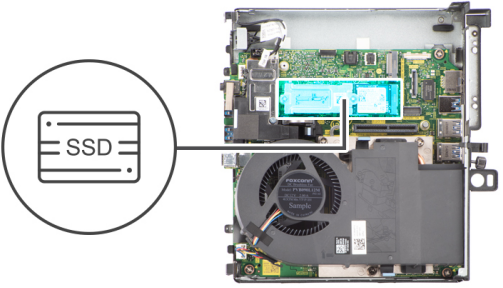

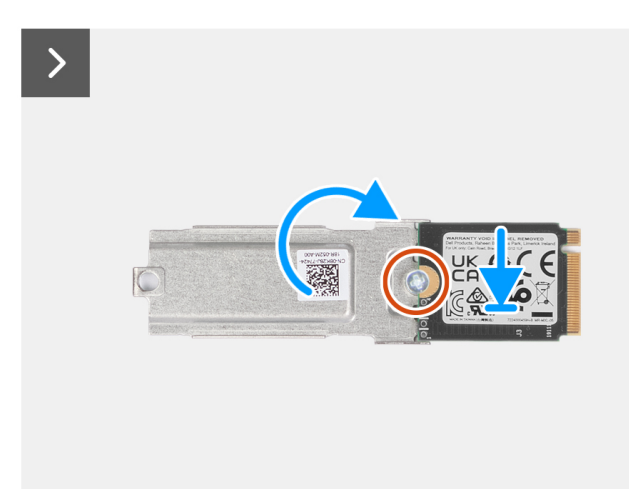

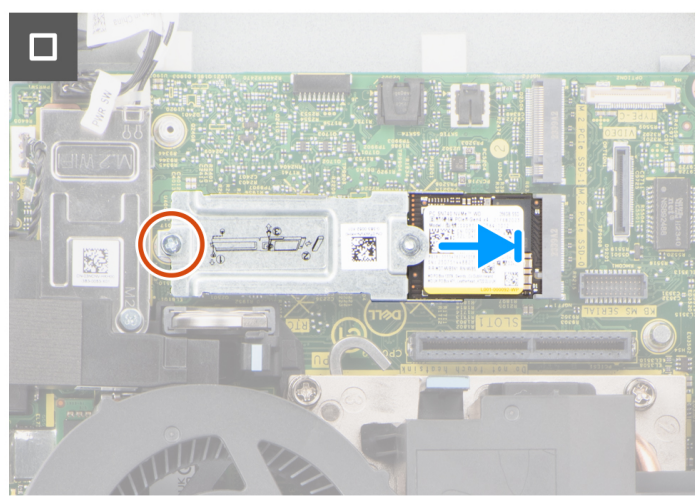

#### **Abbildung 20. Einbauen des M.2 2230-PCIe-SSD-Laufwerks (Steckplatz 1)**

#### **Schritte**

- 1. Setzen Sie die M.2 2230-SSD auf die SSD-Extender-Halterung.
- 2. Bringen Sie die Schraube (M2x3.5) wieder an, mit der die M.2 2230-SSD an der Extender-Halterung befestigt wird.
- 3. Drehen Sie die Extender-Halterung um und richten Sie die Kerbe an der Lasche am SSD-Anschluss auf der Systemplatine aus.
- 4. Schieben Sie die SSD-Extender-Halterung in einem 45°-Winkel in den M.2-Anschluss auf der Systemplatine.
- 5. Bringen Sie die Schraube (M2x3.5) wieder an, mit der die Extender-Halterung der M.2 2230-SSD an der Systemplatine befestigt wird.

#### **Nächste Schritte**

- 1. Bauen Sie das [Riser-Kartenmodul](#page-47-0) ein.
- 2. Bringen Sie die [Seitenabdeckung](#page-42-0) an.
- 3. Befolgen Sie die Anweisungen im Abschnitt [Nach der Arbeit an Komponenten im Inneren des Computers.](#page-33-0)

### **Einbauen der M.2 2230-SSD (Steckplatz 2)**

#### **Voraussetzungen**

Wenn Sie eine Komponente austauschen, muss die vorhandene Komponente entfernt werden, bevor Sie das Installationsverfahren durchführen.

#### **Info über diese Aufgabe**

Die nachfolgende Abbildung zeigt die Position der SSD und stellt das Verfahren zum Installieren bildlich dar.

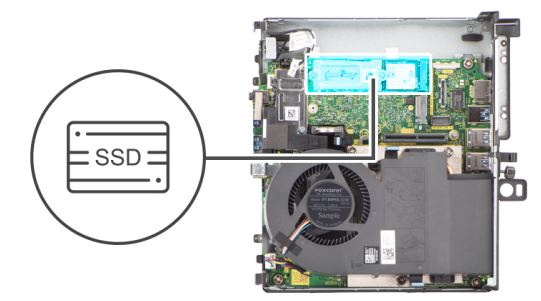

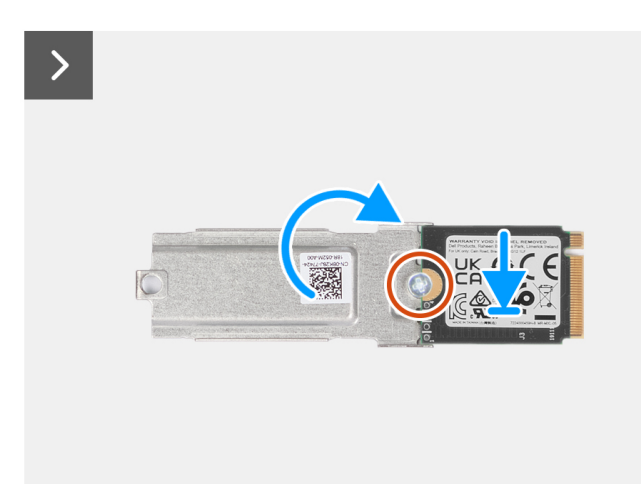

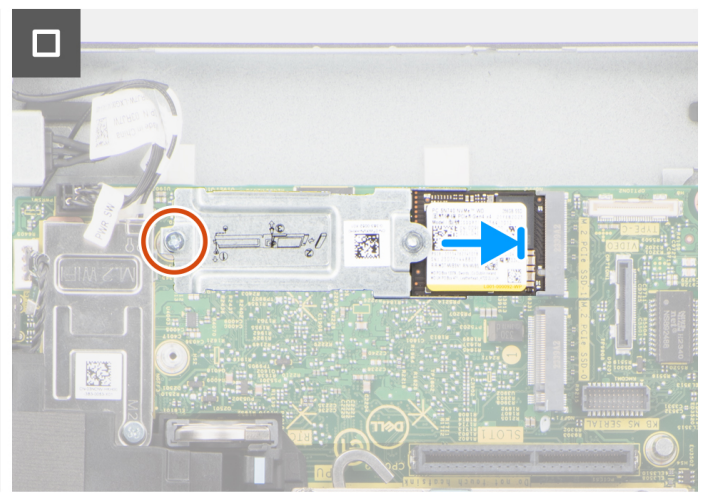

#### **Abbildung 21. Einbauen des M.2 2230-PCIe-SSD-Laufwerks (Steckplatz 2)**

#### **Schritte**

 $\ddot{\bm{r}}$ 

 $2x$ M2x3.5

- 1. Setzen Sie die M.2 2230-SSD auf die SSD-Extender-Halterung.
- 2. Bringen Sie die Schraube (M2x3.5) wieder an, mit der die M.2 2230-SSD an der Extender-Halterung befestigt wird.
- 3. Drehen Sie die Extender-Halterung um und richten Sie die Kerbe an der Lasche am SSD-Anschluss auf der Systemplatine aus.
- 4. Schieben Sie die SSD-Extender-Halterung in einem 45°-Winkel in den M.2-Anschluss auf der Systemplatine.
- 5. Bringen Sie die Schraube (M2x3.5) wieder an, mit der die Extender-Halterung der M.2 2230-SSD an der Systemplatine befestigt wird.

#### **Nächste Schritte**

- 1. Bauen Sie das [Riser-Kartenmodul](#page-47-0) ein.
- 2. Bringen Sie die [Seitenabdeckung](#page-42-0) an.
- 3. Befolgen Sie die Anweisungen im Abschnitt [Nach der Arbeit an Komponenten im Inneren des Computers.](#page-33-0)

### **Entfernen der M.2 2280-PCIe-SSD (Steckplatz 1)**

#### **Voraussetzungen**

- 1. Befolgen Sie die Anweisungen im Abschnitt [Vor der Arbeit an Komponenten im Inneren des Computers.](#page-30-0)
- 2. Entfernen Sie die [Seitenabdeckung.](#page-40-0)
- 3. Entfernen Sie das [Riser-Kartenmodul.](#page-46-0)

#### **Info über diese Aufgabe**

Die nachfolgende Abbildung zeigt die Position der SSD und bietet eine visuelle Darstellung des Verfahrens zum Entfernen.

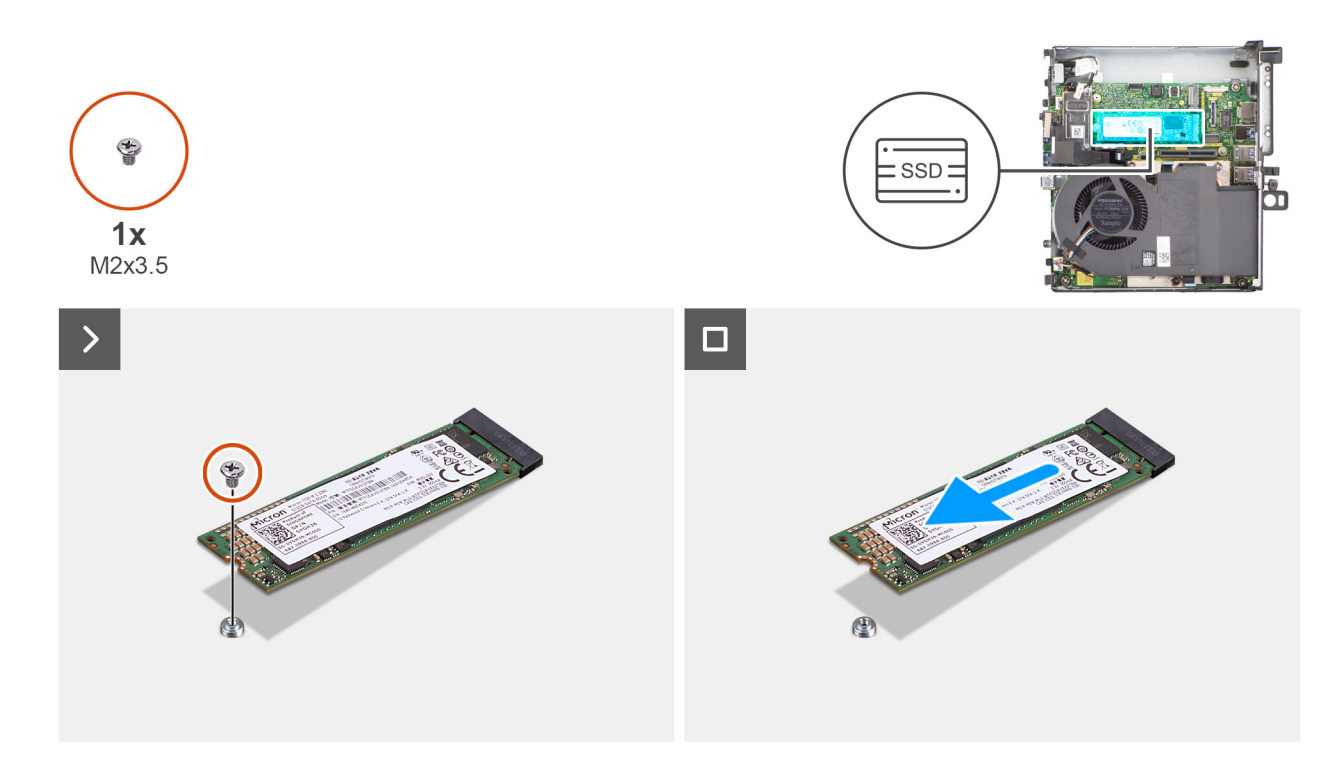

#### **Abbildung 22. Entfernen des M.2 2280-PCIe-SSD-Laufwerks (Steckplatz 1)**

#### **Schritte**

- 1. Entfernen Sie die Schraube (M2x3.5), mit der die 2280-SSD an der Hauptplatine befestigt ist.
- 2. Schieben und heben Sie die 2280-SSD aus dem M.2-Kartensteckplatz auf der Hauptplatine.

## **Entfernen der M.2 2280-PCIe-SSD (Steckplatz 2)**

#### **Voraussetzungen**

- 1. Befolgen Sie die Anweisungen im Abschnitt [Vor der Arbeit an Komponenten im Inneren des Computers.](#page-30-0)
- 2. Entfernen Sie die [Seitenabdeckung.](#page-40-0)
- 3. Entfernen Sie das [Riser-Kartenmodul.](#page-46-0)

#### **Info über diese Aufgabe**

Die nachfolgende Abbildung zeigt die Position der SSD und bietet eine visuelle Darstellung des Verfahrens zum Entfernen.

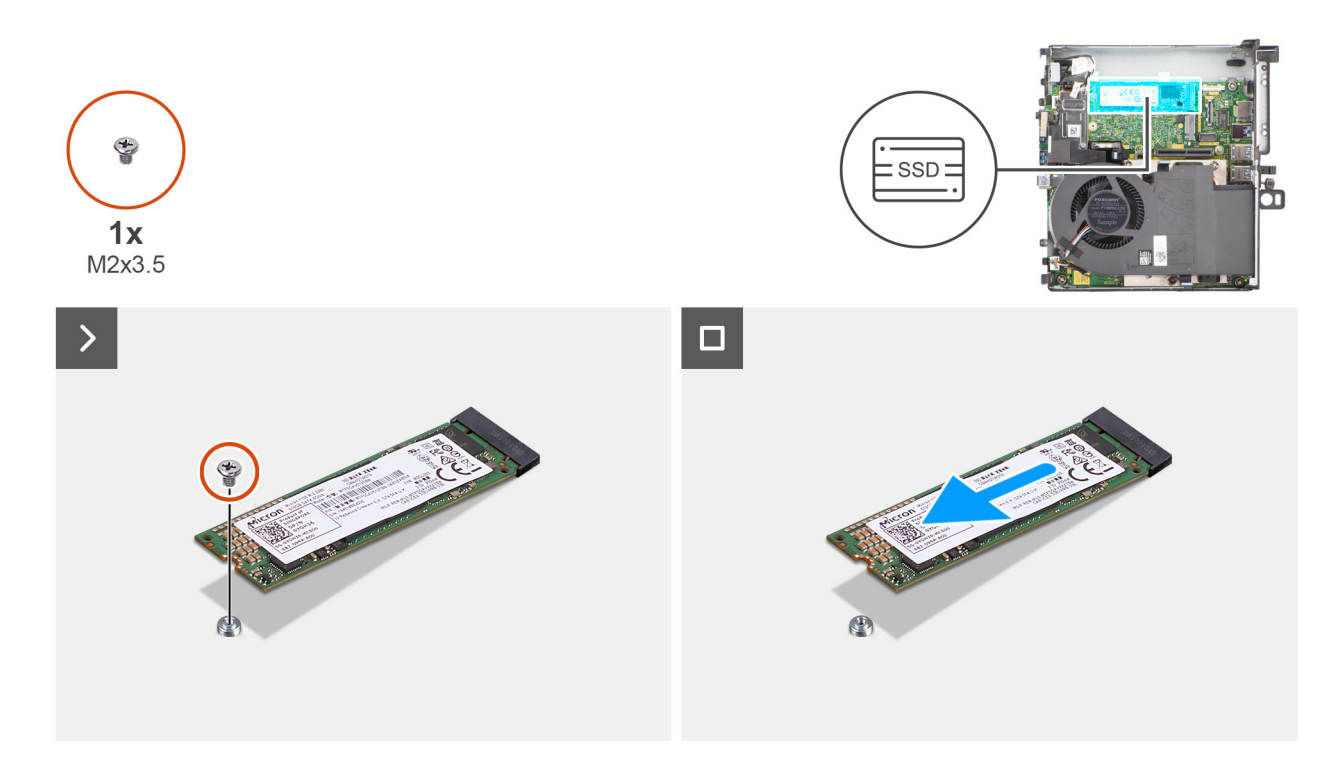

#### **Abbildung 23. Entfernen des M.2 2280-PCIe-SSD-Laufwerks (Steckplatz 2)**

#### **Schritte**

- 1. Entfernen Sie die Schraube (M2x3.5), mit der die 2280-SSD an der Hauptplatine befestigt ist.
- 2. Schieben und heben Sie die 2280-SSD aus dem M.2-Kartensteckplatz auf der Hauptplatine.

## **Einbauen der M.2 2280-PCIe-SSD (Steckplatz 1)**

#### **Voraussetzungen**

Wenn Sie eine Komponente austauschen, muss die vorhandene Komponente entfernt werden, bevor Sie das Installationsverfahren durchführen.

#### **Info über diese Aufgabe**

Die nachfolgende Abbildung zeigt die Position der SSD und stellt das Verfahren zum Installieren bildlich dar.

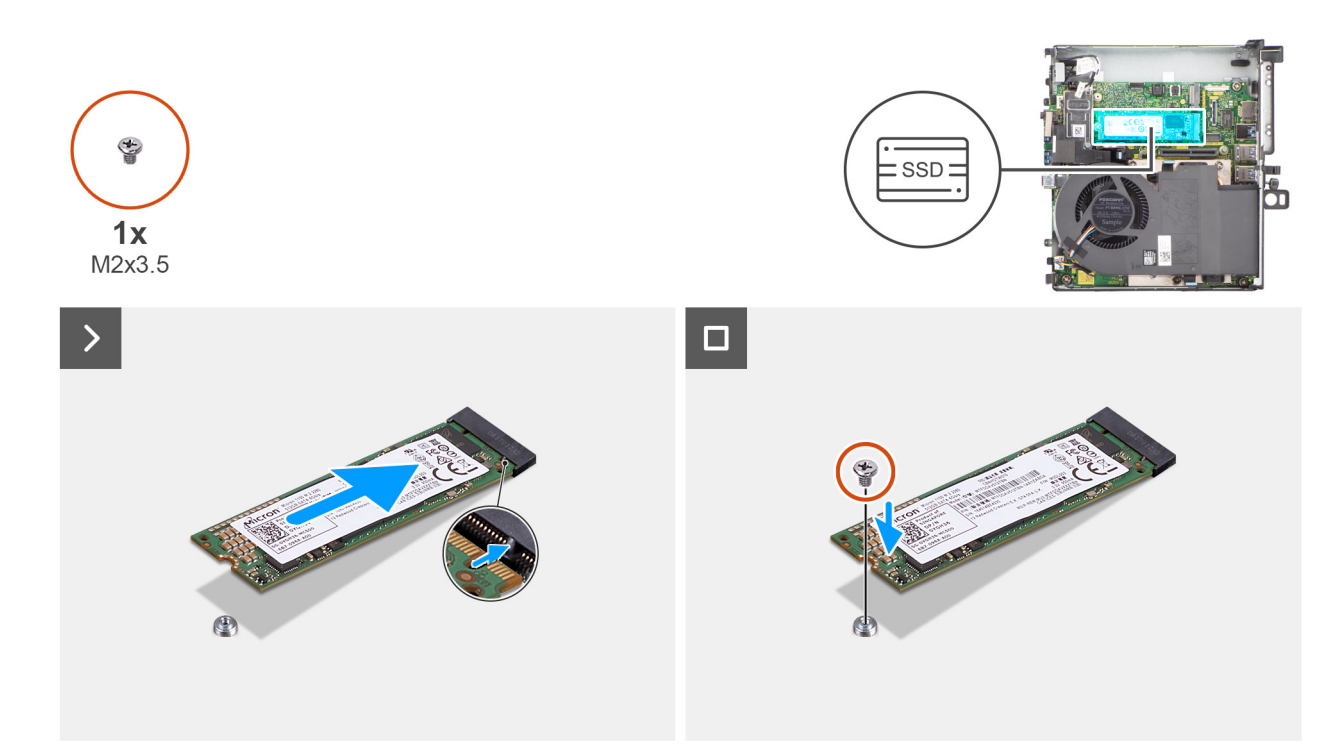

#### **Abbildung 24. Einbauen des M.2 2280-PCIe-SSD-Laufwerks (Steckplatz 1)**

#### **Schritte**

- 1. Richten Sie die Kerbe der 2280-SSD auf die Lasche des M.2-Kartensteckplatzes auf der Hauptplatine aus.
- 2. Schieben Sie die 2280-SSD in den M.2-Kartensteckplatz auf der Hauptplatine.
- 3. Bringen Sie die Schraube (M2x3.5) wieder an, mit der die 2280-SSD an der Hauptplatine befestigt wird.

#### **Nächste Schritte**

- 1. Bauen Sie das [Riser-Kartenmodul](#page-47-0) ein.
- 2. Bringen Sie die [Seitenabdeckung](#page-42-0) an.
- 3. Befolgen Sie die Anweisungen im Abschnitt [Nach der Arbeit an Komponenten im Inneren des Computers.](#page-33-0)

## **Einbauen der M.2 2280-PCIe-SSD (Steckplatz 2)**

#### **Voraussetzungen**

Wenn Sie eine Komponente austauschen, muss die vorhandene Komponente entfernt werden, bevor Sie das Installationsverfahren durchführen.

#### **Info über diese Aufgabe**

Die nachfolgende Abbildung zeigt die Position der SSD und stellt das Verfahren zum Installieren bildlich dar.

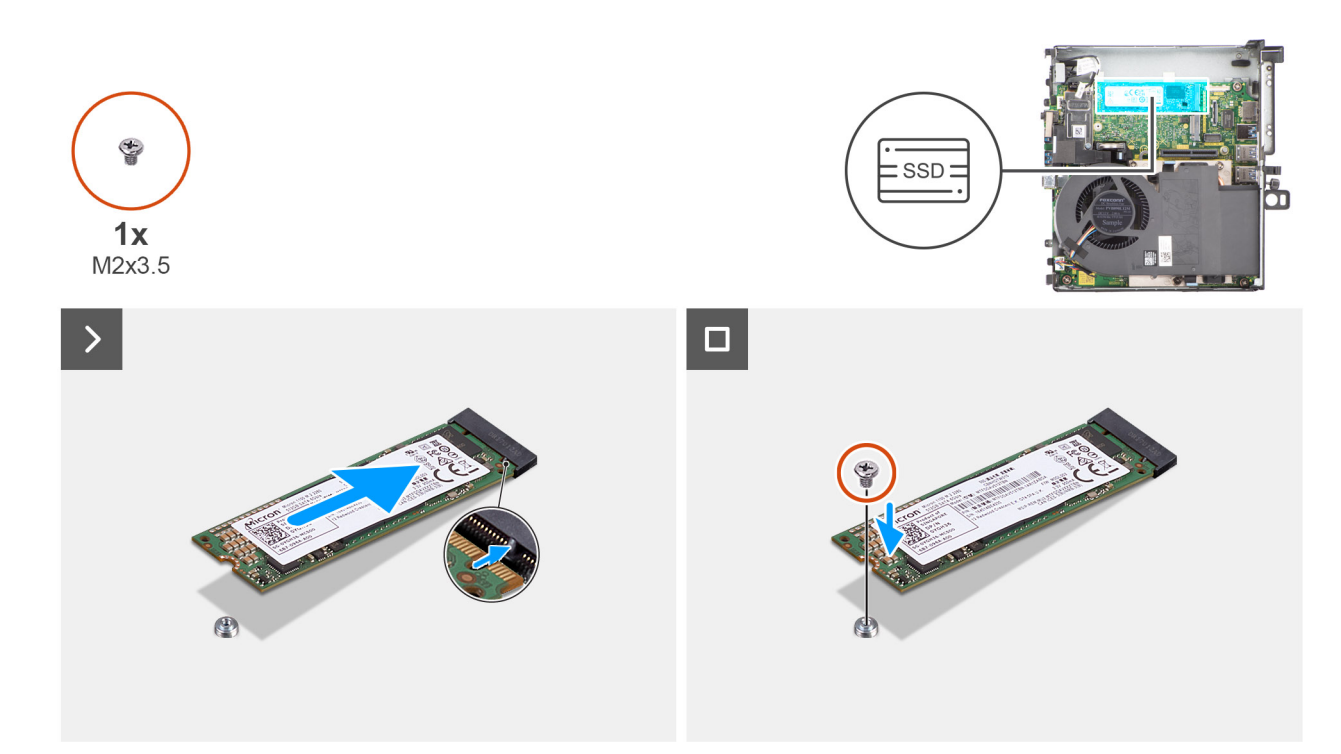

#### **Abbildung 25. Einbauen des M.2 2280-PCIe-SSD-Laufwerks (Steckplatz 2)**

#### **Schritte**

- 1. Richten Sie die Kerbe der 2280-SSD auf die Lasche des M.2-Kartensteckplatzes auf der Hauptplatine aus.
- 2. Schieben Sie die 2280-SSD in den M.2-Kartensteckplatz auf der Hauptplatine.
- 3. Bringen Sie die Schraube (M2x3.5) wieder an, mit der die 2280-SSD an der Hauptplatine befestigt wird.

#### **Nächste Schritte**

- 1. Bauen Sie das [Riser-Kartenmodul](#page-47-0) ein.
- 2. Bringen Sie die [Seitenabdeckung](#page-42-0) an.
- 3. Befolgen Sie die Anweisungen im Abschnitt [Nach der Arbeit an Komponenten im Inneren des Computers.](#page-33-0)

## **Solid-State-Laufwerk mit Kühlkörpermodul**

## **Entfernen der M.2 2230-SSD (Steckplatz 2) mit Kühlkörpermodul**

#### **Voraussetzungen**

- 1. Befolgen Sie die Anweisungen im Abschnitt [Vor der Arbeit an Komponenten im Inneren des Computers.](#page-30-0)
- 2. Entfernen Sie die [Seitenabdeckung.](#page-40-0)
- 3. Entfernen Sie das [Riser-Kartenmodul.](#page-46-0)

#### **Info über diese Aufgabe**

Die nachfolgende Abbildung zeigt die Position der SSD mit Kühlkörpermodul und stellt das Verfahren zum Entfernen bildlich dar.

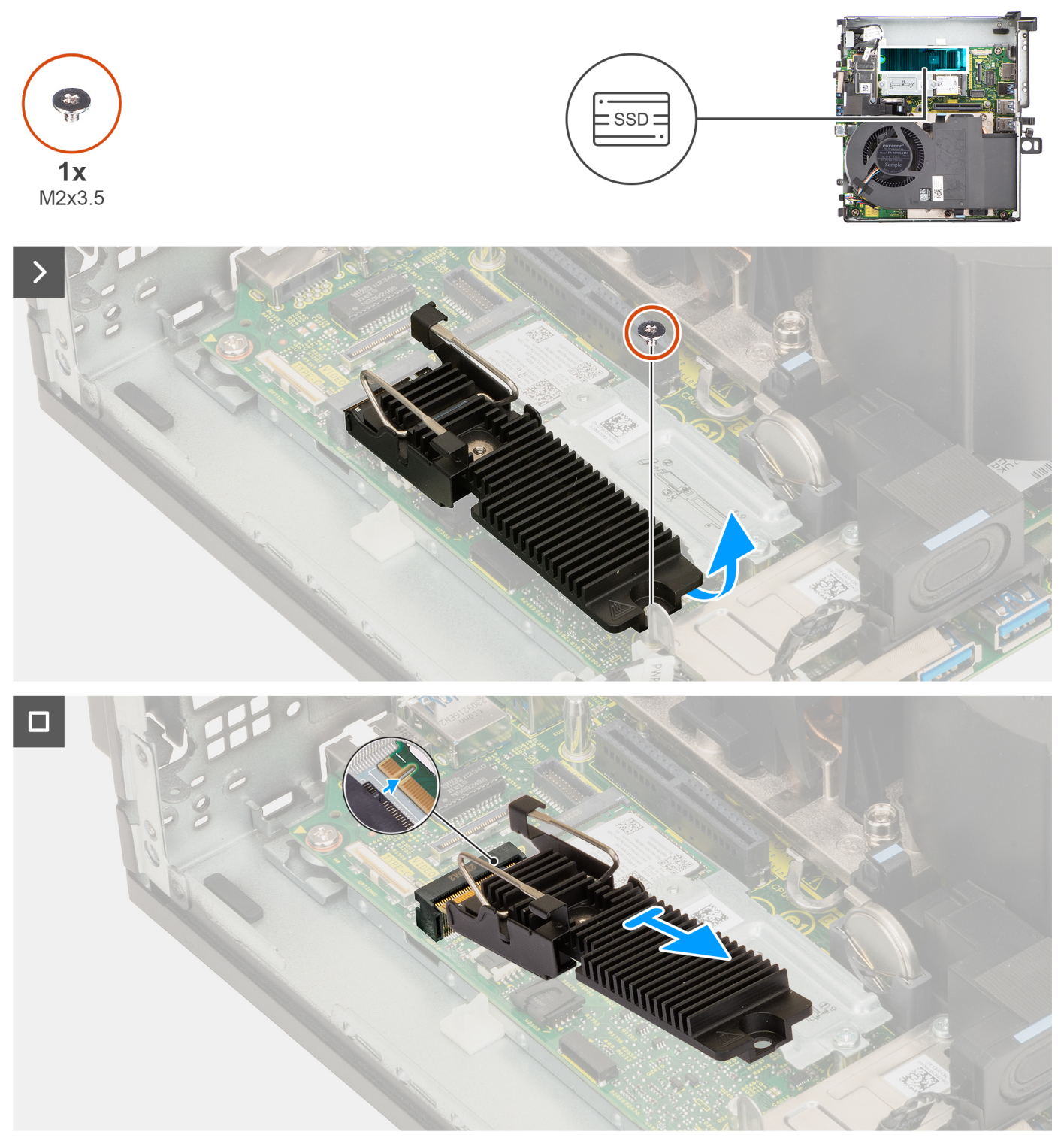

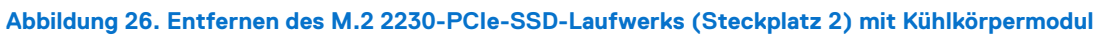

- 1. Entfernen Sie die Schraube (M2x3.5), mit der der Kühlkörper der 2230-SSD an der Hauptplatine befestigt ist.
- 2. Schieben und heben Sie das Kühlkörpermodul der 2230-SSD aus dem M.2-Kartensteckplatz auf der Hauptplatine.

## **Einbauen der M.2 2230-SSD (Steckplatz 2) mit Kühlkörpermodul**

#### **Voraussetzungen**

Wenn Sie eine Komponente austauschen, muss die vorhandene Komponente entfernt werden, bevor Sie das Installationsverfahren durchführen.

#### **Info über diese Aufgabe**

Die nachfolgende Abbildung zeigt die Position der SSD mit dem Kühlkörper und bietet eine visuelle Darstellung des Einbauverfahrens.

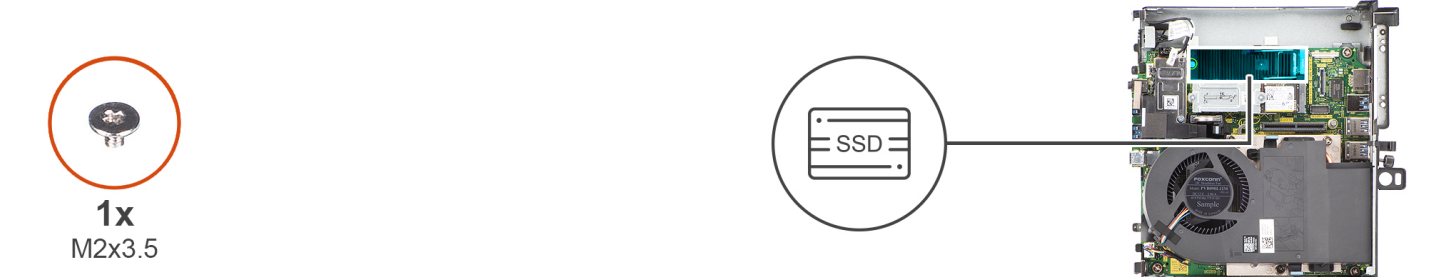

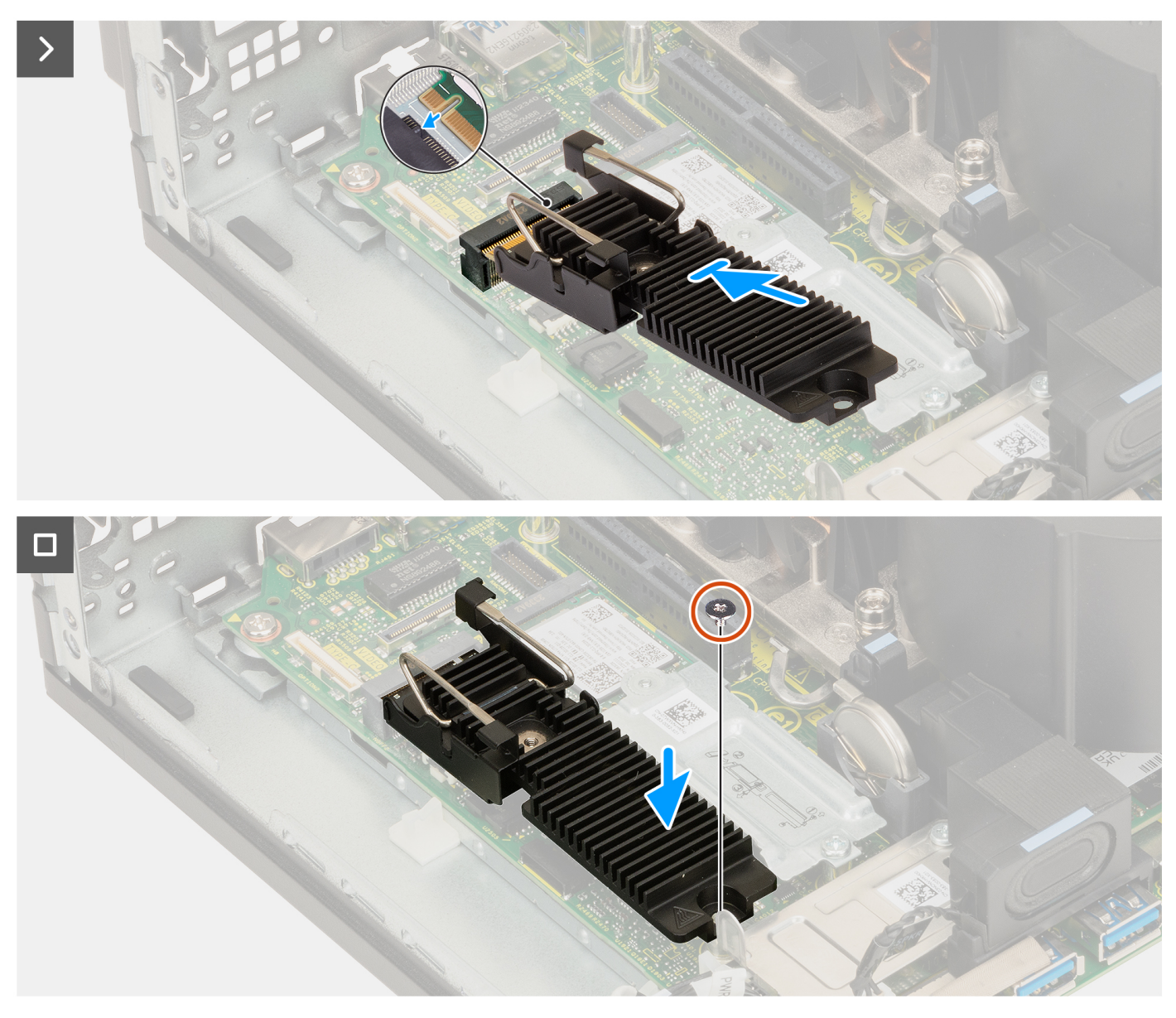

**Abbildung 27. Einbauen des M.2 2230-PCIe-SSD-Laufwerks (Steckplatz 2) mit Kühlkörpermodul**

- 1. Richten Sie die Kerbe am Kühlkörpermodul der 2230-SSD auf die Lasche am M.2-Kartensteckplatz auf der Hauptplatine aus.
- 2. Schieben Sie das Kühlkörpermodul der 2230-SSD in den M.2-Kartensteckplatz auf der Hauptplatine.
- 3. Bringen Sie die Schraube (M2x3.5) zur Befestigung des Kühlkörpermoduls der M.2 2230-SSD an der Hauptplatine wieder an.

#### **Nächste Schritte**

- 1. Bauen Sie das [Riser-Kartenmodul](#page-47-0) ein.
- 2. Bringen Sie die [Seitenabdeckung](#page-42-0) an.
- 3. Befolgen Sie die Anweisungen im Abschnitt [Nach der Arbeit an Komponenten im Inneren des Computers.](#page-33-0)

## **Entfernen der M.2 2280-PCIe-SSD (Steckplatz 2) mit Kühlkörpermodul**

#### **Voraussetzungen**

- 1. Befolgen Sie die Anweisungen im Abschnitt [Vor der Arbeit an Komponenten im Inneren des Computers.](#page-30-0)
- 2. Entfernen Sie die [Seitenabdeckung.](#page-40-0)
- 3. Entfernen Sie das [Riser-Kartenmodul.](#page-46-0)

#### **Info über diese Aufgabe**

Die nachfolgende Abbildung zeigt die Position der SSD mit Kühlkörpermodul und stellt das Verfahren zum Entfernen bildlich dar.

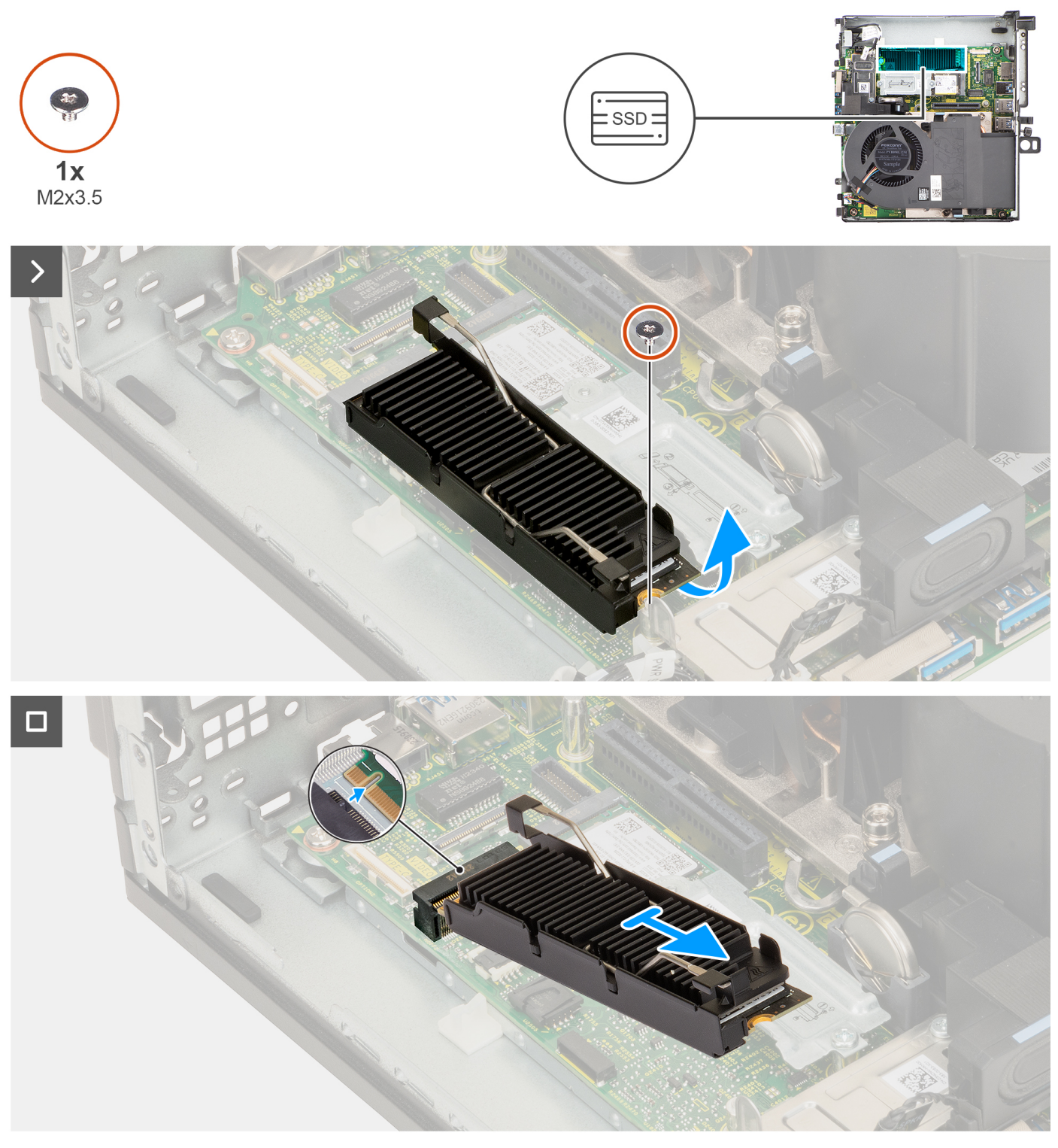

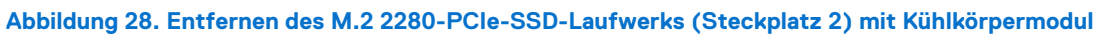

- 1. Entfernen Sie die Schraube (M2x3.5), mit der der Kühlkörper der 2280-SSD an der Hauptplatine befestigt ist.
- 2. Schieben und heben Sie das Kühlkörpermodul der 2280-SSD aus dem M.2-Kartensteckplatz auf der Hauptplatine.

## **Einbauen der M.2 2280-PCIe-SSD (Steckplatz 2) mit Kühlkörpermodul**

#### **Voraussetzungen**

Wenn Sie eine Komponente austauschen, muss die vorhandene Komponente entfernt werden, bevor Sie das Installationsverfahren durchführen.

#### **Info über diese Aufgabe**

Die nachfolgende Abbildung zeigt die Position der SSD mit Kühlkörpermodul und bietet eine visuelle Darstellung des Einbauverfahrens.

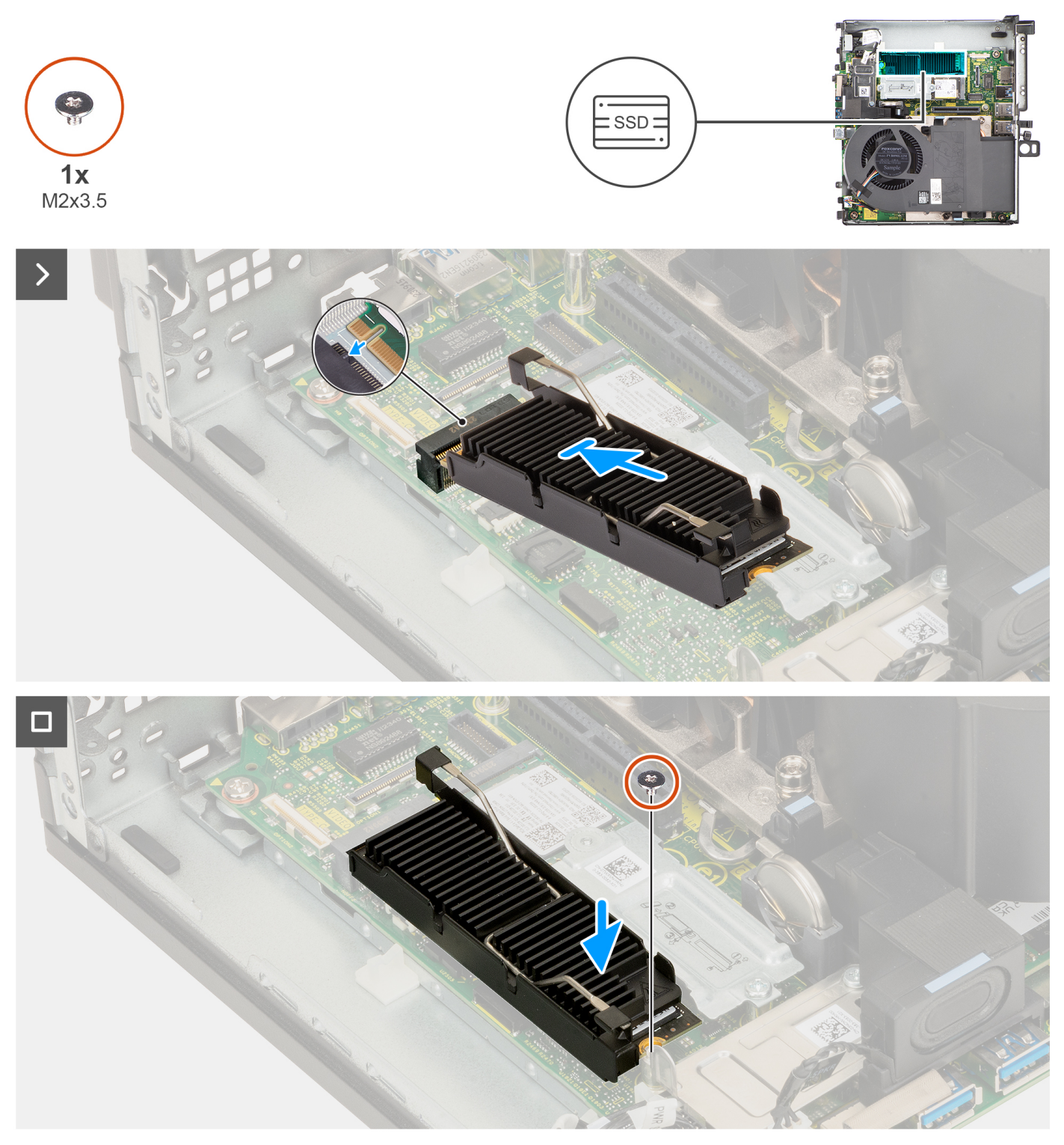

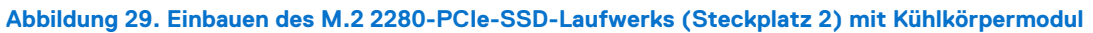

- 1. Richten Sie die Kerbe am Kühlkörpermodul der 2280-SSD auf die Lasche am M.2-Kartensteckplatz auf der Hauptplatine aus.
- 2. Schieben Sie das Kühlkörpermodul der 2280-SSD in den M.2-Kartensteckplatz auf der Hauptplatine.
- 3. Bringen Sie die Schraube (M2x3.5) zur Befestigung des Kühlkörpermoduls der 2280-SSD an der Hauptplatine wieder an.

#### **Nächste Schritte**

1. Bauen Sie das [Riser-Kartenmodul](#page-47-0) ein.

- 2. Bringen Sie die [Seitenabdeckung](#page-42-0) an.
- 3. Befolgen Sie die Anweisungen im Abschnitt [Nach der Arbeit an Komponenten im Inneren des Computers.](#page-33-0)

## **WLAN-Karte**

## **Entfernen der Wireless-Karte**

#### **Voraussetzungen**

- 1. Befolgen Sie die Anweisungen im Abschnitt [Vor der Arbeit an Komponenten im Inneren des Computers.](#page-30-0)
- 2. Entfernen Sie die [Seitenabdeckung.](#page-40-0)
- 3. Entfernen Sie das [Riser-Kartenmodul.](#page-46-0)

#### **Info über diese Aufgabe**

Die nachfolgende Abbildung zeigt die Position der Wireless-Karte und bietet eine visuelle Darstellung des Verfahrens zum Entfernen.

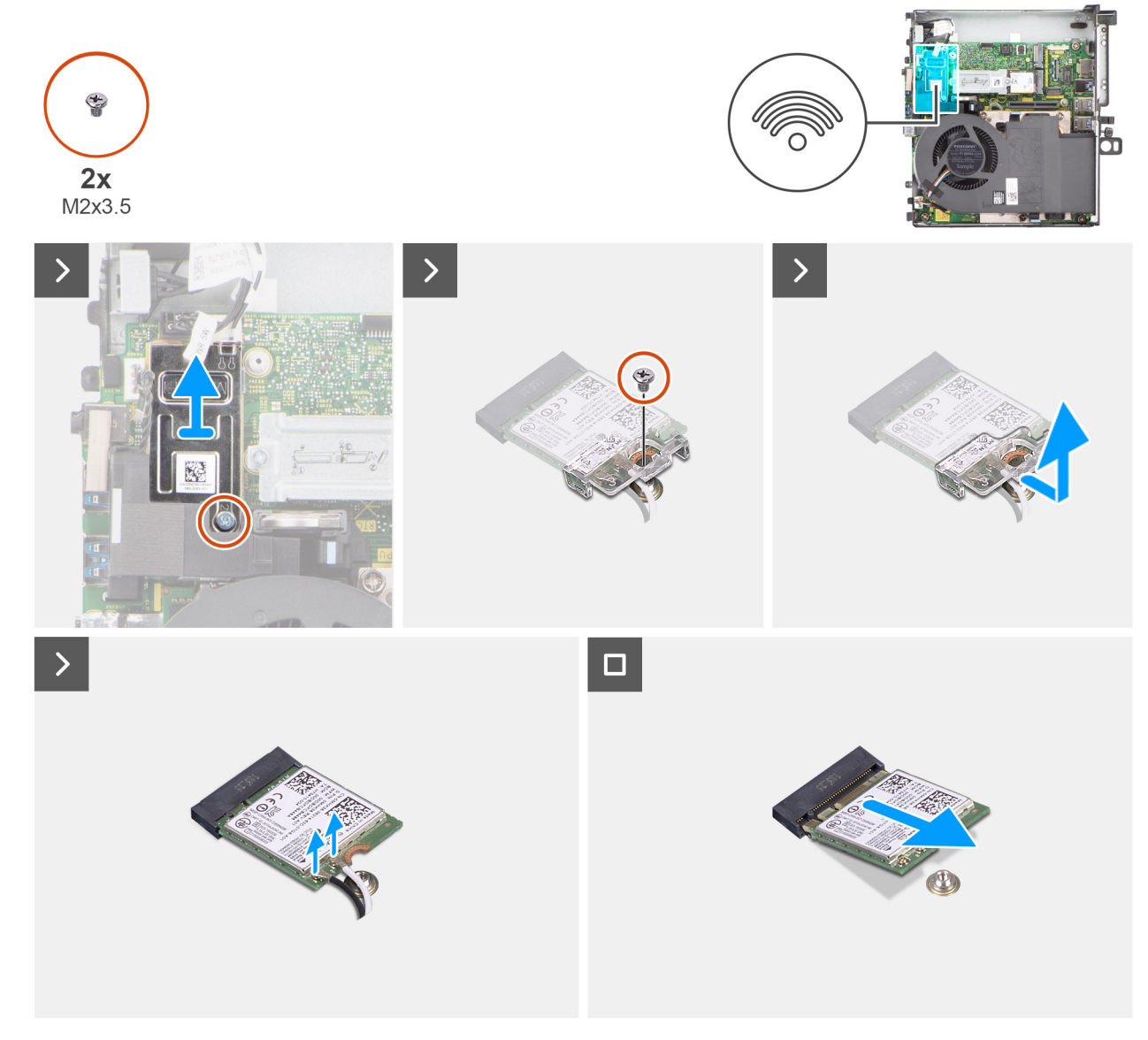

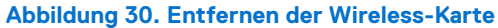

- 1. Entfernen Sie die Schraube (M2x3.5), mit der die Abdeckung der Wireless-Karte an der Systemplatine befestigt ist.
- 2. Heben Sie die Wireless-Karte aus dem System heraus.
- 3. Entfernen Sie die Schraube (M2x3,5), mit der die Wireless-Kartenhalterung an der Wireless-Karte befestigt ist.
- 4. Schieben und entfernen Sie die Wireless-Kartenhalterung von der Wireless-Karte.
- 5. Trennen Sie die Antennenkabel von der Wireless-Karte.
- 6. Ziehen Sie die Wireless-Card aus dem Mini-Card-Steckplatz heraus.

### **Installieren der Wireless-Karte**

#### **Voraussetzungen**

Wenn Sie eine Komponente austauschen, muss die vorhandene Komponente entfernt werden, bevor Sie das Installationsverfahren durchführen.

#### **Info über diese Aufgabe**

Die nachfolgende Abbildung zeigt die Position der Wireless-Karte und bietet eine visuelle Darstellung des Verfahrens zum Einbauen.

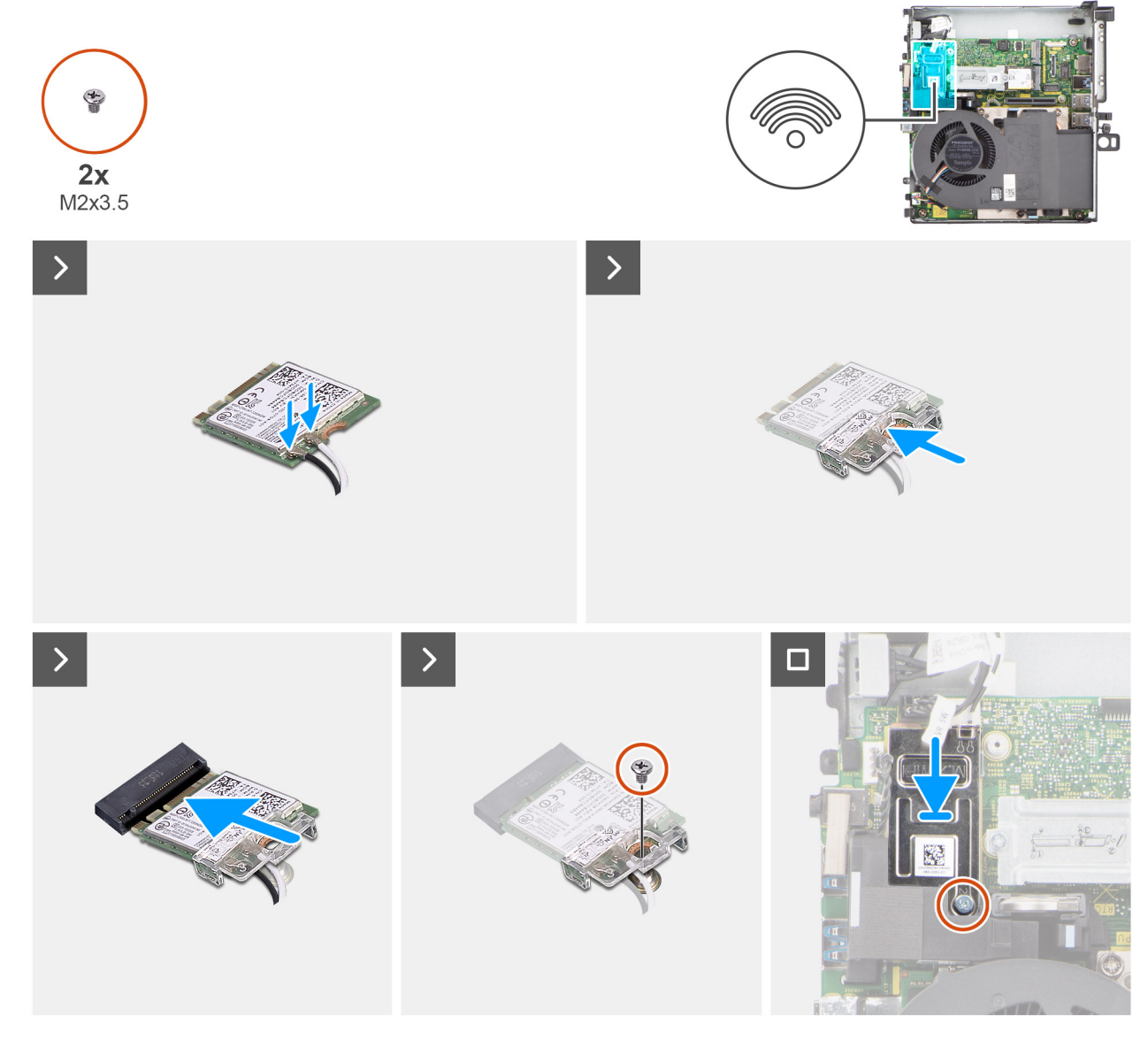

**Abbildung 31. Installieren der Wireless-Karte**

<span id="page-65-0"></span>1. Verbinden Sie die Antennenkabel mit der Wireless-Karte. Die folgende Tabelle enthält die Farbcodierung der Antennenkabel für die WLAN-Karte des Systems.

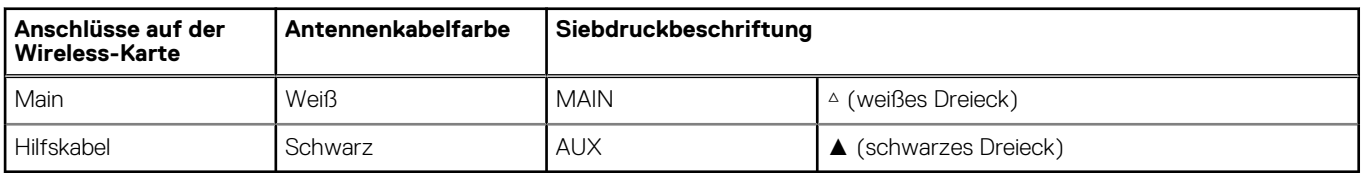

#### **Tabelle 25. Farbcodierung des Antennenkabels**

- 2. Setzen Sie die Wireless-Kartenhalterung auf die Wireless-Karte.
- 3. Richten Sie die Kerbe der Wireless-Karte auf die Lasche des Steckplatzes für die Wireless-Karte aus.
- 4. Schieben Sie die Wireless-Karte schräg in den Wireless-Kartensteckplatz ein.
- 5. Bringen Sie die Schraube (M2x3.5) wieder an, mit der die Wireless-Kartenhalterung an der Systemplatine befestigt wird.
- 6. Setzen Sie die Wireless-Kartenabdeckung auf die Systemplatine und die Wireless-Karte und richten Sie sie aus.
- 7. Bringen Sie die Schraube (M2x3.5) wieder an, mit der die Abdeckung der Wireless-Karte an der Systemplatine befestigt wird.

#### **Nächste Schritte**

- 1. Bauen Sie das [Riser-Kartenmodul](#page-47-0) ein.
- 2. Bringen Sie die [Seitenabdeckung](#page-42-0) an.
- 3. Befolgen Sie die Anweisungen im Abschnitt [Nach der Arbeit an Komponenten im Inneren des Computers.](#page-33-0)

## **Lautsprecher**

### **Entfernen des Lautsprechers**

#### **Voraussetzungen**

- 1. Befolgen Sie die Anweisungen im Abschnitt [Vor der Arbeit an Komponenten im Inneren des Computers.](#page-30-0)
- 2. Entfernen Sie die [Seitenabdeckung.](#page-40-0)
- 3. Entfernen Sie das [Riser-Kartenmodul.](#page-46-0)

#### **Info über diese Aufgabe**

Die nachfolgende Abbildung zeigt die Position der Lautsprecher und bietet eine visuelle Darstellung des Verfahrens zum Entfernen.

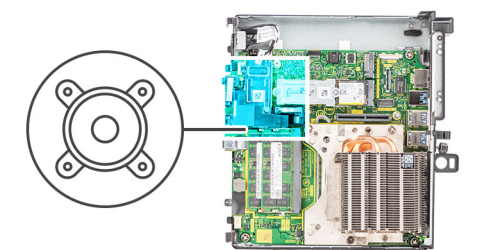

<span id="page-66-0"></span>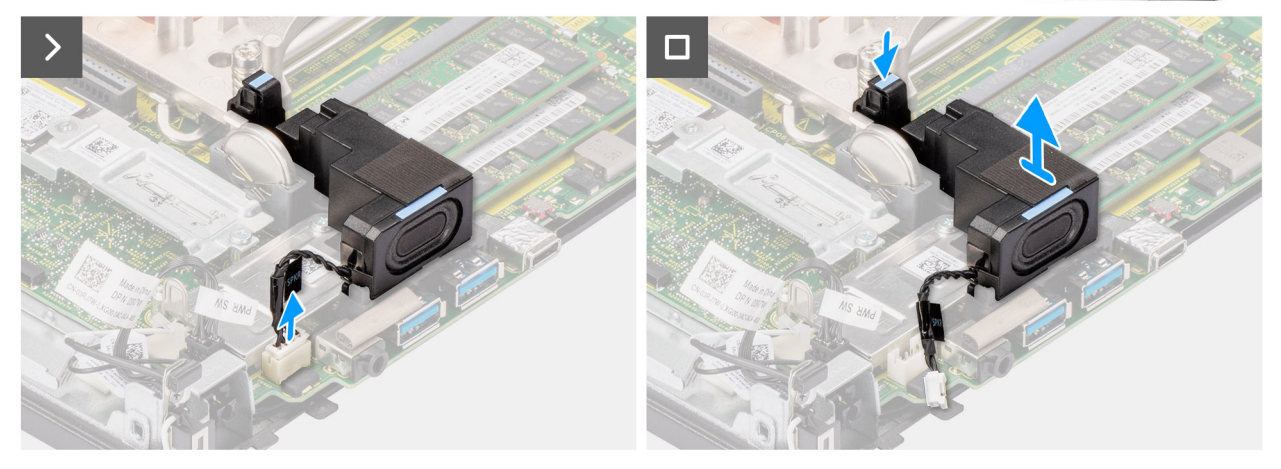

#### **Abbildung 32. Entfernen des Lautsprechers**

#### **Schritte**

- 1. Trennen Sie das Lautsprecherkabel vom Anschluss auf der Hauptplatine.
- 2. Drücken Sie auf die Freigabelasche und heben Sie den Lautsprecher mit dem Kabel von der Systemplatine.

### **Einbauen des Lautsprechers**

#### **Voraussetzungen**

Wenn Sie eine Komponente austauschen, muss die vorhandene Komponente entfernt werden, bevor Sie das Installationsverfahren durchführen.

#### **Info über diese Aufgabe**

Die folgende Abbildung zeigt die Position des Lautsprechers und stellt das Installationsverfahren bildlich dar.

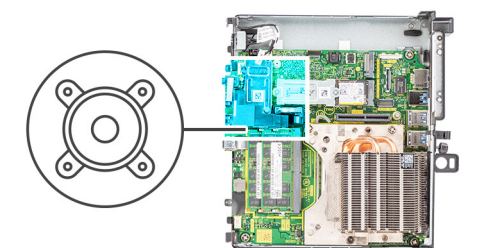

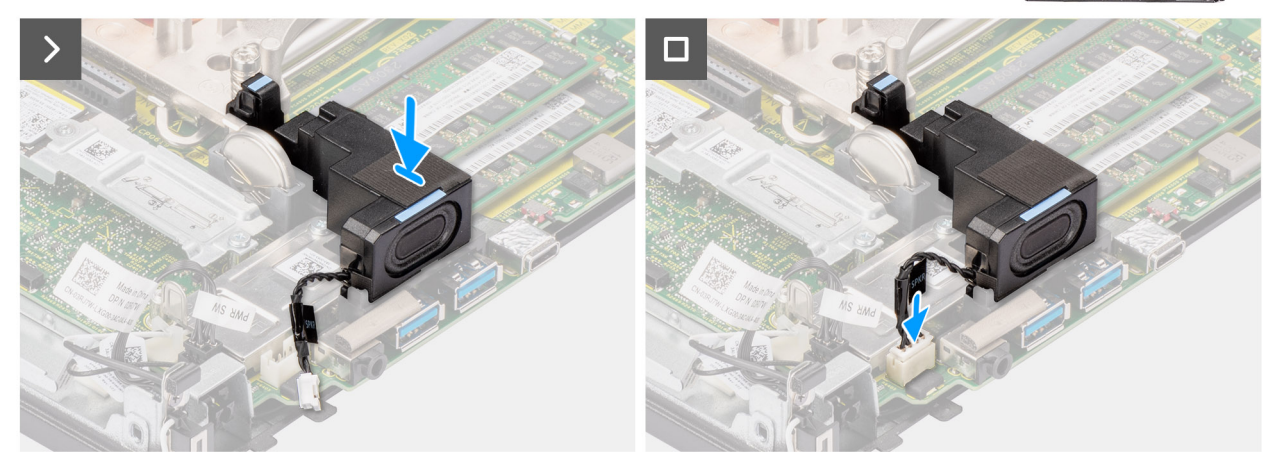

#### **Abbildung 33. Einbauen des Lautsprechers**

#### **Schritte**

- 1. Richten Sie den Lautsprecher aus, führen Sie ihn in den Steckplatz ein und drücken Sie ihn, bis die Freigabelasche einrastet.
- 2. Schließen Sie das Lautsprecherkabel wieder an den Anschluss an der Systemplatine an.

#### **Nächste Schritte**

- 1. Bauen Sie das [Riser-Kartenmodul](#page-47-0) ein.
- 2. Bringen Sie die [Seitenabdeckung](#page-42-0) an.
- 3. Befolgen Sie die Anweisungen im Abschnitt [Nach der Arbeit an Komponenten im Inneren des Computers.](#page-33-0)

## **Grafikkarte**

## **Entfernen der NVIDIA T1000-Grafikkarte**

#### **Voraussetzungen**

- 1. Befolgen Sie die Anweisungen im Abschnitt [Vor der Arbeit an Komponenten im Inneren des Computers.](#page-30-0)
- 2. Entfernen Sie die [Seitenabdeckung.](#page-40-0)
- 3. Entfernen Sie das [Riser-Kartenmodul.](#page-46-0)

#### **Info über diese Aufgabe**

Die nachfolgenden Abbildungen zeigen die Position der NVIDIA T1000-Grafikkarte und bieten eine visuelle Darstellung des Verfahrens zum Entfernen.

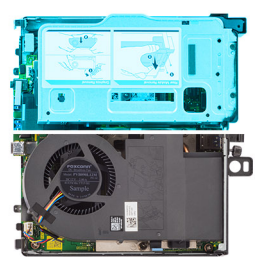

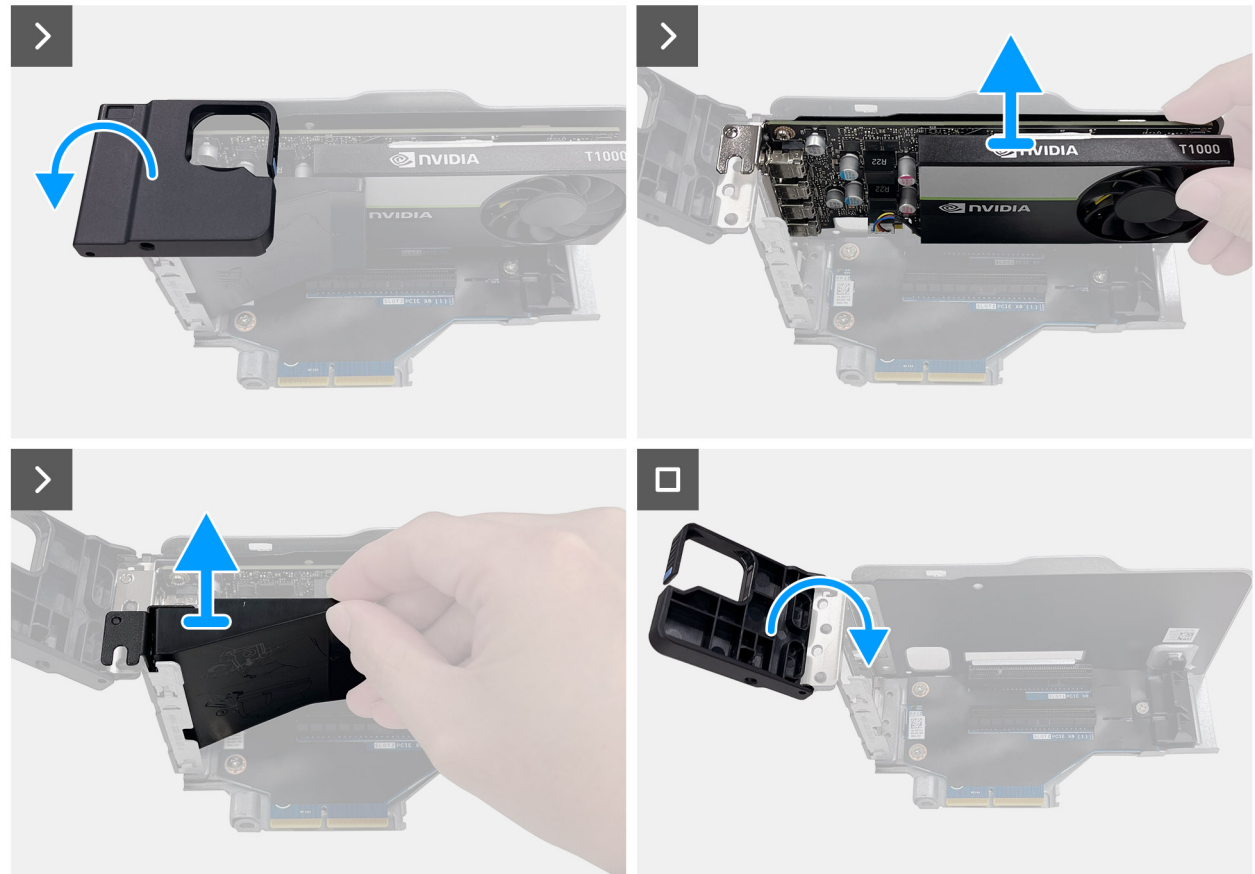

#### **Abbildung 34. Entfernen der NVIDIA T1000-Grafikkarte**

#### **Schritte**

- 1. Drücken Sie auf den Haltearm, um den Haken zu lösen und die Halterung zu öffnen.
- 2. Schieben Sie die Luftkanalbaugruppe entlang der Schiene des Riser-Kartenmoduls nach oben.
- 3. Schieben Sie die Grafikkarte nach oben entlang der Kanten des Riser-Kartenmoduls, um sie vom Riser-Kartenmodul zu lösen.
- 4. Befestigen Sie die Halterung wieder an ihrer Position.

## **Installieren der NVIDIA T1000-Grafikkarte**

#### **Voraussetzungen**

Wenn Sie eine Komponente austauschen, muss die vorhandene Komponente entfernt werden, bevor Sie das Installationsverfahren durchführen.

#### **Info über diese Aufgabe**

Die nachfolgende Abbildung zeigt die Position der NVIDIA T1000-Grafikkarte und stellt das Verfahren zum Installieren bildlich dar.

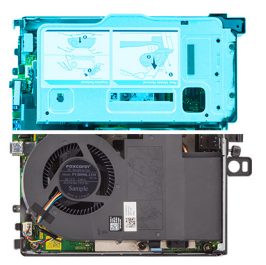

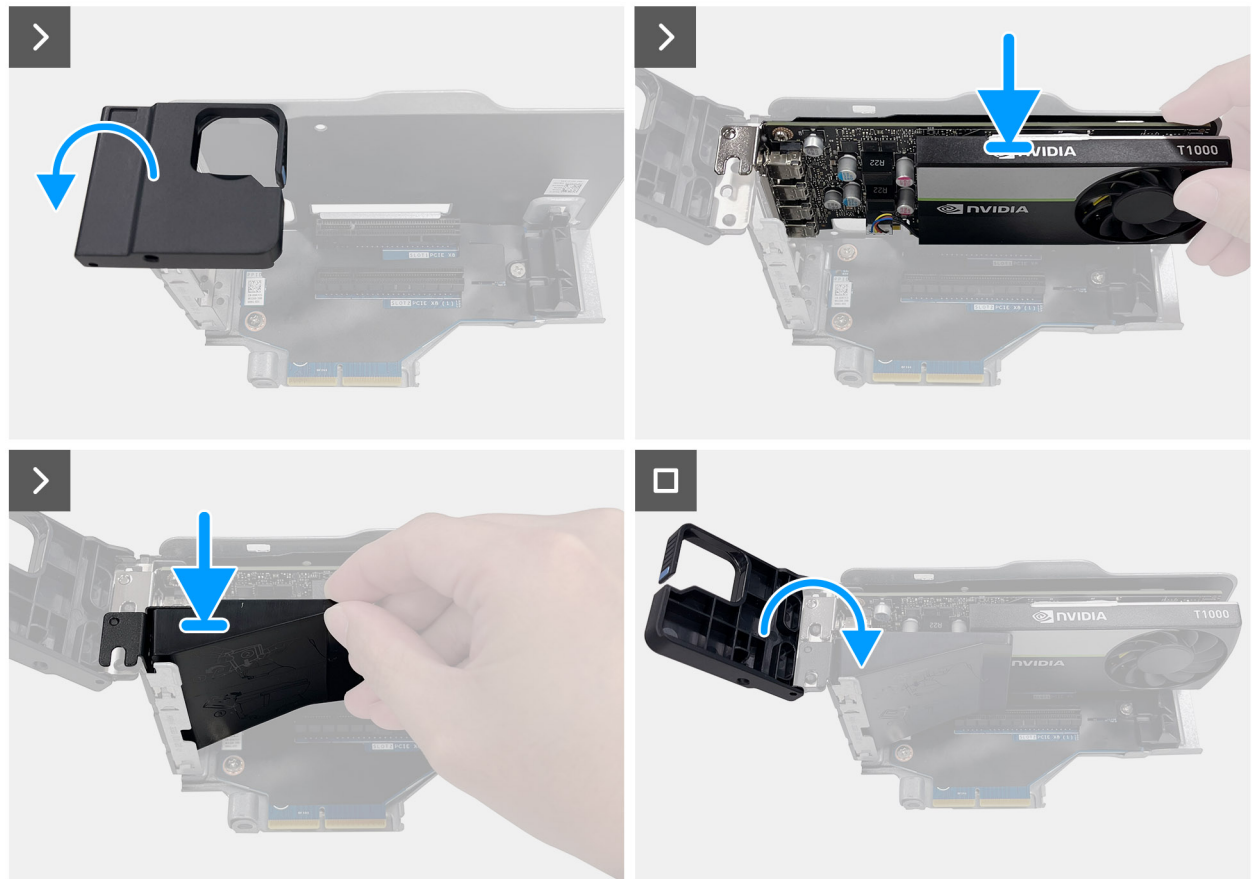

#### **Abbildung 35. Installieren der NVIDIA T1000-Grafikkarte**

#### **Schritte**

- 1. Drücken Sie auf den Haltearm, um den Haken zu lösen und die Halterung zu öffnen.
- 2. Setzen Sie die Grafikkarte nach unten in den Steckplatz des Riser-Kartenmoduls, bis sie hörbar einrastet.
- 3. Positionieren Sie die Luftkanalbaugruppe, schieben Sie sie in die Schiene auf dem Riser-Kartenmodul und drücken Sie sie nach unten, um sie zu befestigen.
- 4. Befestigen Sie die Halterung wieder an ihrer Position.

#### **Nächste Schritte**

- 1. Bauen Sie das [Riser-Kartenmodul](#page-47-0) ein.
- 2. Bringen Sie die [Seitenabdeckung](#page-42-0) an.
- 3. Befolgen Sie die Anweisungen im Abschnitt [Nach der Arbeit an Komponenten im Inneren des Computers.](#page-33-0)

# **Entfernen und Installieren von vor Ort austauschbaren Einheiten (FRUs)**

**7**

- Die austauschbaren Komponenten in diesem Kapitel sind vor Ort austauschbare Einheiten (Field Replaceable Units, FRUs). **VORSICHT: Die Informationen in diesem Abschnitt zum Entfernen und Installieren von vor Ort austauschbaren Einheiten sind nur für autorisierte Servicetechniker bestimmt. VORSICHT: Um mögliche Beschädigungen der Komponente oder Datenverlust zu vermeiden, sollten die vor Ort austauschbaren Einheiten (FRUs) unbedingt durch einen autorisierten Servicetechniker ersetzt werden. VORSICHT: Dell Technologies empfiehlt, dass diese Reparaturen bei Bedarf von geschulten technischen**
- **Reparaturspezialisten durchgeführt werden.**
- **VORSICHT: Zur Erinnerung: Ihre Gewährleistung deckt keine Schäden ab, die möglicherweise während FRU-Reparaturen auftreten, die nicht von Dell Technologies autorisiert sind.**
- **ANMERKUNG:** Die Abbildungen in diesem Dokument können von Ihrem Computer abweichen, je nach der von Ihnen bestellten Konfiguration.

## **Prozessorlüfter**

## **Entfernen des Prozessorlüfters**

#### **Voraussetzungen**

- 1. Befolgen Sie die Anweisungen im Abschnitt [Vor der Arbeit an Komponenten im Inneren des Computers.](#page-30-0)
- 2. Entfernen Sie die [Seitenabdeckung.](#page-40-0)

#### **Info über diese Aufgabe**

Die nachfolgenden Abbildungen zeigen die Position des Prozessorlüfters und stellen das Verfahren zum Entfernen bildlich dar.

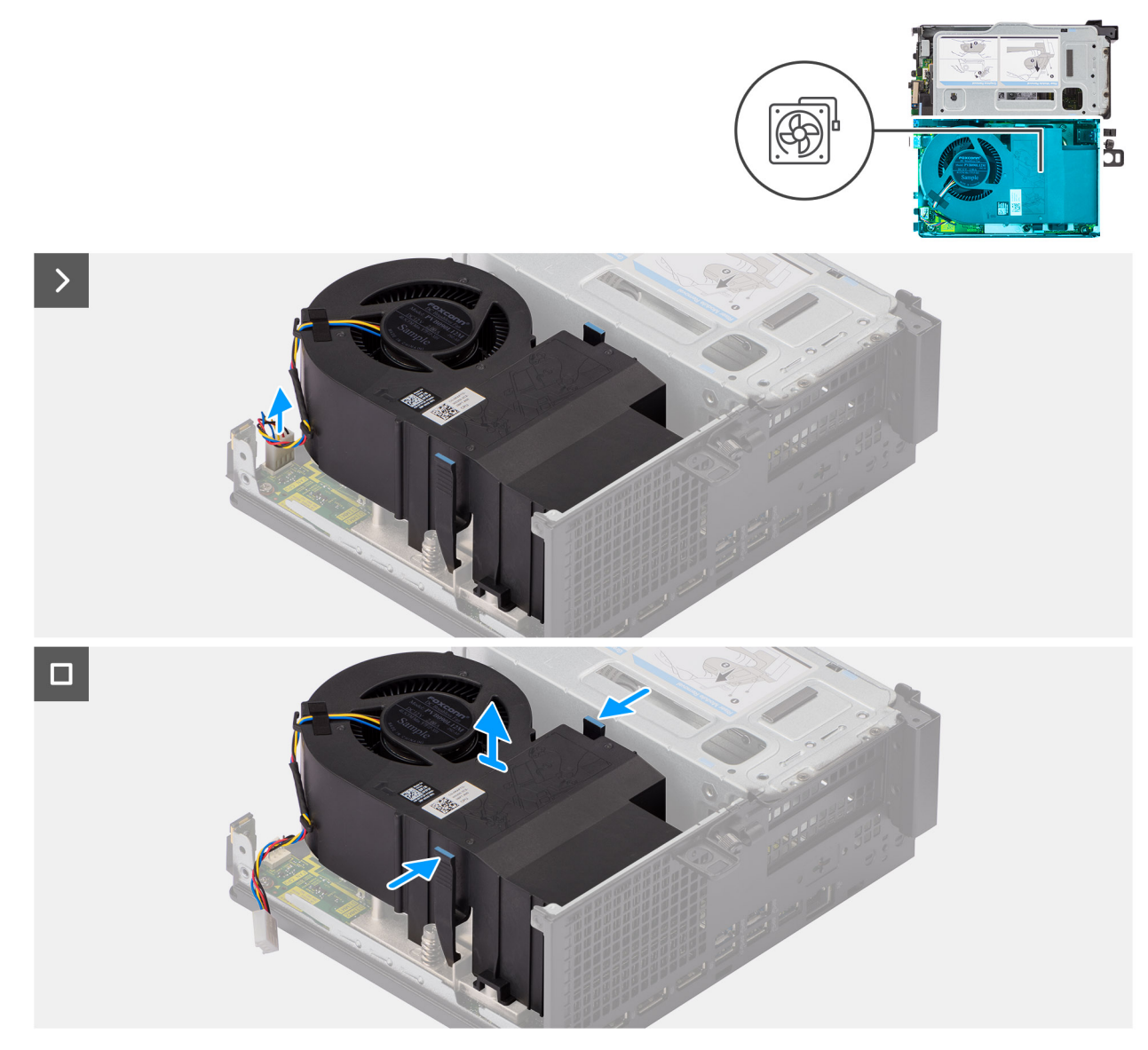

#### **Abbildung 36. Entfernen des Prozessorlüfters**

#### **Schritte**

- 1. Ziehen Sie das Lüfterkabel vom Anschluss auf der Systemplatine ab.
- 2. Drücken Sie auf die blauen Laschen an beiden Seiten des Prozessorlüfters und heben Sie ihn aus dem Computer.

## **Installieren des Prozessorlüfters**

#### **Voraussetzungen**

Wenn Sie eine Komponente austauschen, muss die vorhandene Komponente entfernt werden, bevor Sie das Installationsverfahren durchführen.

#### **Info über diese Aufgabe**

Die nachfolgenden Abbildungen zeigen die Position des Prozessorlüfters und bieten eine visuelle Darstellung des Installationsverfahrens.
<span id="page-72-0"></span>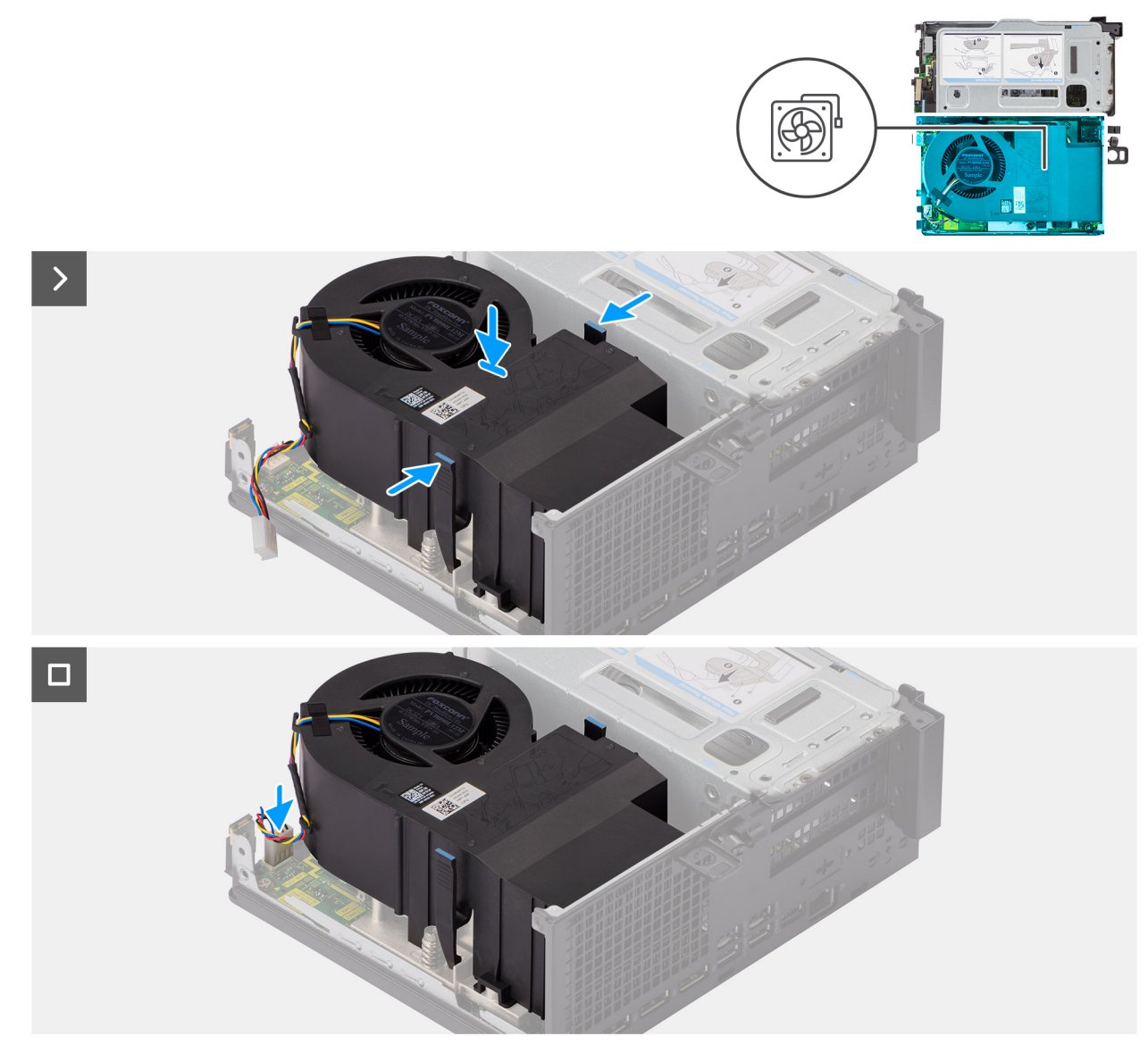

### **Abbildung 37. Installieren des Prozessorlüfters**

### **Schritte**

- 1. Drücken Sie auf die Freigabelasche auf dem Prozessorlüfter und platzieren Sie ihn auf dem Computer, bis er hörbar einrastet.
- 2. Schließen Sie das Lüfterkabel an den Anschluss auf der Systemplatine an.

### **Nächste Schritte**

- 1. Bringen Sie die [Seitenabdeckung](#page-42-0) an.
- 2. Befolgen Sie die Anweisungen im Abschnitt [Nach der Arbeit an Komponenten im Inneren des Computers.](#page-33-0)

# **Kühlkörper**

### **Kühlkörper entfernen**

### **Voraussetzungen**

- 1. Befolgen Sie die Anweisungen im Abschnitt [Vor der Arbeit an Komponenten im Inneren des Computers.](#page-30-0)
- 2. Entfernen Sie die [Seitenabdeckung.](#page-40-0)

### 3. Entfernen Sie den [Prozessorlüfter.](#page-70-0)

### **Info über diese Aufgabe**

- **ANMERKUNG:** Der Kühlkörper kann im Normalbetrieb heiß werden. Lassen Sie den Kühlkörper ausreichend abkühlen, bevor Sie ihn berühren.
- **ANMERKUNG:** Um eine maximale Kühlleistung für den Prozessor sicherzustellen, vermeiden Sie jede Berührung der (i) Wärmeleitbereiche auf dem Kühlkörper. Durch Hautfette kann die Wärmeleitfähigkeit der Wärmeleitpaste verringert werden.

Die nachfolgenden Abbildungen zeigen die Position des Kühlkörpers und stellen das Verfahren zum Entfernen bildlich dar.

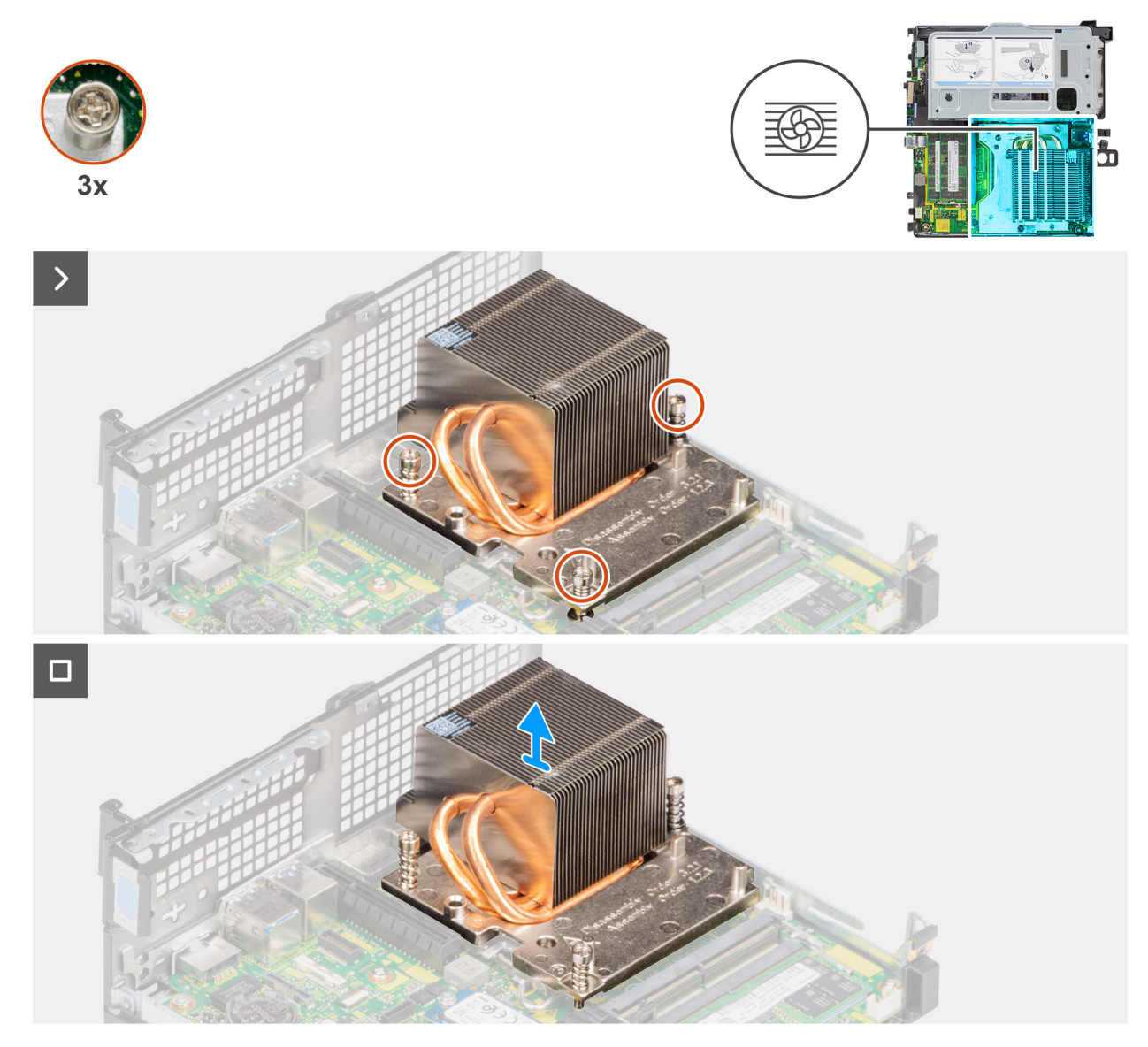

**Abbildung 38. Kühlkörper entfernen**

### **Schritte**

- 1. Lösen Sie die drei unverlierbaren Schrauben, mit denen der Kühlkörper am Computer befestigt ist, in der angegebenen Reihenfolge  $(3 - 2 - 1)$ .
- 2. Heben Sie den Kühlkörper von der Hauptplatine.

### <span id="page-74-0"></span>**Einsetzen des Kühlkörpers**

### **Voraussetzungen**

Wenn Sie eine Komponente austauschen, muss die vorhandene Komponente entfernt werden, bevor Sie das Installationsverfahren durchführen.

### **Info über diese Aufgabe**

**ANMERKUNG:** Wenn der Prozessor oder die Lüfter- und Kühlkörperbaugruppe ausgetauscht werden, dann verwenden Sie das im Kit enthaltene Wärmeleitfett, um die Wärmeleitfähigkeit sicherzustellen.

Die nachfolgende Abbildung zeigt die Position des Kühlkörpers und bietet eine visuelle Darstellung des Installationsverfahrens.

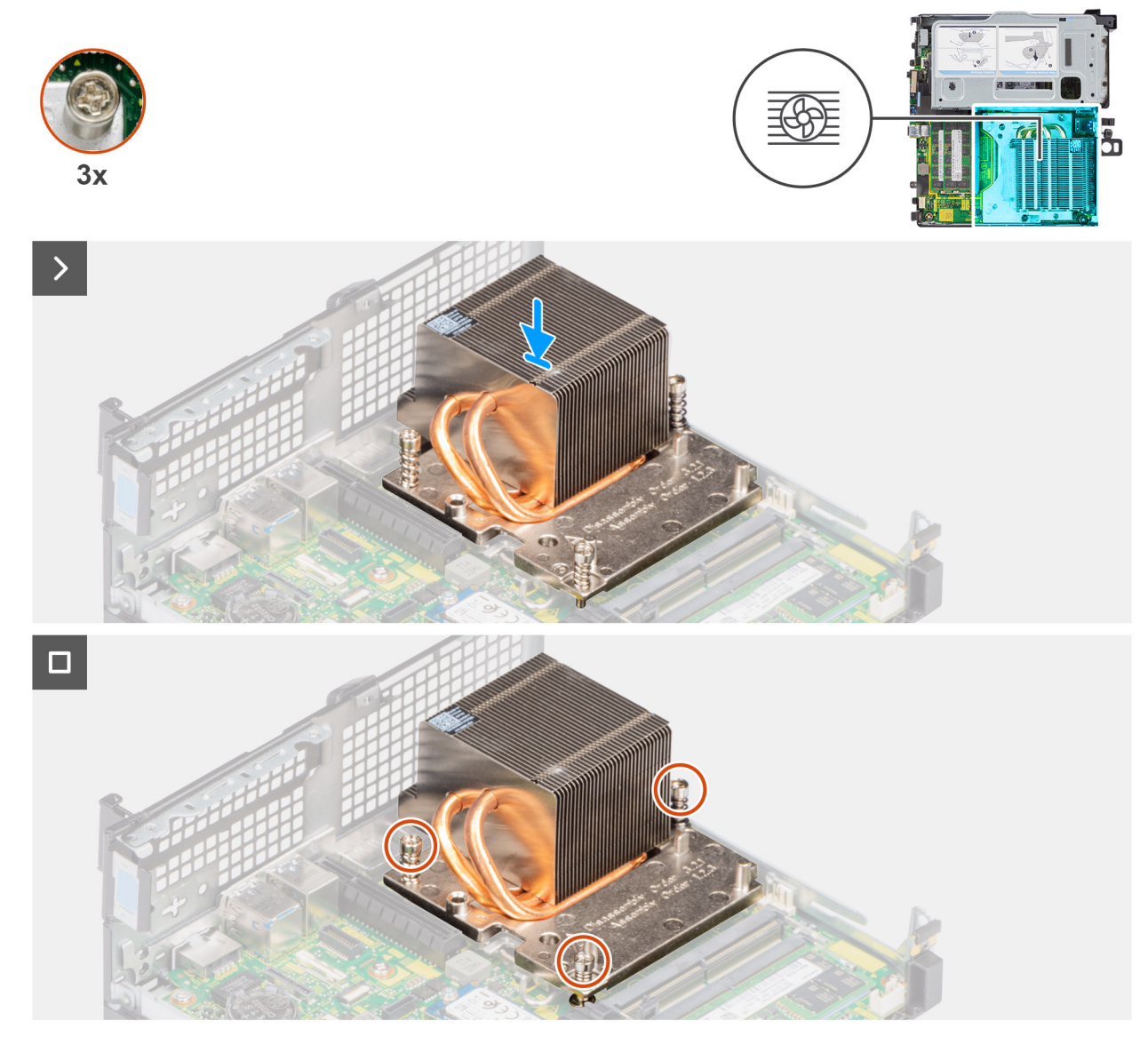

### **Abbildung 39. Einsetzen des Kühlkörpers**

### **Schritte**

- 1. Richten Sie die Schraubenbohrungen des Kühlkörpers an den Schraubenbohrungen der Hauptplatine aus.
- 2. Ziehen Sie die drei unverlierbaren Schrauben der Reihe nach (1->2->3) fest, um den Kühlkörper an der Systemplatine zu befestigen.

### **Nächste Schritte**

1. Installieren Sie den [Prozessorlüfter.](#page-71-0)

- <span id="page-75-0"></span>2. Bringen Sie die [Seitenabdeckung](#page-42-0) an.
- 3. Befolgen Sie die Anweisungen im Abschnitt [Nach der Arbeit an Komponenten im Inneren des Computers.](#page-33-0)

# **Prozessor**

### **Entfernen des Prozessors**

### **Voraussetzungen**

- 1. Befolgen Sie die Anweisungen im Abschnitt [Vor der Arbeit an Komponenten im Inneren des Computers.](#page-30-0)
- 2. Entfernen Sie die [Seitenabdeckung.](#page-40-0)
- 3. Entfernen Sie den [Prozessorlüfter.](#page-70-0)
- 4. Entfernen Sie den [Kühlkörper.](#page-72-0)

### **Info über diese Aufgabe**

Die nachfolgenden Abbildungen zeigen die Position des Prozessors und stellen das Verfahren zum Entfernen bildlich dar.

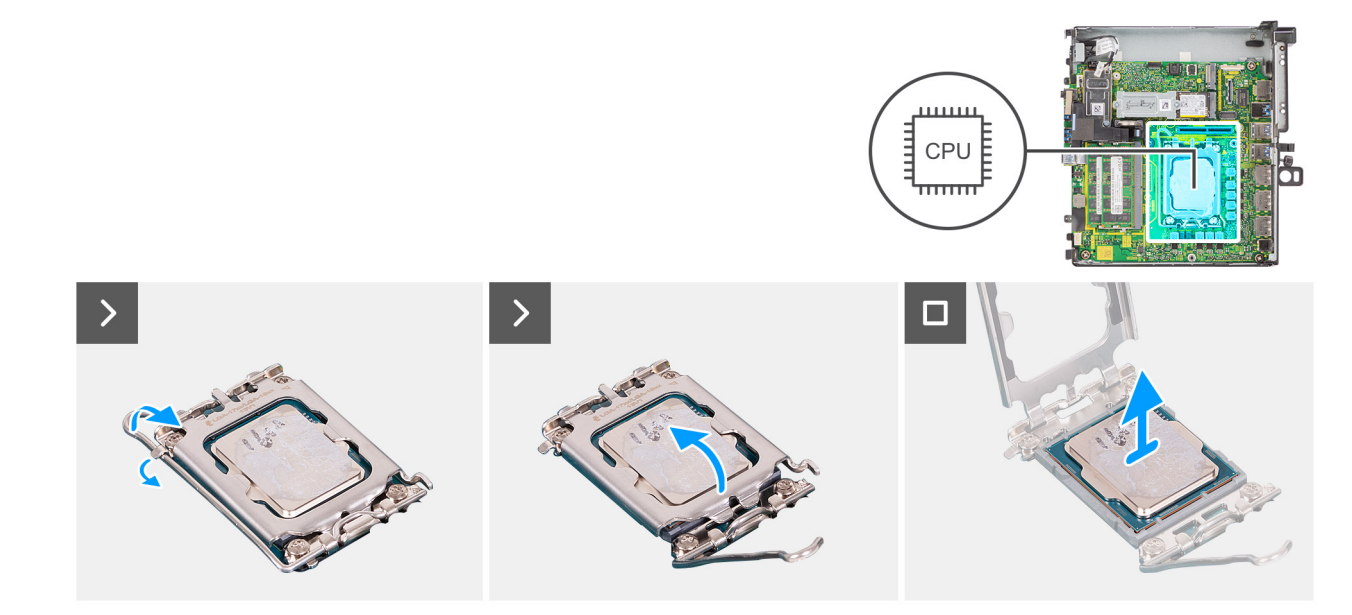

### **Abbildung 40. Entfernen des Prozessors**

#### **Schritte**

- 1. Drücken Sie den Entriegelungshebel nach unten und ziehen Sie ihn vom Prozessor weg, um ihn aus der Sicherungshalterung zu lösen.
- 2. Ziehen Sie den Entriegelungshebel ganz nach oben und öffnen Sie die Prozessorabdeckung.

**VORSICHT: Achten Sie beim Entfernen des Prozessors darauf, dass Sie die Kontaktstifte im Sockel nicht berühren und keine Fremdkörper darauf gelangen.**

3. Heben Sie den Prozessor vorsichtig aus dem Prozessorsockel.

### **Einbauen des Prozessors**

#### **Voraussetzungen**

Wenn Sie eine Komponente austauschen, muss die vorhandene Komponente entfernt werden, bevor Sie das Installationsverfahren durchführen.

### **Info über diese Aufgabe**

Die nachfolgenden Abbildungen zeigen die Position des Prozessors und stellen das Einbauverfahren bildlich dar:

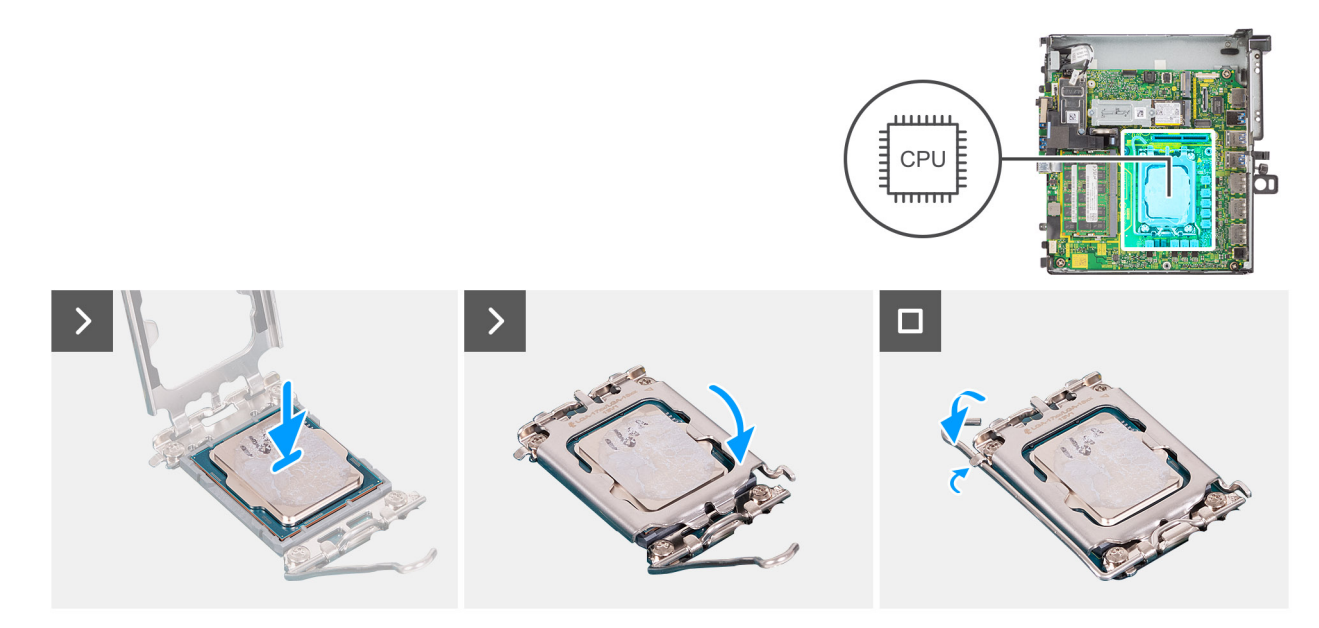

#### **Abbildung 41. Einbauen des Prozessors**

#### **Schritte**

- 1. Stellen Sie sicher, dass der Entriegelungshebel am Prozessorsockel vollständig geöffnet ist.
	- **ANMERKUNG:** Die Kontaktstift-1-Ecke des Prozessors weist ein Dreiecksymbol auf, das an dem Dreiecksymbol auf der Kontaktstift-1-Ecke des Prozessorsockels ausgerichtet werden muss. Wenn der Prozessor korrekt eingesetzt ist, befinden sich alle vier Ecken auf gleicher Höhe. Wenn eine oder mehrere Ecken des Moduls höher als andere liegen, ist der Prozessor falsch eingesetzt.
- 2. Richten Sie die Kerben des Prozessors auf die Laschen am Prozessorsockel aus und setzen Sie den Prozessor in den Prozessorsockel ein.

### **VORSICHT: Stellen Sie sicher, dass sich die Kerbe der Prozessorabdeckung unter dem Führungsstift befindet.**

3. Wenn der Prozessor vollständig im Sockel eingesetzt ist, schwenken Sie den Entriegelungshebel nach unten und bewegen Sie ihn unter die Halterung der Prozessorabdeckung.

### **Nächste Schritte**

- 1. Installieren Sie den [Kühlkörper.](#page-74-0)
- 2. Installieren Sie den [Prozessorlüfter.](#page-71-0)
- 3. Bringen Sie die [Seitenabdeckung](#page-42-0) an.
- 4. Befolgen Sie die Anweisungen im Abschnitt [Nach der Arbeit an Komponenten im Inneren des Computers.](#page-33-0)

# **Systemplatine**

### **Entfernen der Hauptplatine**

### **Voraussetzungen**

- 1. Befolgen Sie die Anweisungen im Abschnitt [Vor der Arbeit an Komponenten im Inneren des Computers.](#page-30-0)
- 2. Entfernen Sie die [Seitenabdeckung.](#page-40-0)
- 3. Entfernen Sie die [Speichermodule.](#page-44-0)
- 4. Entfernen Sie das [Riser-Kartenmodul.](#page-46-0)
- 5. Entfernen Sie die [M.2 2230-SSD \(Steckplatz 1\)](#page-48-0) bzw. die [M.2 2230-SSD \(Steckplatz 2\).](#page-49-0)
- 6. Entfernen Sie die [M.2 2280-SSD \(Steckplatz 1\)](#page-52-0) bzw. die [M.2 2280-SSD \(Steckplatz 2\).](#page-53-0)
- 7. Entfernen Sie die [Wireless-Karte.](#page-63-0)
- 8. Entfernen Sie die [Knopfzellenbatterie.](#page-38-0)
- 9. Entfernen Sie den [Lautsprecher.](#page-65-0)
- 10. Entfernen Sie den [Prozessorlüfter.](#page-70-0)
- 11. Entfernen Sie den [Kühlkörper.](#page-72-0)
- 12. Entfernen Sie den [Prozessor.](#page-75-0)

### **Info über diese Aufgabe**

Die folgenden Abbildungen zeigen die Anschlüsse auf der Hauptplatine.

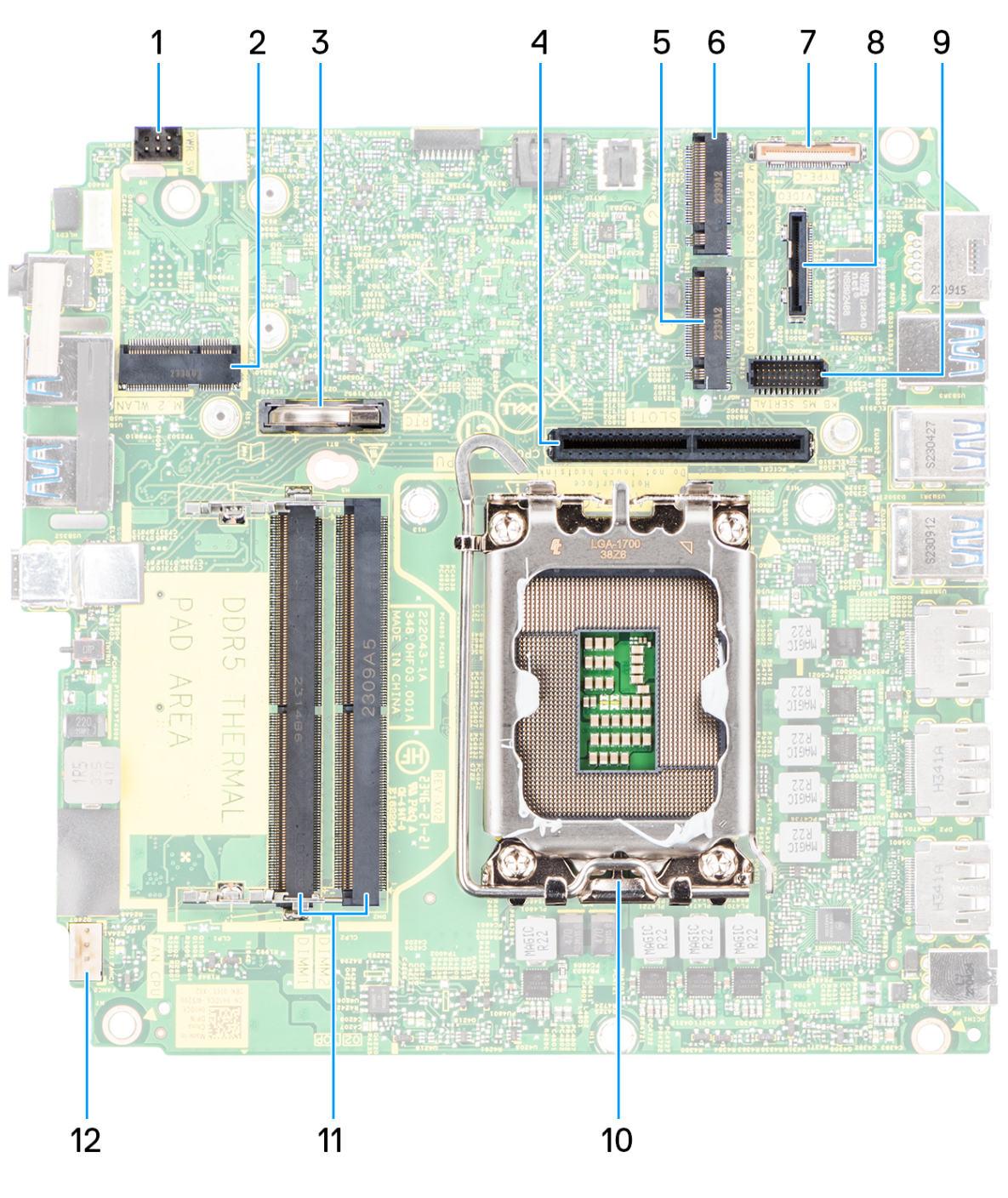

**Abbildung 42. Hauptplatinenbeschriftung**

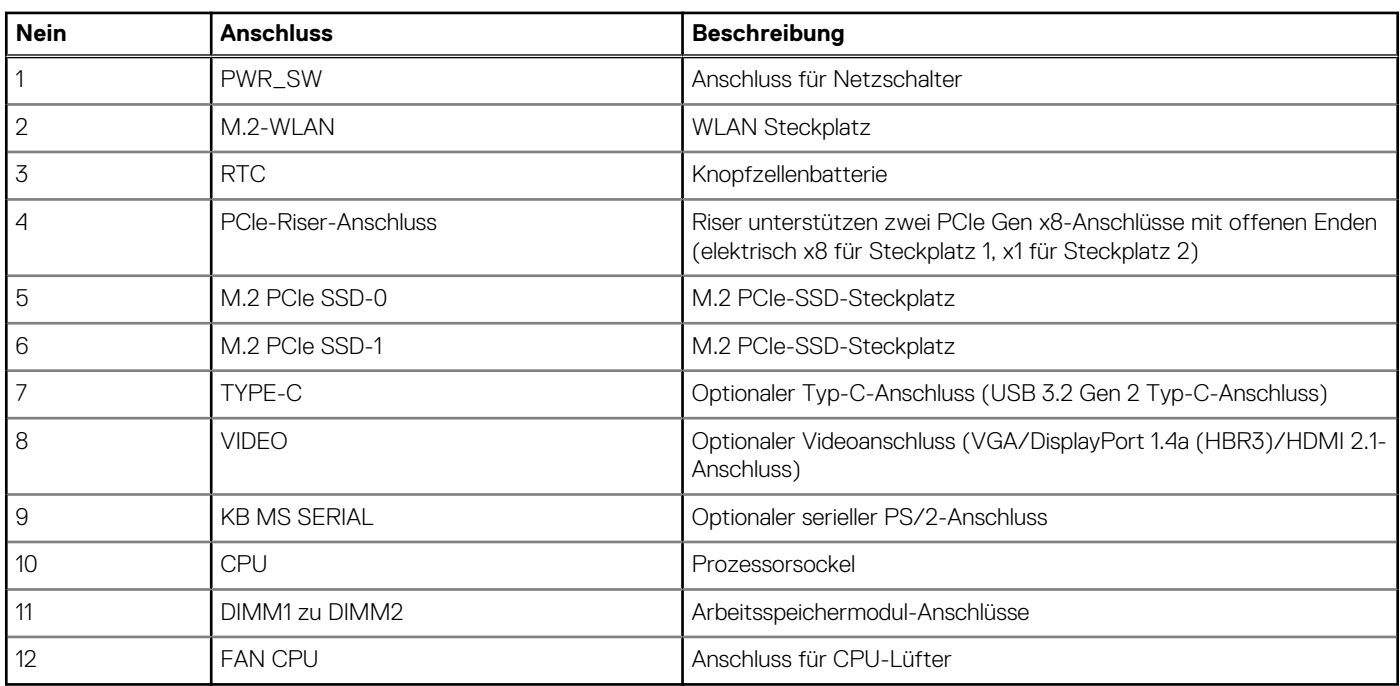

### **Tabelle 26. Precision 3280 CFF – Hauptplatinenbeschriftung**

Die nachfolgenden Abbildungen zeigen die Position der Systemplatine und bieten eine visuelle Darstellung des Verfahrens zum Entfernen.

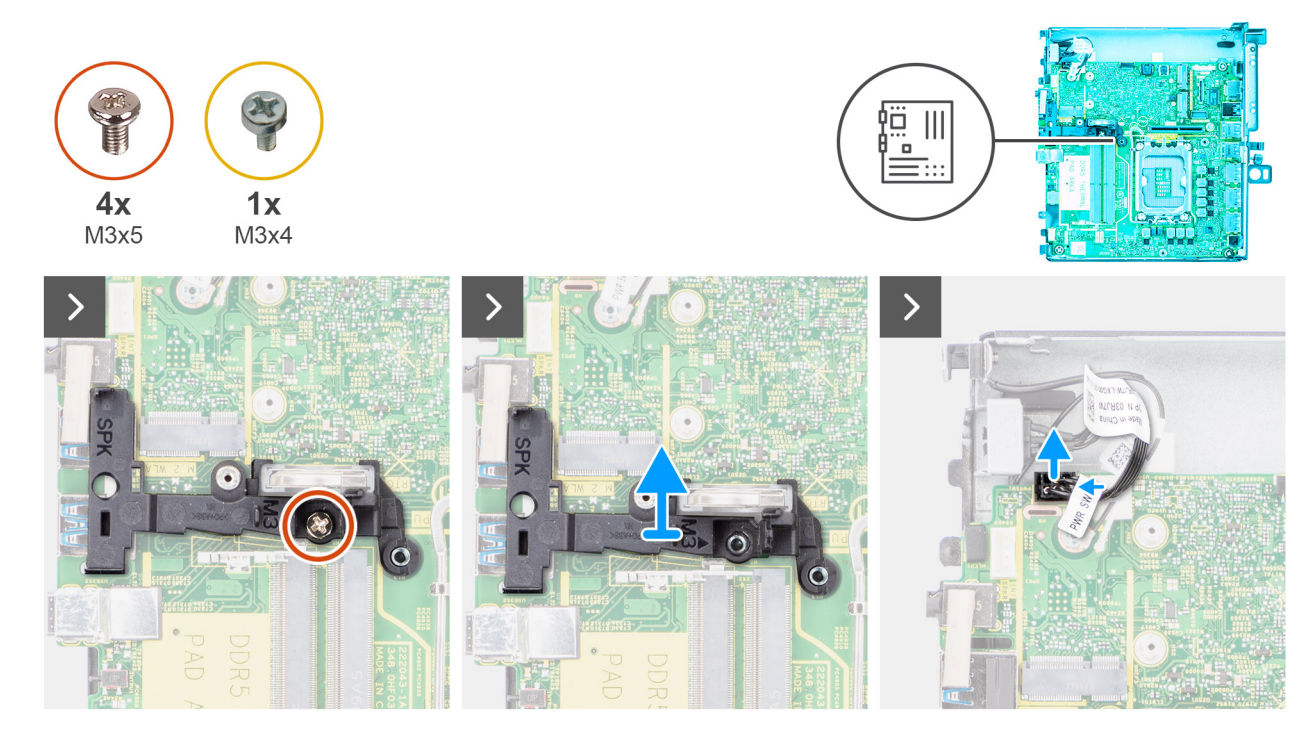

**Abbildung 43. Entfernen der Hauptplatine**

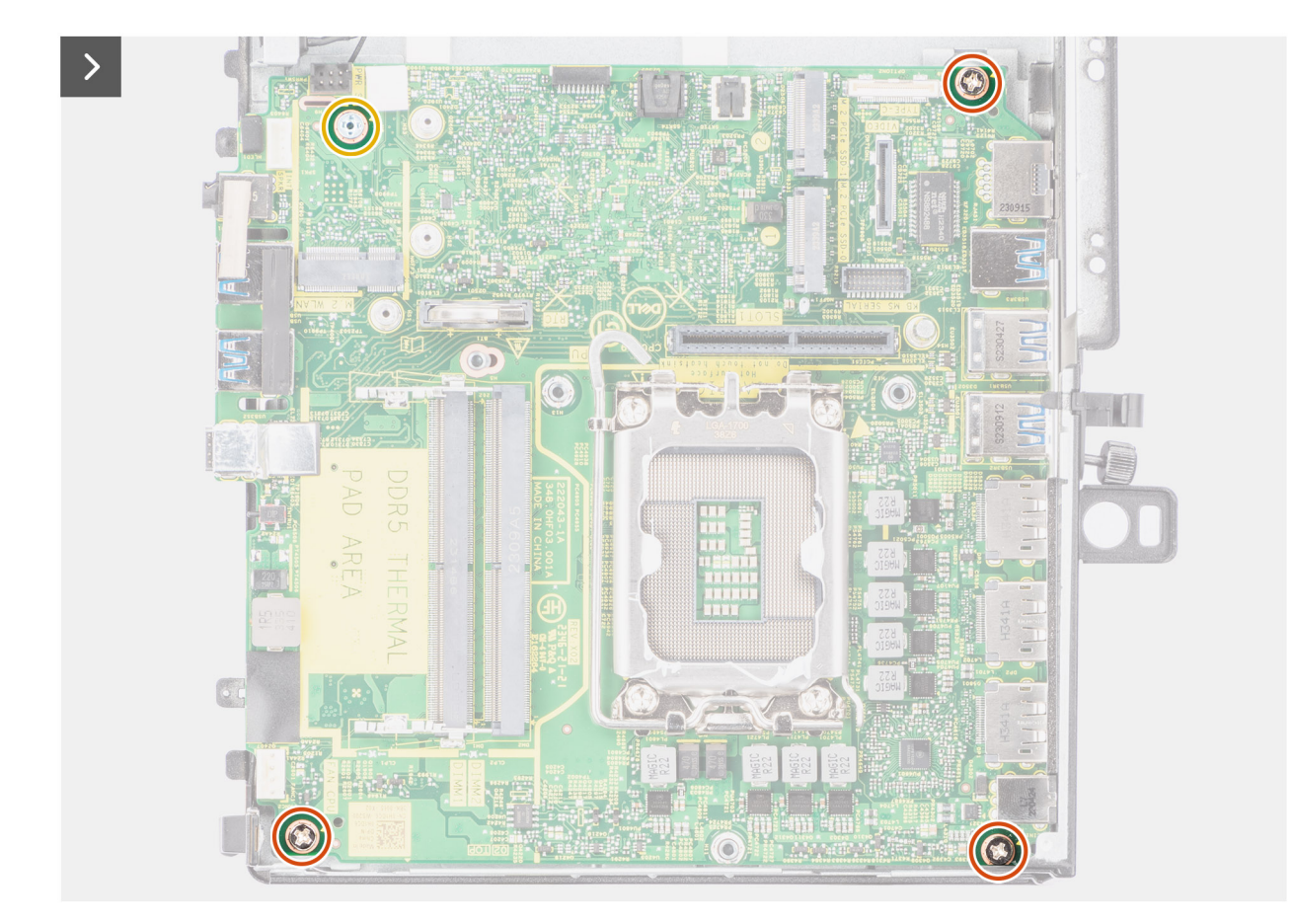

**Abbildung 44. Entfernen der Hauptplatine**

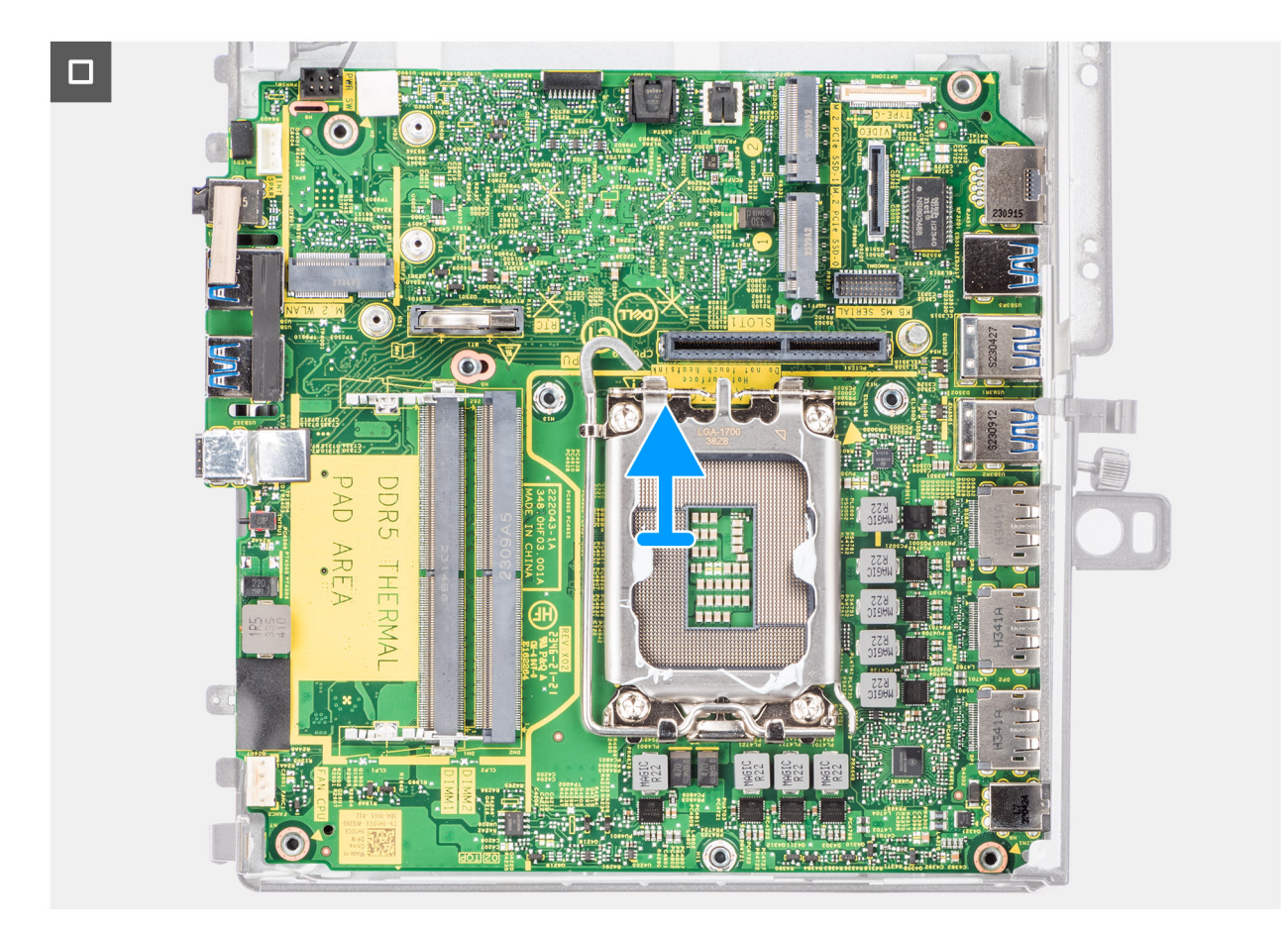

### **Abbildung 45. Entfernen der Hauptplatine**

### **Schritte**

- 1. Entfernen Sie die einzelne Schraube (M3x5), mit der die Lautsprecherhalterung an der Systemplatine befestigt ist.
- 2. Heben Sie die Lautsprecherhalterung an und entfernen Sie sie von der Systemplatine.
- 3. Trennen Sie das Kabel des Netzschalters vom Anschluss auf der Systemplatine.
- 4. Entfernen Sie die Schraube (M3x4) und die drei Schrauben (M3x5), mit denen die Systemplatine am Gehäuse befestigt ist.
- 5. Schieben und heben Sie die Systemplatine aus dem Gehäuse.

### **Einbauen der Systemplatine**

#### **Voraussetzungen**

Wenn Sie eine Komponente austauschen, muss die vorhandene Komponente entfernt werden, bevor Sie das Installationsverfahren durchführen.

### **Info über diese Aufgabe**

Die folgende Abbildung zeigt die Anschlüsse auf der Systemplatine.

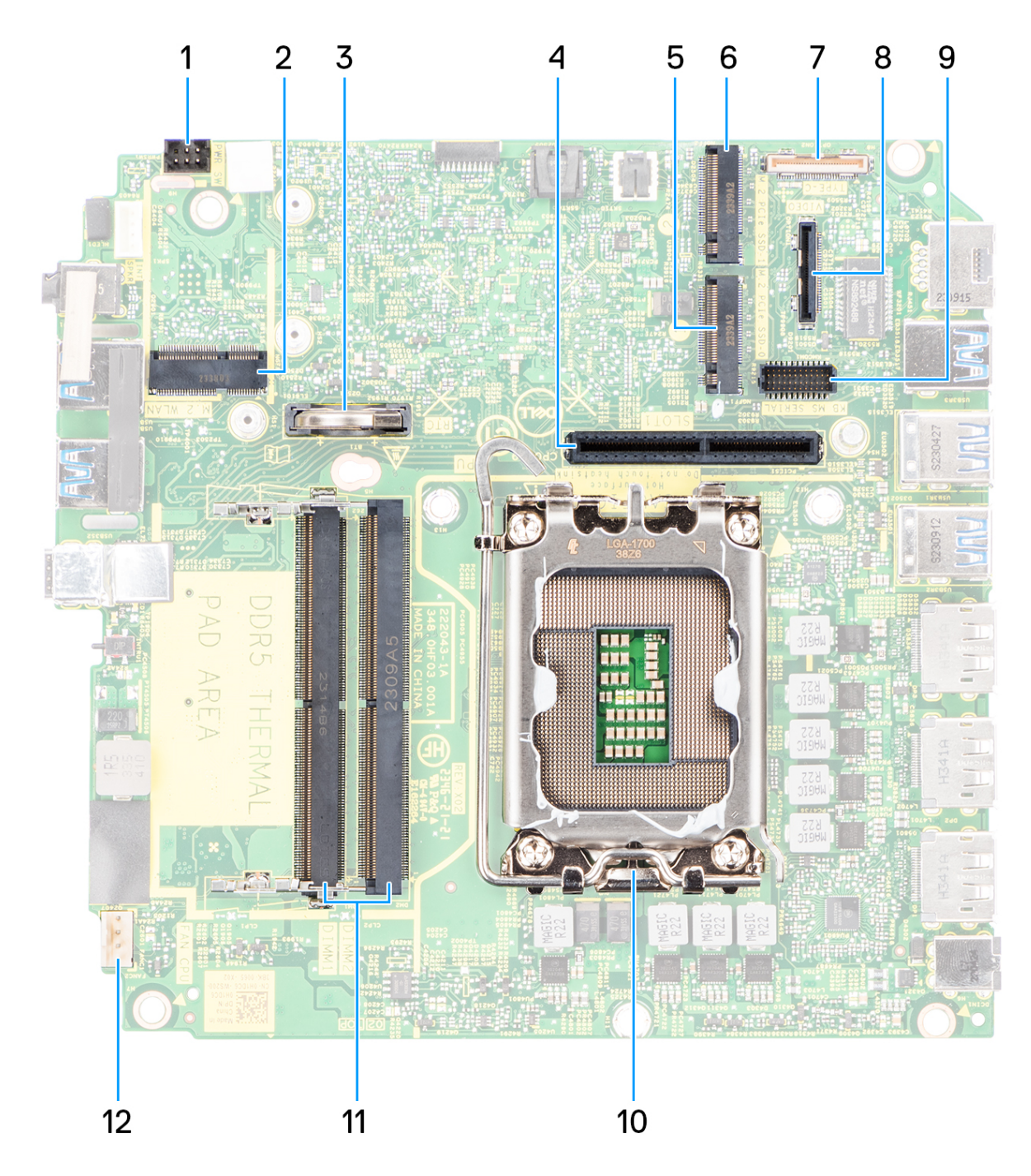

### **Abbildung 46. Hauptplatinenbeschriftung**

### **Tabelle 27. Precision 3280 CFF – Hauptplatinenbeschriftung**

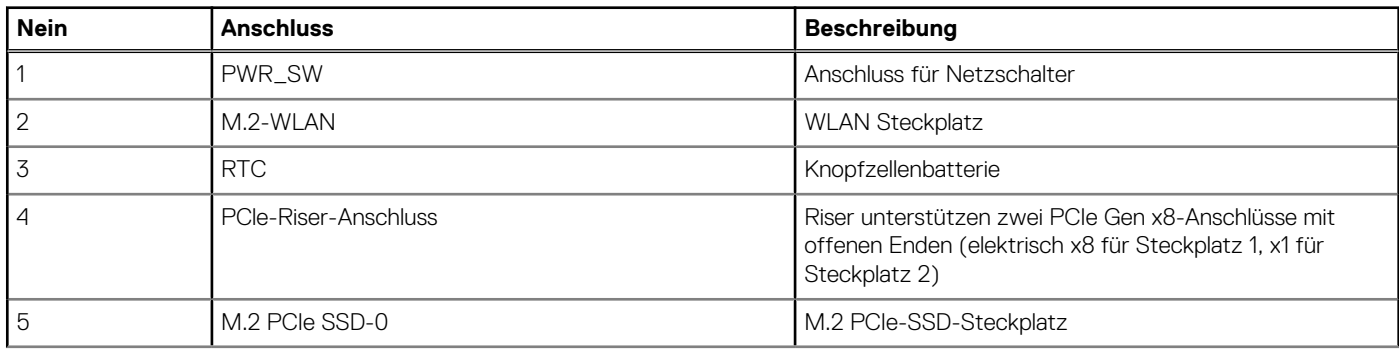

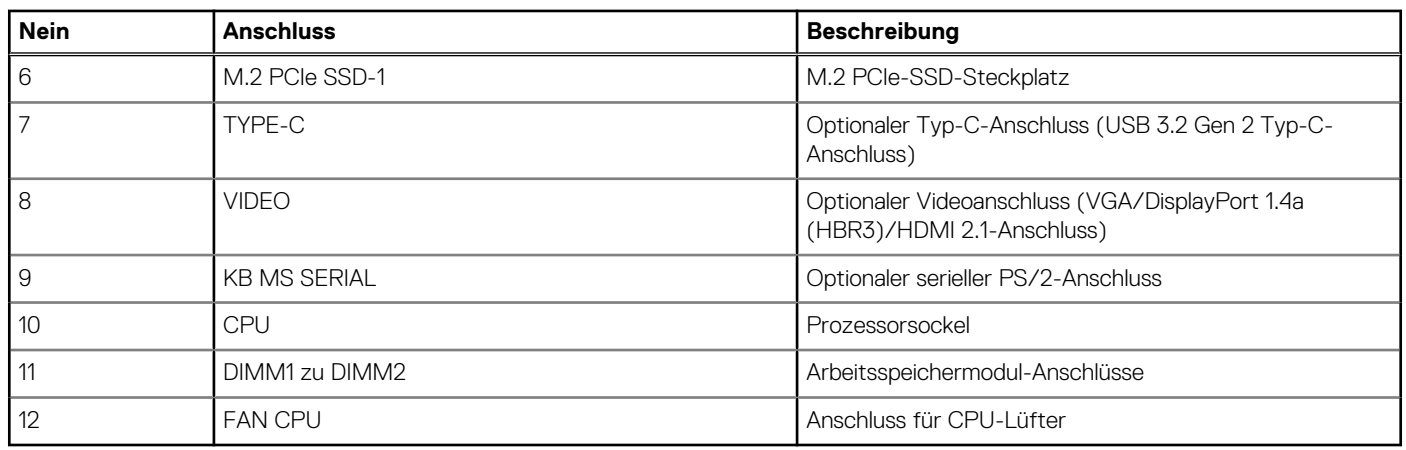

### **Tabelle 27. Precision 3280 CFF – Hauptplatinenbeschriftung (fortgesetzt)**

Die nachfolgenden Abbildungen zeigen die Position der Hauptplatine und bieten eine visuelle Darstellung des Installationsverfahrens.

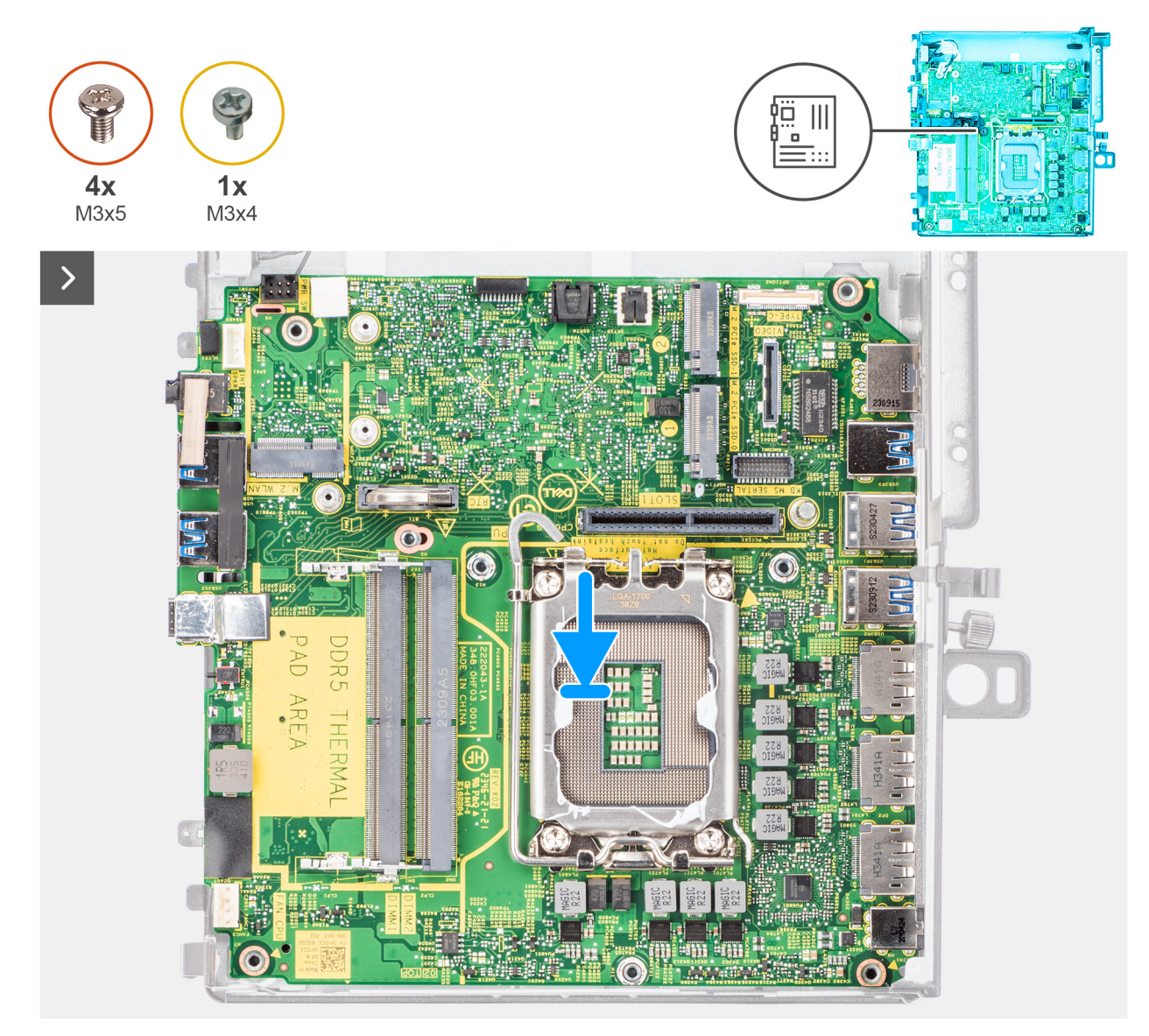

**Abbildung 47. Einbauen der Systemplatine**

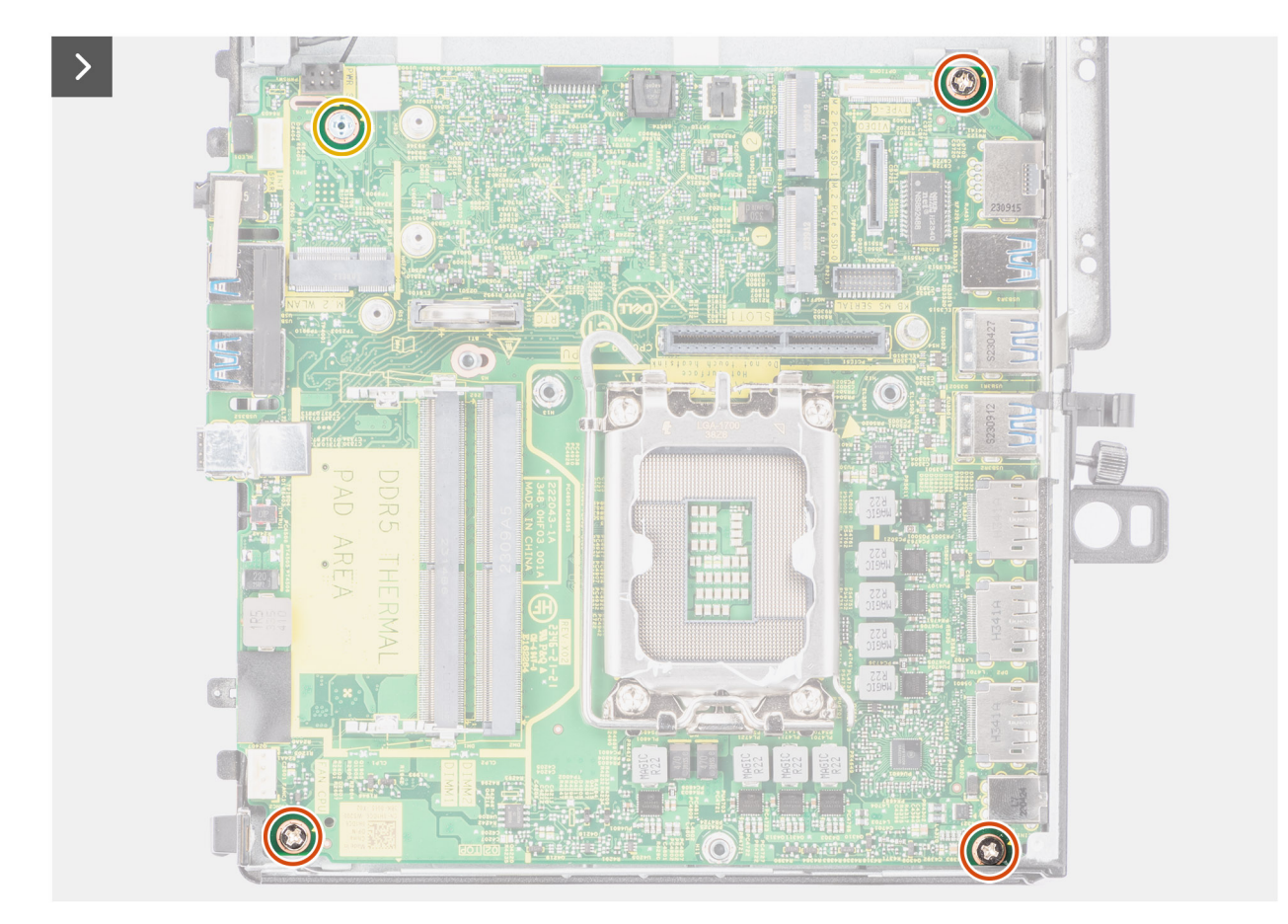

**Abbildung 48. Einbauen der Systemplatine**

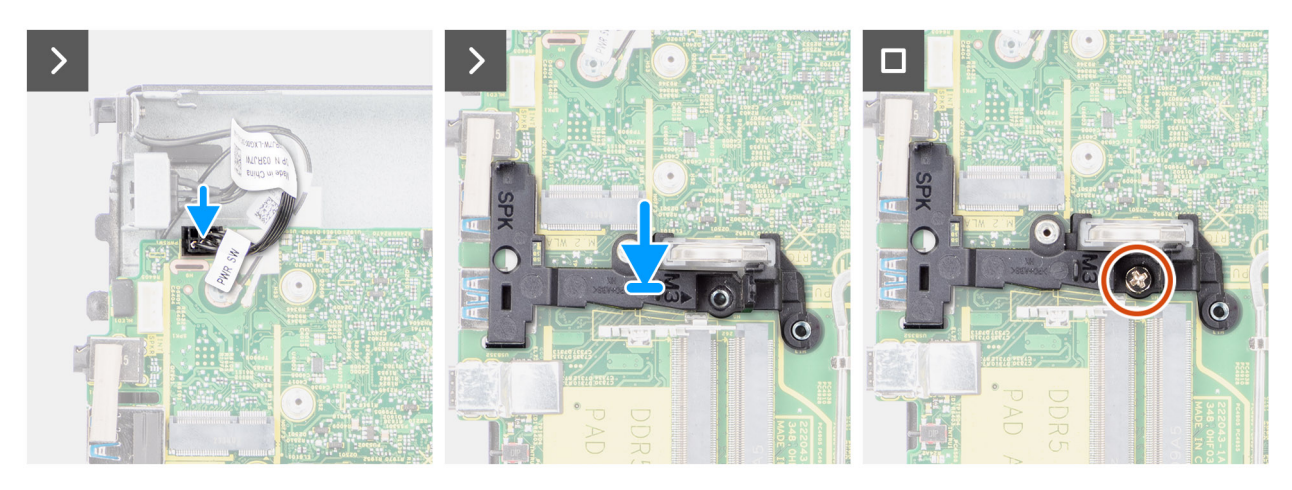

**Abbildung 49. Einbauen der Systemplatine**

### **Schritte**

- 1. Richten Sie die Schraubenbohrungen auf der Systemplatine an den Schraubenbohrungen auf dem Gehäuse aus.
- 2. Bringen Sie die drei Schrauben (M3x5) und die Schraube (M3x4) wieder an, mit denen die Systemplatine am Gehäuse befestigt wird.
- 3. Schließen Sie das Kabel des Netzschalters an den entsprechenden Anschluss auf der Systemplatine an.
- 4. Richten Sie das Schraubenbohrung auf der Lautsprecherhalterung mit der Schraubenbohrung auf der Systemplatine aus.
- 5. Bringen Sie die Schraube (M3x5) zur Befestigung der Lautsprecherhalterung an der Hauptplatine wieder an.

### **Nächste Schritte**

1. Installieren Sie den [Prozessor.](#page-75-0)

- 2. Installieren Sie den [Kühlkörper.](#page-74-0)
- 3. Installieren Sie den [Prozessorlüfter.](#page-71-0)
- 4. Installieren Sie den [Lautsprecher.](#page-66-0)
- 5. Installieren Sie die [Knopfzellenbatterie.](#page-39-0)
- 6. Bauen Sie die [Wireless-Karte](#page-64-0) ein.
- 7. Installieren Sie die [M.2 2280-SSD \(Steckplatz 1\)](#page-54-0) bzw. die [M.2 2280-SSD \(Steckplatz 2\).](#page-55-0)
- 8. Installieren Sie die [M.2 2230-SSD \(Steckplatz 1\)](#page-50-0) bzw. die [M.2 2230-SSD \(Steckplatz 2\).](#page-51-0)
- 9. Bauen Sie das [Riser-Kartenmodul](#page-47-0) ein.
- 10. Installieren Sie die [Speichermodule.](#page-45-0)
- 11. Bringen Sie die [Seitenabdeckung](#page-42-0) an.
- 12. Befolgen Sie die Anweisungen im Abschnitt [Nach der Arbeit an Komponenten im Inneren des Computers.](#page-33-0)

# **Netzschalter**

### **Entfernen des Netzschalters**

### **Voraussetzungen**

- 1. Befolgen Sie die Anweisungen im Abschnitt [Vor der Arbeit an Komponenten im Inneren des Computers.](#page-30-0)
- 2. Entfernen Sie die [Seitenabdeckung.](#page-40-0)
- 3. Entfernen Sie das [Riser-Kartenmodul.](#page-46-0)

### **Info über diese Aufgabe**

Die nachfolgenden Abbildungen zeigen die Position des Netzschalters und stellen das Verfahren zum Entfernen bildlich dar.

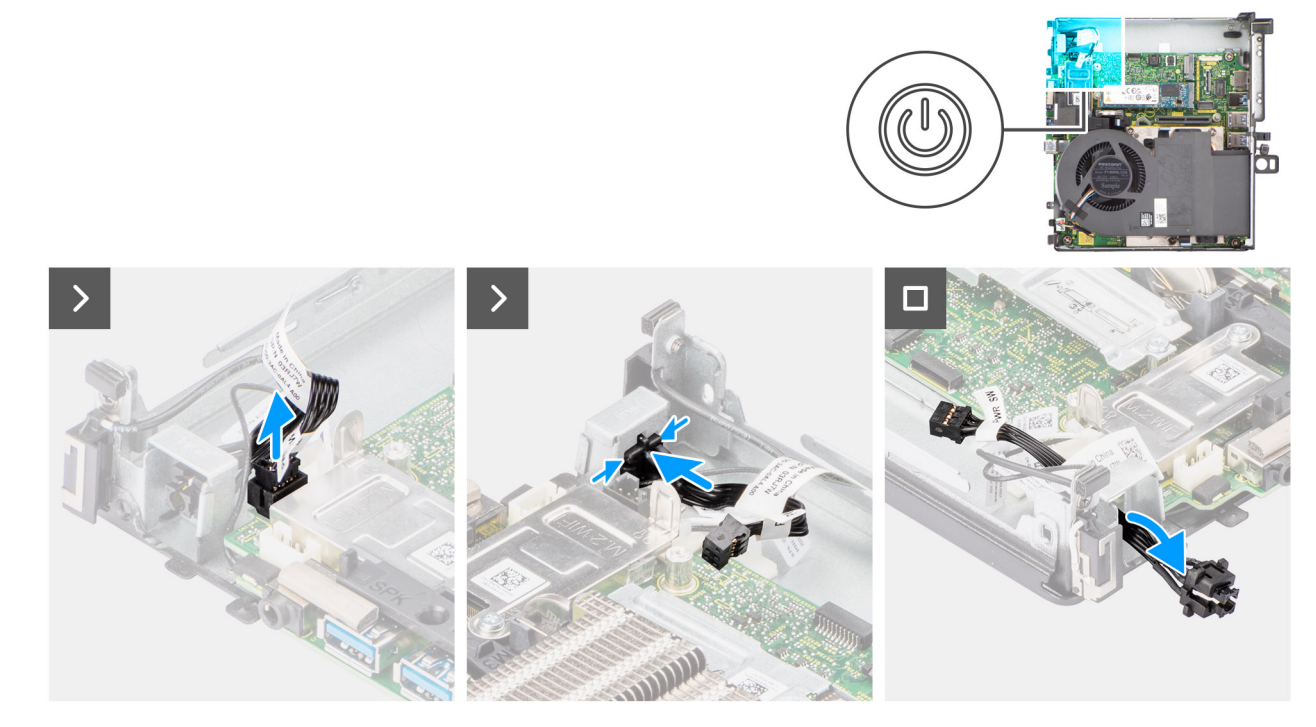

#### **Abbildung 50. Entfernen des Netzschalters**

### **Schritte**

- 1. Ziehen Sie das Netzschalter-Kabel vom Anschluss auf der Systemplatine ab.
- 2. Drücken Sie auf die Freigabelaschen oben am Netzschalter und schieben Sie das Netzschalterkabel aus dem vorderen Gehäuse des Systems.
- 3. Ziehen Sie das Netzschalterkabel aus dem System.

### **Einbauen des Netzschalters**

### **Voraussetzungen**

Wenn Sie eine Komponente austauschen, muss die vorhandene Komponente entfernt werden, bevor Sie das Installationsverfahren durchführen.

### **Info über diese Aufgabe**

Die nachfolgenden Abbildungen zeigen die Position des Netzschalters und bieten eine visuelle Darstellung des Installationsverfahrens.

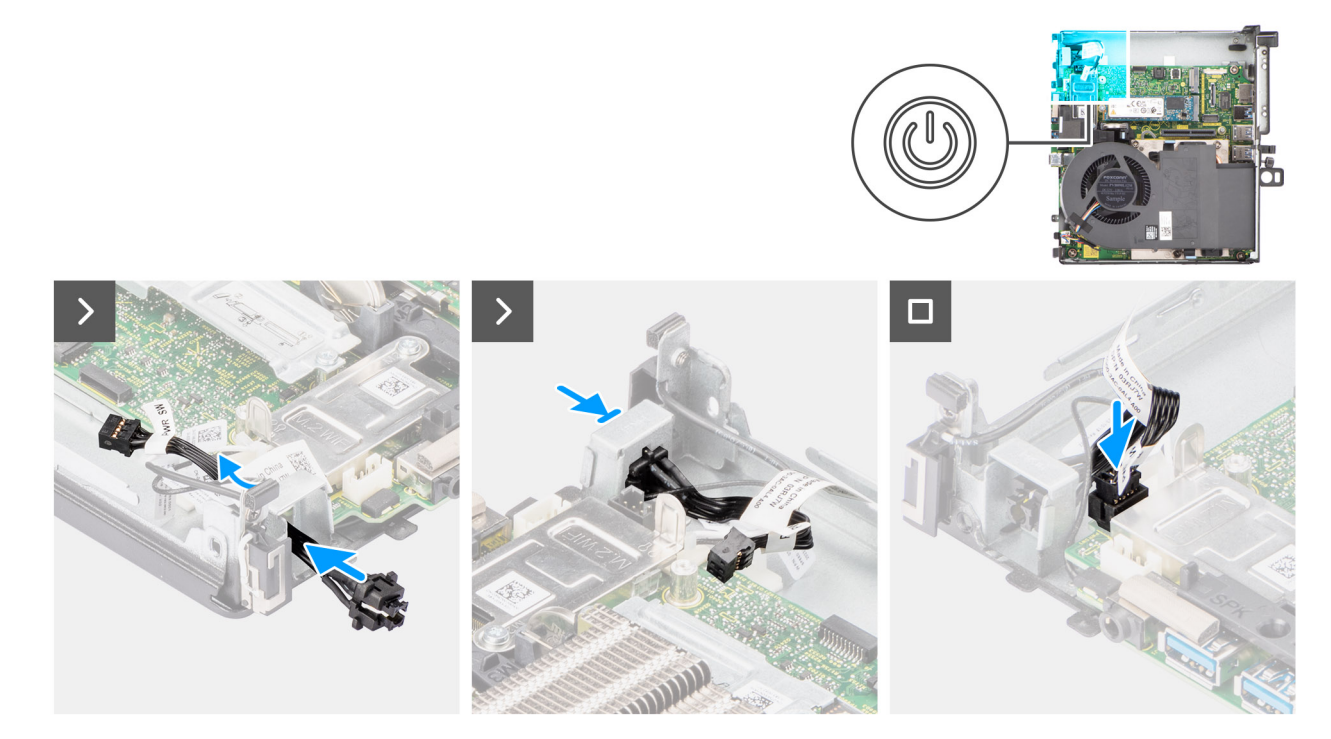

### **Abbildung 51. Einbauen des Netzschalters**

### **Schritte**

- 1. Führen Sie das Netzschalterkabel in den Steckplatz an der Vorderseite des Systems ein und drücken Sie oben auf den Netzschalter, bis er mit einem Klicken im Gehäuse einrastet.
- 2. Richten Sie das Kabel des Netzschalters aus und schließen Sie es an den Anschluss auf der Systemplatine an.

### **Nächste Schritte**

- 1. Bauen Sie das [Riser-Kartenmodul](#page-47-0) ein.
- 2. Bringen Sie die [Seitenabdeckung](#page-42-0) an.
- 3. Befolgen Sie die Anweisungen im Abschnitt [Nach der Arbeit an Komponenten im Inneren des Computers.](#page-33-0)

# **Interne Antenne**

### **Entfernen der internen Antenne – Position 1**

#### **Voraussetzungen**

- 1. Befolgen Sie die Anweisungen im Abschnitt [Vor der Arbeit an Komponenten im Inneren des Computers.](#page-30-0)
- 2. Entfernen Sie die [Seitenabdeckung.](#page-40-0)
- 3. Entfernen Sie das [Riser-Kartenmodul.](#page-46-0)

### **Info über diese Aufgabe**

Die nachfolgenden Abbildungen zeigen die Position der internen Antenne und stellen das Verfahren zum Entfernen bildlich dar.

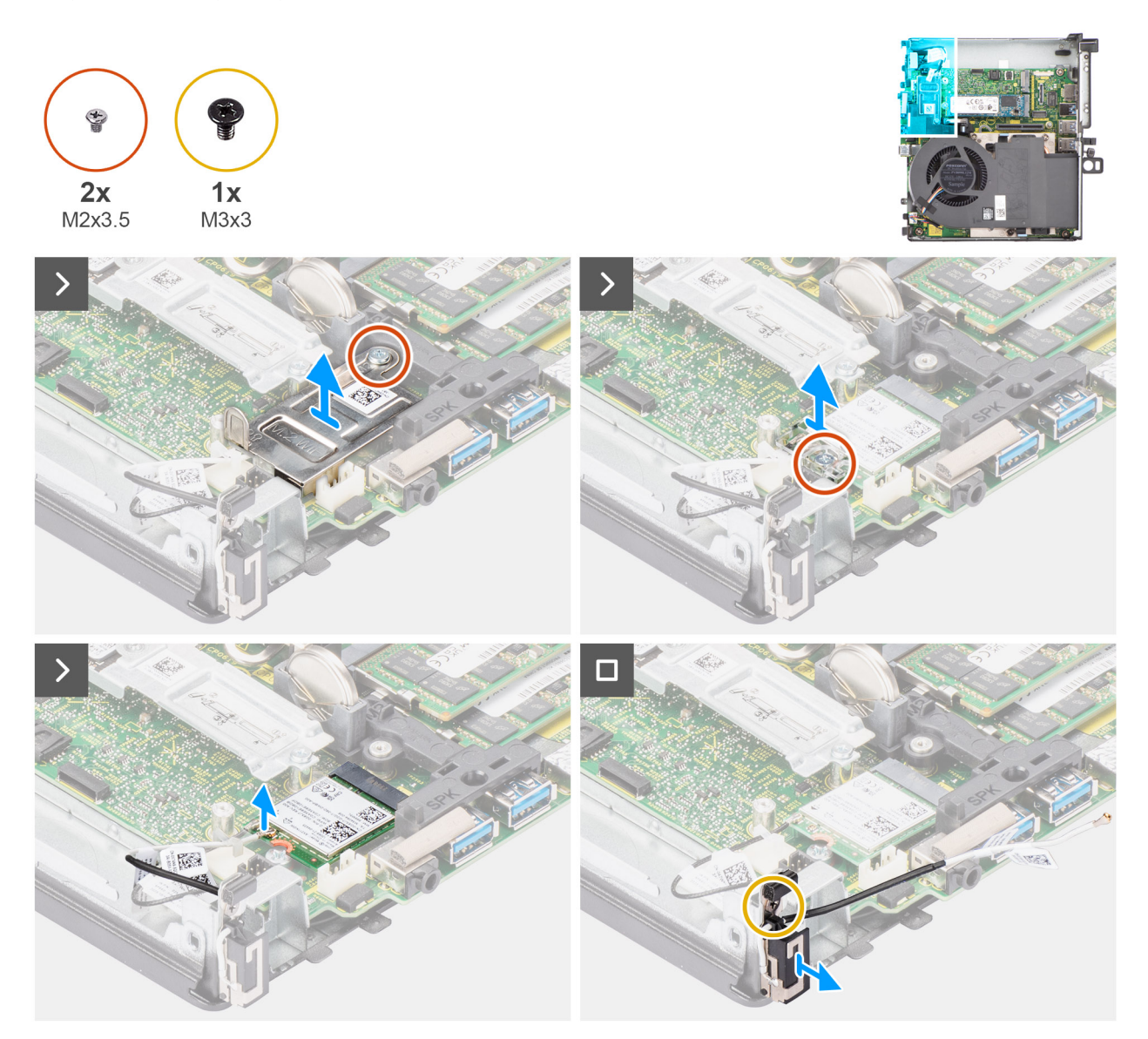

**Abbildung 52. Entfernen der internen Antenne – Position 1**

### **Schritte**

- 1. Entfernen Sie die Schraube (M2x3.5), mit der die Abdeckung der Wireless-Karte an der Systemplatine befestigt ist.
- 2. Heben Sie die Wireless-Karte aus dem System heraus.
- 3. Entfernen Sie die Schraube (M2x3,5), mit der die Wireless-Kartenhalterung an der Wireless-Karte befestigt ist.
- 4. Trennen Sie das Hauptantennenkabel von der Wireless-Karte.
- 5. Entfernen Sie das Antennenkabel mithilfe eines Kunststoffstifts aus den Kabelführungen unter der EMI-Abschirmung und dem Gehäuse.
- 6. Entfernen Sie die Schraube (M3x3), mit der das interne Antennenmodul am Gehäuse befestigt ist.
- 7. Ziehen Sie das interne Antennenmodul vom Gehäuse ab.

### **Installieren der internen Antenne – Position 1**

### **Voraussetzungen**

Wenn Sie eine Komponente austauschen, muss die vorhandene Komponente entfernt werden, bevor Sie das Installationsverfahren durchführen.

### **Info über diese Aufgabe**

Die nachfolgenden Abbildungen zeigen die Position der internen Antenne und stellen das Verfahren zum Einbauen bildlich dar.

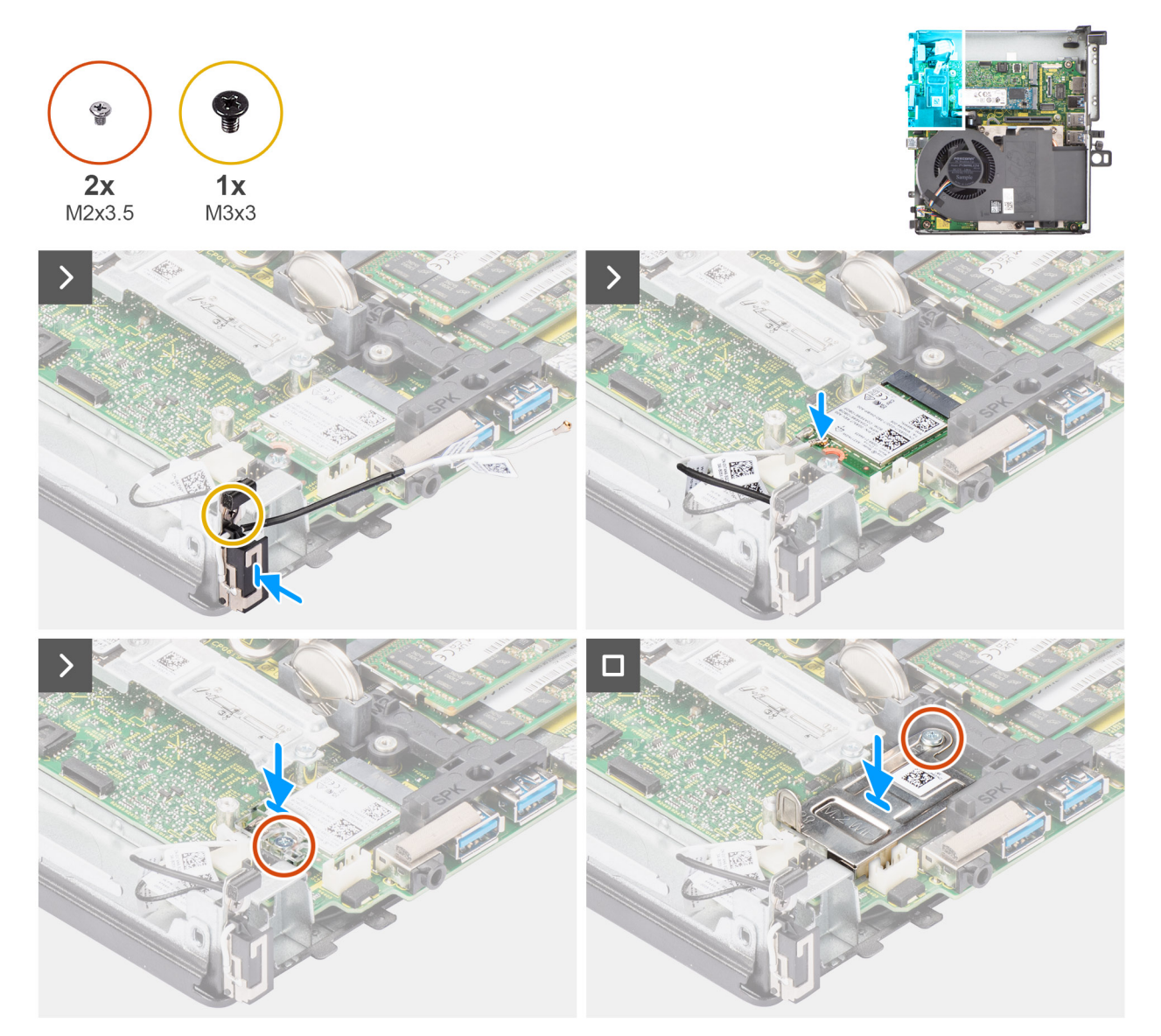

**Abbildung 53. Installieren der internen Antenne – Position 1**

### **Schritte**

- 1. Richten Sie das interne Antennenmodul am entsprechenden Steckplatz im Gehäuse aus und setzten Sie es ein.
- 2. Bringen Sie die Schraube (M3x3) wieder an, mit der das interne Antennenmodul am Gehäuse befestigt wird.
- 3. Führen Sie das Antennenkabel mithilfe eines Kunststoffstifts durch die metallenen Kabelführungen unter der EMI-Abschirmung parallel zum Gehäuse entlang.
- 4. Verbinden Sie das Hauptantennenkabel mit der Wireless-Karte. Die folgende Tabelle enthält die Farbcodierung der Antennenkabel für die WLAN-Karte des Systems.

### **Tabelle 28. Farbcodierung des Antennenkabels**

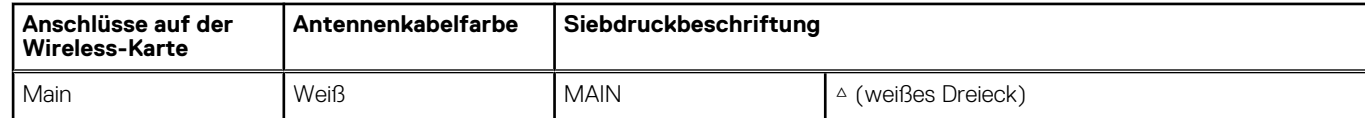

- 5. Setzen Sie die Wireless-Kartenhalterung auf die Wireless-Karte.
- 6. Bringen Sie die Schraube (M2x3.5) wieder an, mit der die Wireless-Kartenhalterung an der Systemplatine befestigt wird.
- 7. Setzen Sie die Wireless-Kartenabdeckung auf die Systemplatine und die Wireless-Karte und richten Sie sie aus.
- 8. Bringen Sie die Schraube (M2x3.5) wieder an, mit der die Abdeckung der Wireless-Karte an der Systemplatine befestigt wird.

### **Nächste Schritte**

- 1. Bauen Sie das [Riser-Kartenmodul](#page-47-0) ein.
- 2. Bringen Sie die [Seitenabdeckung](#page-42-0) an.
- 3. Befolgen Sie die Anweisungen im Abschnitt [Nach der Arbeit an Komponenten im Inneren des Computers.](#page-33-0)

### **Entfernen der internen Antenne – Position 2**

### **Voraussetzungen**

- 1. Befolgen Sie die Anweisungen im Abschnitt [Vor der Arbeit an Komponenten im Inneren des Computers.](#page-30-0)
- 2. Entfernen Sie die [Seitenabdeckung.](#page-40-0)
- 3. Entfernen Sie das [Riser-Kartenmodul.](#page-46-0)

### **Info über diese Aufgabe**

Die nachfolgenden Abbildungen zeigen die Position der internen Antenne und stellen das Verfahren zum Entfernen bildlich dar.

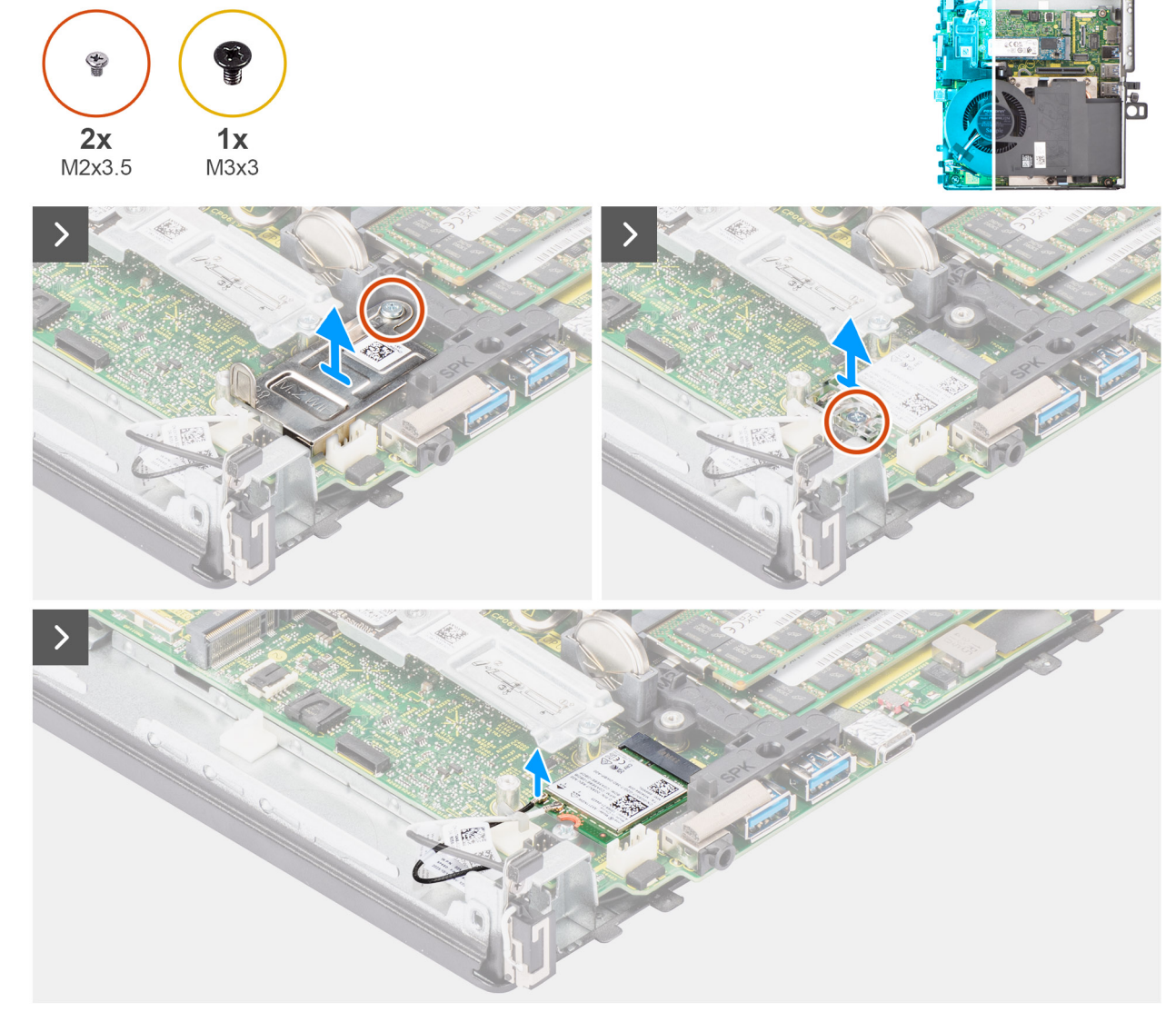

**Abbildung 54. Entfernen der internen Antenne – Position 2**

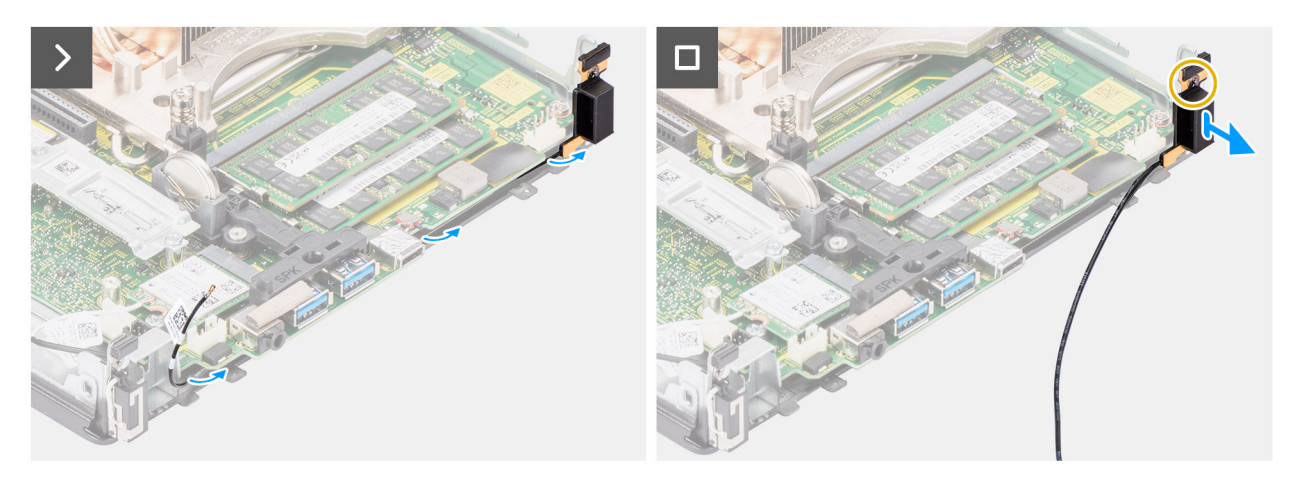

### **Abbildung 55. Entfernen der internen Antenne – Position 2**

### **Schritte**

1. Hebeln Sie die Metallführungen auf und lösen Sie die Antennenkabel aus dem Gehäuse.

- 2. Entfernen Sie die Schraube (M3x3), mit denen die interne Antenne am Gehäuse befestigt ist.
- 3. Heben Sie die interne Antenne an und entfernen Sie sie aus dem Computer.
- 4. Entfernen Sie die Schraube (M2x3.5), mit der die Abdeckung der Wireless-Karte an der Systemplatine befestigt ist.
- 5. Heben Sie die Wireless-Karte aus dem System heraus.
- 6. Entfernen Sie die Schraube (M2x3,5), mit der die Wireless-Kartenhalterung an der Wireless-Karte befestigt ist.
- 7. Trennen Sie das Kabel der Hilfsantenne von der Wireless-Karte.
- 8. Entfernen Sie das Antennenkabel mithilfe eines Kunststoffstifts aus den Kabelführungen im Gehäuse.
- 9. Entfernen Sie die Schraube (M3x3), mit der das interne Antennenmodul am Gehäuse befestigt ist.
- 10. Ziehen Sie das interne Antennenmodul vom Gehäuse ab.

### **Installieren der internen Antenne – Position 2**

#### **Voraussetzungen**

Wenn Sie eine Komponente austauschen, muss die vorhandene Komponente entfernt werden, bevor Sie das Installationsverfahren durchführen.

#### **Info über diese Aufgabe**

Die nachfolgenden Abbildungen zeigen die Position der internen Antenne und stellen das Installationsverfahren bildlich dar.

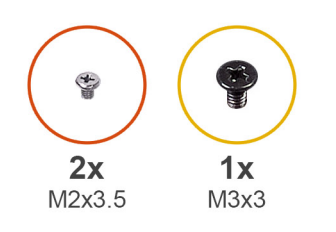

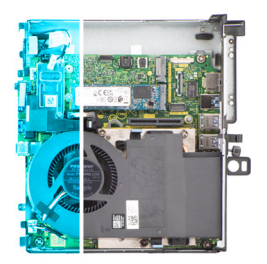

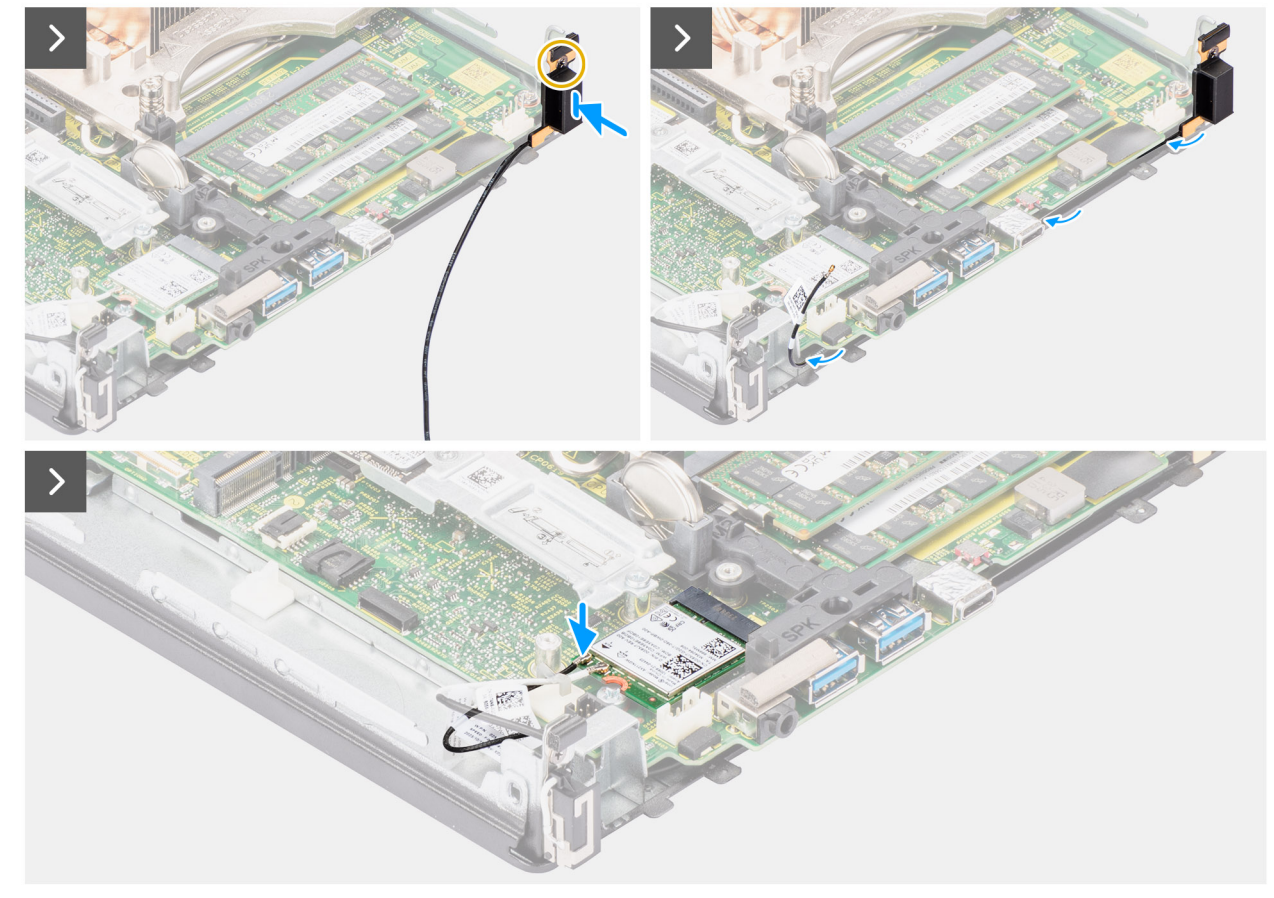

### **Abbildung 56. Installieren der internen Antenne – Position 2**

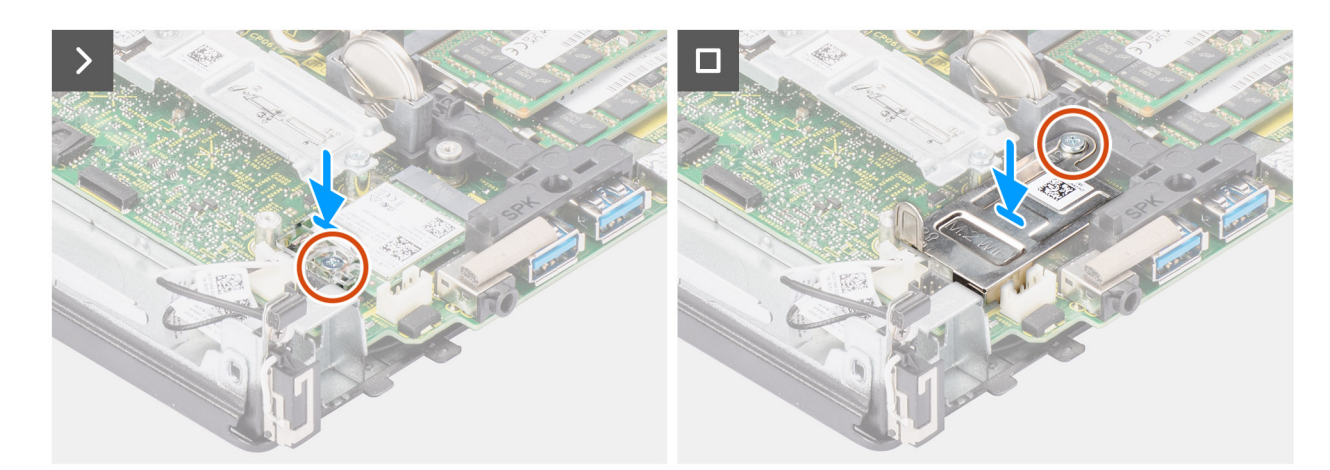

### **Abbildung 57. Installieren der internen Antenne – Position 2**

### **Schritte**

1. Bringen Sie die Schraube (M3x3) wieder an, mit der die interne Antenne am Gehäuse befestigt wird.

- 2. Führen Sie das Kabel der Hilfsantenne durch die metallische Kabelführung am Gehäuse.
- 3. Richten Sie das interne Antennenmodul am entsprechenden Steckplatz im Gehäuse aus und setzten Sie es ein.
- 4. Bringen Sie die Schraube (M3x3) wieder an, mit der das interne Antennenmodul am Gehäuse befestigt wird.
- 5. Führen Sie das Hilfsantennenkabel mithilfe eines Kunststoffstifts durch die metallische Kabelführung am Gehäuse.
- 6. Verbinden Sie das Hilfsantennenkabel mit der Wireless-Karte.

Die folgende Tabelle enthält die Farbcodierung der Antennenkabel für die WLAN-Karte des Systems.

### **Tabelle 29. Farbcodierung des Antennenkabels**

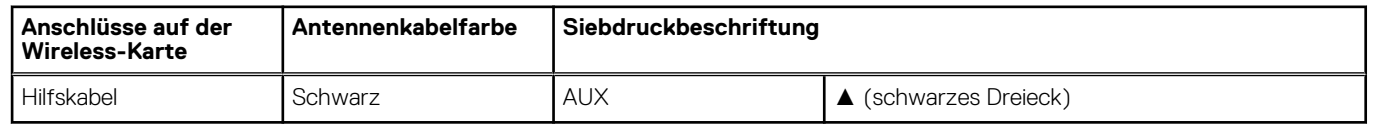

- 7. Setzen Sie die Wireless-Kartenhalterung auf die Wireless-Karte.
- 8. Bringen Sie die Schraube (M2x3.5) wieder an, mit der die Wireless-Kartenhalterung an der Systemplatine befestigt wird.
- 9. Setzen Sie die Wireless-Kartenabdeckung auf die Systemplatine und die Wireless-Karte und richten Sie sie aus.
- 10. Bringen Sie die Schraube (M2x3.5) wieder an, mit der die Abdeckung der Wireless-Karte an der Systemplatine befestigt wird.

### **Nächste Schritte**

- 1. Bauen Sie das [Riser-Kartenmodul](#page-47-0) ein.
- 2. Bringen Sie die [Seitenabdeckung](#page-42-0) an.
- 3. Befolgen Sie die Anweisungen im Abschnitt [Nach der Arbeit an Komponenten im Inneren des Computers.](#page-33-0)

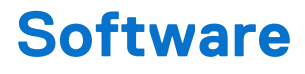

Dieses Kapitel listet die unterstützten Betriebssysteme sowie die Anweisungen für die Installation der Treiber auf.

# **Betriebssystem**

Das Precision 3280 CFF-System unterstützt die folgenden Betriebssysteme:

- Windows 11 Home (64 Bit)
- Windows 11 Pro (64 Bit)
- Windows 11 Pro National Education (64 Bit)
- Windows 11 Pro für Workstations
- Red Hat Linux 9.4 Enterprise
- Ubuntu Linux 22.04 LTS, 64 Bit

# **Treiber und Downloads**

Lesen Sie bei der Fehlerbehebung, dem Herunterladen oder Installieren von Treibern in der Dell Wissensdatenbank den Artikel "Häufig gestellte Fragen zu Treibern und Downloads" mit der Artikelnummer [000123347.](https://www.dell.com/support/kbdoc/000123347/drivers-and-downloads-faqs)

# **Technologie und Komponenten**

**ANMERKUNG:** Anweisungen, die im folgenden Abschnitt bereitgestellt werden, gelten für Computer, die mit dem Windows-Betriebssystem ausgeliefert werden. Windows ist auf diesem Computer werkseitig installiert.

# **Systemverwaltungsfunktionen**

Die kommerziellen Systeme von Dell verfügen über mehrere Systemmanagementoptionen, die standardmäßig für das In-Band-Management in unserer Dell Client Command Suite enthalten sind. In-Band-Management bedeutet, dass das Betriebssystem funktionsfähig ist und das Gerät mit einem Netzwerk verbunden ist, sodass es verwaltet werden kann. Die Dell Client Command Suite kann einzeln oder mit einer Systemmanagementkonsole wie SCCM, LANDESK, KACE eingesetzt werden.

Wir bieten außerdem die bandexterne Verwaltung als Option. Die bandexterne Verwaltung erfolgt, wenn das System nicht über ein funktionsfähiges Betriebssystem verfügt oder ausgeschaltet ist und Sie das System in diesem Zustand dennoch verwalten möchten.

### **Dell Client Command Suite für die In-Band-Systemverwaltung**

Die **Dell Client Command Suite** ist ein kostenloses Toolkit, das für alle Latitude Rugged-Tablets von [dell.com/support](https://www.dell.com/support) heruntergeladen werden kann und die Aufgaben der Systemverwaltung automatisiert und optimiert, um Ihnen Zeit, Geld und Ressourcen zu sparen. Es besteht aus den folgenden Modulen, die unabhängig voneinander genutzt werden können, aber auch mit einer Vielzahl von Systemverwaltungskonsolen, wie SCCM, kompatibel sind.

Die Integration der Dell Client Command Suite mit VMware Workspace ONE Powered by AirWatch ermöglicht es Kunden nun, ihre Dell Client-Hardware mithilfe einer einzelnen Workspace ONE-Konsole über die Cloud zu verwalten.

**Dell Command | Deploy** ermöglicht die einfache Bereitstellung des Betriebssystems mithilfe einer der gängigen Methoden und bietet zahlreiche systemspezifische Treiber, die extrahiert und auf eine Betriebssystem-freundlichen Form reduziert wurden.

**Dell Command l Configure** ist ein Verwaltungswerkzeug für die grafische Benutzeroberfläche (GUI), das zur Konfiguration und Bereitstellung von Hardwareeinstellungen vor oder nach dem Laden des Betriebssystem verwendet wird, reibungslos mit SCCM und AirWatch zusammenarbeitet und sich in LANDesk und KACE integrieren lässt. Es geht hierbei also um das BIOS. Command l Configure ermöglicht es Ihnen, im Zuge einer Personalisierung der Benutzererfahrung mehr als 150+ BIOS-Einstellungen remote zu automatisieren und zu konfigurieren.

**Dell Command l PowerShell Provider** erledigt die gleichen Aufgaben wie Command l Configure, verwendet jedoch eine andere Methode. PowerShell ist eine Skriptsprache, die es Kunden ermöglicht, ein benutzerdefiniertes und dynamisches Konfigurationsverfahren durchzuführen.

**Dell Command l Monitor** ist ein Agent für die Windows-Verwaltungsinstrumentation (WMI), der IT-Administratoren ein umfangreiches Inventar an Hardware- und Integritätsdaten bietet. Administratoren können zudem mithilfe von Befehlszeilen und Skriptsprache Hardware remote konfigurieren.

**Dell Command | Update (End-User Tool)** ist werkseitig installiert und ermöglicht es Administratoren, Dell-Aktualisierungen für das BIOS, die Treiber und die Software individuell zu verwalten und automatisch anzubieten. Mit Command l Update fällt die mühsame und zeitraubende Suche nach geeigneten Aktualisierungen für die Installation weg.

**Dell Command l Update Catalog** bietet durchsuchbare Metadaten, mithilfe derer über die Verwaltungskonsole die aktuellste Version systemspezifischer Aktualisierungen (Treiber, Firmware oder BIOS) abgerufen werden kann. Die Aktualisierungen werden anschließend unter Verwendung der Systemverwaltungsinfrastruktur des Benutzers, wie SCCM, nahtlos an den Endbenutzer geliefert.

Dell Command | vPro Out of Band ist eine Konsole zur Erweiterung der Hardwareverwaltung auf Systeme, die offline sind oder deren Betriebssystem nicht erreichbar ist (exklusive Funktion von Dell).

**Dell Command | Integration Suite for System Center**: Diese Suite integriert alle wichtigen Komponenten der Client Command Suite in Microsoft System Center Configuration Manager 2012 und Current Branch-Versionen.

### **Out-of-band-Systemmanagement**

Die Option "Intel Standard Manageability" muss ab Werk zum Zeitpunkt des Kaufs konfiguriert werden, da sie NICHT vor Ort **integriert werden kann.** Sie bietet Out-of-band-Verwaltung und DASH-Compliance [Zertifizierungs-Registry.](https://registry.dmtf.org/registry/results/field_initiative_name%3A%22DASH%201.0%22)

# **BIOS-Setup**

**VORSICHT: Die Einstellungen im BIOS-Setup sollten nur von erfahrenen Computerbenutzern geändert werden. Bestimmte Änderungen können dazu führen, dass der Computer nicht mehr ordnungsgemäß arbeitet.**

**ANMERKUNG:** Abhängig vom Computer und den installierten Geräten werden die in diesem Abschnitt aufgeführten Elemente ⋒ möglicherweise nicht angezeigt.

**ANMERKUNG:** Bevor Sie die Einstellungen im BIOS-Setup ändern, wird empfohlen, dass Sie sich die ursprünglichen Einstellungen zur späteren Verwendung notieren.

Verwenden Sie das BIOS-Setup zu folgenden Zwecken:

- Abrufen von Informationen zur im Computer installierten Hardware, beispielsweise der RAM-Kapazität und der Größe des Storage-Geräts
- Ändern von Informationen zur Systemkonfiguration
- Einstellen oder Ändern von benutzerdefinierten Optionen, wie Benutzerpasswort, installierte Festplattentypen und Aktivieren oder Deaktivieren von Basisgeräten.

# **Aufrufen des BIOS-Setup-Programms**

### **Info über diese Aufgabe**

Schalten Sie den Computer ein (oder starten Sie ihn neu) und drücken Sie umgehend die Taste F2.

# **Navigationstasten**

**ANMERKUNG:** Bei den meisten Optionen im System-Setup werden Änderungen zunächst nur gespeichert und erst beim Neustart des Computers wirksam.

### **Tabelle 30. Navigationstasten**

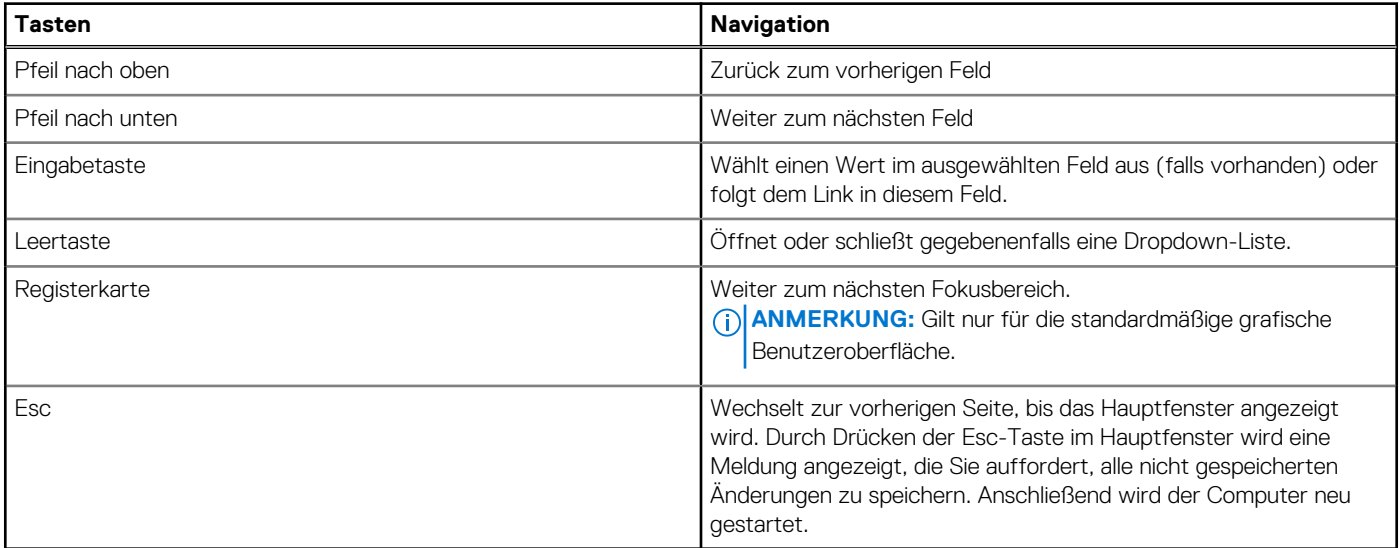

# **Einmaliges Startmenü**

Wenn Sie das **einmalige Startmenü** aufrufen möchten, schalten Sie den Computer ein und drücken Sie dann umgehend die Taste F2. **ANMERKUNG:** Wenn Ihr Computer das Startmenü nicht aufruft, starten Sie den Computer neu und drücken Sie sofort F2.

Das einmalige Startmenü zeigt die Geräte an, von denen Sie starten können, sowie die Option zum Starten der Diagnose. Die Optionen des Startmenüs lauten:

- Wechseldatenträger (soweit verfügbar)
- STXXXX-Laufwerk (falls vorhanden) **ANMERKUNG:** XXX gibt die Nummer des SATA-Laufwerks an.
- Optisches Laufwerk (soweit verfügbar)
- SATA-Festplattenlaufwerk (falls vorhanden)
- Diagnostics (Diagnose)

**ANMERKUNG:** Bei Auswahl von **Diagnostics** wird der **ePSA diagnostics**-Bildschirm angezeigt.

Das **einmalige Startmenü** zeigt auch die Option zum Zugriff auf den System-Setup-Bildschirm an.

# **System-Setup-Optionen**

**ANMERKUNG:** Abhängig vom Computer und den installierten Geräten werden die in diesem Abschnitt aufgeführten Elemente möglicherweise nicht angezeigt.

### Tabelle 31. System-Setup-Optionen - Menü "Systeminformationen"

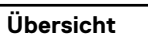

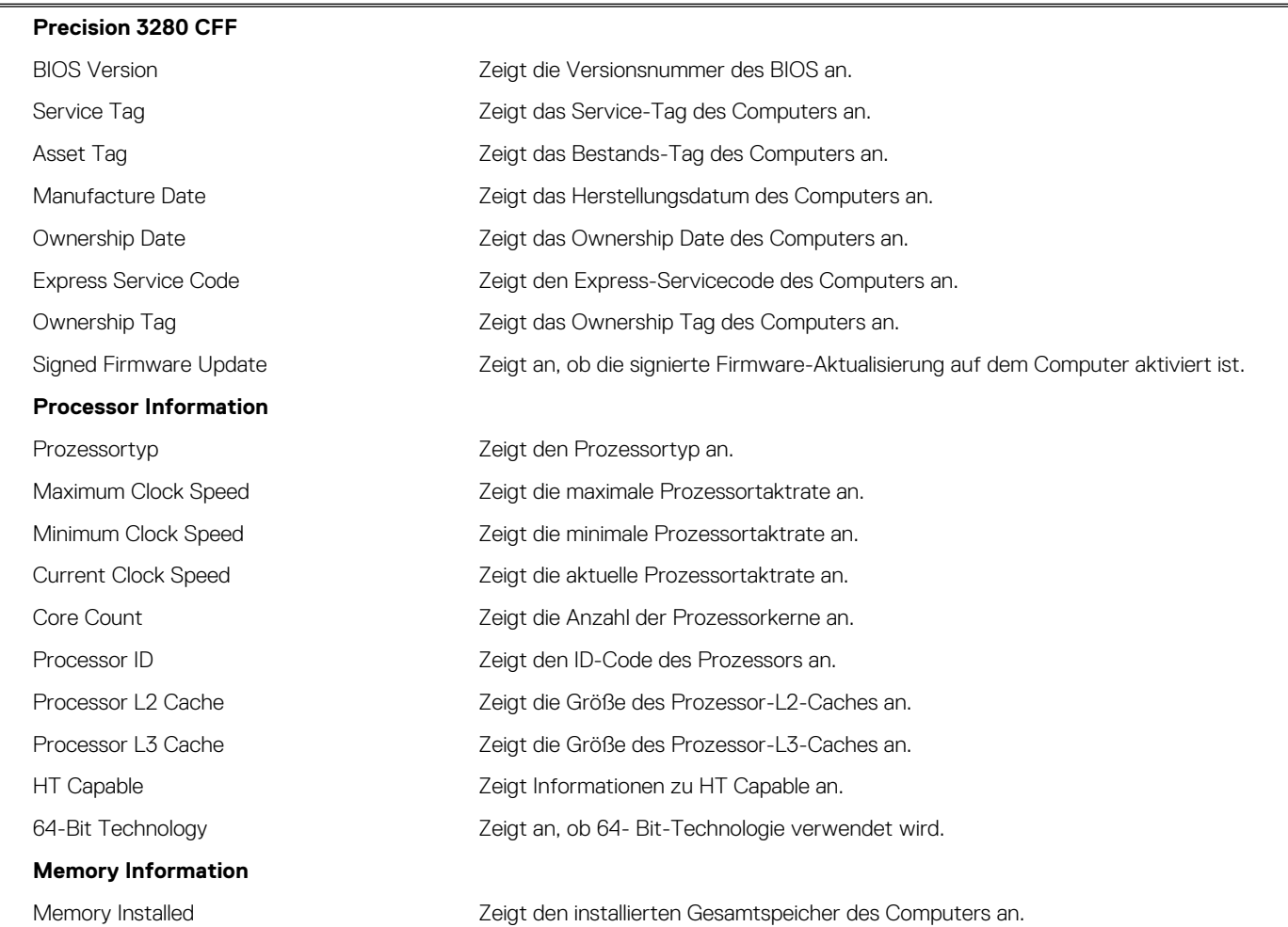

### Tabelle 31. System-Setup-Optionen - Menü "Systeminformationen" (fortgesetzt)

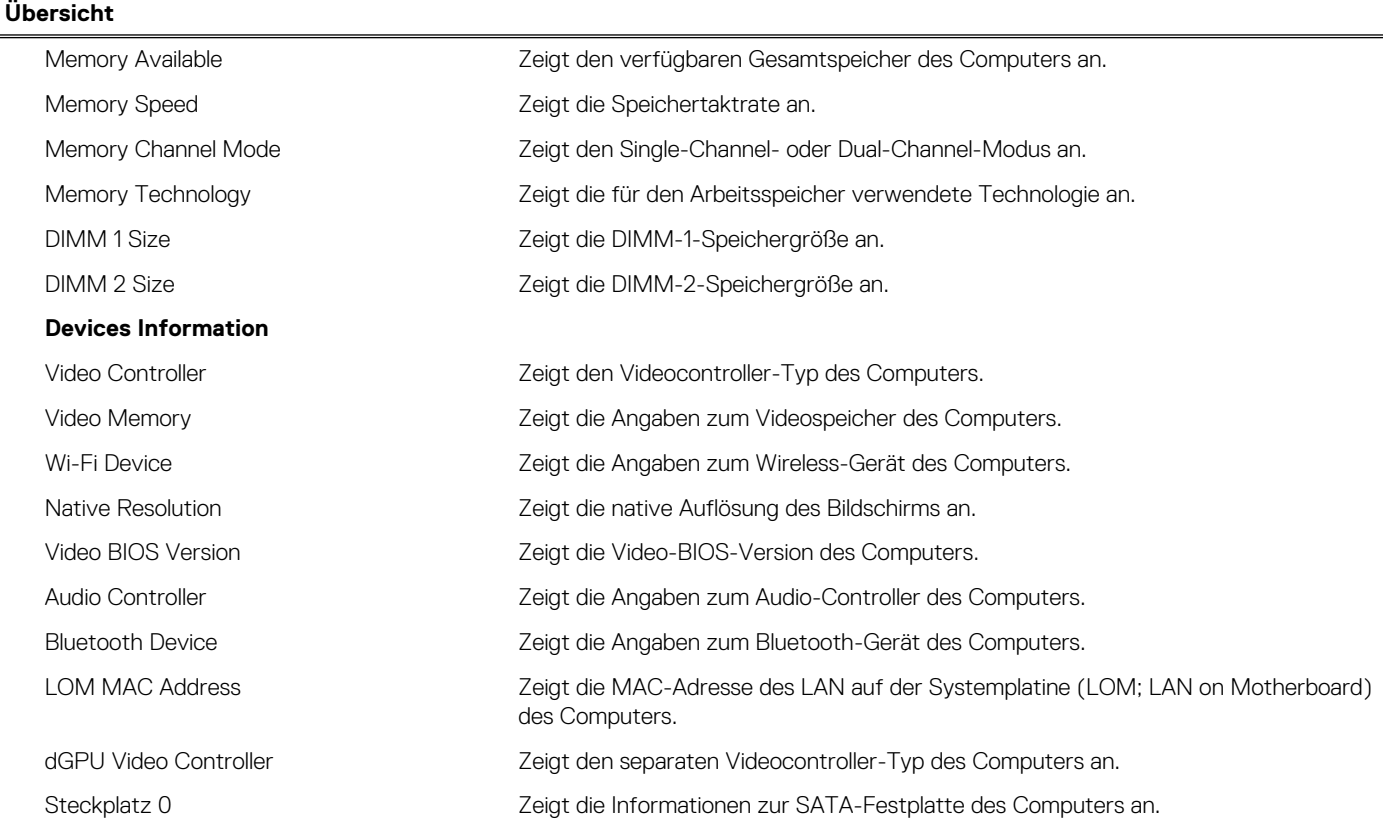

### Tabelle 32. Optionen des System-Setup - Menü "Boot Configuration" (Startkonfiguration)

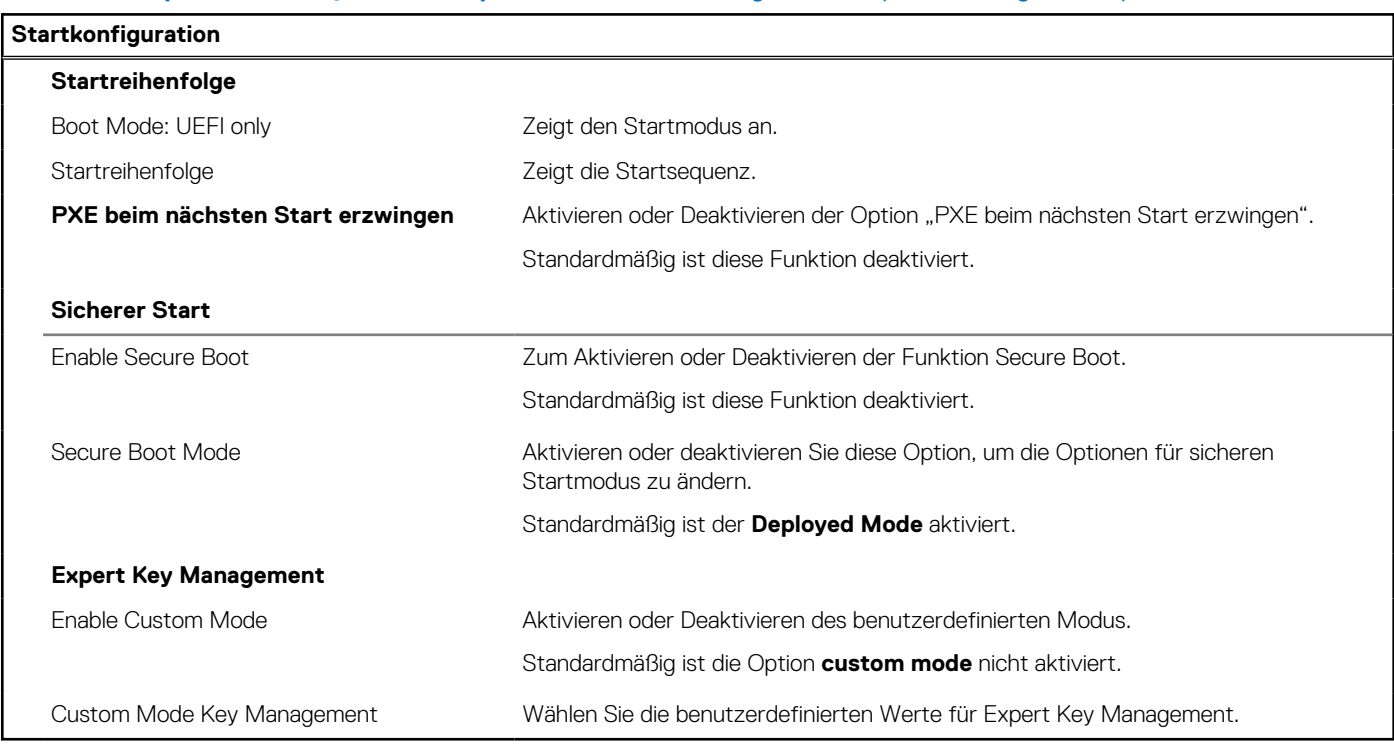

### Tabelle 33. System-Setup-Optionen - Menü "Integrated Devices"

### **Integrierte Geräte**

**Date/Time** Zeigt das aktuelle Datum im Format MM/TT/JJJJ und die aktuelle Uhrzeit im Format SS:MM:SS AM/PM an.

### Tabelle 33. System-Setup-Optionen - Menü "Integrated Devices" (fortgesetzt)

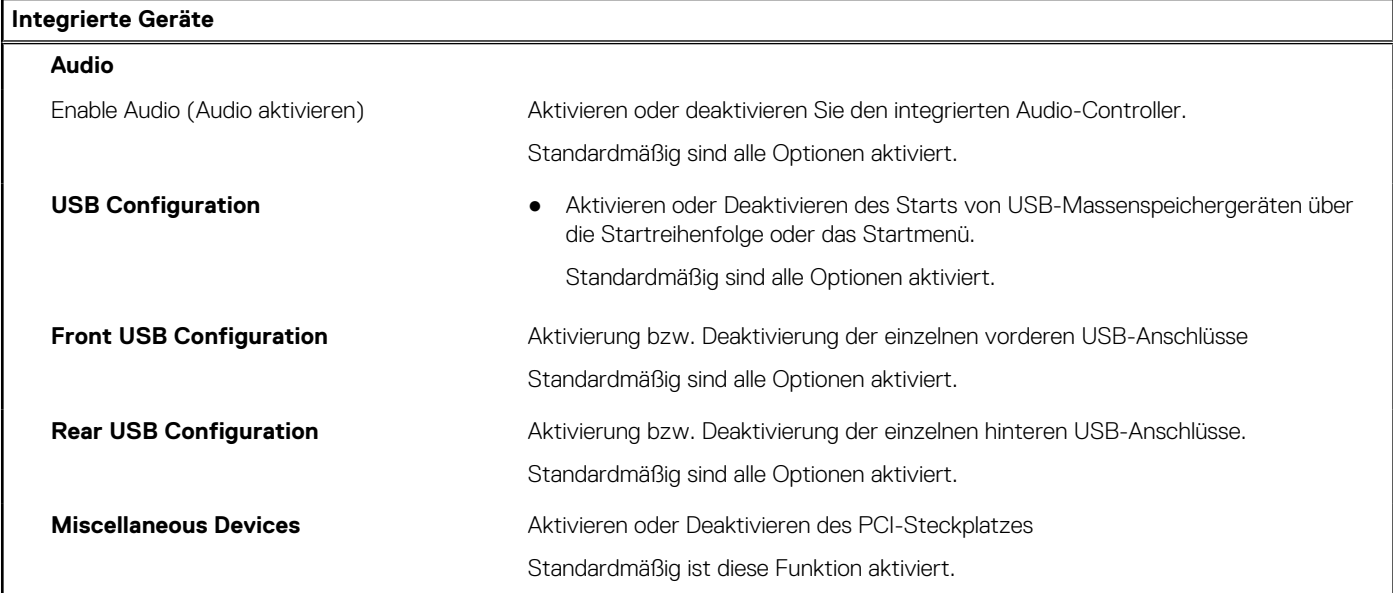

### Tabelle 34. System-Setup-Optionen - Menü "Storage"

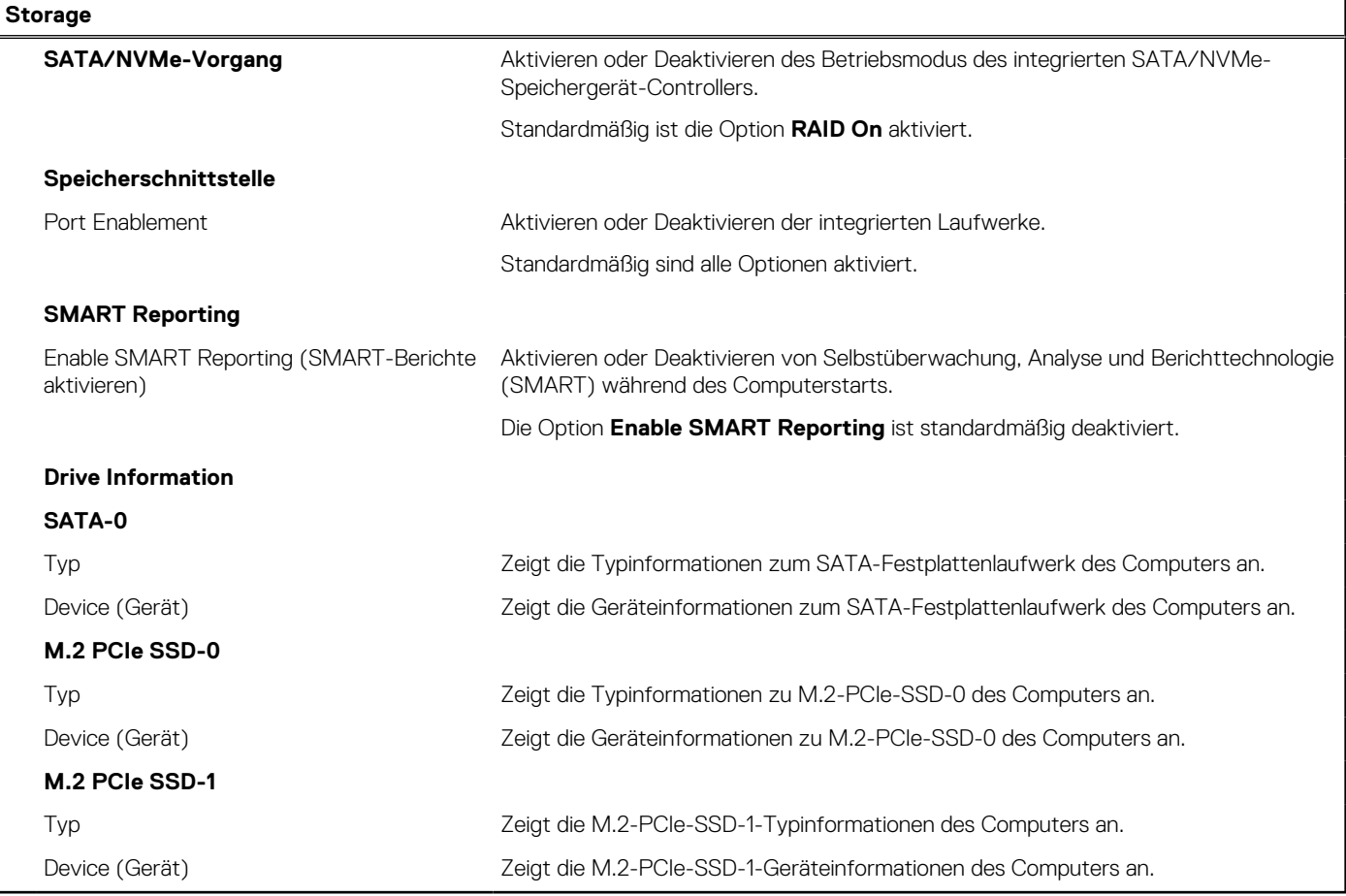

### Tabelle 35. System-Setup-Optionen - Menü "Display"

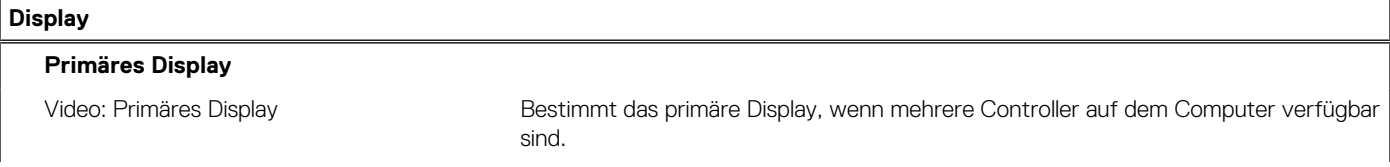

### Tabelle 35. System-Setup-Optionen - Menü "Display" (fortgesetzt)

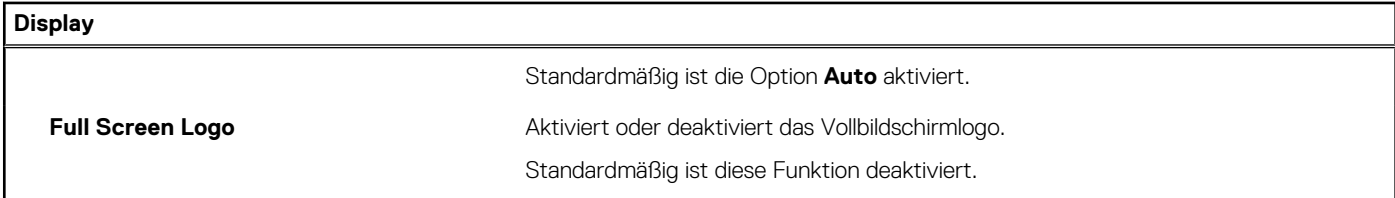

### Tabelle 36. System-Setup-Optionen - Menü "Connection"

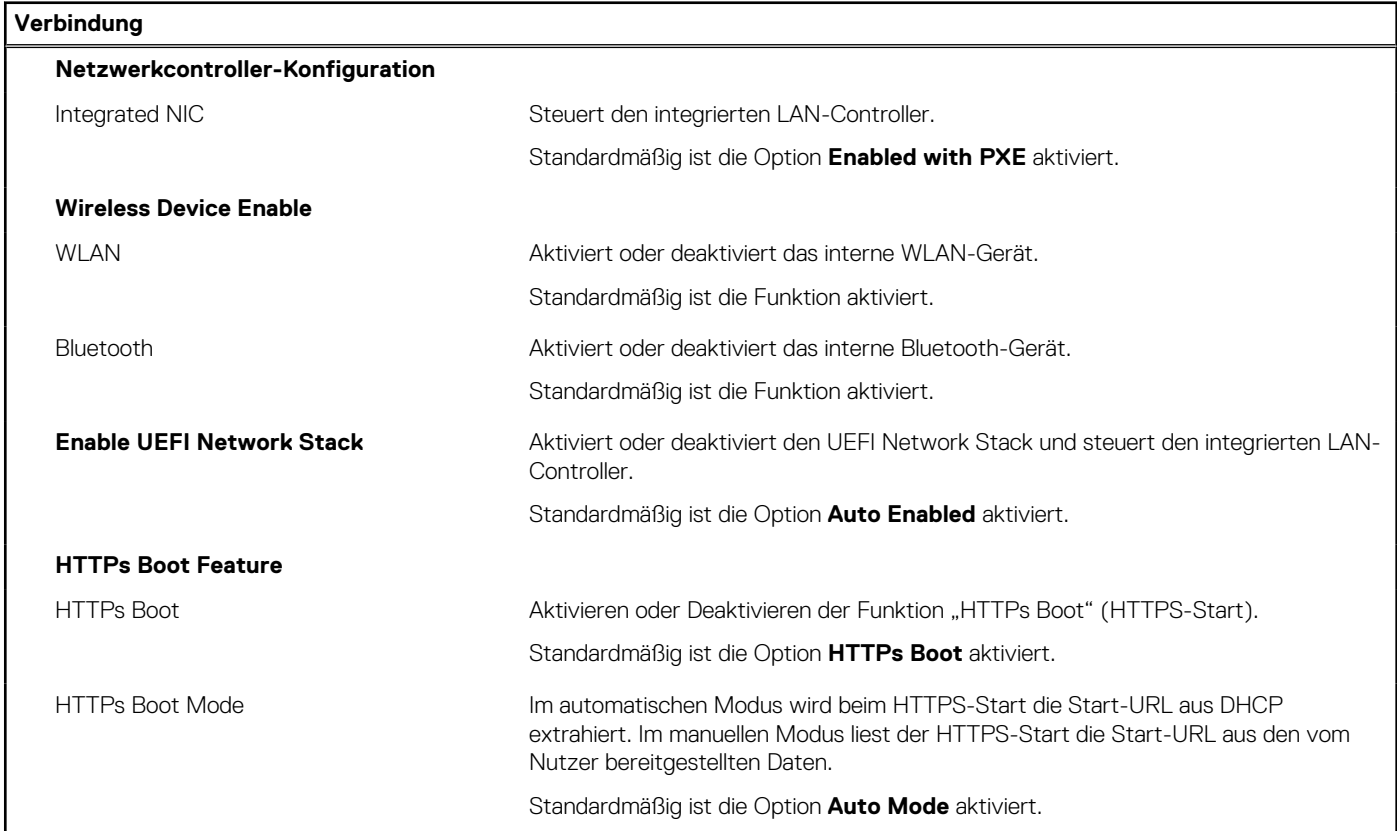

### Tabelle 37. System-Setup-Optionen - Menü "Power"

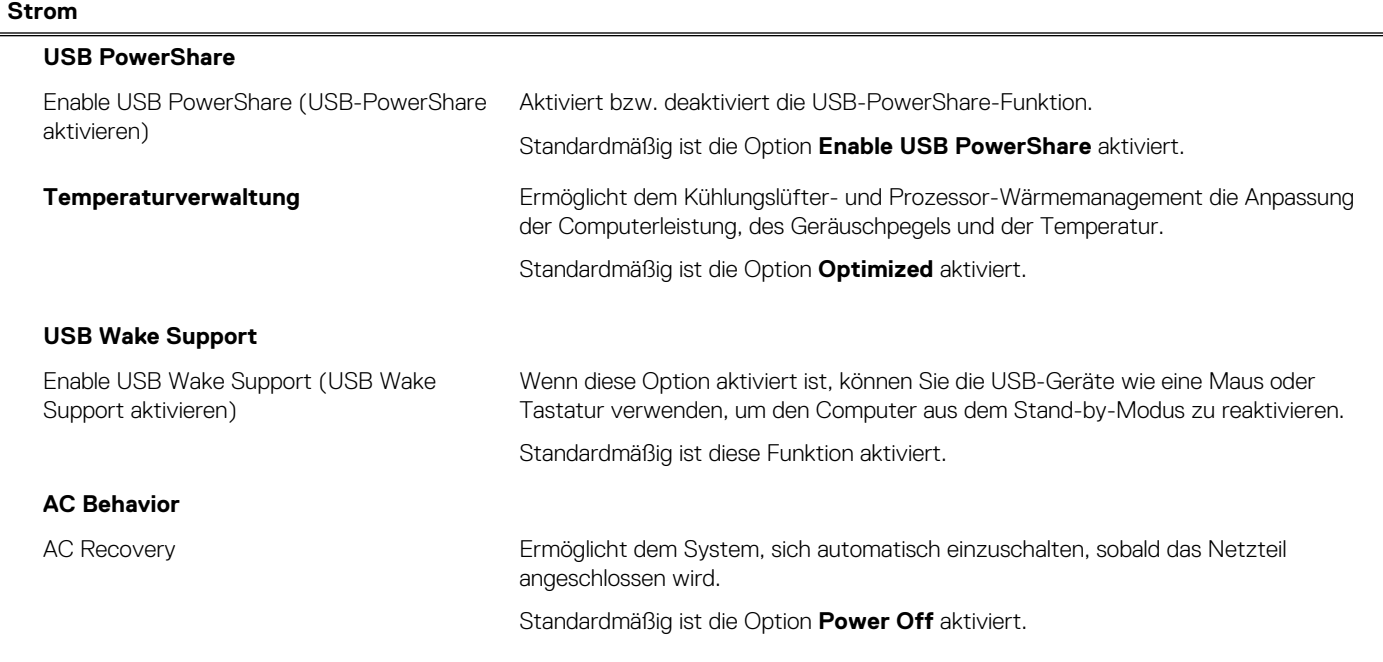

### Tabelle 37. System-Setup-Optionen - Menü "Power" (fortgesetzt)

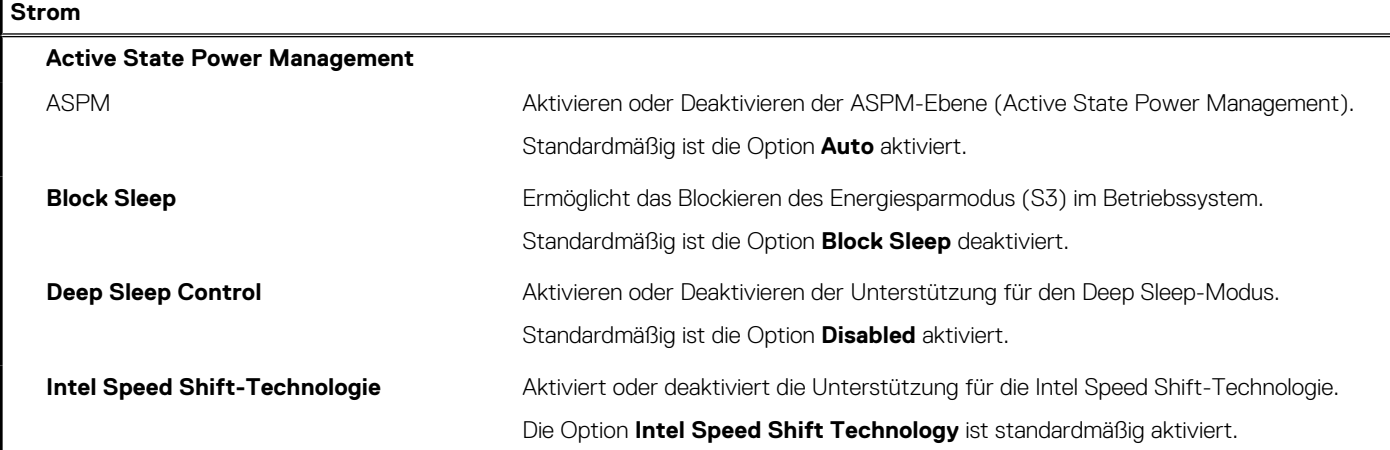

### Tabelle 38. System-Setup-Optionen - Menü "Sicherheit"

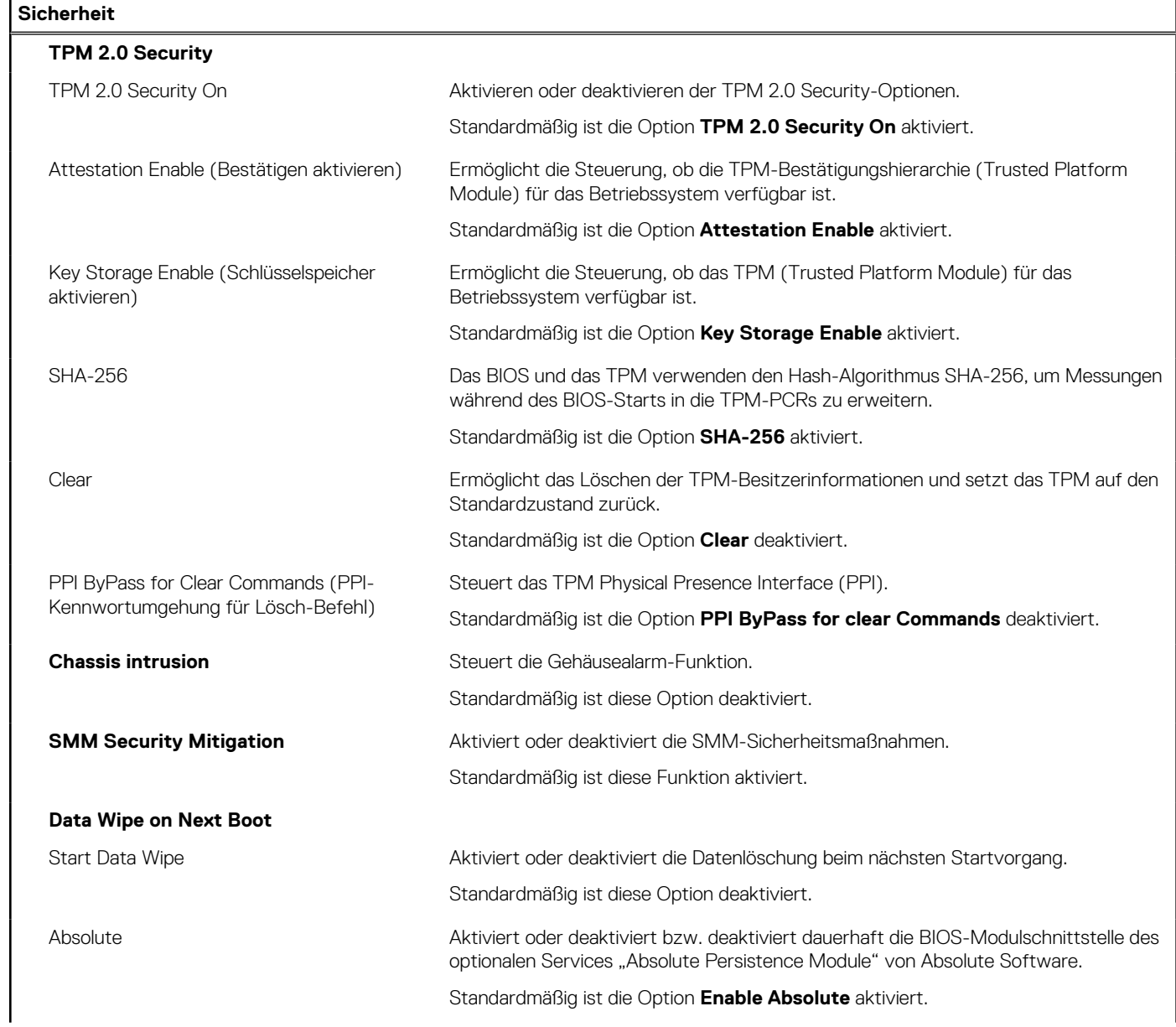

### Tabelle 38. System-Setup-Optionen - Menü "Sicherheit" (fortgesetzt)

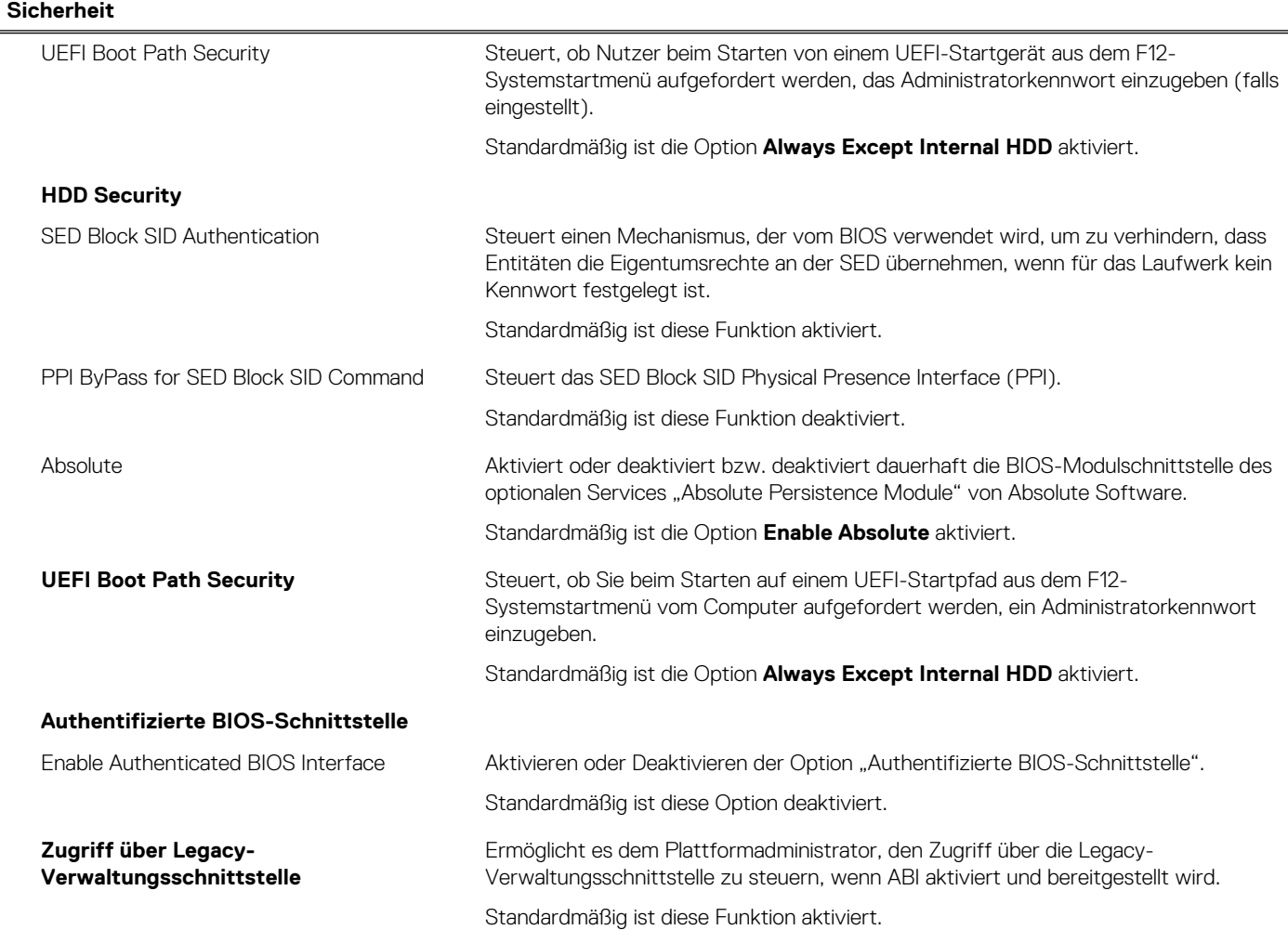

### Tabelle 39. System-Setup-Optionen - Menü "Passwords"

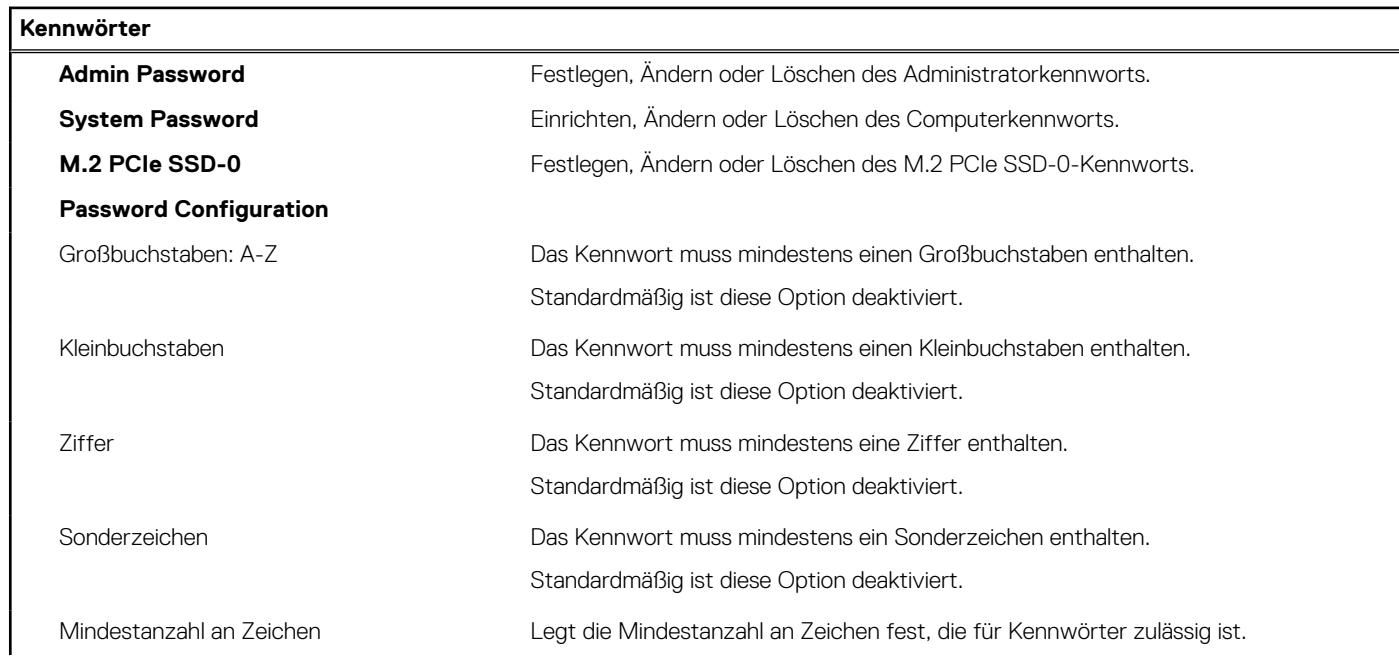

### Tabelle 39. System-Setup-Optionen - Menü "Passwords" (fortgesetzt)

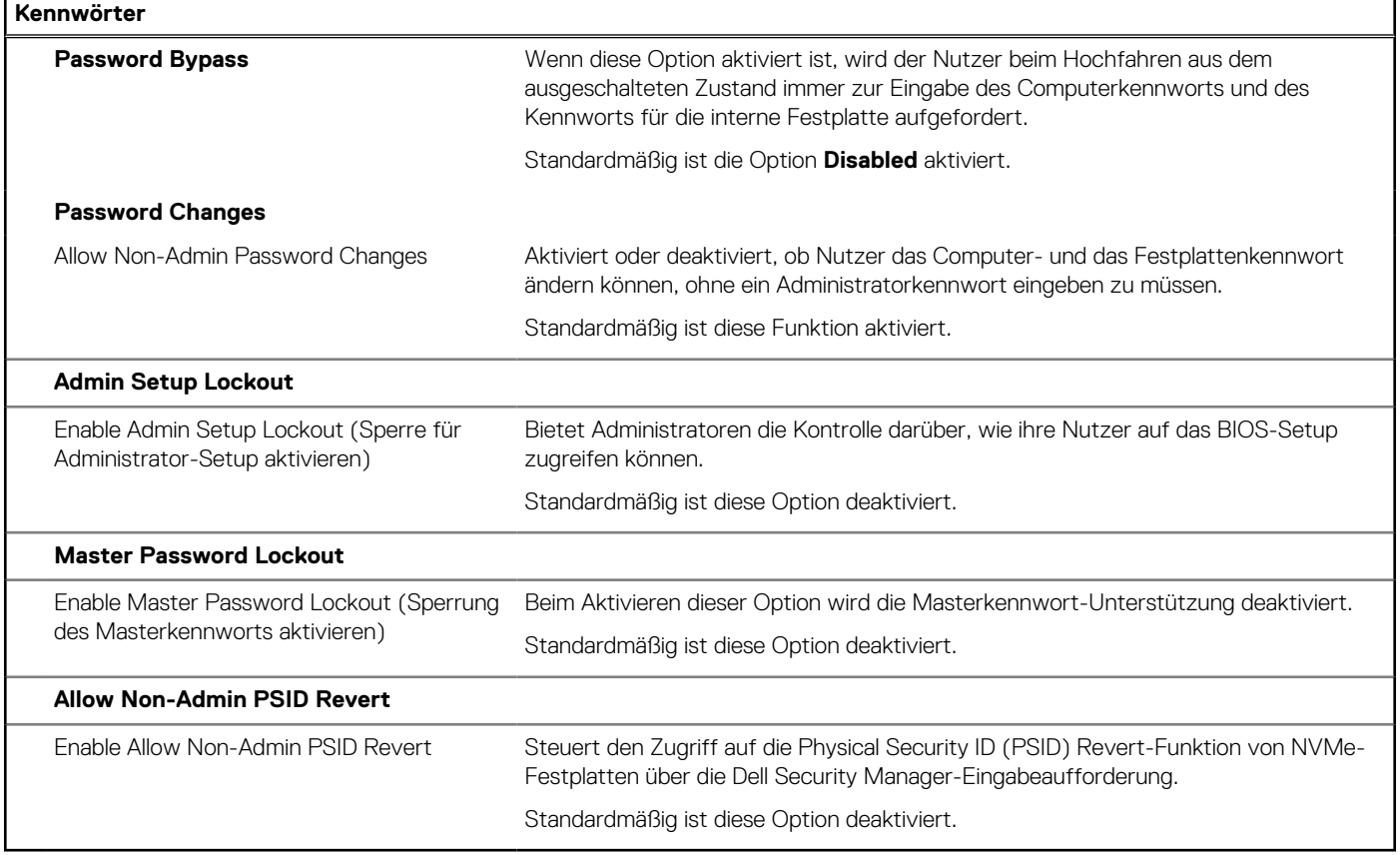

### Tabelle 40. System-Setup-Optionen - Menü "Update, Recovery"

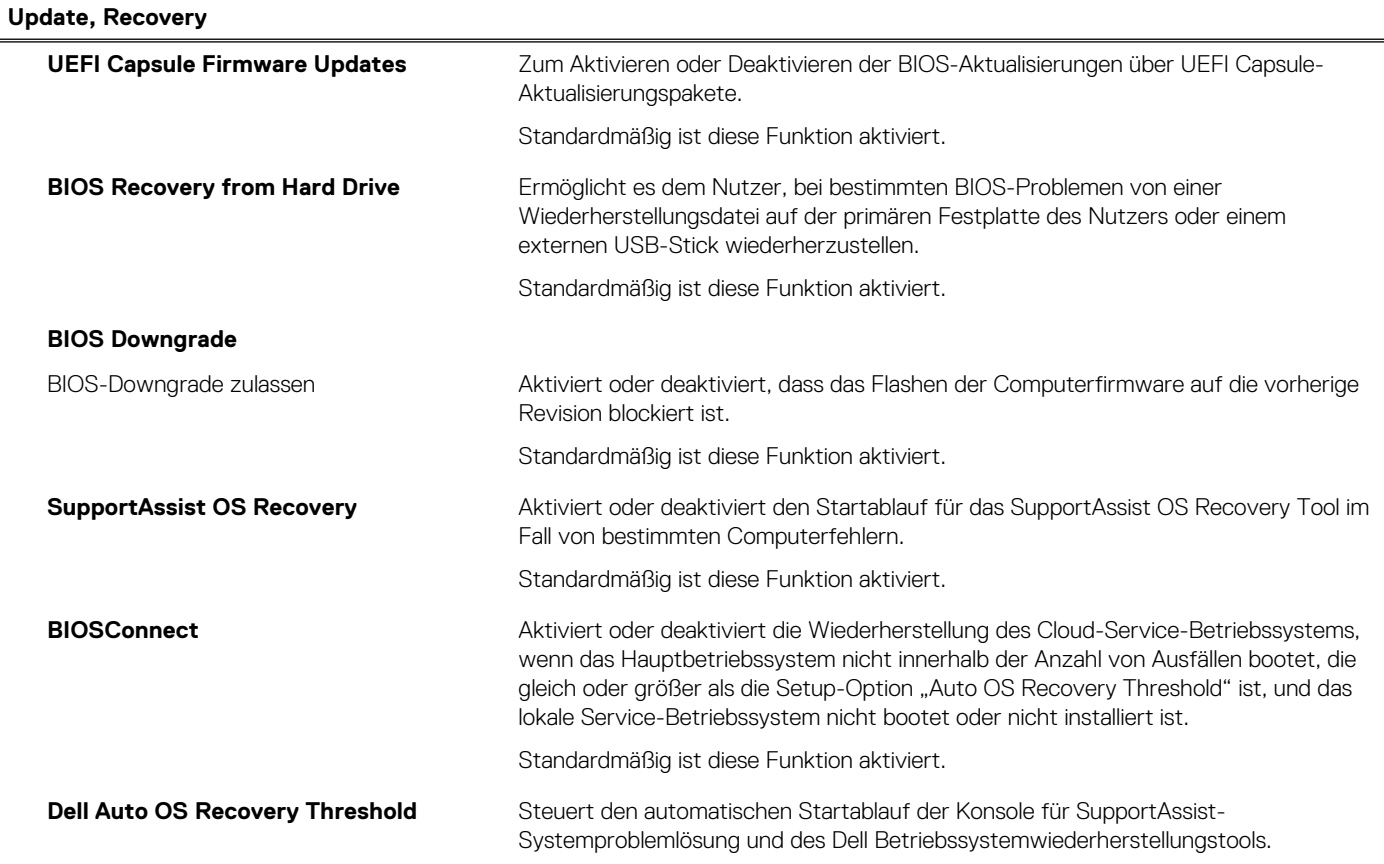

### Tabelle 40. System-Setup-Optionen - Menü "Update, Recovery" (fortgesetzt)

**Update, Recovery**

Standardmäßig ist der Schwellenwert auf 2 gesetzt.

### Tabelle 41. System-Setup-Optionen - Menü "System Management"

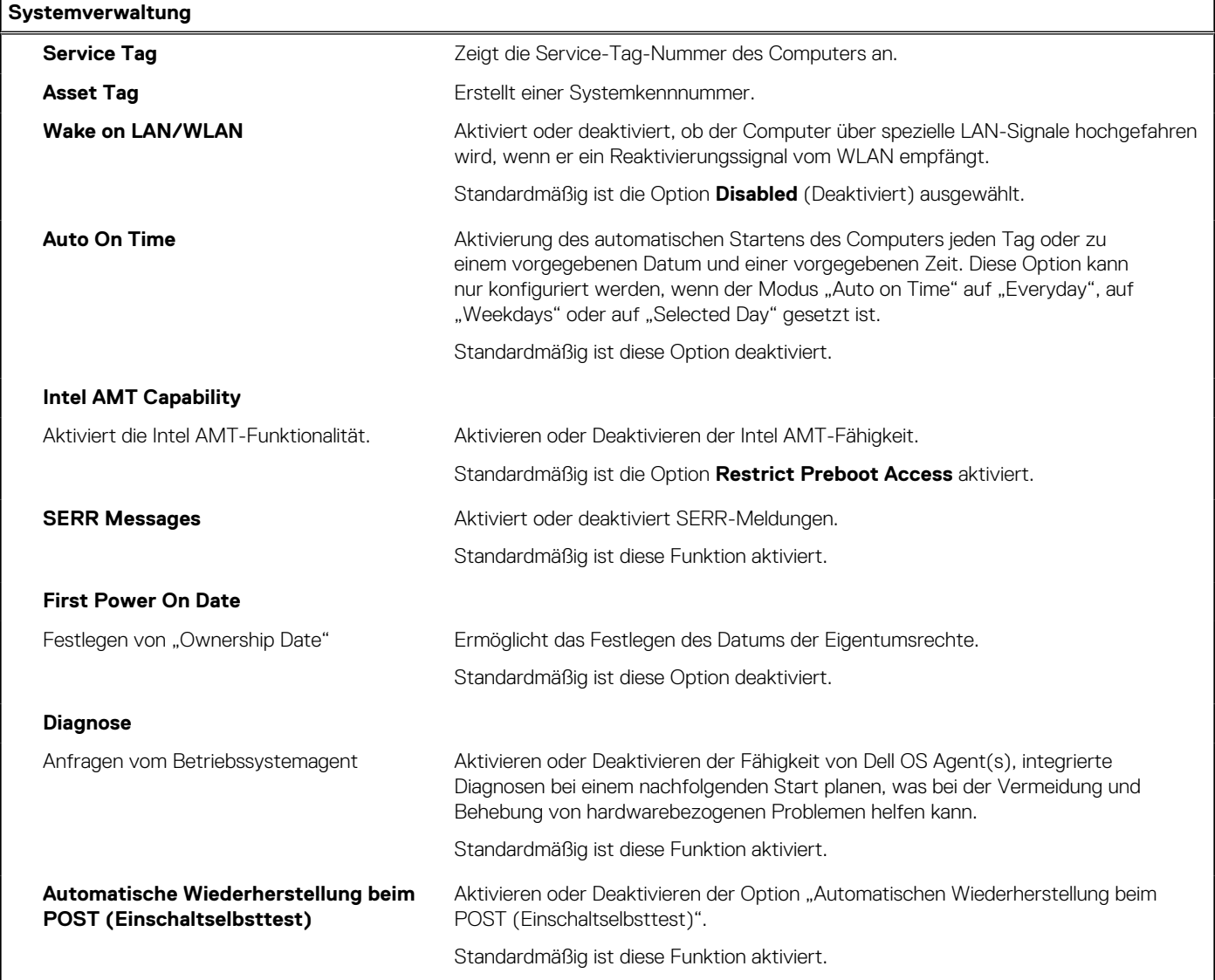

### Tabelle 42. System-Setup-Optionen - Menü "Keyboard"

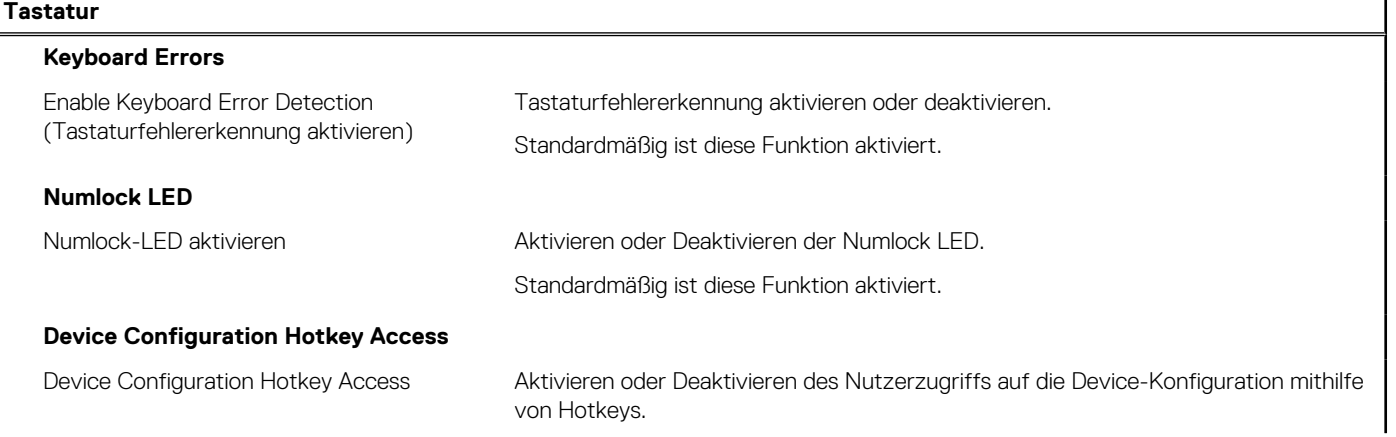

### Tabelle 42. System-Setup-Optionen - Menü "Keyboard" (fortgesetzt)

### **Tastatur**

Standardmäßig ist diese Funktion aktiviert.

### Tabelle 43. System-Setup-Optionen - Menü "Verhalten vor dem Starten"

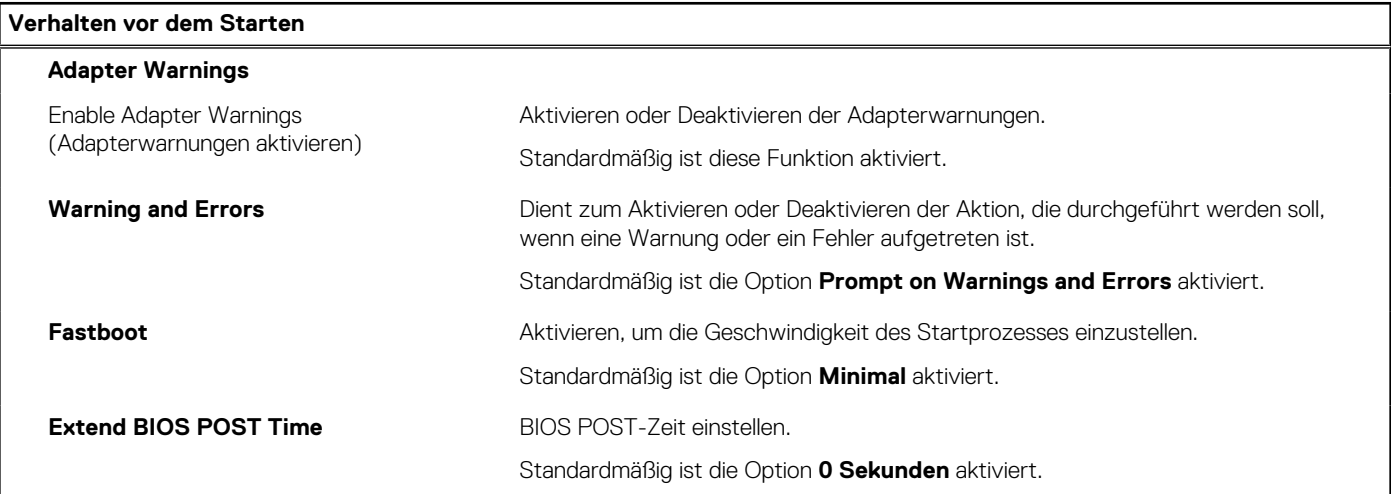

### Tabelle 44. System-Setup-Optionen - Menü "Virtualization"

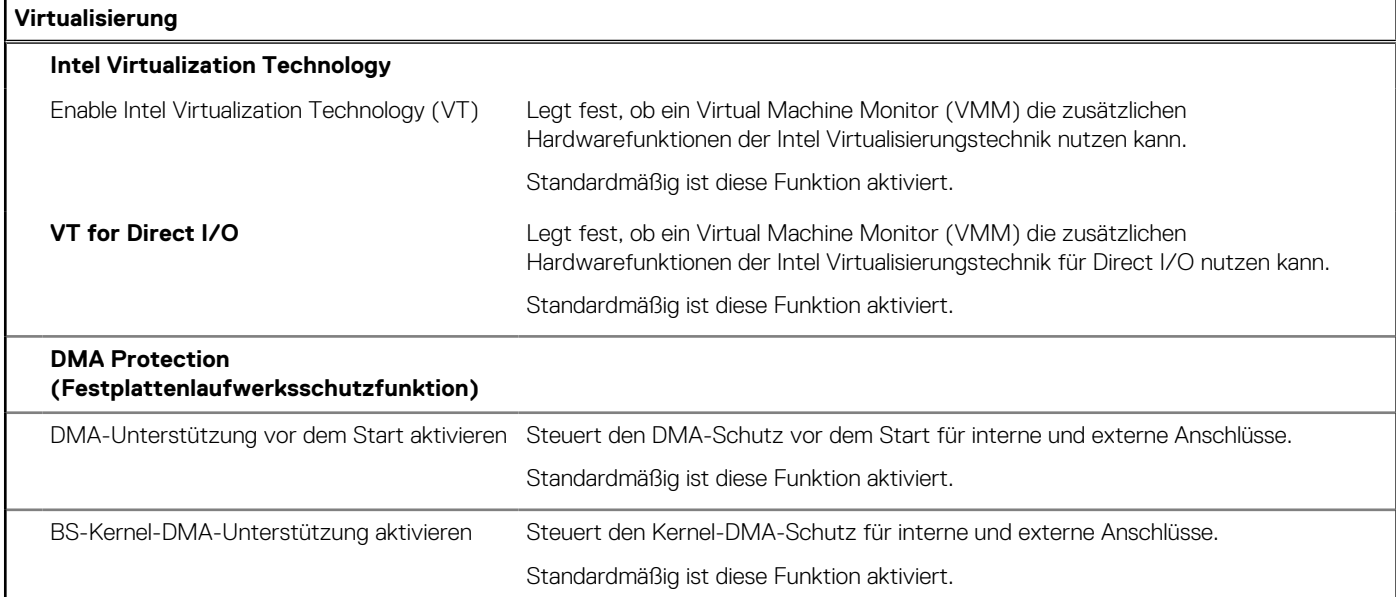

### Tabelle 45. System-Setup-Optionen - Menü "Leistung"

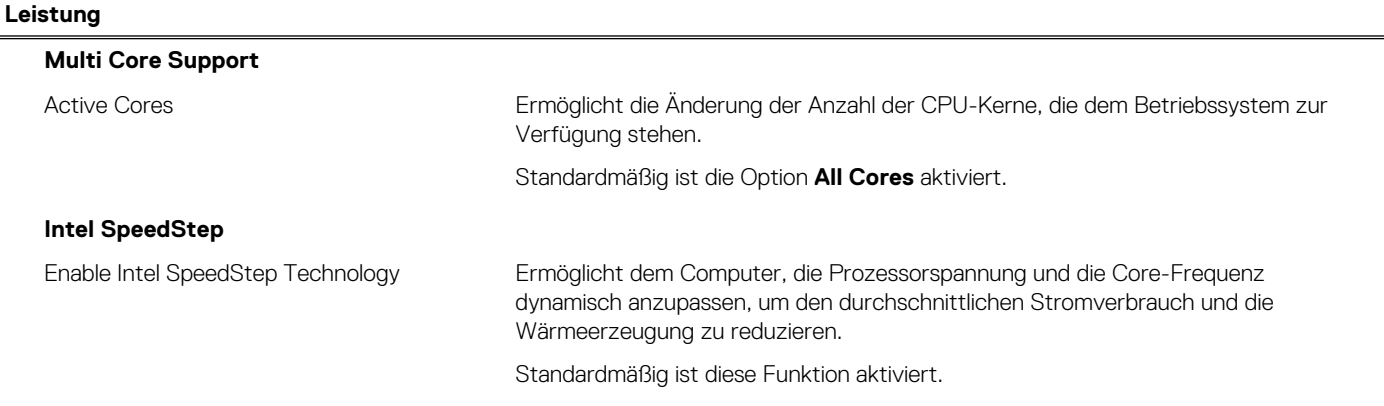

### <span id="page-106-0"></span>Tabelle 45. System-Setup-Optionen - Menü "Leistung" (fortgesetzt)

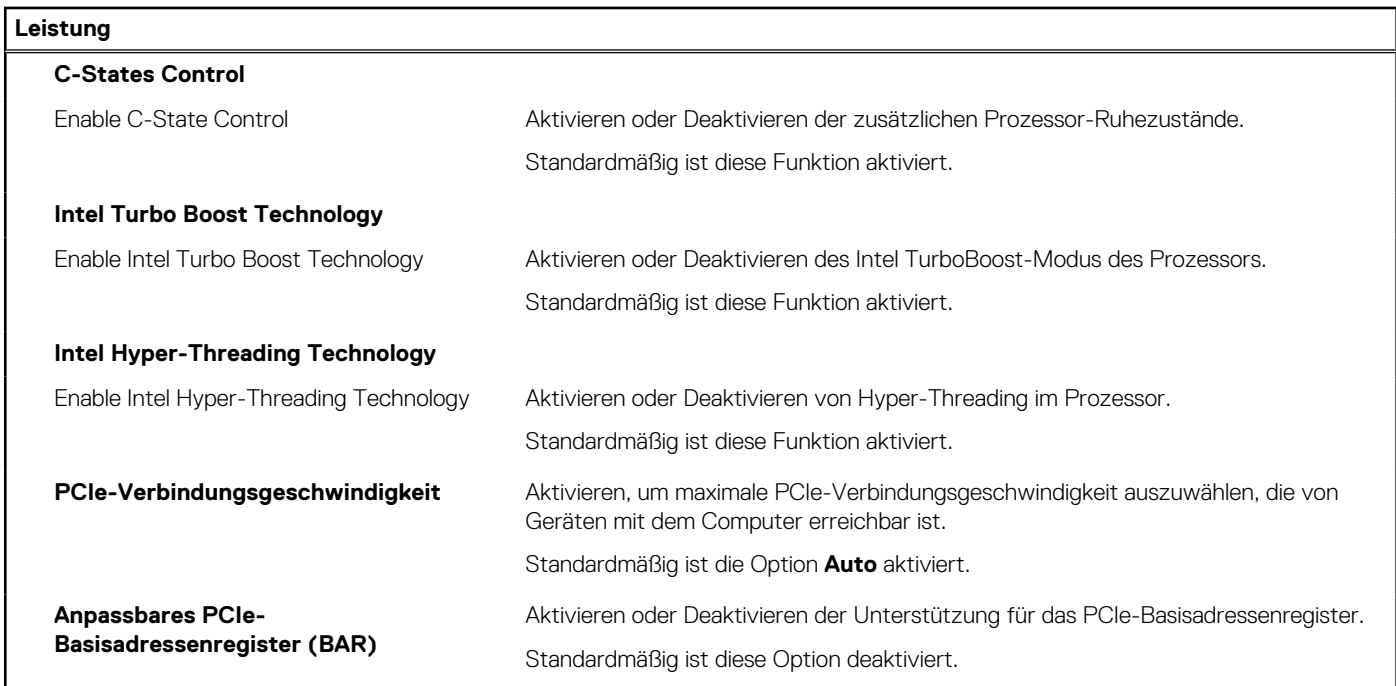

### Tabelle 46. System-Setup-Optionen - Menü "Systemprotokolle"

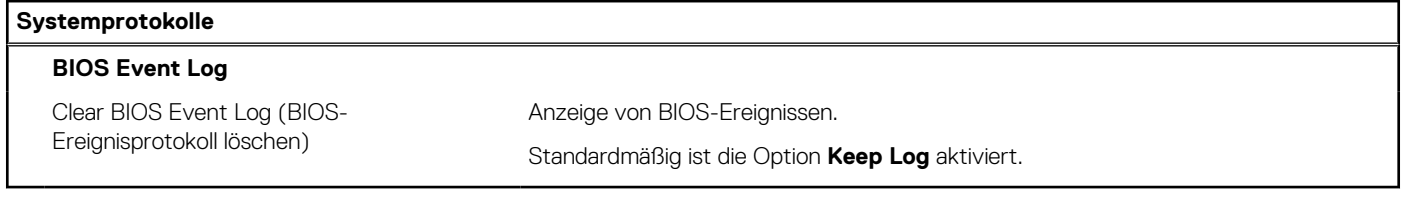

# **Aktualisieren des BIOS**

### **Aktualisieren des BIOS unter Windows**

#### **Info über diese Aufgabe**

**VORSICHT: Wenn BitLocker vor der Aktualisierung des BIOS nicht ausgesetzt wird, wird beim nächsten Neustart des Computers der BitLocker-Schlüssel nicht erkannt. Sie werden dann aufgefordert, den Wiederherstellungsschlüssel einzugeben, um fortfahren zu können, und der Computer fordert Sie bei jedem Neustart erneut dazu auf. Wenn der Wiederherstellungsschlüssel nicht bekannt ist, kann dies zu Datenverlust oder einer unnötigen Neuinstallation des Betriebssystems führen. Weitere Informationen zu diesem Thema finden Sie durch Suchen in der Wissensdatenbank-Ressource auf der [Dell Support-Seite.](https://www.dell.com/support/)**

#### **Schritte**

- 1. Rufen Sie die [Dell Support-Seite](https://www.dell.com/support) auf.
- 2. Klicken Sie auf **Produktsupport**. Klicken Sie auf **Support durchsuchen**, geben Sie die Service-Tag-Nummer Ihres Computers ein und klicken Sie auf **Suchen**.

**ANMERKUNG:** Wenn Sie kein Service-Tag-Nummer haben, verwenden Sie die SupportAssist-Funktion, um Ihren Computer automatisch zu identifizieren. Sie können auch die Produkt-ID verwenden oder manuell nach Ihrem Computermodell suchen.

- 3. Klicken Sie auf **Treiber & Downloads**. Erweitern Sie **Treiber suchen**.
- 4. Wählen Sie das Betriebssystem aus, das auf Ihrem Computer installiert ist.
- 5. Wählen Sie in der Dropdown-Liste **Kategorie** die Option **BIOS** aus.
- 6. Wählen Sie die neueste BIOS-Version aus und klicken Sie auf **Herunterladen**, um das BIOS für Ihren Computer herunterzuladen.
- 7. Sobald der Download abgeschlossen ist, wechseln Sie zu dem Ordner, in dem Sie die Datei für die BIOS-Aktualisierung gespeichert haben.
- 8. Doppelklicken Sie auf das Dateisymbol der BIOS-Aktualisierungsdatei und befolgen Sie die Anweisungen auf dem Bildschirm. Weitere Informationen finden Sie in der Wissensdatenbank-Ressource auf der [Dell Support-Seite.](https://www.dell.com/support/)

### **Aktualisieren des BIOS in Linux und Ubuntu**

Informationen zum Update des System-BIOS auf einem Computer, auf dem Linux oder Ubuntu installiert ist, finden Sie im Wissensdatenbank-Artikel [000131486](https://www.dell.com/support/kbdoc/000131486) auf der [Dell Support-Seite.](https://www.dell.com/support)

### **Aktualisieren des BIOS unter Verwendung des USB-Laufwerks in Windows**

### **Info über diese Aufgabe**

**VORSICHT: Wenn BitLocker vor der Aktualisierung des BIOS nicht ausgesetzt wird, wird beim nächsten Neustart des Computers der BitLocker-Schlüssel nicht erkannt. Sie werden dann aufgefordert, den Wiederherstellungsschlüssel einzugeben, um fortfahren zu können, und der Computer fordert Sie bei jedem Neustart erneut dazu auf. Wenn der Wiederherstellungsschlüssel nicht bekannt ist, kann dies zu Datenverlust oder einer unnötigen Neuinstallation des Betriebssystems führen. Weitere Informationen zu diesem Thema finden Sie durch Suchen in der Wissensdatenbank-Ressource auf der [Dell Support-Seite.](https://www.dell.com/support/)**

### **Schritte**

- 1. Befolgen Sie das Verfahren von Schritt 1 bis Schritt 6 unter [Aktualisieren des BIOS in Windows](#page-106-0) zum Herunterladen der aktuellen BIOS-Setup-Programmdatei.
- 2. [Erstellen Sie ein startfähiges USB-Laufwerk. Weitere Informationen finden Sie in der Wissensdatenbank-Ressource auf der Dell](https://www.dell.com/support/)  Support-Seite.
- 3. Kopieren Sie die BIOS-Setup-Programmdatei auf das startfähige USB-Laufwerk.
- 4. Schließen Sie das startfähige USB-Laufwerk an den Computer an, auf dem Sie die BIOS-Aktualisierung durchführen möchten.
- 5. Starten Sie den Computer neu und drücken Sie **F12** .
- 6. Starten Sie das USB-Laufwerk über das **Einmaliges Boot-Menü**.
- 7. Geben Sie den Namen der BIOS-Setup-Programmdatei ein und drücken Sie **Eingabe**. Die **BIOS Update Utility (Dienstprogramm zur BIOS-Aktualisierung)** wird angezeigt.
- 8. Befolgen Sie die Anweisungen auf dem Bildschirm, um die BIOS-Aktualisierung abzuschließen.

### **Aktualisieren des BIOS über das einmalige F12-Startmenü**

Aktualisieren Sie das BIOS Ihres Computers unter Verwendung einer BIOS-Aktualisierungsdatei (.exe), die auf einen FAT32-USB-Stick kopiert wurde, und Starten Sie das einmalige F12-Startmenü.

### **Info über diese Aufgabe**

**VORSICHT: Wenn BitLocker vor der Aktualisierung des BIOS nicht ausgesetzt wird, wird beim nächsten Neustart des Computers der BitLocker-Schlüssel nicht erkannt. Sie werden dann aufgefordert, den Wiederherstellungsschlüssel einzugeben, um fortfahren zu können, und der Computer fordert Sie bei jedem Neustart erneut dazu auf. Wenn der Wiederherstellungsschlüssel nicht bekannt ist, kann dies zu Datenverlust oder einer unnötigen Neuinstallation des Betriebssystems führen. Weitere Informationen zu diesem Thema finden Sie durch Suchen in der Wissensdatenbank-Ressource auf der [Dell Support-Seite.](https://www.dell.com/support/)**

#### **BIOS-Aktualisierung**

Sie können die BIOS-Aktualisierungsdatei in Windows über einen bootfähigen USB-Stick ausführen oder Sie können das BIOS über das einmalige F12-Startmenü auf dem System aktualisieren.
Die meisten Computer von Dell, die nach 2012 hergestellt wurden, verfügen über diese Funktion, und Sie können es überprüfen, indem Sie das einmalige F12-Startmenü auf Ihrem Computer ausführen, um festzustellen, ob "BIOS-Flash-Aktualisierung" als Startoption für Ihren Computer aufgeführt wird. Wenn die Option aufgeführt ist, unterstützt das BIOS diese BIOS-Aktualisierungsoption.

**ANMERKUNG:** Nur Computer mit der Option "BIOS-Flash-Aktualisierung" im einmaligen F12-Startmenü können diese Funktion verwenden.

#### **Aktualisieren über das einmalige Startmenü**

Um Ihr BIOS über das einmalige F12-Startmenü zu aktualisieren, brauchen Sie Folgendes:

- einen USB-Stick, der für das FAT32-Dateisystem formatiert ist (der Stick muss nicht bootfähig sein)
- die ausführbare BIOS-Datei, die Sie von der Dell Support-Website heruntergeladen und in das Stammverzeichnis des USB-Sticks kopiert haben
- einen Netzadapter, der mit dem Computer verbunden ist
- eine funktionsfähige Computerbatterie zum Aktualisieren des BIOS

Führen Sie folgende Schritte aus, um den BIOS-Aktualisierungsvorgang über das F12-Menü auszuführen:

#### **VORSICHT: Schalten Sie den Computer während des BIOS-Aktualisierungsvorgangs nicht aus. Der Computer startet möglicherweise nicht, wenn Sie den Computer ausschalten.**

#### **Schritte**

- 1. Stecken Sie im ausgeschalteten Zustand den USB-Stick, auf den Sie die Aktualisierung kopiert haben, in einen USB-Anschluss des Computers.
- 2. Schalten Sie den Computer ein und drücken Sie die F12-Taste, um auf das einmalige Startmenü zuzugreifen. Wählen Sie "BIOS-Aktualisierung" mithilfe der Maus oder der Pfeiltasten aus und drücken Sie anschließend die Eingabetaste. Das Menü "BIOS aktualisieren" wird angezeigt.
- 3. Klicken Sie auf **Flash from file**.
- 4. Wählen Sie ein externes USB-Gerät aus.
- 5. Wählen Sie die Datei aus, doppelklicken Sie auf die Ziel-Aktualisierungsdatei und klicken Sie anschließend auf **Senden**.
- 6. Klicken Sie auf **BIOS aktualisieren**. Der Computer wird neu gestartet, um das BIOS zu aktualisieren.
- 7. Nach Abschluss der BIOS-Aktualisierung wird der Computer neu gestartet.

### **System- und Setup-Kennwort**

#### **Tabelle 47. System- und Setup-Kennwort**

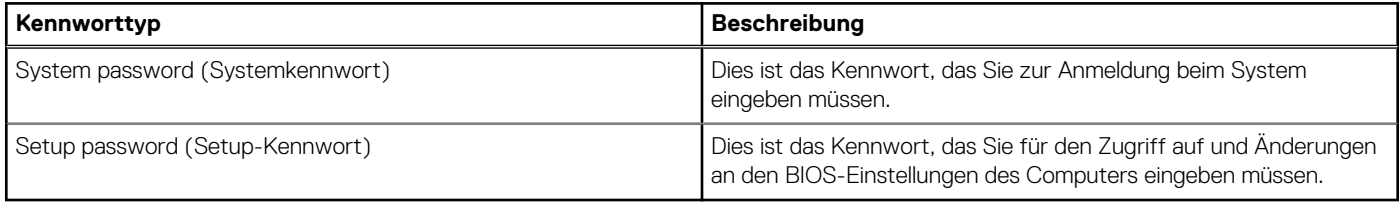

Sie können ein Systemkennwort und ein Setup-Kennwort zum Schutz Ihres Computers erstellen.

**VORSICHT: Die Kennwortfunktionen bieten einen gewissen Schutz für die auf dem System gespeicherten Daten.**

**VORSICHT: Wenn Ihr Computer nicht gesperrt und zudem unbeaufsichtigt ist, kann jede Person auf die auf dem Computer gespeicherten Daten zugreifen.**

**ANMERKUNG:** System- und Setup-Kennwortfunktionen sind deaktiviert

### **Zuweisen eines System-Setup-Kennworts**

#### **Voraussetzungen**

Sie können ein neues System- oder Administratorkennwort nur zuweisen, wenn der Zustand **Not Set** (Nicht eingerichtet) ist.

#### **Info über diese Aufgabe**

Um das BIOS-System-Setup aufzurufen, drücken Sie unmittelbar nach dem Einschaltvorgang oder Neustart die Taste F2.

#### **Schritte**

- 1. Wählen Sie im Bildschirm **System-BIOS** oder **System-Setup** die Option **Sicherheit** aus und drücken Sie die Eingabetaste. Der Bildschirm **Sicherheit** wird angezeigt.
- 2. Wählen Sie **System/Administratorkennwort** und erstellen Sie ein Passwort im Feld **Neues Passwort eingeben**. Verwenden Sie zum Zuweisen des Systemkennworts die folgenden Richtlinien:
	- Kennwörter dürfen aus maximal 32 Zeichen bestehen.
	- Mindestens ein Sonderzeichen: "( ! " #  $\frac{1}{2}$  % & ' \* + , . / : ; < = > ? @  $\lceil \setminus \rceil$  ^ \_ ` {  $\lceil \rbrace$  )"
	- Zahlen 0 bis 9
	- Großbuchstaben von A bis Z
	- Kleinbuchstaben von a bis z
- 3. Geben Sie das Systemkennwort ein, das Sie zuvor im Feld **Neues Kennwort bestätigen** eingegeben haben, und klicken Sie auf **OK**.
- 4. Drücken Sie die Esc-Taste und speichern Sie die Änderungen, wie durch die Meldung gefordert.
- 5. Drücken Sie Y, um die Änderungen zu speichern. Der Computer wird neu gestartet.

### **Löschen oder Ändern eines vorhandenen System-Setup-Kennworts**

#### **Voraussetzungen**

Stellen Sie sicher, dass der **Kennwortstatus** im System-Setup auf "Entsperrt" gesetzt ist, bevor Sie versuchen, das vorhandene Systemund/oder Setup-Kennwort zu löschen oder zu ändern. Wenn die Option **Password Status** (Kennwortstatus) auf "Locked" (Gesperrt) gesetzt ist, kann ein vorhandenes System- und/oder Setup-Kennwort nicht gelöscht oder geändert werden.

#### **Info über diese Aufgabe**

Um das System-Setup aufzurufen, drücken Sie unmittelbar nach dem Einschaltvorgang oder Neustart die Taste F2.

#### **Schritte**

- 1. Wählen Sie im Bildschirm **System-BIOS** oder **System-Setup** die Option **Systemsicherheit** aus und drücken Sie die Eingabetaste. Der Bildschirm **System Security** (Systemsicherheit) wird angezeigt.
- 2. Überprüfen Sie im Bildschirm **System Security** (Systemsicherheit), dass der Kennwortstatus **Unlocked** (Nicht gesperrt) ist.
- 3. Wählen Sie die Option **System Password** (Systemkennwort) aus, ändern oder löschen Sie das vorhandene Systemkennwort und drücken Sie die Eingabetaste oder die Tabulatortaste.
- 4. Wählen Sie die Option **Setup Password** (Setup-Kennwort) aus, ändern oder löschen Sie das vorhandene Setup-Kennwort und drücken Sie die Eingabetaste oder die Tabulatortaste.
	- **ANMERKUNG:** Wenn Sie das Systemkennwort und/oder das Setup-Kennwort ändern, geben Sie das neue Kennwort erneut ein, wenn Sie dazu aufgefordert werden. Wenn Sie das Systemkennwort und/oder Setup-Kennwort löschen, bestätigen Sie die Löschung, wenn Sie dazu aufgefordert werden.
- 5. Drücken Sie Esc. In einer Meldung werden Sie aufgefordert, die Änderungen zu speichern.
- 6. Drücken Sie auf "Y", um die Änderungen zu speichern und das System-Setup zu verlassen. Der Computer wird neu gestartet.

### **Löschen der CMOS-Einstellungen**

#### **Info über diese Aufgabe**

**VORSICHT: Durch das Löschen der CMOS-Einstellungen werden die BIOS-Einstellungen auf Ihrem Computer zurückgesetzt.**

#### **Schritte**

- 1. Entfernen Sie die [Seitenabdeckung.](#page-40-0)
- 2. Entfernen Sie die [Riser-Abdeckung.](#page-46-0)
- 3. Entfernen Sie die [Knopfzellenbatterie.](#page-38-0)
- 4. Warten Sie eine Minute.
- 5. Setzen Sie die [Knopfzellenbatterie](#page-39-0) wieder ein.
- 6. Bringen Sie die [Riser-Abdeckung](#page-47-0) wieder an.
- 7. Bringen Sie die [Seitenabdeckung](#page-42-0) wieder an.

### **Löschen von Kennwörtern für BIOS (System-Setup) und Systemkennwörtern**

#### **Info über diese Aufgabe**

Nehmen Sie Kontakt mit dem technischen Support von Dell wie unter ["Support kontaktieren" auf der Dell Support-Seite](https://www.dell.com/contactdell) beschrieben auf, um Computer- oder BIOS-Kennwörter zu löschen.

**ANMERKUNG:** Informationen zur Vorgehensweise beim Zurücksetzen von Windows- oder Anwendungspasswörtern finden Sie in der Dokumentation für Windows oder Ihrer Anwendung.

# **Troubleshooting**

## **Diagnose der Dell SupportAssist-Systemleistungsprüfung vor dem Start**

#### **Info über diese Aufgabe**

Die SupportAssist-Diagnose (auch als Systemdiagnose bezeichnet) führt eine komplette Prüfung der Hardware durch. Die Diagnose der Dell SupportAssist-Systemleistungsprüfung vor dem Start ist in das BIOS integriert und wird intern vom BIOS gestartet. Die integrierte Systemdiagnose bietet Optionen für bestimmte Geräte oder Gerätegruppen mit folgenden Funktionen:

- Tests automatisch oder im interaktiven Modus durchführen
- Die Tests wiederholen
- Testergebnisse anzeigen oder speichern
- Gründliche Tests durchführen, um weitere Testoptionen zur Bereitstellung von Zusatzinformationen über die fehlerhaften Geräte einzuführen
- Statusmeldungen anzeigen, die angeben, ob Tests erfolgreich abgeschlossen wurden
- Fehlermeldungen über Probleme während des Testvorgangs anzeigen

**ANMERKUNG:** Einige Tests für bestimmte Geräte erfordern Benutzeraktionen Stellen Sie sicher, dass Sie am Computerterminal sind, wenn die Diagnosetests durchgeführt werden.

Weitere Informationen finden Sie im Knowledge Base-Artikel [000180971.](https://www.dell.com/support/kbdoc/000180971)

### **Ausführen der SupportAssist-Systemleistungsprüfung vor dem Systemstart**

#### **Schritte**

- 1. Schalten Sie den Computer ein.
- 2. Wenn der Computer startet, drücken Sie die F12-Taste, sobald das Dell Logo angezeigt wird.
- 3. Wählen Sie auf dem Startmenü-Bildschirm die Option **Diagnostics** (Diagnose).
- 4. Klicken Sie auf den Pfeil in der unteren linken Ecke. Die Diagnose-Startseite wird angezeigt.
- 5. Klicken Sie auf den Pfeil in der unteren rechten Ecke, um zur Seitenliste zu gehen. Die erkannten Elemente werden aufgeführt.
- 6. Um einen Diagnosetest für ein bestimmtes Gerät durchzuführen, drücken Sie die Esc-Taste und klicken dann auf **Yes (Ja)**, um den Diagnosetest zu stoppen.
- 7. Wählen Sie auf der linken Seite das Gerät aus und klicken Sie auf **Run Tests** (Test durchführen).
- 8. Bei etwaigen Problemen werden Fehlercodes angezeigt. Notieren Sie sich den Fehlercode und die Validierungsnummer und wenden Sie sich an Dell.

### **Integrierter Selbsttest des Netzteils**

Mit dem integrierten Selbsttest (BIST) können Sie feststellen, ob das Netzteil funktioniert. Informationen zum Ausführen der Selbsttestdiagnose für das Netzteil auf einem Desktop- oder All-in-one-Computer finden Sie in der Wissensdatenbank-Ressource auf der [Dell Support-Seite.](https://www.dell.com/support/)

## **Systemdiagnoseanzeigen**

In diesem Abschnitt werden die Systemdiagnoseanzeigen des Precision 3280 CFF aufgeführt.

#### **Tabelle 48. Systemdiagnoseanzeigen**

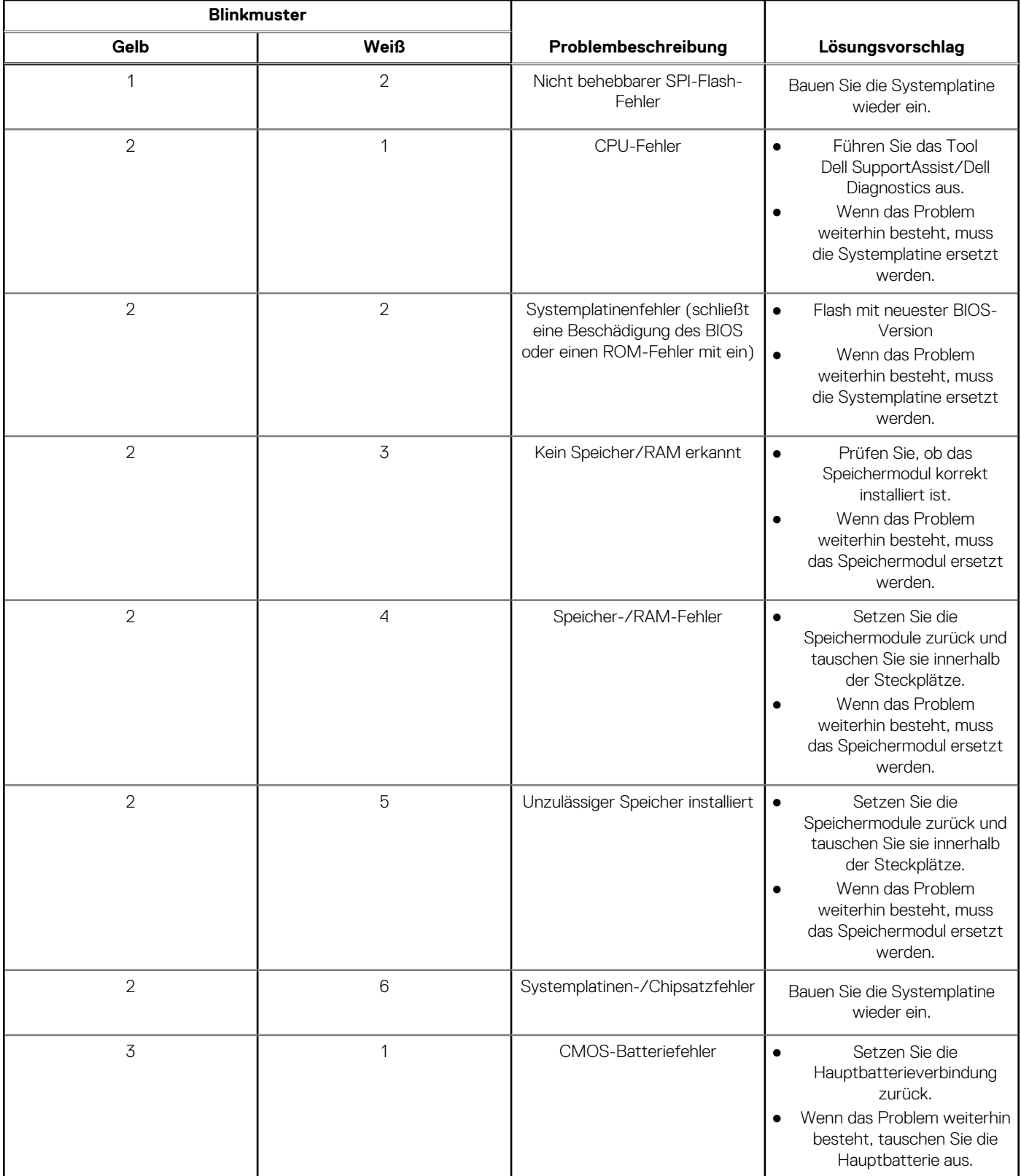

#### **Tabelle 48. Systemdiagnoseanzeigen (fortgesetzt)**

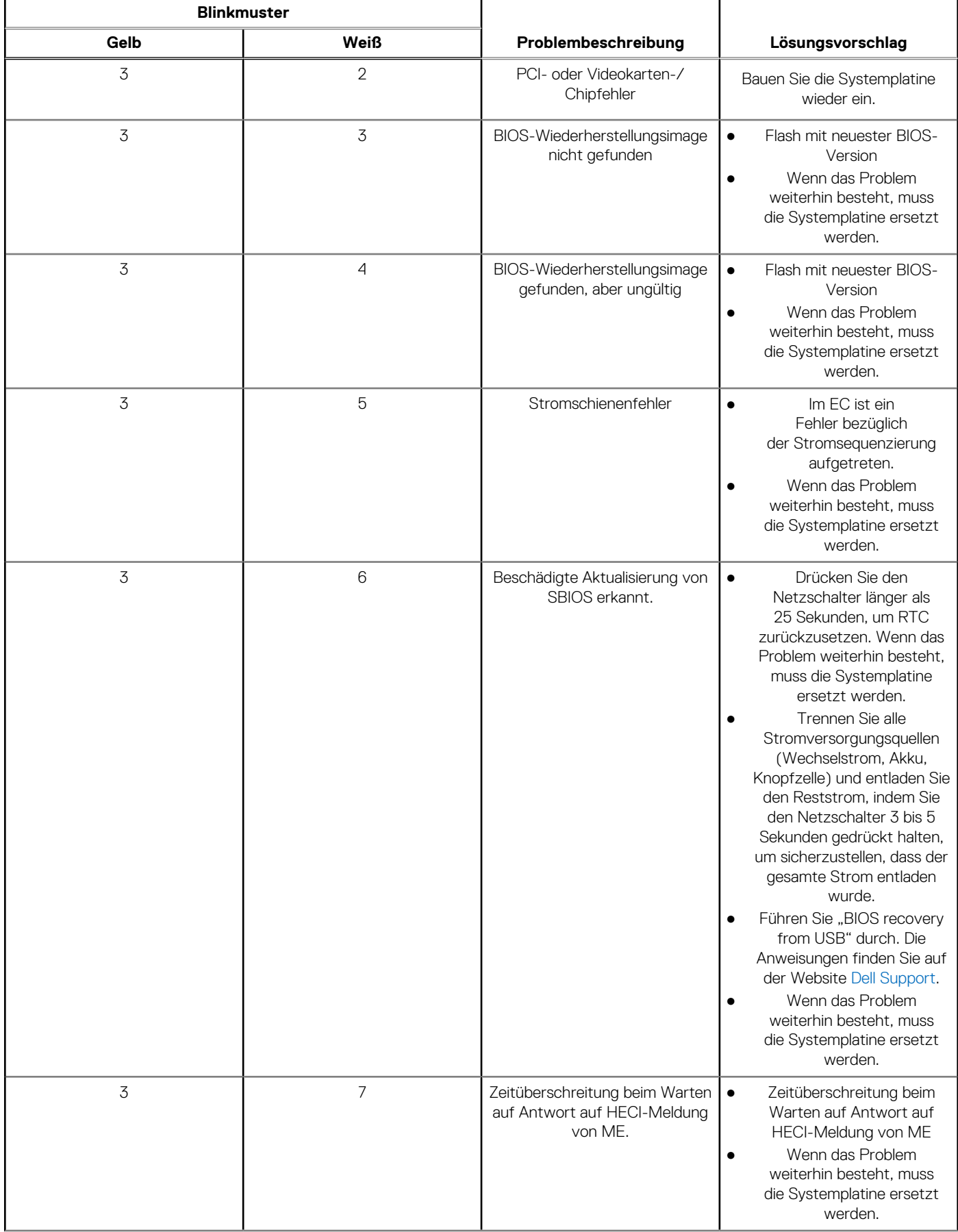

#### **Tabelle 48. Systemdiagnoseanzeigen (fortgesetzt)**

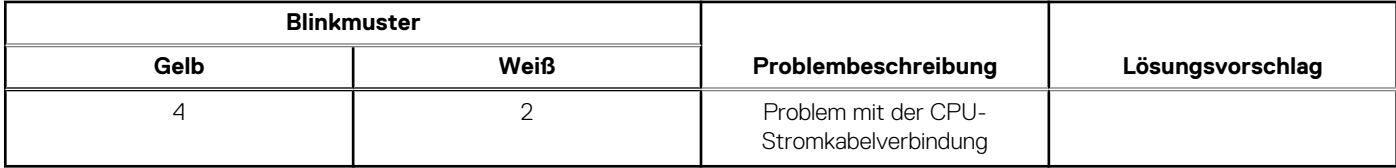

### **Wiederherstellen des Betriebssystems**

Wenn das Betriebssystem auf Ihrem Computer auch nach mehreren Versuchen nicht gestartet werden kann, wird automatisch Dell SupportAssist OS Recovery gestartet.

Bei Dell SupportAssist OS Recovery handelt es sich um ein eigenständiges Tool, das auf allen Dell Computern mit installiertem Windows-Betriebssystem vorinstalliert ist. Es besteht aus Tools für die Diagnose und Behebung von Fehlern, die möglicherweise vor dem Starten des Betriebssystems auftreten können. Mit dem Tool können Sie eine Diagnose von Hardwareproblemen durchführen, Ihren Computer reparieren, Dateien sichern oder Ihren Computer auf Werkseinstellungen zurücksetzen.

Sie können das Tool auch über die Dell Supportwebsite herunterladen, um Probleme mit Ihrem Computer zu beheben, wenn das primäre Betriebssystem auf dem Computer aufgrund von Software- oder Hardwareproblemen nicht gestartet werden kann.

Weitere Informationen über Dell SupportAssist OS Recovery finden Sie im *Benutzerhandbuch zu Dell SupportAssist OS Recovery* unter ["Wartungstools" auf der Dell Support-Seite.](https://www.dell.com/support/home/products/software_int/software_service_tools) Klicken Sie auf **SupportAssist** und klicken Sie dann auf **SupportAssist OS Recovery**.

### **Zurücksetzen der Echtzeituhr (RTC)**

Mit der Funktion zum Zurücksetzen der Echtzeituhr (Real Time Clock) können Sie oder der Servicetechniker die kürzlich eingeführten Systeme Dell Latitude und Precision in bestimmten **Kein POST/Kein Start/Kein Strom**-Situationen wiederherstellen. Sie können die RTC-Zurücksetzung im ausgeschalteten Systemzustand nur initiieren, wenn das System an den Netzstrom angeschlossen ist. Drücken und halten Sie den Netzschalter für 25 Sekunden gedrückt. Die System-RTC-Zurücksetzung erfolgt nach dem Loslassen des Betriebsschalters.

**ANMERKUNG:** Wenn der Netzstromanschluss des Systems während des Vorgangs unterbrochen oder der Netzschalter länger als 40 Sekunden gedrückt gehalten wird, kommt es zum Abbruch der RTC-Zurücksetzung.

Die RTC-Zurücksetzung führt dazu, dass BIOS auf die Standardeinstellungen zurückgesetzt wird, die Bereitstellung von Intel vPro aufgehoben wird sowie Datum und Uhrzeit des Systems zurückgesetzt werden. Die folgenden Elemente sind unabhängig von der RTC-Zurücksetzung:

- Service Tag
- Asset Tag
- Ownership Tag
- Admin Password
- System Password
- **HDD Password**
- Wichtige Datenbanken
- **System Logs**

**ANMERKUNG:** Das vPro-Konto und das Kennwort des IT-Administrators auf dem System werden zurückgesetzt. Für das System ⋒ muss der Setup- und Konfigurationsprozess erneut durchgeführt werden, um es wieder mit dem vPro-Server zu verbinden.

Ob die folgenden Elemente ggf. zurückgesetzt werden, hängt von Ihrer Auswahl der benutzerdefinierten BIOS-Einstellungen ab:

- **Bootliste**
- Enable Legacy Option ROMs (Legacy-Option-ROMs aktivieren)
- Secure Boot Enable
- **BIOS-Downgrade zulassen**

### **Sicherungsmedien und Wiederherstellungsoptionen**

Es wird empfohlen, ein Wiederherstellungslaufwerk für die Fehlerbehebung zu erstellen und Probleme zu beheben, die ggf. unter Windows auftreten. Dell bietet mehrere Optionen für die Wiederherstellung des Windows-Betriebssystems auf Ihrem Dell Computer. Weitere Informationen finden Sie unter [Dell Windows Backup Media and Recovery Options](https://www.dell.com/support/contents/article/Product-Support/Self-support-Knowledgebase/software-and-downloads/dell-backup-solutions/Media-backup) (Sicherungsmedien und Wiederherstellungsoptionen).

## **Ein- und Ausschalten des WLAN**

#### **Info über diese Aufgabe**

Wenn Ihr Computer aufgrund von WLAN-Verbindungsproblemen keinen Zugriff auf das Internet hat, können Sie das WLAN aus- und wieder einschalten. Das folgende Verfahren enthält Anweisungen dazu, wie Sie das WLAN aus- und wieder einschalten:

**ANMERKUNG:** Einige Internetdienstanbieter (IDAs) stellen ein Modem- oder Router-Kombigerät bereit.

#### **Schritte**

- 1. Schalten Sie den Computer aus.
- 2. Schalten Sie das Modem aus.
- 3. Schalten Sie den WLAN-Router aus.
- 4. Warten Sie 30 Sekunden.
- 5. Schalten Sie den WLAN-Router ein.
- 6. Schalten Sie das Modem ein.
- 7. Schalten Sie den Computer ein.

# **Hilfe erhalten und Kontaktaufnahme mit Dell**

### Selbsthilfe-Ressourcen

Mithilfe dieser Selbsthilfe-Ressourcen erhalten Sie Informationen und Hilfe zu Dell-Produkten:

#### **Tabelle 49. Selbsthilfe-Ressourcen**

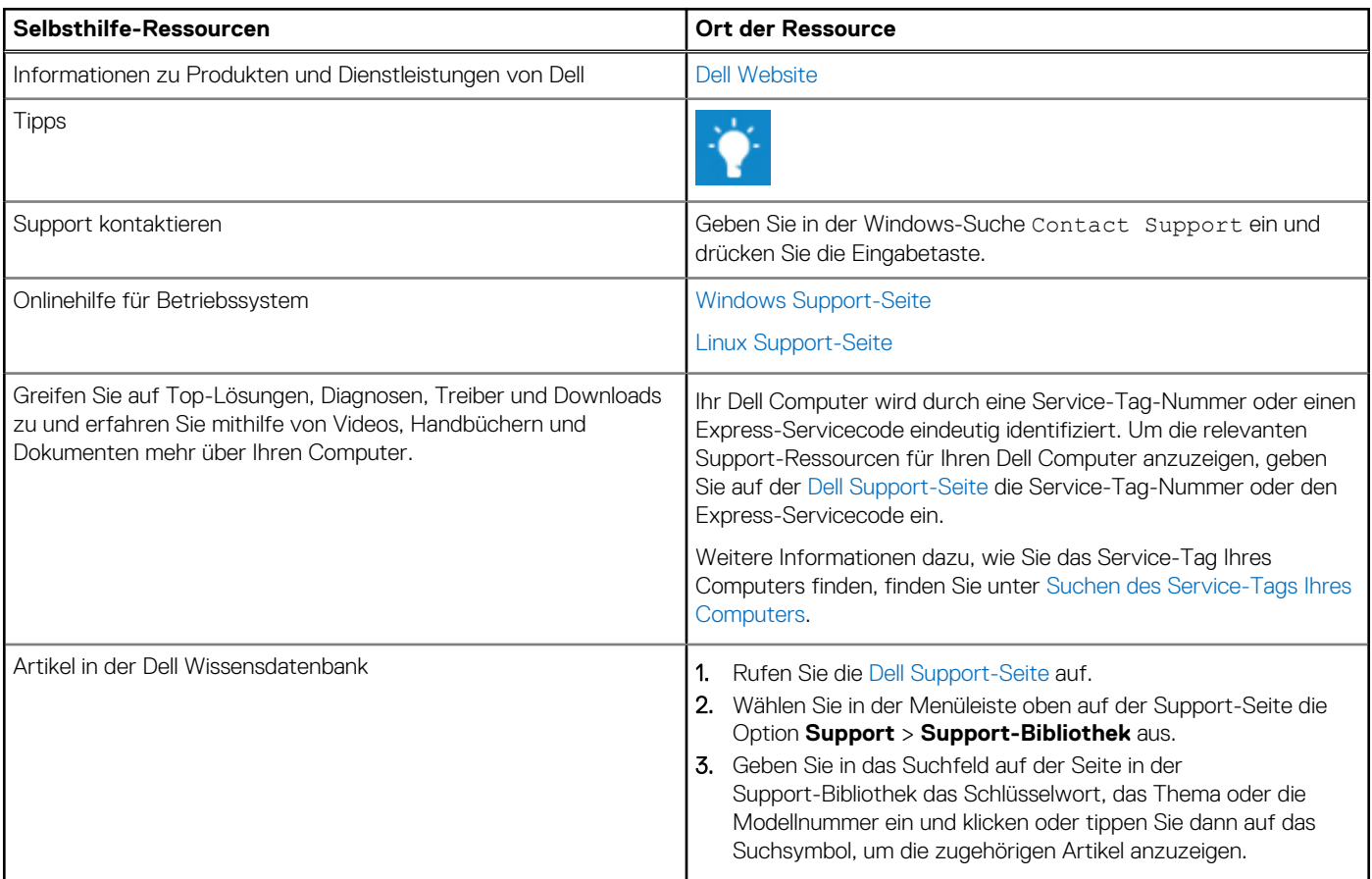

### Kontaktaufnahme mit Dell

[Informationen zur Kontaktaufnahme mit Dell für den Verkauf, den technischen Support und den Kundendienst erhalten Sie auf der Dell](https://www.dell.com/contactdell)  Support-Seite.

**ANMERKUNG:** Die Verfügbarkeit der Services kann je nach Land oder Region und Produkt variieren.

**ANMERKUNG:** Wenn Sie nicht über eine aktive Internetverbindung verfügen, können Sie Kontaktinformationen auch auf Ihrer Auftragsbestätigung, dem Lieferschein, der Rechnung oder im Dell Produktkatalog finden.